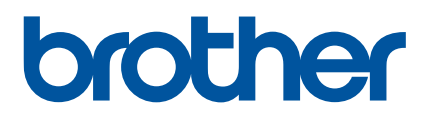

# **Benutzerhandbuch**

D800W

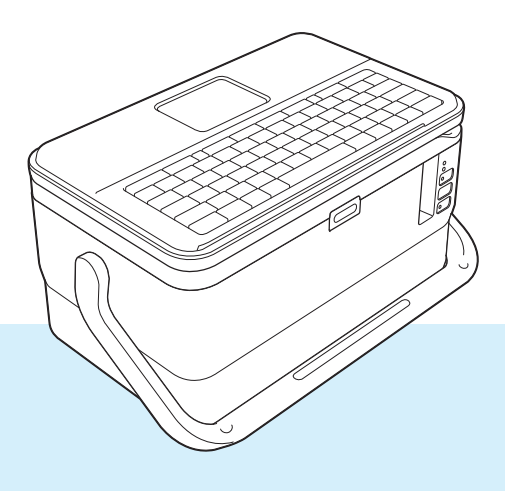

Lesen Sie diese Anleitung vor der Benutzung des Produkts vollständig durch und bewahren Sie sie zum späteren Nachschlagen auf. Version A

# **Einleitung**

# **Wichtiger Hinweis**

- Der Inhalt dieses Dokuments sowie die Spezifikationen des Produkts können jederzeit ohne vorherige Ankündigung geändert werden.
- Brother behält sich das Recht vor, Änderungen an den in diesem Dokument enthaltenen Spezifikationen und Materialien ohne vorherige Ankündigung vorzunehmen, und weist ausdrücklich jede Haftung für Schäden (einschließlich Folgeschäden) zurück, die durch das Vertrauen in die Materialien entstehen. Dies umfasst unter anderem Druck- und Satzfehler sowie andere Fehler im Zusammenhang mit den Publikationen.
- In diesem Dokument enthaltene Abbildungen von Bildschirmen können je nach dem Betriebssystem Ihres Computers, Ihrem Produktmodell und der Software abweichen.
- Bevor Sie das P-touch Beschriftungsgerät verwenden, lesen Sie sich bitte alle im Lieferumfang des Geräts enthaltenen Dokumente zum ordnungsgemäßen und sicheren Betrieb durch.
- Nicht alle Optionen und Verbrauchsmaterialien sind in allen Ländern erhältlich, darunter TZe-Schriftbänder, FLe-Einzelfähnchen und HSe-Schrumpfschläuche.
- Die verfügbaren Optionen und Verbrauchsmaterialien können je nach Land variieren.

# **Verfügbare Handbücher**

Besuchen Sie das Brother Solutions Center unter [support.brother.com](http://support.brother.com/) und klicken Sie auf der Seite Ihres Modells auf "Handbücher", um die neuesten Handbücher herunterzuladen.

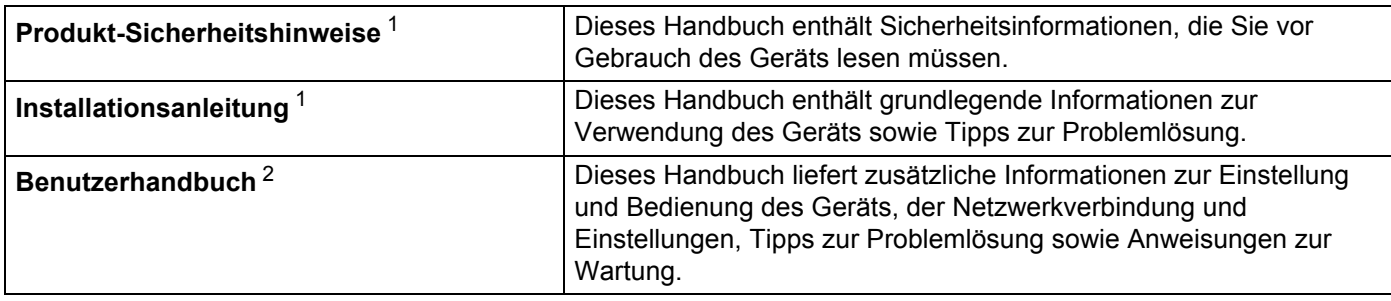

<span id="page-1-0"></span><sup>1</sup> Gedrucktes Handbuch in der Verpackung

<span id="page-1-1"></span><sup>2</sup> Handbuch im PDF-Format auf der Webseite des Brother Solutions Centers

# **In diesem Handbuch verwendete Symbole**

Im vorliegenden Handbuch werden folgende Symbole verwendet:

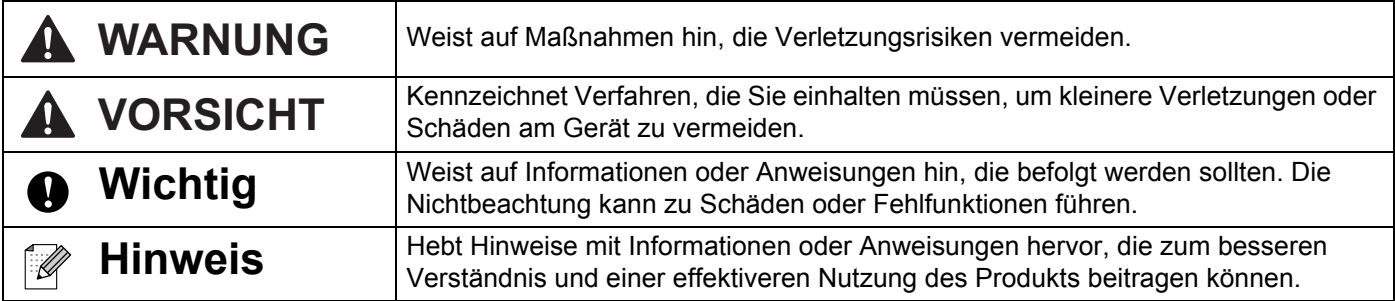

# **WICHTIGER HINWEIS**

- Dieses Produkt ist ausschließlich für die Benutzung in dem Land zugelassen, in dem es gekauft wurde. Benutzen Sie es nicht in einem anderen Land, da unter Umständen die dort geltenden Vorschriften für drahtlose Telekommunikation und Stromversorgung verletzt werden.
- Windows Vista<sup>®</sup> steht in diesem Handbuch für alle Editionen von Windows Vista<sup>®</sup>.
- Windows<sup>®</sup> 7 steht in diesem Handbuch für alle Editionen von Windows<sup>®</sup> 7.
- Windows<sup>®</sup> 8 steht in diesem Handbuch für alle Editionen von Windows<sup>®</sup> 8.
- Windows<sup>®</sup> 8.1 steht in diesem Handbuch für alle Editionen von Windows<sup>®</sup> 8.1.
- Windows<sup>®</sup> 10 steht in diesem Handbuch für Windows<sup>®</sup> 10 Home, Windows<sup>®</sup> 10 Pro, Windows® 10 Enterprise und Windows® 10 Education.

Windows® 10 steht in diesem Handbuch für Windows® 10 Mobile, Windows® 10 Mobile Enterprise oder Windows® 10 IoT Core.

- Windows Server<sup>®</sup> 2008 steht in diesem Handbuch für alle Editionen von Windows Server<sup>®</sup> 2008 und Windows Server® 2008 R2.
- Windows Server<sup>®</sup> 2012 steht in diesem Handbuch für alle Editionen von Windows Server<sup>®</sup> 2012 und Windows Server® 2012 R2.
- Nicht alle Modelle sind in allen Ländern erhältlich.

© 2016 Brother Industries, Ltd. Alle Rechte vorbehalten.

# Inhaltsverzeichnis

j.

# Abschnitt | Grundfunktionen

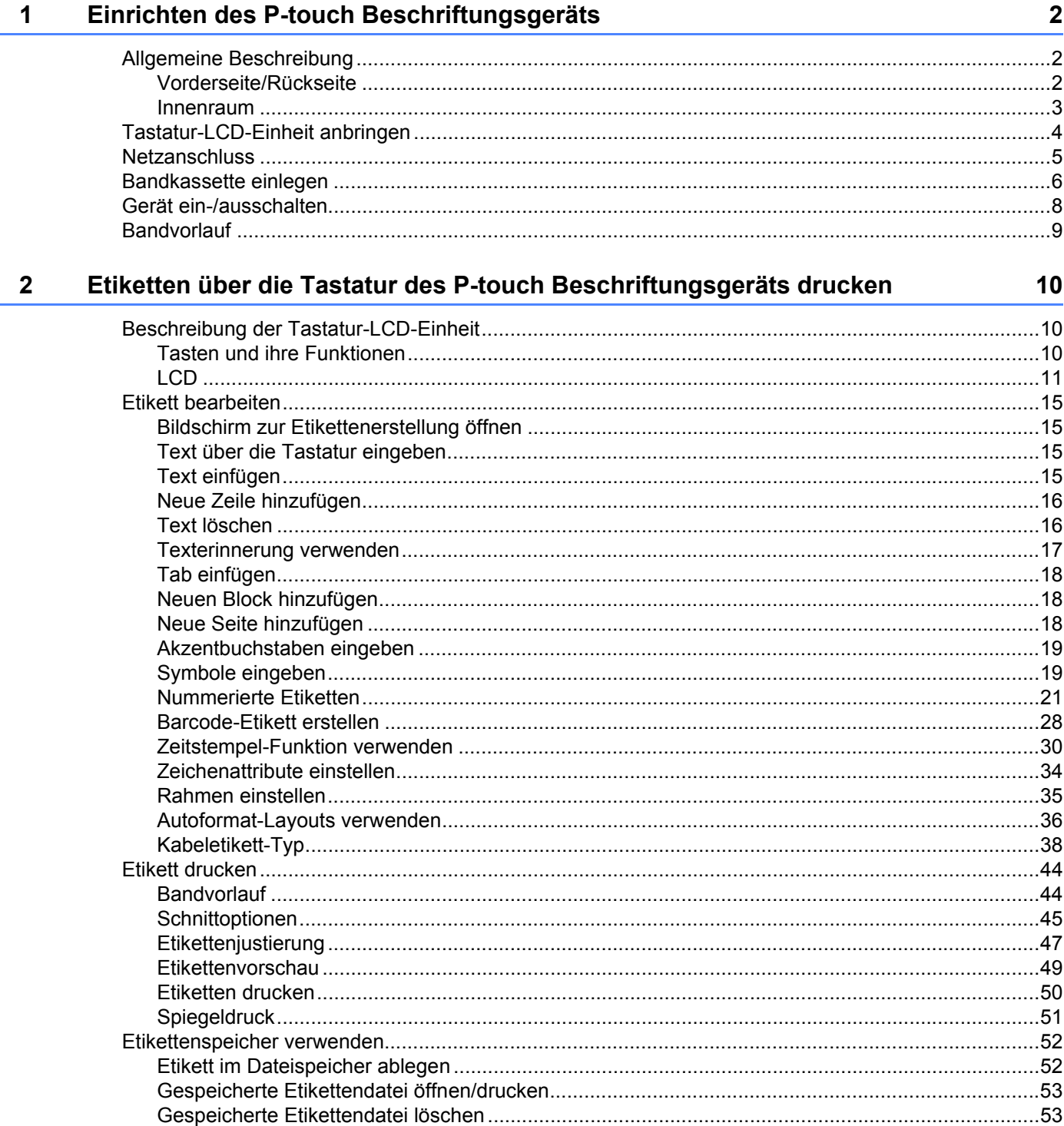

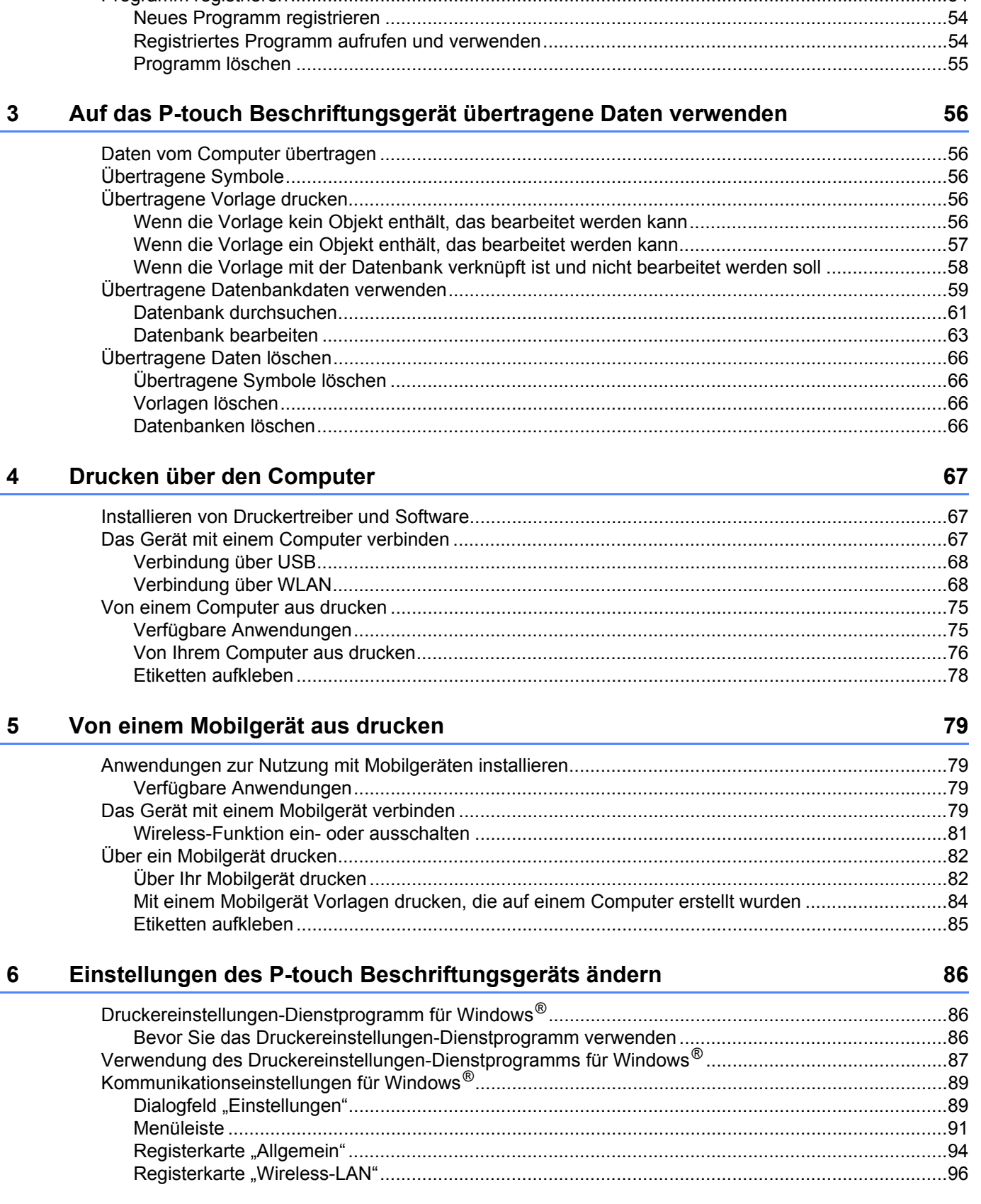

#### $\mathbf v$

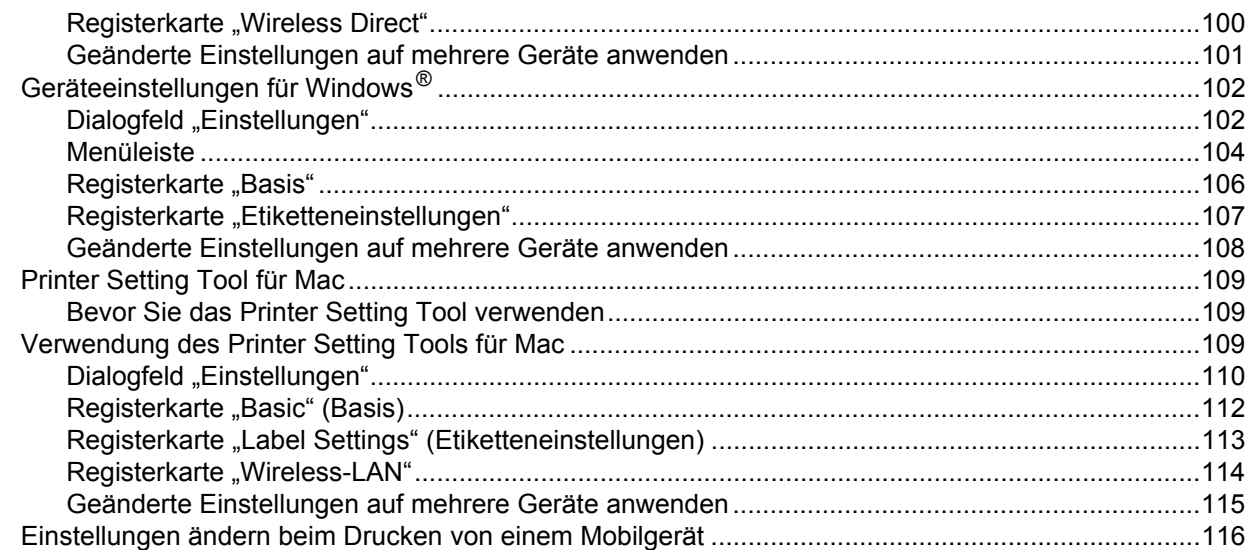

#### **Andere Funktionen**  $\overline{7}$

117

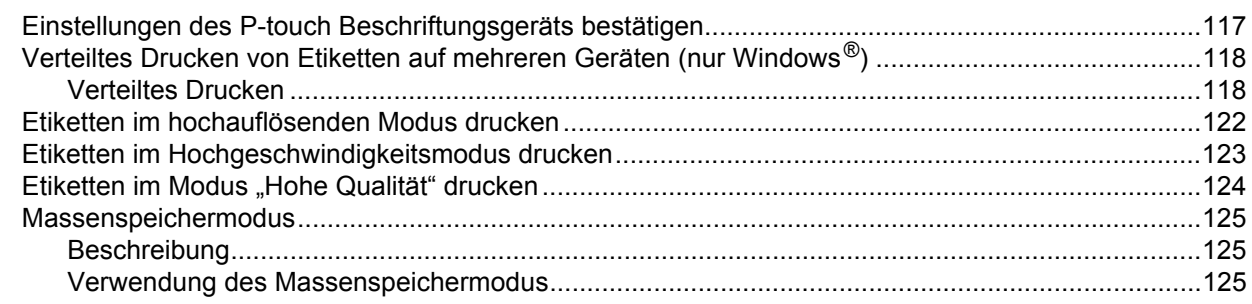

# Abschnitt II Anwendung für Windows®

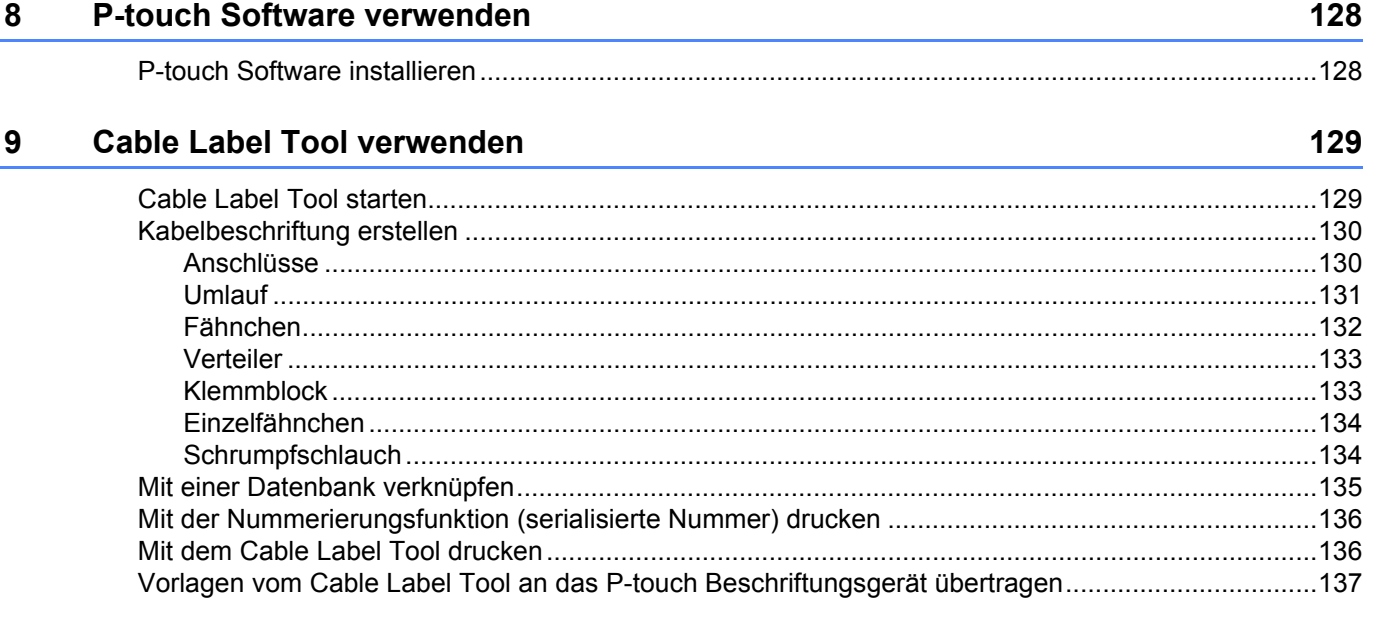

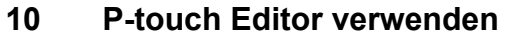

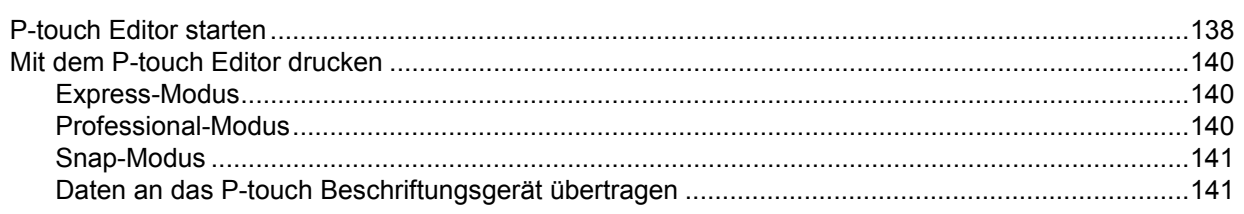

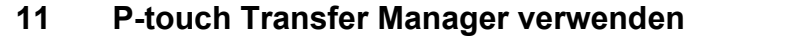

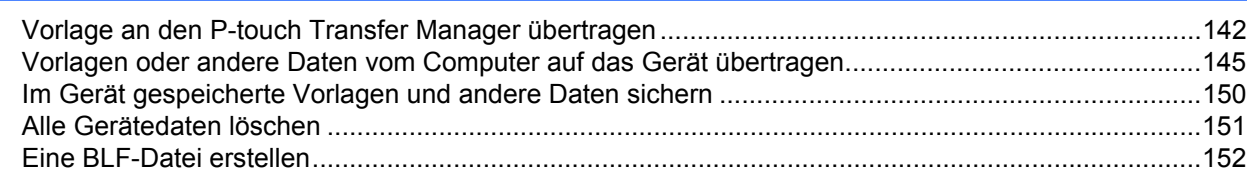

#### $12$ P-touch Library verwenden

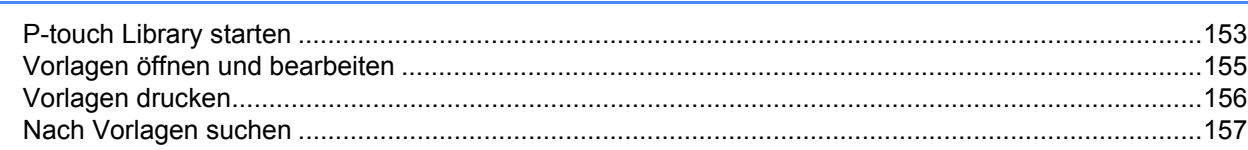

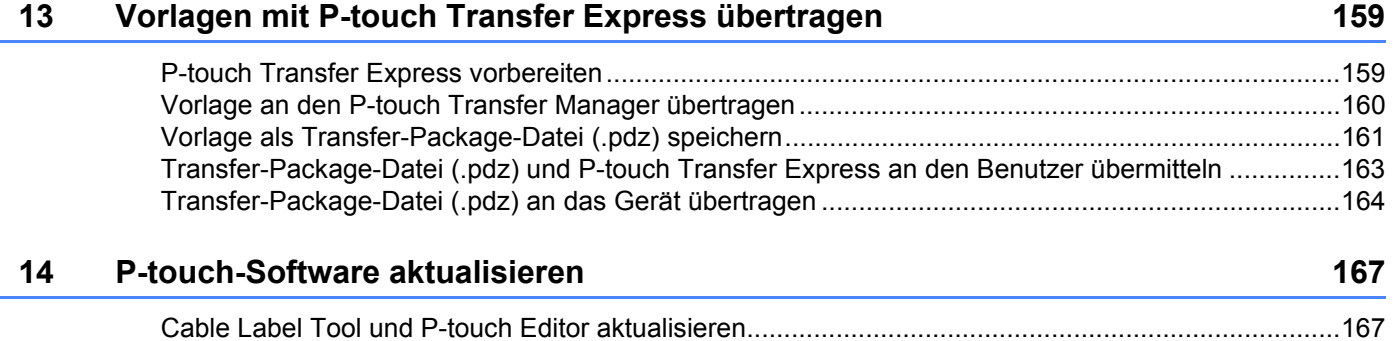

# Abschnitt III Anwendung für Mac

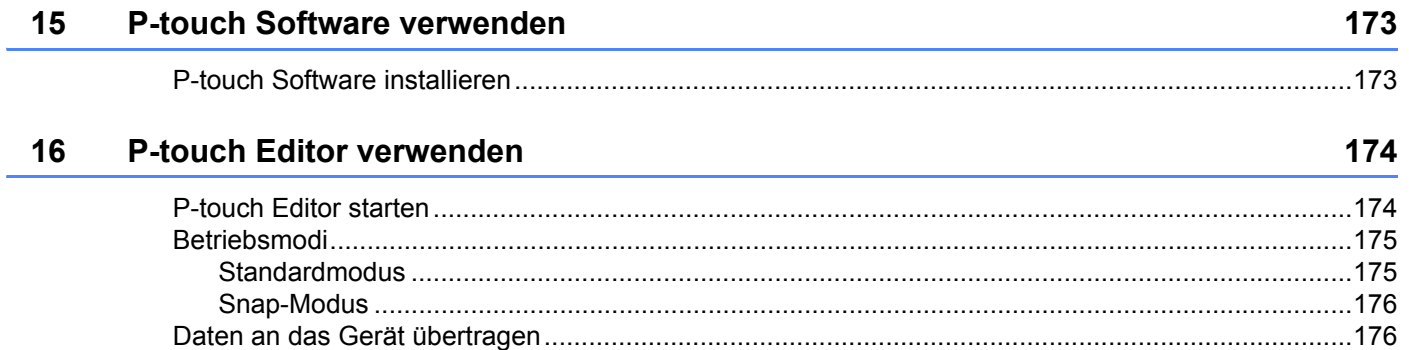

138

142

153

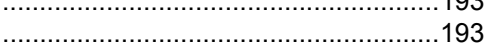

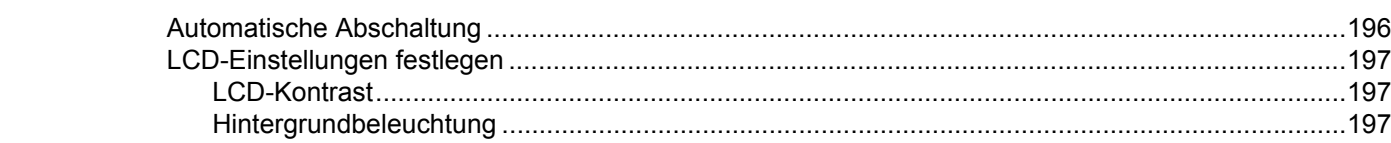

#### **viii**

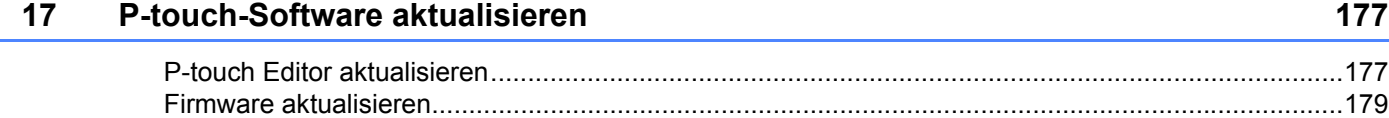

# **[Abschnitt IV Wireless-Netzwerk](#page-191-0)**

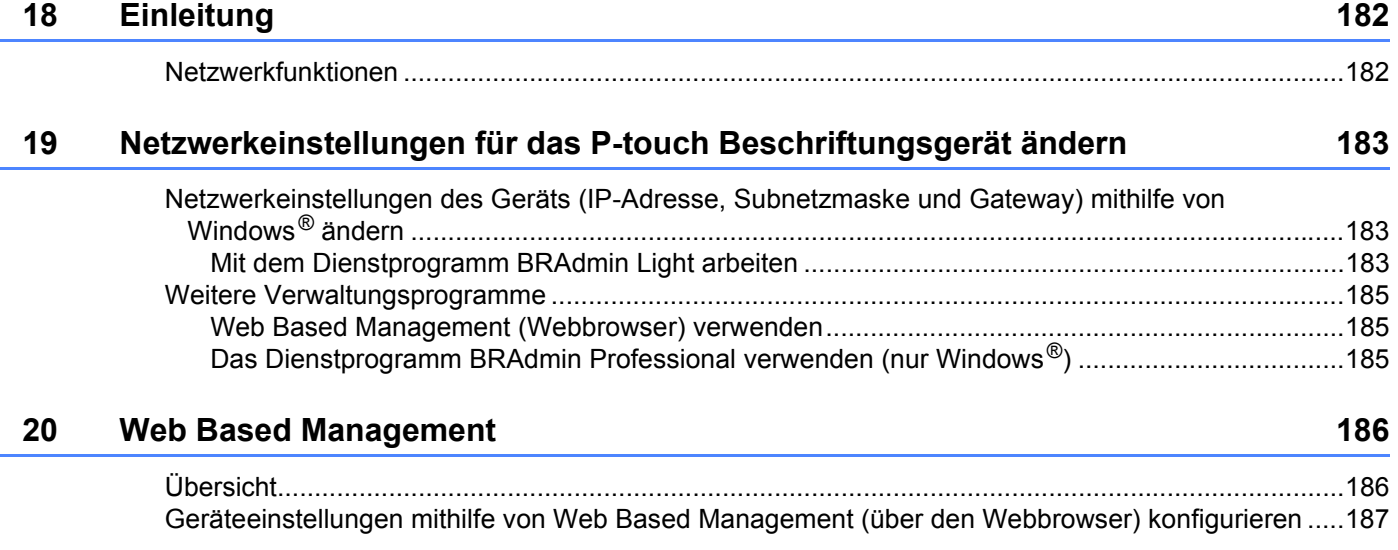

# **[Abschnitt V Anhang](#page-198-0)**

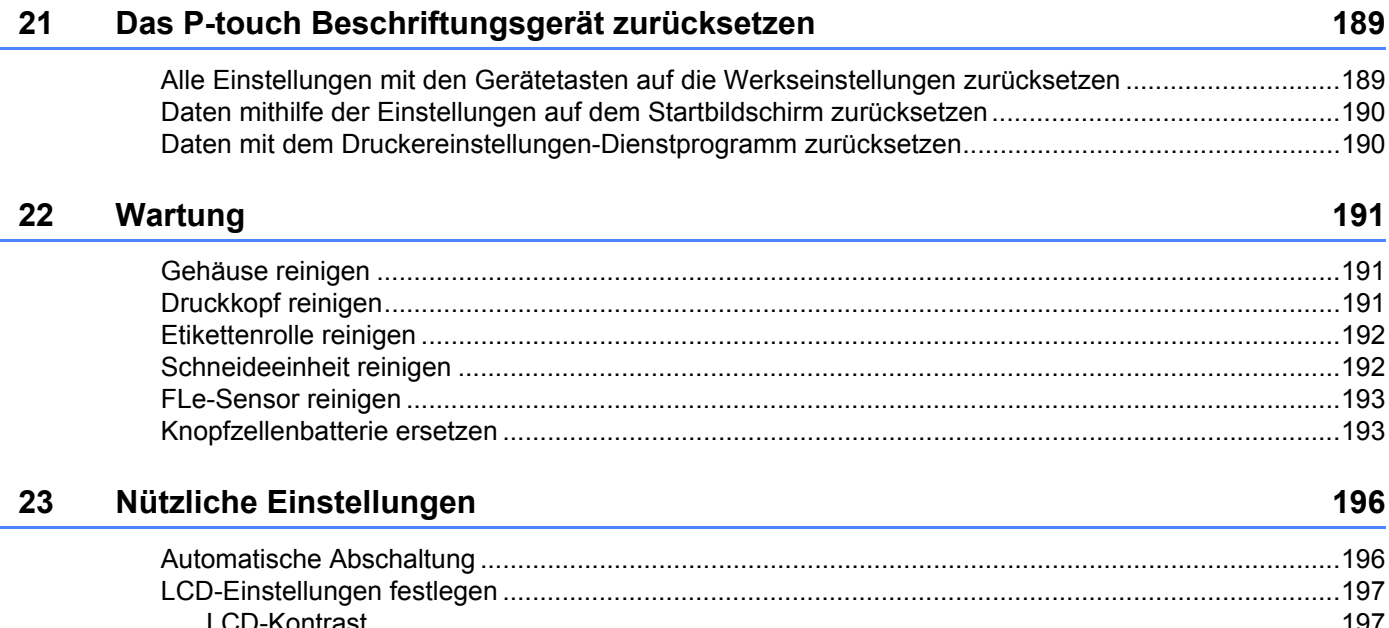

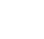

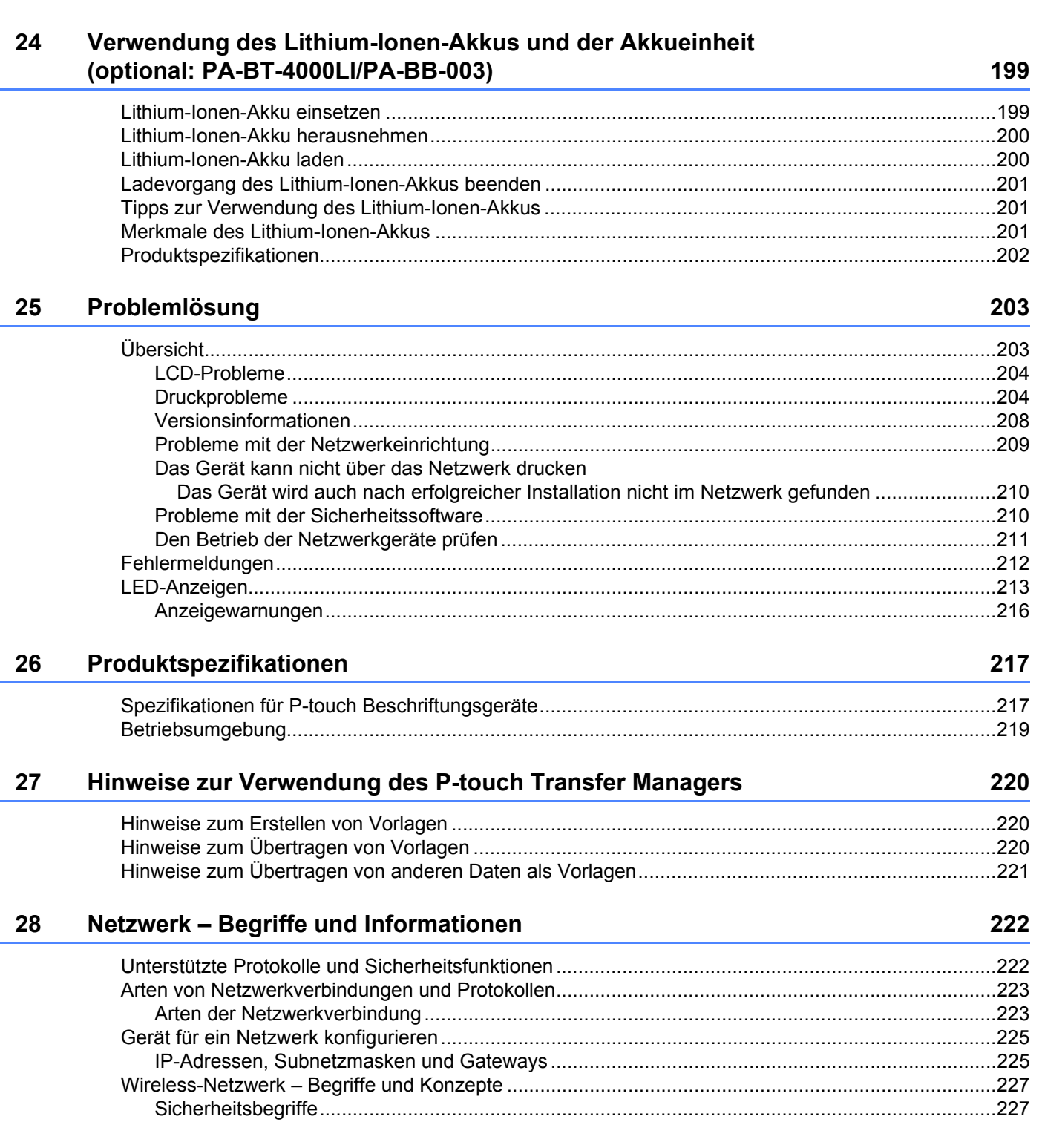

#### 29 Symbole/Zeichen/Stile

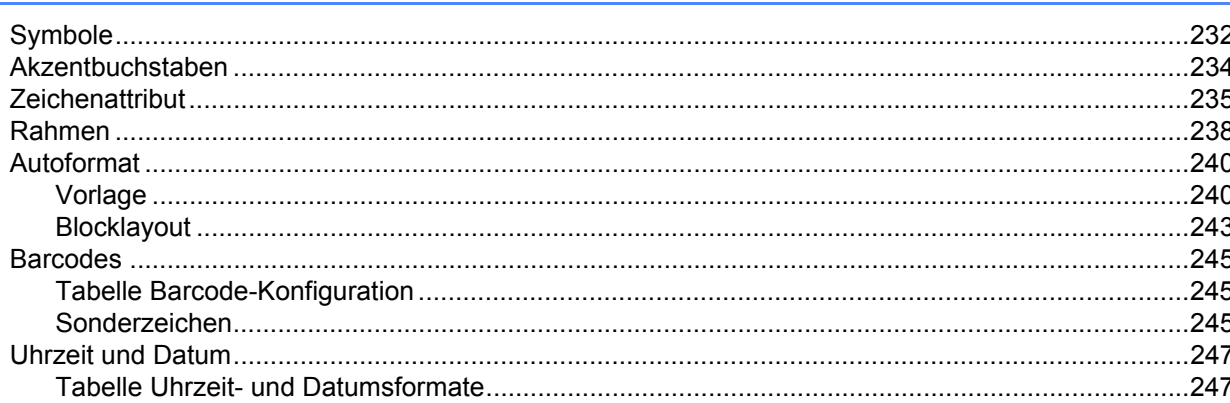

232

# **Abschnitt I**

# <span id="page-11-0"></span>**Grundfunktionen <sup>I</sup>**

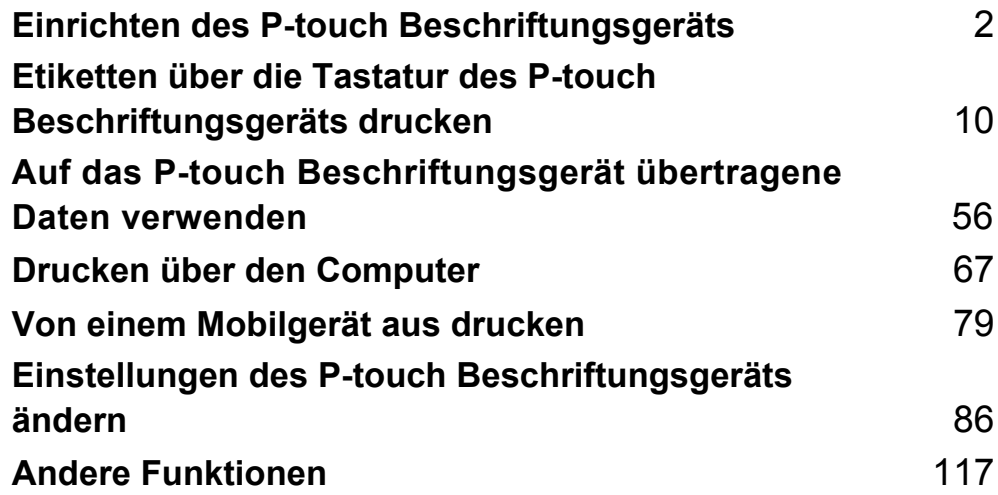

# <span id="page-12-1"></span>**Allgemeine Beschreibung <sup>1</sup>**

# <span id="page-12-2"></span>**Vorderseite/Rückseite <sup>1</sup>**

■ Vorderseite

<span id="page-12-3"></span><span id="page-12-0"></span>**1**

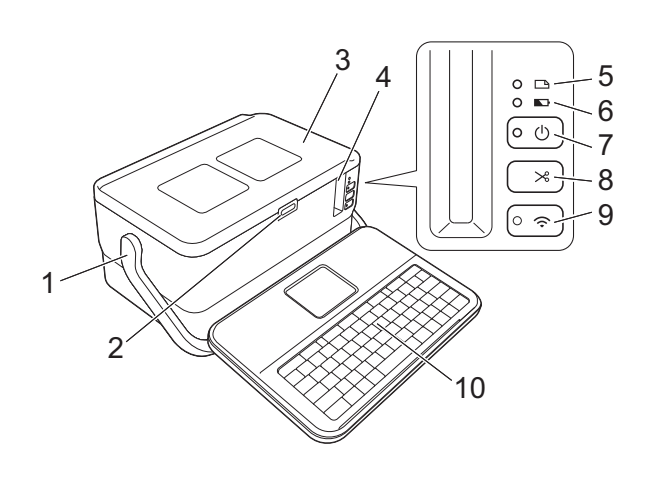

■ Rückseite

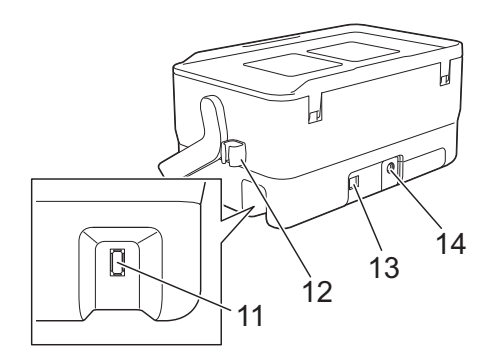

- **1 Griff**
- **2 Taste zum Öffnen der Abdeckung**
- **3 Obere Abdeckung**
- **4 Bandausgabe-Schlitz**
- **5 Anzeige (Etikett)**
- **6 Anzeige (Akku)**
- 7 (<sup>l</sup>) Taste (Ein/Aus)
- **8 Taste (Bandvorlauf und Schnitt)**
- **9 (WLAN)-Taste**
- **10 Tastatur-LCD-Einheit**
- **11 Schnittstellenbuchse für Tastatur-LCD-Einheit**

**12 Kabelhalter (für Tastatur-LCD-Einheit) 13 USB-Anschluss 14 Netzadapterbuchse**

#### <span id="page-13-0"></span>**Innenraum <sup>1</sup>**

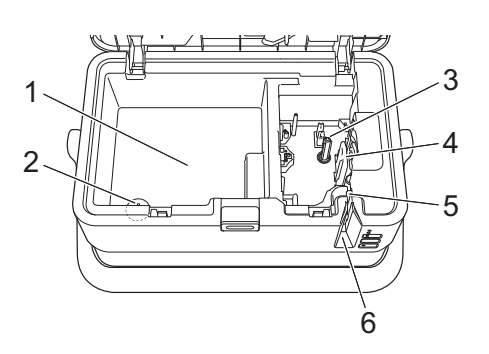

- **1 Zubehör-Aufbewahrungsfach** In diesem Fach können Sie Bandkassetten und den Netzadapter aufbewahren.
- **2 Knopfzellenhalter**
- **3 Bandfach**
- **4 Druckkopf**
- **5 Bandschneideeinheit**
- **6 Bandausgabe-Schlitz**

# <span id="page-14-0"></span>**Tastatur-LCD-Einheit anbringen <sup>1</sup>**

**1** Schieben Sie die Abdeckung auf der Unterseite der Tastatur-LCD-Einheit zur Seite, um sie zu entfernen. Schließen Sie dann das Kabel der Tastatur-LCD-Einheit an. Bringen Sie die Abdeckung wieder an.

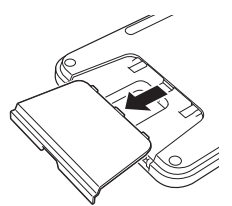

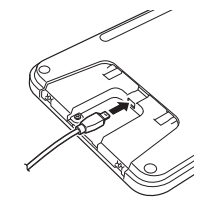

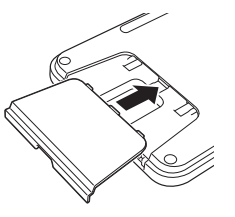

b Schließen Sie das USB-Kabel der Tastatur-LCD-Einheit an die seitliche Buchse des Geräts an.

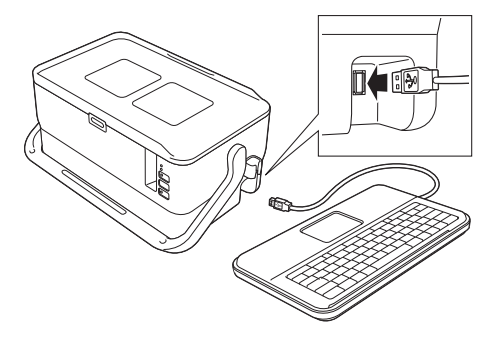

# **Hinweis**

- Wenn Sie das Gerät einschalten, wird auch die Tastatur-LCD-Einheit eingeschaltet.
- Die Tastatur-LCD-Einheit wird an der oberen Abdeckung des Geräts befestigt, indem sie seitlich eingeschoben wird.

Wenn Sie die Tastatur-LCD-Einheit nicht verwenden, können Sie diese auch verkehrt herum an der oberen Abdeckung anbringen, um zu verhindern, dass sie verstaubt oder schmutzig wird.

• Der nicht benötigte Teil des Kabels kann im Kabelhalter verstaut werden.

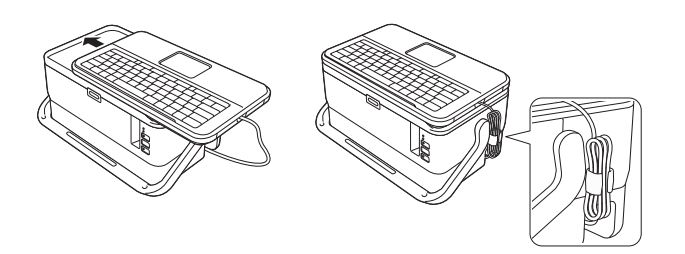

# <span id="page-15-0"></span>**Netzanschluss <sup>1</sup>**

Verwenden Sie für dieses Gerät den Netzadapter AD9100ESA. Schließen Sie den Netzadapter direkt an das Gerät an.

4 Stecken Sie den Stecker des Netzadapterkabels in die mit "DC IN 24 V" gekennzeichnete Netzadapterbuchse am Gerät.

2) Verbinden Sie den Stecker des Stromversorgungskabels mit dem Netzadapter.

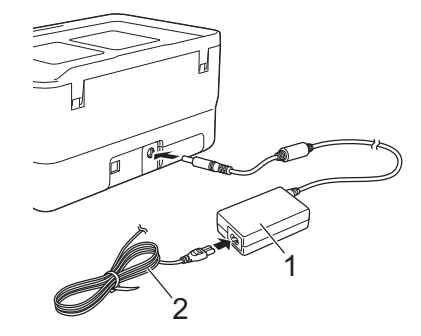

#### **1 Netzadapter**

- **2 Stromversorgungskabel**
- **3** Stecken Sie den Netzstecker des Netzadapters in eine standardmäßige Netzsteckdose.

#### **Wichtig**

- Schalten Sie das Gerät aus, bevor Sie den Netzadapter abziehen.
- Ziehen Sie nicht am Netzadapter- und Stromversorgungskabel und knicken Sie es nicht.
- Nach dem Anschließen des Netzsteckers an die Netzsteckdose kann es einige Sekunden dauern, bis die Taste (<sup>I</sup>) (Ein/Aus) aktiviert ist.

## **Hinweis**

Zur Sicherung des Speichers im Gerät sollten die Lithium-Ionen-Akkus (optional: PA-BT-4000LI) im Gerät belassen werden, wenn dieses von der Netzstromversorgung getrennt wird.

# <span id="page-16-0"></span>**Bandkassette einlegen <sup>1</sup>**

In Ihrem Gerät können TZe-, FLe- und HSe-Bandkassetten verwendet werden.

## **Wichtig**

Entfernen Sie vor dem Einlegen der Bandkassette gegebenenfalls die zugehörige Schutzpappe.

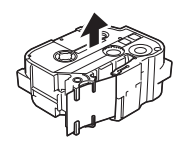

<span id="page-16-1"></span>1 Stellen Sie sicher, dass das Schriftband nicht gewellt ist und dass es unter der Bandführung liegt. Liegt es nicht unter der Bandführung, führen Sie es wie in der Abbildung zu sehen unter ihr hindurch.

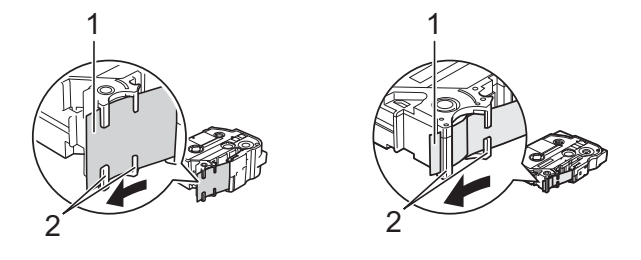

- **1 Bandende**
- **2 Bandführungen (deren tatsächliche Form je nach Bandbreite abweichen kann)**

2 Drücken Sie zum Öffnen der oberen Abdeckung die entsprechende Taste.

c Legen Sie vorsichtig die Bandkassette so in das Bandfach ein, dass das Bandende in Richtung des Bandausgabe-Schlitzes des Geräts zeigt. Drücken Sie dann die Bandkassette fest nach unten, bis sie richtig sitzt.

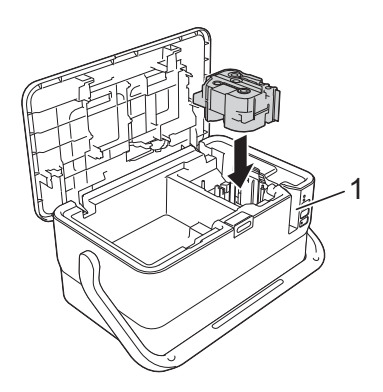

#### **1 Bandausgabe-Schlitz**

#### **A** Wichtig

- Achten Sie beim Einlegen der Bandkassette darauf, dass weder das Schriftband noch das Farbband am Druckkopf hängen bleibt.
- Achten Sie darauf, dass das Band straff gezogen ist. Sonst kann das Band am Vorsprung (2) hängen bleiben, wird geknickt oder zerknittert und verursacht einen Bandstau. Ziehen Sie das Band wie in der Abbildung in Schritt @ d[a](#page-16-1)rgestellt aus der Bandführung, um es zu straffen.
- Achten Sie beim Herausnehmen der Bandkassette darauf, dass das Band nicht am Vorsprung (2) hängen bleibt.

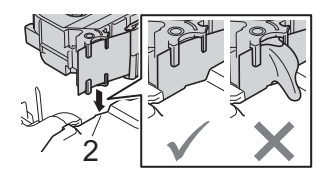

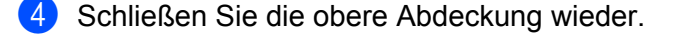

#### **Wichtig**

Lagern Sie die Bandkassetten an einem kühlen, dunklen Ort und setzen Sie sie keinem direkten Sonnenlicht, keinen hohen Temperaturen, keiner hohen Luftfeuchtigkeit und keiner extrem staubigen Umgebung aus. Verwenden Sie die Bandkassette so bald wie möglich, nachdem Sie die Verpackung geöffnet haben.

# <span id="page-18-0"></span>**Gerät ein-/ausschalten <sup>1</sup>**

Ein: Drücken Sie die Taste (<sup>I</sup>) (Ein/Aus), um das Gerät einzuschalten. Die Anzeige (<sup>I</sup>) (Ein/Aus) leuchtet grün.

# **Hinweis**

Wenn das Gerät zum ersten Mal eingeschaltet wird, wird der Sprachauswahl-Bildschirm angezeigt. Wählen Sie mit der Taste  $\dagger$  oder  $\dagger$  die gewünschte Sprache aus. Die Spracheinstellung kann auch später noch geändert werden. (Siehe *[Sprache und Einheit einstellen](#page-208-3)* auf Seite 198.)

Aus: Halten Sie die Taste (<sup>I</sup>) (Ein/Aus) erneut gedrückt, um das Gerät auszuschalten. Eventuell leuchtet die Anzeige  $(1)$  (Ein/Aus) orange, bis der Ausschaltvorgang abgeschlossen ist.

#### **Wichtig**

Wenn Sie das Gerät ausschalten, entfernen Sie NICHT den Akku und ziehen Sie NICHT den Netzadapter ab, bevor die Anzeige  $(1)$  (Ein/Aus) erlischt.

# <span id="page-19-0"></span>**Bandvorlauf <sup>1</sup>**

## **Wichtig**

- Nach dem Einlegen der Bandkassette sollten Sie unbedingt einen Bandvorlauf durchführen, um das Schriftband und das Farbband zu spannen.
- **Ziehen Sie nicht am Etikett, während es aus dem Bandausgabe-Schlitz des Geräts ausgegeben wird.** Andernfalls wird neben dem Schriftband auch das Farbband herausgeschoben. Wenn das Farbband herausgeschoben wurde, ist das Schriftband möglicherweise nicht mehr funktionsfähig.
- Achten Sie darauf, dass keine Gegenstände vor dem Bandausgabe-Schlitz liegen, während gedruckt oder das Band vorgeschoben wird. Dadurch kann ein Bandstau entstehen.

#### **Bandvorlauf und Schnitt <sup>1</sup>**

Die Bandvorlauf- und Schnittfunktion schiebt einen etwa 22,3 mm langen Rand des Bandes vor, der dann abgeschnitten wird.

**1** Drücken Sie die Taste  $\mathcal{L}$  (Bandvorlauf und Schnitt). [Vorlauf&Schnitt?] wird auf dem LCD angezeigt.

**b 2. Wählen Sie mit ↑ oder ↓ die Option [vorl.&Schnitt] und drücken Sie anschließend auf OK** oder **Eingabe**. Während das Band vorgeschoben wird, erscheint die Meldung [Bandvorlauf... Bitte warten]. Anschließend wird das Band abgeschnitten.

# **Hinweis**

Um diese Funktion zu beenden oder abzubrechen, drücken Sie die **Esc**-Taste.

#### **Nur Vorlauf <sup>1</sup>**

Bei dieser Funktion wird das Band um etwa 22,3 mm vorgeschoben, d. h. ein leeres Etikett ragt aus der Bandkassette heraus. Diese Maßnahme wird empfohlen, wenn Sie Textil-Aufbügelbänder verwenden, die mit einer Schere abgeschnitten werden sollten.

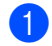

Drücken Sie die Taste  $\gg$  (Bandvorlauf und Schnitt). [Vorlauf&Schnitt?] wird auf dem LCD angezeigt.

**2) Wählen Sie mit ↑ oder ↓ die Option** [Nur Vorlauf] und drücken Sie anschließend auf OK oder **Eingabe**. Während das Band vorgeschoben wird, erscheint die Meldung [Bandvorlauf... Bitte warten].

# **Hinweis**

Um diese Funktion zu beenden oder abzubrechen, drücken Sie die **Esc**-Taste.

# <span id="page-20-1"></span>**Beschreibung der Tastatur-LCD-Einheit <sup>2</sup>**

# <span id="page-20-2"></span>**Tasten und ihre Funktionen <sup>2</sup>**

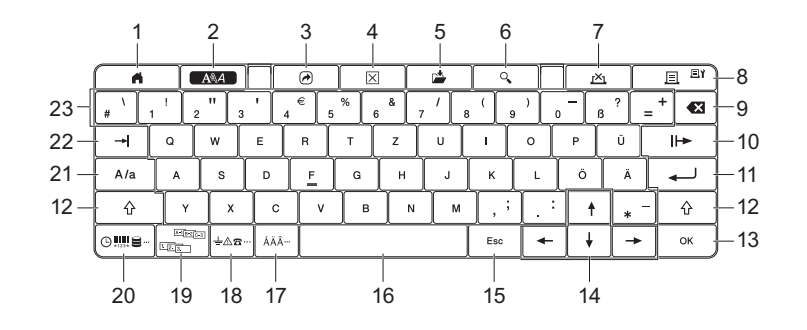

#### **1 Startseite**

<span id="page-20-3"></span><span id="page-20-0"></span>**2**

Bringt Sie zur Menüauswahl auf dem Startbildschirm zurück.

**2 Format**

Legt Zeichen und Attribute fest.

**3 Programm**

Öffnet ein registriertes Programm.

**4 Löschen**

Löscht den gesamten eingegebenen Text oder den gesamten Text und die aktuellen Einstellungen.

**5 Speichern**

Speichert die erstellten Daten im Dateispeicher.

#### **6 Vorschau**

Zeigt ein Bild des zu druckenden Etiketts im festgelegten Layout an.

**7 Abbrechen**

Löscht den Druckauftrag.

#### **8 Drucken/Druckoptionen**

- Druckt die aktuellen Daten auf das Etikett.
- Zum Drucken mehrerer Etiketten oder zum Ändern der Druckeinstellungen (bei gedrückter **Umschalttaste**).

#### **9 Korrekturtaste**

Löscht das links vom Cursor befindliche Zeichen.

#### **10 Weiter**

Erstellt den nächsten Abschnitt.

**11 Eingabe**

Fügt bei der Texteingabe eine neue Zeile hinzu. Wählt die angezeigte Option aus.

**2**

#### **12 Umschalttaste**

Dient in Kombination mit den Buchstaben- oder Zifferntasten zur Eingabe von Großbuchstaben oder Symbolen/Satzzeichen.

#### **13 OK**

Wählt die angezeigte Option aus.

#### 14 Cursor  $(\dagger \dagger \dagger \dagger \dagger \dagger)$

Bewegt den Cursor in Pfeilrichtung.

#### **15 Esc (Escape)**

Bricht den aktuellen Befehl ab und kehrt zum Dateneingabe-Bildschirm bzw. zum vorherigen Schritt zurück.

#### **16 Leertaste**

- Fügt ein Leerzeichen ein.
- Beim Einstellen von Funktionen kann mit dieser Taste der Standardwert wiederhergestellt werden.

#### **17 Akzent**

Zum Auswählen und Einfügen von Akzentbuchstaben.

#### **18 Symbol**

Zum Auswählen und Einfügen von Symbolen aus einer Liste verfügbarer Symbole.

#### **19 Nummerierung**

Legt eine Nummerierung fest.

#### **20 Einfügen**

Fügt einen Zeitstempel, einen Barcode, eine Datenbank oder ein übertragenes Symbol ein.

#### **21 Großbuchstaben**

Schaltet den Großbuchstaben-Modus ein oder aus.

#### **22 Tab**

Fügt einen Tab (Tabulator) ein.

#### **23 Buchstabe**

- Dient zur Eingabe von Buchstaben und Ziffern.
- Dient zur Eingabe von Großbuchstaben oder Symbolen/Satzzeichen mit der **Großbuchstaben** oder **Umschalttaste**.

# <span id="page-21-0"></span>**LCD <sup>2</sup>**

#### **Startbildschirm**

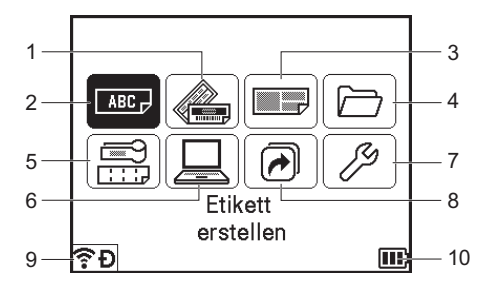

**2**

#### **1 Autoformat (Vorlagen)**

Legt ein Etikettenformat aus den vordefinierten Vorlagen fest.

#### **2 Etikett erstellen**

Zeigt den Bildschirm zur Etikettenerstellung an.

#### **3 Autoformat (Blocklayouts)**

Legt ein Etikettenformat aus den vordefinierten Layouts fest.

#### **4 Datei**

Ruft Daten aus dem Dateispeicher ab.

#### **5 Kabeletikett**

Legt einen der folgenden sieben Etikettentypen fest: Anschlüsse/Umlauf/Fähnchen/Verteiler/Klemmblock/Einzelfähnchen/Invertiertes Etikett.

#### **6 Übertragene Vorlagen**

Ruft Daten ab, die von einem Computer übertragen wurden.

#### **7 Einstellungen**

Legt verschiedene Einstellungen für das Gerät fest.

#### **8 Programmierbare Funktion registrieren**

Dient zum Registrieren, Löschen und Umbenennen von Programmen.

#### <span id="page-22-0"></span>**9 Wireless-Verbindung**

Das linke Symbol zeigt den Status der WLAN-Verbindung an, das rechte Symbol den Status der Wireless-Direct-Verbindung.

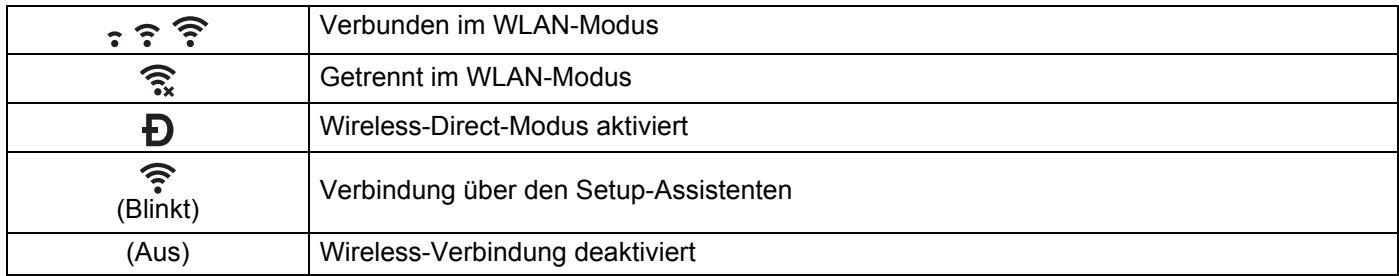

#### <span id="page-22-1"></span>**10 Akkuladestand**

Zeigt den verbleibenden Akkustand an. Wird nur bei Verwendung des Lithium-Ionen-Akkus angezeigt.

 $\boxed{11}$  - Voll  $\boxed{1}$  - Niedrig  $\boxed{2}$  - Wird geladen

 $\Box$  - Halbvoll  $\Box$  - Entladen

#### **Bildschirm zur Etikettenerstellung**

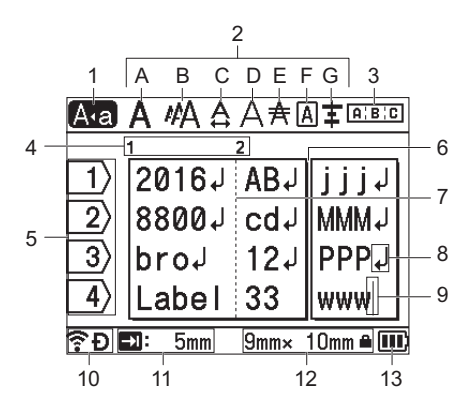

#### **1 Großbuchstaben-Modus**

Zeigt an, dass der Großbuchstaben-Modus aktiv ist.

#### **2 Stilanzeige**

Zeigt die aktuellen Einstellungen für Schriftart (A), Schriftgröße (B), Schriftbreite (C), Schriftstil (D), Linie (E), Rahmen (F) und Ausrichtung (G) an.

#### **3 Layoutanzeige**

Zeigt die Ausrichtung, das Layout, die Trennung sowie die Einstellungen für gespiegelten und wiederholten Text an. Die angezeigten Elemente sind abhängig von der Auswahl des Etikettentyps.

#### **4 Blocknummer**

Zeigt die Blocknummer an.

#### **5 Zeilennummer**

Zeigt die Zeilennummer im Etikettenlayout an.

#### **6 Abschnittstrennzeile**

Zeigt das Ende eines Abschnitts und den Anfang des nächsten Abschnitts an.

#### **7 Blocktrennzeile**

Weist auf das Ende einer Blockzeile hin.

#### **8 Eingabe-/Zeilenumbruch-Symbol**

Zeigt das Ende einer Textzeile an.

#### **9 Cursor**

Zeigt die aktuelle Position der Dateneingabe an. Zeichen werden links vom Cursor eingefügt.

#### **10 Wireless-Verbindung**

Zeigt den aktuellen Status der Wireless-Verbindung an. Siehe *[Wireless-Verbindung](#page-22-0)* im Abschnitt "Startbildschirm".

#### **11 Tablängen-Einstellung**

Zeigt die eingestellte Tablänge an.

#### **12 Etikettengröße**

Zeigt die Etikettengröße entsprechend dem eingegebenen Text ein: Bandbreite × Etikettenlänge. Wenn die Etikettenlänge ebenfalls festgelegt worden ist, wird rechts von der Etikettengröße auch **ein** angezeigt.

#### **13 Akkuladestand**

Zeigt den verbleibenden Akkustand an. Wird nur bei Verwendung des Lithium-Ionen-Akkus angezeigt. Siehe *[Akkuladestand](#page-22-1)* im Abschnitt "Startbildschirm".

# <span id="page-25-0"></span>**Etikett bearbeiten**

In diesem Kapitel wird erklärt, wie Sie Text und Symbole eingeben können, um individuelle Etiketten zu erstellen, und wie Sie Etiketten anhand vorab gespeicherter Vorlagen erstellen können.

# <span id="page-25-1"></span>**Bildschirm zur Etikettenerstellung öffnen <sup>2</sup>**

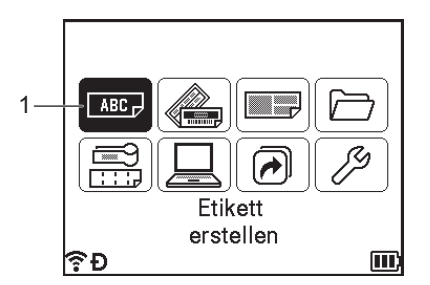

#### **1 Etikett erstellen**

Das Erstellen der Etiketten erfolgt über den Bildschirm zur Etikettenerstellung. Zum Aufrufen dieses Bildschirms wählen Sie mit  $\dagger$ ,  $\downarrow$ ,  $\leftarrow$  oder  $\rightarrow$  die Option [Etikett erstellen] auf dem Startbildschirm und drücken Sie anschließend auf **OK** oder **Eingabe**.

## <span id="page-25-2"></span>**Text über die Tastatur eingeben <sup>2</sup>**

Sie können die Tastatur des Geräts genau wie eine Standard-Computertastatur verwenden.

## <span id="page-25-3"></span>**Text einfügen <sup>2</sup>**

Um in einen bereits geschriebenen Text zusätzliche Zeichen einzufügen, bewegen Sie den Cursor an die gewünschte Stelle. Geben Sie nun den zusätzlichen Text ein. Dieser wird an der Cursorposition eingefügt.

# <span id="page-26-0"></span>**Neue Zeile hinzufügen <sup>2</sup>**

Im Display wird ein Zeilenumbruch-Symbol angezeigt und der Cursor wird an den Anfang der neuen Zeile bewegt.

## **Wichtig**

- Maximale Zeilenanzahl (Etiketten)
	- 36 mm Band: 17 Zeilen
	- 24 mm Band: 13 Zeilen
	- 18 mm Band: 10 Zeilen
	- 12 mm Band: 6 Zeilen
	- 9 mm Band: 4 Zeilen
	- 6 mm Band: 3 Zeilen
	- 3,5 mm Band: 1 Zeile
- Maximale Zeilenanzahl (Schrumpfschläuche)
	- 23,6 mm Band: 12 Zeilen
	- 17,7 mm Band: 10 Zeilen
	- 11,7 mm Band: 6 Zeilen
	- 8,8 mm Band: 4 Zeilen
	- 5,8 mm Band: 2 Zeilen

## <span id="page-26-1"></span>**Text löschen <sup>2</sup>**

#### **Einzelnes Zeichen löschen <sup>2</sup>**

Um ein einzelnes Zeichen zu löschen, bewegen Sie den Cursor rechts neben das zu löschende Zeichen und drücken dann die **Korrekturtaste**. Durch jeden Druck auf die **Korrekturtaste** wird das Zeichen links vom Cursor gelöscht.

## **Hinweis**

Wenn Sie die **Korrekturtaste** gedrückt halten, werden die Zeichen links vom Cursor kontinuierlich gelöscht.

#### **Gesamten Text löschen <sup>2</sup>**

Mit der Taste **Löschen** können Sie den gesamten Text löschen.

#### **ab Drücken Sie die Taste Löschen.**

Die Löschoptionen werden angezeigt.

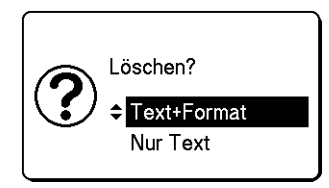

**2**

**2** Wählen Sie mit  $\uparrow$  oder  $\downarrow$  [Nur Text], um den gesamten Text, jedoch nicht die aktuellen Formateinstellungen zu löschen. Oder wählen Sie [Text+Format], wenn Sie den Text einschließlich aller Formateinstellungen löschen möchten.

## **Hinweis**

- Um zum Bildschirm zur Etikettenerstellung zurückzukehren, ohne den Text oder Formateinstellungen zu löschen, drücken Sie **Esc**.
- Wenn [Text+Format] gewählt wurde, wird sämtlicher Text gelöscht und Zeichenattribut- sowie Schnittoptionseinstellungen werden auf die Standardeinstellungen zurückgesetzt.

#### **3** Drücken Sie OK oder Eingabe.

Der gesamte Text wird gelöscht. Wenn [Text+Format] gewählt wurde, werden auch alle Formateinstellungen gelöscht.

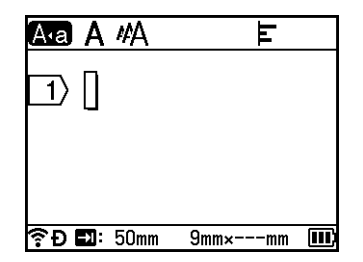

## <span id="page-27-0"></span>**Texterinnerung verwenden <sup>2</sup>**

Wenn Sie ein Zeichen eingeben, ruft das Gerät alle Zeichenfolgen aus der Historie aller bisher gedruckten Zeichenfolgen ab, die mit dem eingegebenen Zeichen beginnen, und zeigt eine Liste der Optionen an, die Sie wählen können.

Geben Sie beispielsweise "B" ein, so wird auf dem Bildschirm eine Markierung angezeigt, wenn in der Historie eine Zeichenfolge vorliegt, die mit "B" beginnt. Wenn Sie die Taste **OK** drücken, wird auf dem Gerät eine Liste von Wörtern angezeigt, die mit "B" beginnen, wie z. B. "Brother". Wählen Sie mit 1 oder ↓ das gewünschte Wort aus und drücken Sie anschließend auf **OK** oder **Eingabe**, um das ausgewählte Wort in die Textzeile einzufügen.

Die Werkseinstellung ist "Ein".

# **Hinweis**

- Zum Schließen der Wörterliste drücken Sie die **Esc**-Taste.
- Um das ganze Wort anzuzeigen, drücken Sie  $\rightarrow$ . Um zur Wörterliste zurückzukehren, drücken Sie  $\leftarrow$ .
- Um den Speicher für die Texterinnerung zu löschen, wählen Sie auf dem Startbildschirm [Einstellungen] - [Texterinnerung] - [Texterinnerung löschen] und drücken Sie anschließend auf **OK** oder **Eingabe**.
- Um die Einstellung für die Texterinnerung zu ändern, wählen Sie auf dem Startbildschirm [Einstellungen] – [Texterinnerung] – [EIN/AUS] und drücken Sie anschließend auf **OK** oder **Eingabe**.
- Im Speicher können bis zu 99 Wörter aufbewahrt werden.

# <span id="page-28-0"></span>**Tab einfügen <sup>2</sup>**

Um einen Tab (Tabulator) in eine bereits geschriebenen Textzeile einzufügen, bewegen Sie den Cursor an die gewünschte Stelle und drücken Sie die Taste **Tab**.

Der eingefügte Tabulator wird auf dem Bildschirm zur Etikettenerstellung als Markierung (a) angezeigt.

# **Hinweis**

Um einen Tabulator aus dem Etikett zu löschen, bewegen Sie den Cursor auf dem Bildschirm zur Etikettenerstellung rechts neben das Tabulator-Symbol und drücken Sie dann die **Korrekturtaste**.

## **Tablänge ändern <sup>2</sup>**

- **1** Drücken Sie die Taste **Format**.
- Wählen Sie mit  $\leftarrow$  oder  $\rightarrow$  die Funktion [Tablänge].
- 3) Wählen Sie mit ↑ oder ↓ die gewünschte Tablänge und drücken Sie anschließend auf OK oder **Eingabe**.

## **Hinweis**

- Um zum Bildschirm zur Etikettenerstellung zurückzukehren, drücken Sie die **Esc**-Taste.
- Sie können die Tablänge auch durch Eingeben der gewünschten Länge festlegen. Um die Einstellung anzuwenden, drücken Sie nach dem Eingeben der Tablänge auf **OK** oder **Eingabe** und anschließend erneut auf **OK** oder **Eingabe**.
- Die Tablänge kann zwischen 0 und 100 mm eingestellt werden.

# <span id="page-28-1"></span>**Neuen Block hinzufügen <sup>2</sup>**

Sie können bis zu 99 neue Blöcke erstellen. Um einen neuen Block aus Text und Linien zu erstellen, drücken Sie die **Umschalt**- und die **Eingabe**-Taste. Der Text rechts neben dem Cursor wird in den neuen Block verschoben. Bei einigen Etikettentypen können Sie die Anzahl der Blockeinheiten beim Auswählen des Etikettentyps festlegen.

## <span id="page-28-2"></span>**Neue Seite hinzufügen <sup>2</sup>**

Durch Drücken der Taste **Weiter** können Sie eine neue Seite erstellen. Der Cursor bewegt sich an den Anfang der neuen Seite. Sie können bis zu 99 neue Seiten erstellen.

# <span id="page-29-0"></span>**Akzentbuchstaben eingeben <sup>2</sup>**

Mit dem Gerät können auch Akzentbuchstaben, wie spezielle Zeichen in anderen Sprachen, eingegeben und ausgedruckt werden. Eine Auflistung der verfügbaren Akzentbuchstaben finden Sie im Anhang. (Siehe *[Akzentbuchstaben](#page-244-1)* auf Seite 234.)

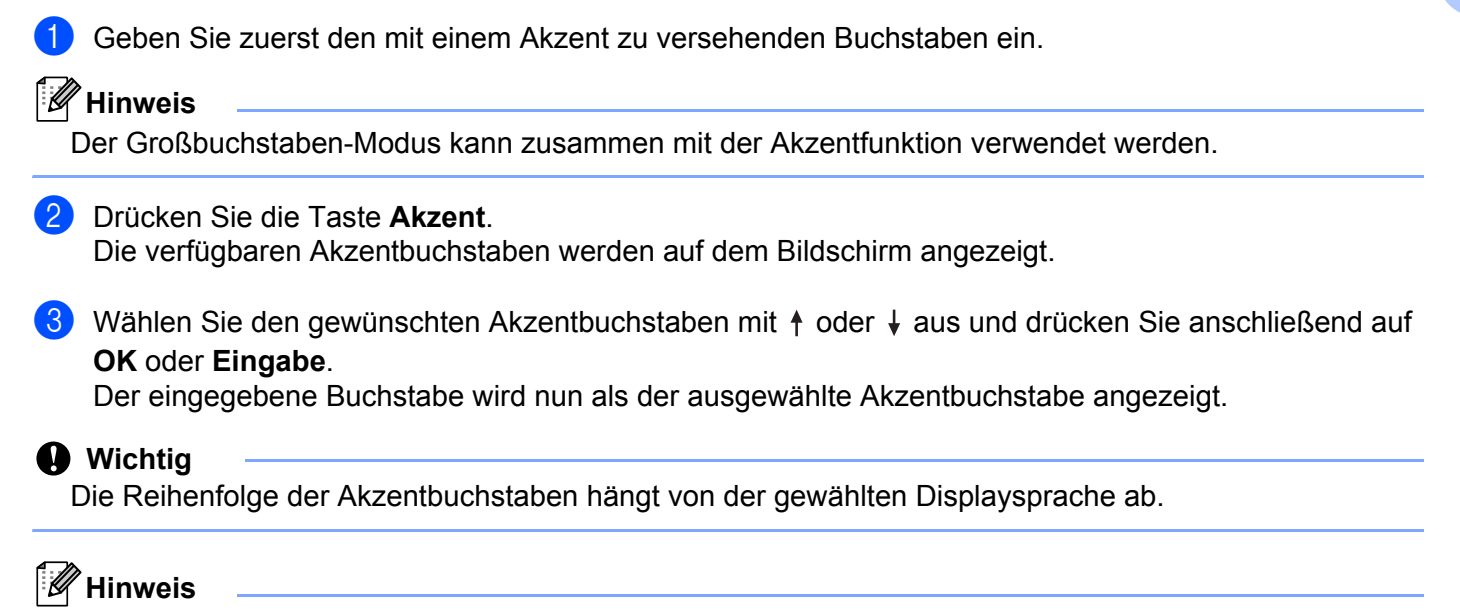

Um zum vorherigen Schritt zurückzukehren, drücken Sie die **Esc**-Taste.

# <span id="page-29-1"></span>**Symbole eingeben <sup>2</sup>**

Zusätzlich zu den auf der Tastatur abgebildeten Symbolen sind mit der Symbol-Funktion verschiedene Symbole (einschließlich internationaler, erweiterter ASCII-Zeichen und übertragener Symbole<sup>1</sup>) verfügbar.

Um ein Symbol einzugeben, verwenden Sie die Symbol-Funktion (siehe *[Symbole mit der Symbol-Funktion](#page-29-3)  eingeben* [auf Seite 19\)](#page-29-3).

Halten Sie alternativ dazu die **Umschalttaste** gedrückt und drücken Sie gleichzeitig eine Taste auf der Tastatur, um das Symbol einzugeben, das in der oberen rechten Ecke der ausgewählten Taste abgebildet wird.

<span id="page-29-2"></span><sup>1</sup> Ein Bitmap-Bild eines benutzerdefinierten Zeichens, das auf dem Gerät nicht von vornherein vorhanden ist.

## <span id="page-29-3"></span>**Symbole mit der Symbol-Funktion eingeben <sup>2</sup>**

Eine Auflistung der verfügbaren Symbole (außer übertragene Symbole) finden Sie im Anhang. (Siehe *Symbole* [auf Seite 232](#page-242-2).)

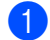

**1** Drücken Sie die Taste **Symbol**.

Auf dem Display wird eine Liste mit Symbolkategorien und den in den Kategorien gespeicherten Symbolen angezeigt.

#### **Hinweis**

In dieser Liste ist das zuletzt eingegebene Symbol ausgewählt.

- 2 Wählen Sie mit ↑ oder ↓ die gewünschte Symbolkategorie aus und drücken Sie anschließend auf OK oder **Eingabe**.
- **3** Wählen Sie mit ↑, ↓, ← oder → das gewünschte Symbol aus und bestätigen Sie es mit OK oder der **Eingabe**-Taste.

Das ausgewählte Symbol wird dadurch in den Text eingefügt.

# **Hinweis**

Bei der Auswahl eines Symbols:

- Um zur vorherigen Seite zurückzukehren, drücken Sie die **Umschalttaste** und die **Symbol**-Taste.
- Um zur nächsten Seite zu gelangen, drücken Sie die **Symbol**-Taste.
- Um zum vorherigen Schritt zurückzukehren, drücken Sie die **Esc**-Taste.

#### **Übertragene Symbole eingeben <sup>2</sup>**

#### **Wichtig**

Bevor Sie übertragene Symbole verwenden, übertragen Sie die Bilder mit dem P-touch Transfer Manager an das Gerät. Weitere Informationen zur Verwendung von P-touch Transfer Manager finden Sie unter *[P-touch Transfer Manager verwenden](#page-152-2)* auf Seite 142.

- **1** Drücken Sie die Taste Einfügen.
- 2) Wählen Sie mit ↑ oder ↓ die Option [Übertragene Symbole] und drücken Sie anschließend auf OK oder **Eingabe**.
- **(3)** Wählen Sie mit  $\uparrow$  oder  $\downarrow$  ein übertragenes Symbol aus und drücken Sie anschließend auf **OK** oder **Eingabe**.

Das ausgewählte Bild wird dadurch in den Text eingefügt.

## **Hinweis**

- Beim Auswählen eines Symbols drücken Sie die **Umschalttaste** und gleichzeitig die Taste ↓, um zur nächsten Seite zu gelangen, oder die **Umschalttaste** und die Taste <sup>†</sup>, um zur vorherigen Seite zu gelangen.
- Das eingefügte übertragene Symbol wird als Markierung (@) im Bildschirm zur Etikettenerstellung angezeigt.
- Um das übertragene Symbol auf dem Bildschirm zur Etikettenerstellung anzuzeigen, bewegen Sie den Cursor zu der Markierung (@) und drücken Sie die Taste Einfügen.
- Um zum vorherigen Schritt zurückzukehren, drücken Sie die **Esc**-Taste.

#### **Verwenden der Symbol-Historie <sup>2</sup>**

Mit [Symbol-Historie] können Sie Ihre persönliche Symbolkategorie erstellen. [Historie] erscheint bei der Auswahl von Symbolen an erster Stelle, damit Sie schnell auf das gewünschte Symbol zugreifen können.

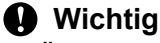

Übertragene Symbole können nicht zu [Symbol-Historie] hinzugefügt werden.

- <span id="page-31-2"></span>Wählen Sie auf dem Startbildschirm mit  $\dagger$ ,  $\downarrow$ ,  $\leftarrow$  oder  $\rightarrow$  die Option [Einstellungen] und drücken Sie anschließend auf **OK** oder **Eingabe**.
- <span id="page-31-3"></span>**2) Wählen Sie mit ↑ oder ↓ die Option [Symbol-Historie] und drücken Sie anschließend auf OK oder Eingabe**.
- <span id="page-31-4"></span>3) Wählen Sie mit  $\dagger$  oder  $\dagger$  die Option [Ein], um Ihre persönliche Kategorie zu erstellen, und drücken Sie anschließend auf **OK** oder **Eingabe**.
- <span id="page-31-1"></span>**4)** Geben Sie im Bildschirm zur Etikettenerstellung das Symbol ein, das Sie Ihrer Historie hinzufügen möchten. Drücken Sie dazu die Taste Symbol, wählen Sie mit ↑ oder ↓ eine Symbolkategorie, drücken Sie auf OK oder Eingabe, wählen Sie mit ↑, ↓, ← oder → ein Symbol aus und drücken Sie erneut auf **OK** oder **Eingabe**.

#### **6** Drücken Sie die Taste **Symbol**. Es erscheint nun [d](#page-31-1)ie Anzeige [Historie] einschließlich des in Schritt @ eingegebenen Symbols.

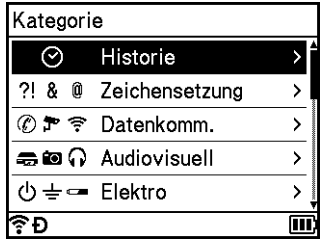

## **Hinweis**

- Es können bis zu 30 Symbole in die [Historie] aufgenommen werden. Werden mehr als 30 Symbole zur [Historie] hinzugefügt, so wird jeweils das älteste Symbol durch das neue ersetzt.
- Um die Aufnahme neu gewählter Symbole in die [Symbol-Historie] zu beenden, führen Sie die oben gen[a](#page-31-2)nnten S[c](#page-31-4)hritte  $\bigcirc$  $\bigcirc$  $\bigcirc$  und  $\bigcirc$  aus und wählen Sie dann in Schritt  $\bigcirc$  auf dem Bildschirm [Symbol-Historie] die Option [Aus].

# <span id="page-31-0"></span>**Nummerierte Etiketten <sup>2</sup>**

Mit dieser Funktion können Sie nummerierte Etiketten erstellen. Sie können den Wert für die schrittweise Erhöhung und die Anzahl der Etiketten der Serie einstellen. Im Nummerierungsmodus können Sie eine Etikettenserie erstellen, indem Sie im Serienmuster ein numerisches Zeichen schrittweise erhöhen. Im erweiterten Nummerierungsmodus können Sie zwischen den Optionen "Gleichzeitig" und "Gruppe" wählen. Im Modus "Gleichzeitig" wird eine Etikettenserie durch die schrittweise Erhöhung von zwei unterschiedlichen Zahlen gleichzeitig erzeugt. Im Modus "Gruppe" hingegen wird eine Etikettenserie durch die Auswahl von zwei Sequenzen des Serienmusters und deren fortlaufende schrittweise Erhöhung erzeugt.

#### <span id="page-32-1"></span>**Nummerierungsmodus <sup>2</sup>**

**4** Geben Sie den Teil des Textes ein, der nicht nummeriert werden soll. **Beispiel**: Um die Etiketten 1A-A01, 1A-A02, 1A-A03 und 1A-A04 zu erstellen, geben Sie lediglich "1A-A0" ein.

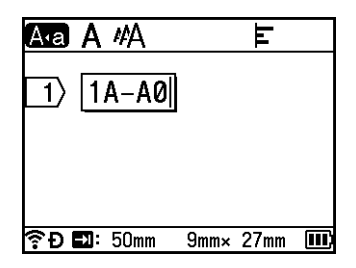

2 Positionieren Sie den Cursor dort, wo Sie den durchnummerierten Text einfügen möchten, und drücken Sie dann die Taste **Nummerierung**.

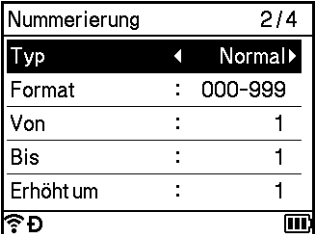

<span id="page-32-0"></span>**3** Wählen Sie mit  $\dagger$  oder  $\downarrow$  die Optionen [Typ], [Format], [Von], [Bis] und [Erhöht um] und wählen Sie dann mit  $\leftarrow$  oder  $\rightarrow$  den gewünschten Wert.

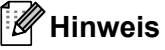

Sie können [Von], [Bis] und [Erhöht um] auch durch Eingeben der gewünschten Zahlenwerte einstellen.

**Beispiel**: [Typ]: Normal, [Format]: 000-999, [Von]: 1, [Bis]: 4 und [Erhöht um]: 1 Siehe dazu die folgende Tabelle der Nummerierungseinstellungen (Werkseinstellungen sind fett hervorgehoben):

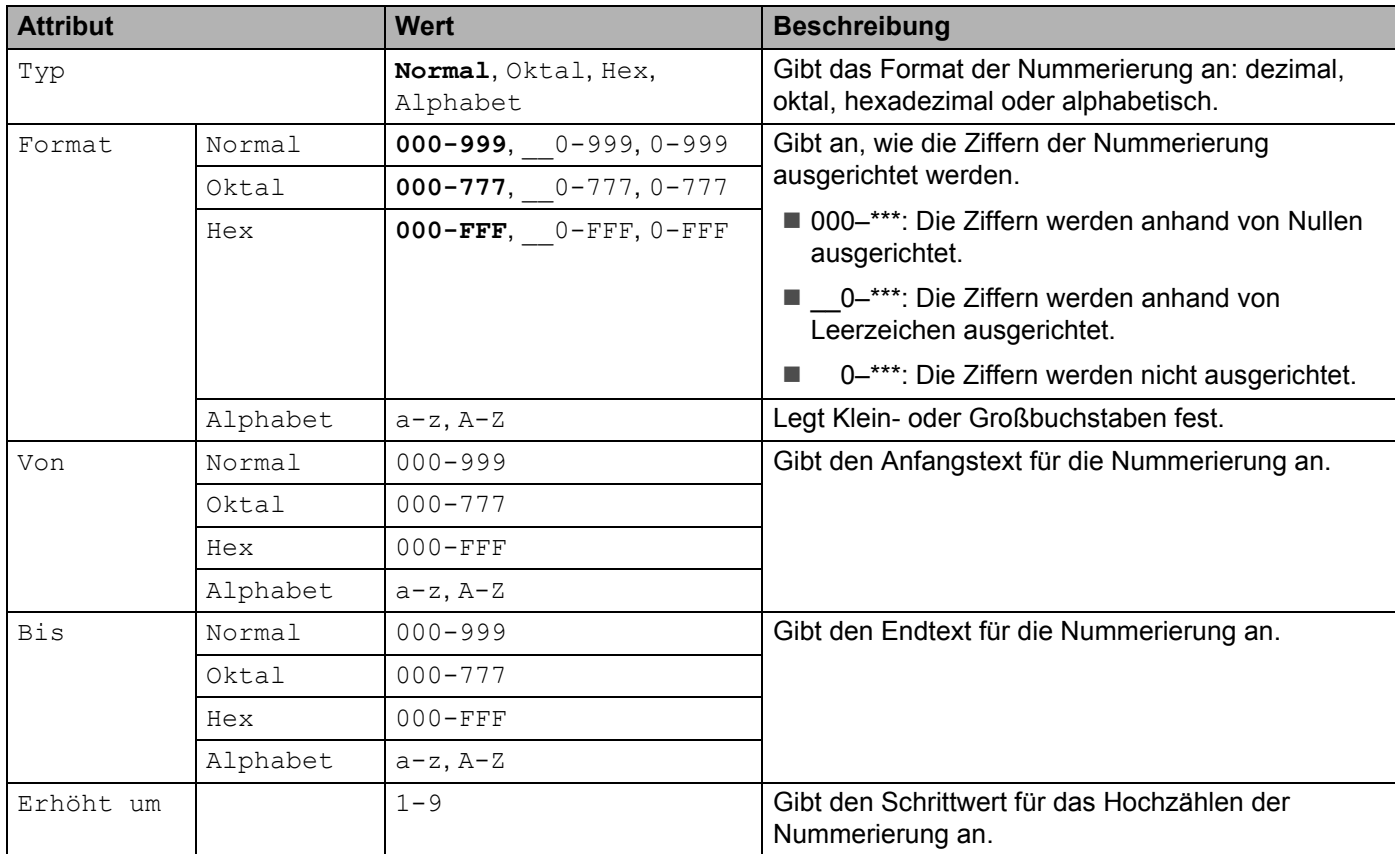

d Drücken Sie auf **OK** oder **Eingabe**, um ein Bild der Etiketten auf dem Bildschirm anzuzeigen.

**Beispiel:** | 1A-A01 |  $1A-AO2$  $1A - A03$  $|1A-A04|$ 

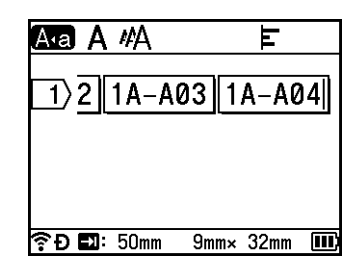

# **Hinweis**

- Wenngleich das Gerät nach Abschluss der Nummerierungseinstellungen eine ganze Serie von Etiketten erstellt, haben Sie die Möglichkeit, nur die gewünschten Seiten zum Drucken auszuwählen. Siehe *[Ausdruck eines Auswahlbereiches mehrerer Seiten](#page-61-1)* auf Seite 51.
- Wenn Sie jeweils mehrere Kopien der durchnummerierten Etiketten drucken möchten, können Sie auf dem Startbildschirm unter [Einstellungen] – [Druckreihenfolge] die Druckreihenfolge [Nummerierung] oder [Kopie] wählen.
- Beim Erstellen von Etiketten mit durchnummeriertem Barcode wählen Sie den eingegebenen Barcode aus und drücken Sie die Taste **Nummerierung**. Weitere Informationen zu Barcodes finden Sie unter *[Barcode-](#page-38-0)[Etikett erstellen](#page-38-0)* auf Seite 28.
- Um zum vorherigen Schritt zurückzukehren, drücken Sie die **Esc**-Taste.

#### **Erweiterter Nummerierungsmodus <sup>2</sup>**

#### **Gleichzeitig <sup>2</sup>**

**1** Geben Sie den Teil des Textes ein, der nicht nummeriert werden soll. **Beispiel**: Um die Etiketten 1A-A01, 1A-B02, 1A-C03 und 1A-D04 zu erstellen, geben Sie lediglich "1A-0" ein.

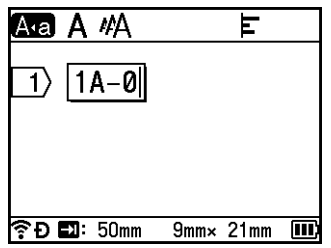

2) Bewegen Sie den Cursor an die Stelle, an der der erste nummerierte Text eingefügt werden soll (rechts von "0"), und drücken Sie dann die **Umschalttaste** und die Taste **Nummerierung**. Wählen Sie mit ↑ oder ↓ die Option [Gleichzeitig] und drücken Sie anschließend auf OK oder Eingabe.

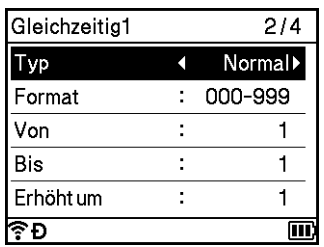

3) Wählen Sie für den ersten nummerierten Text mit  $\dagger$  oder  $\downarrow$  die Optionen [Typ], [Format], [Von], [Bis] und  $[Enhöht um]$ , stellen Sie mit  $\leftarrow$  oder  $\rightarrow$  die gewünschten Werte ein und drücken Sie anschließend auf **OK** oder **Eingabe**.

## **Hinweis**

Sie können [Von], [Bis] und [Erhöht um] auch durch Eingeben der gewünschten Zahlenwerte einstellen.

**Beispiel**: [Typ]: Normal, [Format]: 000-999, [Von]: 1, [Bis]: 4 und [Erhöht um]: 1 Weitere Informationen finden Sie in der Tabelle der Nummerierungseinstellungen in S[c](#page-32-0)hritt @ unter *[Nummerierungsmodus](#page-32-1)*.

4) Bewegen Sie den Cursor an die Stelle, an der der zweite nummerierte Text eingefügt werden soll (links von "0") und drücken Sie anschließend auf **OK** oder **Eingabe**.

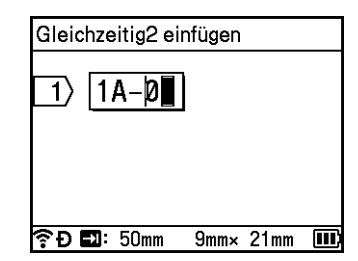

6) Wählen Sie für den zweiten nummerierten Text mit  $\dagger$  oder  $\dagger$  die Optionen [Typ], [Format], [Von] und  $[Ent]$   $[Ent]$ , stellen Sie mit  $\leftarrow$  oder  $\rightarrow$  die gewünschten Werte ein und drücken Sie anschließend auf **OK** oder **Eingabe**.

**Beispiel**: [Typ]: Alphabet, [Format]: A-Z, [Von]: A und [Erhöht um]: 1

Weitere Informationen finden Sie in der Tabelle der Nummerierungseinstellungen in S[c](#page-32-0)hritt @ unter *[Nummerierungsmodus](#page-32-1)*.

#### **Hinweis**

Da der Nummerierungszähler beim ersten und zweiten nummerierten Text derselbe ist, wird der Wert für [Bis] automatisch festgelegt.

f Drücken Sie auf **OK** oder **Eingabe**, um ein Bild der Etiketten auf dem Bildschirm anzuzeigen.

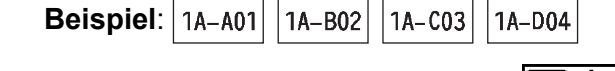

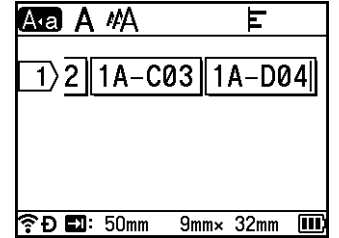

## **Hinweis**

- Wenngleich das Gerät nach Abschluss der Nummerierungseinstellungen eine ganze Serie von Etiketten erstellt, haben Sie die Möglichkeit, nur die gewünschten Seiten zum Drucken auszuwählen. Siehe *[Ausdruck eines Auswahlbereiches mehrerer Seiten](#page-61-1)* auf Seite 51.
- Wenn Sie jeweils mehrere Kopien der durchnummerierten Etiketten drucken möchten, können Sie auf dem Startbildschirm unter [Einstellungen] – [Druckreihenfolge] die Druckreihenfolge [Nummerierung] oder [Kopie] wählen.
- Beim Erstellen von Etiketten mit durchnummeriertem Barcode wählen Sie den eingegebenen Barcode aus und drücken Sie die Taste **Nummerierung**. Weitere Informationen zu Barcodes finden Sie unter *[Barcode-](#page-38-0)[Etikett erstellen](#page-38-0)* auf Seite 28.
- Um zum vorherigen Schritt zurückzukehren, drücken Sie die **Esc**-Taste.

#### **Gruppe <sup>2</sup>**

**1** Geben Sie den Teil des Textes ein, der nicht nummeriert werden soll. **Beispiel**: Um die Etiketten 1A-A01, 1A-A02, 1A-A03, 1A-A04, 1A-B01, 1A-B02, 1A-B03 und 1A-B04 zu erstellen, geben Sie lediglich "1A-0" ein.

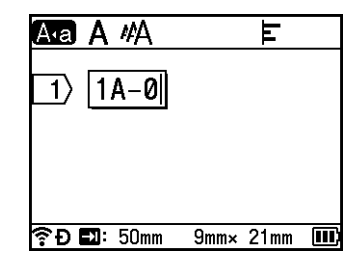
<sup>2</sup> Bewegen Sie den Cursor an die Stelle, an der der erste nummerierte Text eingefügt werden soll (rechts von "0"), und drücken Sie dann die **Umschalttaste** und die Taste **Nummerierung**. Wählen Sie mit ↑ oder ↓ die Option [Gruppe] und drücken Sie anschließend auf **OK** oder **Eingabe**.

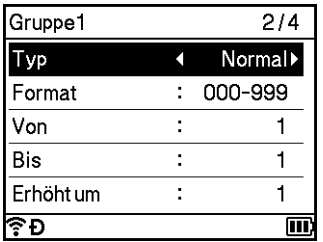

3 Wählen Sie für den ersten nummerierten Text mit  $\dagger$  oder  $\dagger$  die Optionen [Typ], [Format], [Von], [Bis] und  $[Erhöht um]$ , stellen Sie mit  $\leftarrow$  oder  $\rightarrow$  die gewünschten Werte ein und drücken Sie anschließend auf **OK** oder **Eingabe**.

**Beispiel**: [Typ]: Normal, [Format]: 000-999, [Von]: 1, [Bis]: 4 und [Erhöht um]: 1 Weitere Informationen finden Sie in der Tabelle der Nummerierungseinstellungen in S[c](#page-32-0)hritt @ unter *[Nummerierungsmodus](#page-32-1)*.

4) Bewegen Sie den Cursor an die Stelle, an der der zweite nummerierte Text eingefügt werden soll (links von "0") und drücken Sie anschließend auf **OK** oder **Eingabe**.

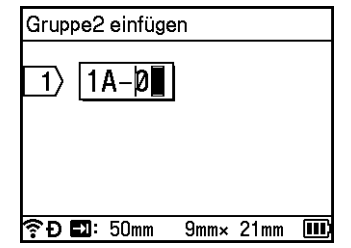

**6)** Wählen Sie für den zweiten nummerierten Text mit  $\uparrow$  oder  $\downarrow$  die Optionen [Typ], [Format], [Von], [Bis] und  $[Enhöht um]$ , stellen Sie mit  $\leftarrow$  oder  $\rightarrow$  die gewünschten Werte ein und drücken Sie anschließend auf **OK** oder **Eingabe**.

**Beispiel**: [Typ]: Alphabet, [Format]: A-Z, [Von]: A, [Bis]: B und [Erhöht um]: 1 Weitere Informationen finden Sie in der Tabelle der Nummerierungseinstellungen in S[c](#page-32-0)hritt @ unter *[Nummerierungsmodus](#page-32-1)*.

f Drücken Sie auf **OK** oder **Eingabe**, um ein Bild der Etiketten auf dem Bildschirm anzuzeigen.

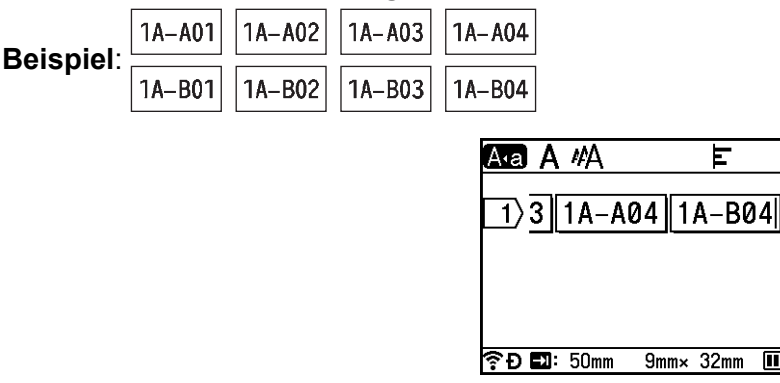

### **Hinweis**

- Wenngleich das Gerät nach Abschluss der Nummerierungseinstellungen eine ganze Serie von Etiketten erstellt, haben Sie die Möglichkeit, nur die gewünschten Seiten zum Drucken auszuwählen. Siehe *[Ausdruck eines Auswahlbereiches mehrerer Seiten](#page-61-0)* auf Seite 51.
- Wenn Sie jeweils mehrere Kopien der durchnummerierten Etiketten drucken möchten, können Sie auf dem Startbildschirm unter [Einstellungen] – [Druckreihenfolge] die Druckreihenfolge [Nummerierung] oder [Kopie] wählen.
- Beim Erstellen von Etiketten mit durchnummeriertem Barcode wählen Sie den eingegebenen Barcode aus und drücken Sie die Taste **Nummerierung**. Weitere Informationen zu Barcodes finden Sie unter *[Barcode-](#page-38-0)[Etikett erstellen](#page-38-0)* auf Seite 28.
- Um zum vorherigen Schritt zurückzukehren, drücken Sie die **Esc**-Taste.

### **Hinweis**

Buchstaben und Zahlen werden wie unten dargestellt erhöht:

 $0 \rightarrow 1 \rightarrow 2 \rightarrow 3 \dots \rightarrow 999 \rightarrow 000 \rightarrow 001 \rightarrow 002 \rightarrow 003 \dots$ 

 $A \rightarrow B \rightarrow C \rightarrow D$  ...  $\rightarrow Z \rightarrow A \rightarrow B \rightarrow C \rightarrow D$ 

 $a \rightarrow b \rightarrow c \rightarrow d \dots \rightarrow z \rightarrow a \rightarrow b \rightarrow c \rightarrow d \dots$ 

### <span id="page-38-0"></span>**Barcode-Etikett erstellen <sup>2</sup>**

Mit der Barcode-Funktion können Sie Inventar-, Nummerierungs-, Lager- und selbst Preisetiketten für den Einzelhandel mit eindimensionalen Barcodes bedrucken.

Eine Auflistung der verfügbaren Barcodes finden Sie im Anhang. Siehe *Barcodes* [auf Seite 245](#page-255-0).

### **Hinweis**

- Das Gerät ist nicht speziell zur Erstellung von Barcode-Etiketten vorgesehen. Vergewissern Sie sich stets, dass die Barcode-Etiketten vom verwendeten Barcode-Lesegerät auch entschlüsselt werden können.
- Um die besten Resultate zu erhalten, sollten Barcode-Etiketten auf Schriftbändern mit weißer Bandfarbe und schwarzer Druckfarbe verwendet werden. Nicht alle Barcode-Lesegeräte können mit farbigen Bändern oder in bunter Druckfarbe gedruckte Barcode-Etiketten lesen.
- Verwenden Sie für die [Breite] möglichst die Einstellung [Groß]. Einige Barcodeleser können mit der Einstellung [Klein] gedruckte Barcode-Etiketten nicht lesen.
- Das kontinuierliche Drucken einer großen Anzahl von Etiketten mit Barcodes kann zur Überhitzung des Druckkopfes führen, wodurch die Druckqualität beeinträchtigt wird.

#### <span id="page-38-1"></span>**Barcode-Parameter einstellen und Barcode-Daten eingeben <sup>2</sup>**

- a Drücken Sie die Taste **Einfügen**.
- **2** Wählen Sie mit ↑ oder ↓ die Option [Barcode] und drücken Sie anschließend auf OK oder Eingabe. Der Bildschirm [Barcode] wird angezeigt.

### **Hinweis**

Pro Etikett können Sie bis zu fünf Barcodes eingeben.

- 3) Wählen Sie mit  $\dagger$  oder  $\downarrow$  das gewünschte Attribut aus und wählen Sie dann mit  $\leftarrow$  oder  $\rightarrow$  die gewünschte Einstellung. (Werkseinstellungen sind fett hervorgehoben.)
	- Protokoll: **CODE39**, CODE128, EAN-8, EAN-13, GS1-128 (UCC/EAN-128), UPC-A, UPC-E, I-2/5 (ITF), CODABAR
	- Breite: **Klein**, Groß
	- Ziffern unten: **Ein**, Aus
	- Prüfz.: **Aus**, Ein

Die Prüfziffer ist nur bei den Protokollen CODE39, I-2/5 und CODABAR verfügbar.

#### **Hinweis**

Die Zeichen werden in Abhängigkeit von der Bandbreite, der Zeilenanzahl im Etikett und den Stileinstellungen eventuell nicht unter dem Barcode ausgedruckt, obwohl für [Ziffern unten] die Einstellung [Ein] gewählt ist.

d Drücken Sie **OK** oder **Eingabe**, um die Einstellungen zu übernehmen.

#### **Hinweis**

Die neuen Einstellungen werden NUR DANN übernommen, wenn Sie **OK** oder **Eingabe** drücken.

**6** Geben Sie die Barcode-Daten ein.

Bei Verwendung der Protokolle CODE39, CODE128, CODABAR oder GS1-128 können Sie Sonderzeichen in den Barcode eingeben. Wenn Sie keine Sonderzeichen verwenden, fahren Sie mit Sc[h](#page-39-0)ritt **@** fort.

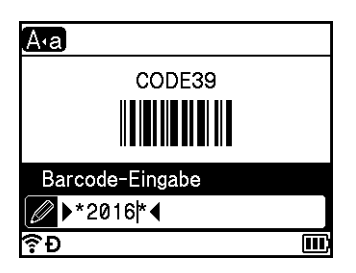

#### **6** Drücken Sie die Taste **Symbol**.

Es wird eine Liste der für das gewählte Protokoll verfügbaren Sonderzeichen angezeigt.

**[7]** Wählen Sie mit ↑ oder ↓ das gewünschte Zeichen aus und drücken Sie dann OK oder Eingabe, um es zu den Barcode-Daten hinzuzufügen.

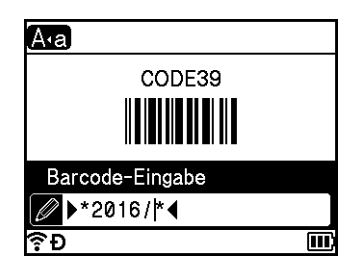

<span id="page-39-0"></span>**8** Drücken Sie OK oder Eingabe, um den Barcode in das Etikett einzufügen. Der Barcode wird auf dem Bildschirm zur Etikettenerstellung angezeigt.

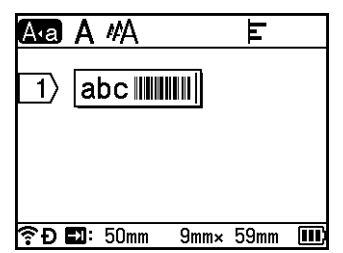

- Um zum vorherigen Schritt zurückzukehren, drücken Sie die **Esc**-Taste.
- Um das ausgewählte Attribut als Standardeinstellung festzulegen, drücken Sie die **Leertaste**.

#### **Barcode bearbeiten oder löschen <sup>2</sup>**

- Um Barcode-Parameter und Barcode-Daten zu bearbeiten, wählen Sie den Barcode aus und drücken Sie anschließend auf **OK** oder **Eingabe**. Weitere Informationen finden Sie unter *[Barcode-Parameter](#page-38-1)  [einstellen und Barcode-Daten eingeben](#page-38-1)* auf Seite 28.
- Um einen Barcode aus dem Etikett zu löschen, bewegen Sie den Cursor auf dem Bildschirm zur Etikettenerstellung rechts neben das Barcode-Symbol oder wählen Sie den Barcode aus und drücken Sie dann die **Korrekturtaste**.

### **Zeitstempel-Funktion verwenden <sup>2</sup>**

Sie können ein Etikett mit Datum und Uhrzeit versehen.

#### **Uhr einstellen <sup>2</sup>**

Legen Sie auf dem Bildschirm [Uhr einstellen] die Uhrzeit und das Datum fest. Anschließend können Sie die Uhrzeit und das Datum mit der Funktion [Zeitstempel] in das Etikett einfügen.

- **1** Wählen Sie auf dem Startbildschirm mit  $\uparrow, \downarrow, \leftarrow$  oder  $\rightarrow$  die Option [Einstellungen] und drücken Sie anschließend auf **OK** oder **Eingabe**.
- **2) Wählen Sie mit ↑ oder ↓ die Option [Uhr einstellen] und drücken Sie anschließend auf OK oder Eingabe**.
- **3** Stellen Sie das Jahr mit  $\uparrow$  oder  $\downarrow$  entsprechend dem aktuellen Datum ein. Wechseln Sie mit  $\leftarrow$  oder  $\rightarrow$ zum nächsten Parameter und stellen Sie diesen mit  $\dagger$  oder  $\dagger$  entsprechend der aktuellen Zeit und dem aktuellen Datum ein. Nachdem Sie alle Parameter eingestellt haben, drücken Sie auf **OK** oder **Eingabe**, um die Einstellungen zu übernehmen.

- Sie können die Uhrzeit und das Datum auch durch Eingeben der gewünschten Zahlen einstellen.
- Die Uhr beginnt zu laufen, sobald sie eingestellt wurde.
- Die Knopfzellenbatterie dient zur Aufrechterhaltung der Uhrzeiteinstellung bei nicht angeschlossenem Netzadapter.

#### **Zeit- und Datumsformat einstellen <sup>2</sup>**

Sie können wählen, in welchem Format Uhrzeit und Datum in das Etikett eingefügt werden sollen.

Eine Auflistung der verfügbaren Uhrzeit- und Datumsformate finden Sie im Anhang. (Siehe *[Uhrzeit und](#page-257-0)  Datum* [auf Seite 247](#page-257-0).)

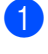

Wählen Sie auf dem Startbildschirm mit  $\dagger$ ,  $\downarrow$ ,  $\leftarrow$  oder  $\rightarrow$  die Option [Einstellungen] und drücken Sie anschließend auf **OK** oder **Eingabe**.

**2) Wählen Sie mit ↑ oder ↓ die Option** [Zeit+Datumformat] und drücken Sie anschließend auf OK oder **Eingabe**.

**(3)** Wählen Sie mit  $\dagger$  oder  $\dagger$  je nach vorzunehmender Einstellung die Option [Datum] oder [Zeit]. Wählen Sie mit ↑ oder ↓ das gewünschte Format aus und drücken Sie anschließend auf **OK** oder **Eingabe**, um die Einstellungen zu übernehmen.

### **Hinweis**

Die Werte für Zeit und Datum werden zum Anzeigen eines Einstellungsbeispiels verwendet. Nachdem ein Format gewählt wurde, werden die eingestellten Uhrzeit- und Datumsangaben gemäß den gewählten Formateinstellungen angezeigt.

#### **Zeitstempel-Einstellung <sup>2</sup>**

Auf folgende Weise können Sie einen Zeitstempel in Ihr Etikett einfügen:

Drücken Sie die Taste Einfügen, wählen Sie mit ↑ oder ↓ die Option [Zeitstempel] und drücken Sie anschließend auf **OK** oder **Eingabe**.

Sie können die Zeitstempel-Einstellungen ändern, um den Zeitstempel in verschiedenen Formaten anzuzeigen. (Werkseinstellungen sind fett hervorgehoben.)

■ Zeit

Sie können wählen, ob Zeit und Datum gedruckt werden, wenn Sie die Taste **Einfügen** drücken, mit ↑ oder ↓ [Zeitstempel] wählen und dann **OK** oder **Eingabe** drücken, oder ob Datum und Uhrzeit gedruckt werden, wenn Sie auf **Drucken**, **OK** oder **Eingabe** drücken, um diese Angaben in ihr Etikett einzufügen.

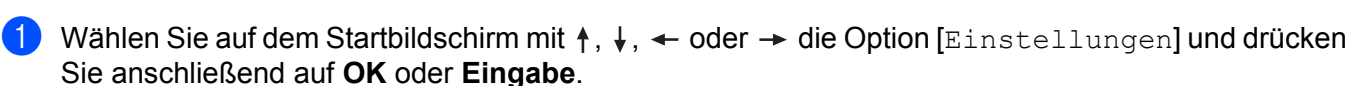

**2. Wählen Sie mit**  $\uparrow$  **oder**  $\downarrow$  **die Option** [Zeitstempel-Einstellung] und drücken Sie anschließend

auf **OK** oder **Eingabe**.

**3** Wählen Sie mit  $\uparrow$  oder  $\downarrow$  die Option [Zeit], wählen Sie mit  $\leftarrow$  oder  $\rightarrow$  die Option [Auto] oder [Fixiert] und drücken Sie anschließend auf **OK** oder **Eingabe**, um die Einstellungen zu übernehmen.

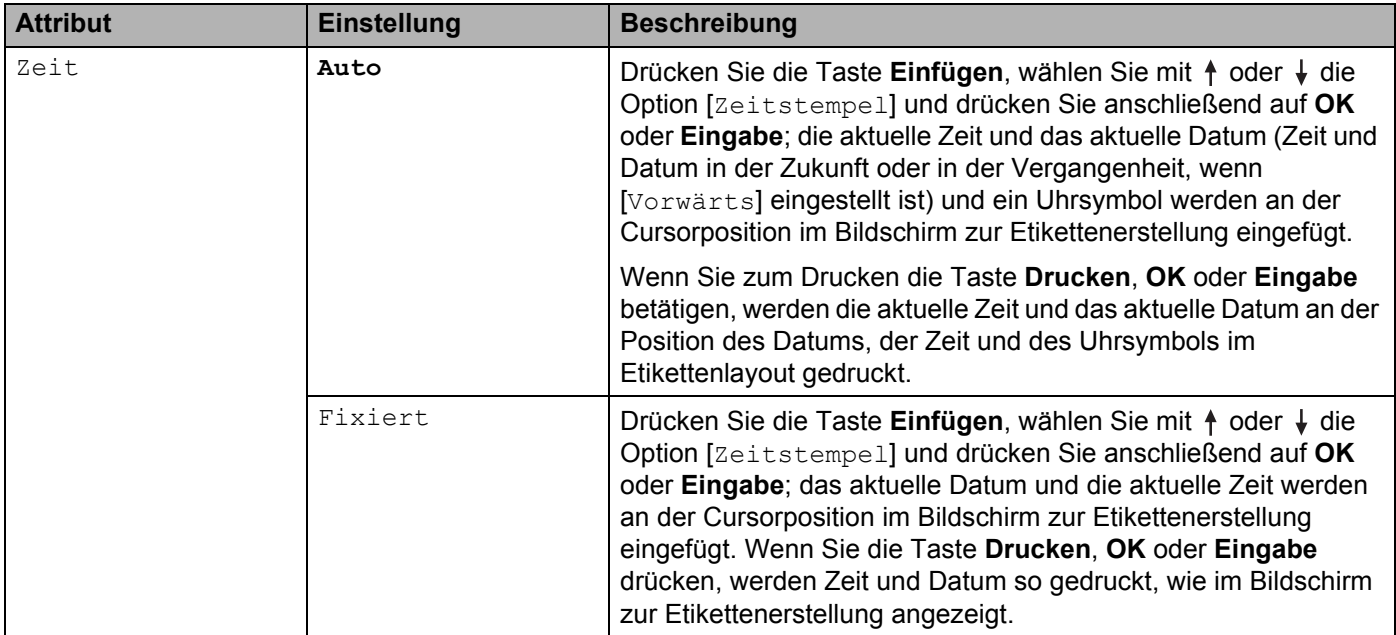

### **Hinweis**

Wenn [Auto] für die Einstellung [Zeit] gewählt wurde und ein Uhrsymbol durch Drücken der Taste **Einfügen**, durch Auswählen von [Zeitstempel] mit ↑ oder ↓ und anschließendes Drücken von OK oder **Eingabe** in den Text eingefügt wird, können Sie die Symboleinstellungen wie folgt bestätigen. Bewegen Sie den Cursor links neben das Uhrsymbol, drücken Sie die Taste **Einfügen**, wählen Sie mit ↑ oder ↓ die Option [Zeitstempel] und drücken Sie anschließend auf **OK** oder **Eingabe**.

#### ■ Format

Sie können wählen, welche Zeitangaben (Zeit und/oder Daum) in welcher Weise auf das Etikett gedruckt werden sollen.

**1** Wählen Sie auf dem Startbildschirm mit  $\dagger$ ,  $\downarrow$ ,  $\leftarrow$  oder  $\rightarrow$  die Option [Einstellungen] und drücken Sie anschließend auf **OK** oder **Eingabe**.

**2** Wählen Sie mit  $\dagger$  oder  $\dagger$  die Option [Zeitstempel-Einstellung] und drücken Sie anschließend auf **OK** oder **Eingabe**.

**3** Wählen Sie mit  $\uparrow$  oder  $\downarrow$  die Option [Format], wählen Sie mit  $\leftarrow$  oder  $\rightarrow$  den gewünschten Wert für die Einstellung und drücken Sie anschließend auf **OK** oder **Eingabe**, um die Einstellungen zu übernehmen.

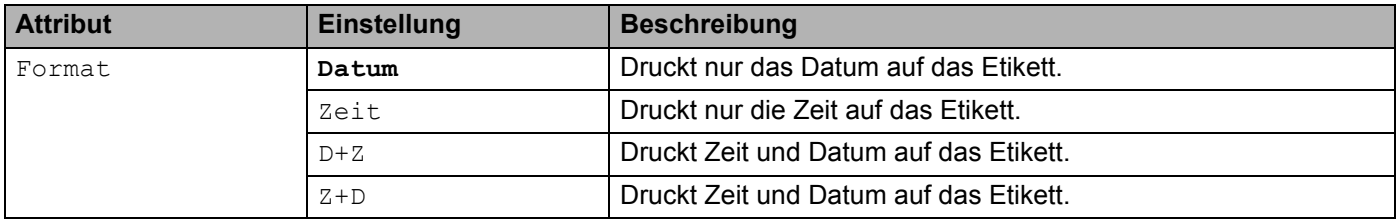

#### ■ Vorwärts

Sie können wählen, ob zukünftige Zeitangaben (Zeit und Datum), vergangene Zeitangaben oder die jeweils aktuellen Zeitangaben verwendet werden sollen, wenn [Zeit] auf [Auto] eingestellt ist.

**1** Wählen Sie auf dem Startbildschirm mit  $\dagger$ ,  $\downarrow$ ,  $\leftarrow$  oder  $\rightarrow$  die Option [Einstellungen] und drücken Sie anschließend auf **OK** oder **Eingabe**.

2) Wählen Sie mit  $\dagger$  oder  $\downarrow$  die Option [Zeitstempel-Einstellung] und drücken Sie anschließend auf **OK** oder **Eingabe**.

**3** Wählen Sie mit  $\dagger$  oder  $\downarrow$  die Option [Vorwärts], wählen Sie mit  $\leftarrow$  oder  $\rightarrow$  die Option [Ein] und drücken Sie anschließend auf **OK** oder **Eingabe**.

4) Wählen Sie mit  $\dagger$  oder  $\dagger$  die Option [Hinzu] oder [Reduz.], wählen Sie mit  $\leftarrow$  oder  $\rightarrow$  Jahr, Monat, Woche, Datum, Stunde oder Minute aus und legen Sie dann mit  $\dagger$  oder  $\downarrow$  den Betrag fest, um den der Wert erhöht oder verringert werden soll. Nachdem Sie alle Parameter eingestellt haben, drücken Sie auf **OK** oder **Eingabe**, um die Einstellungen zu übernehmen.

### **Hinweis**

Sie können die Zeit und das Datum auch durch Eingeben der gewünschten Zahlen einstellen.

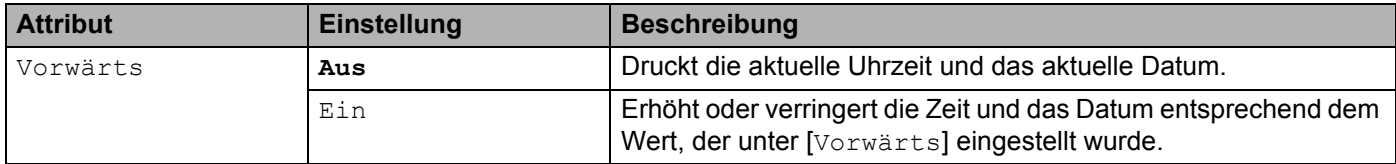

#### **Zeitstempel-Einstellungen ändern oder löschen <sup>2</sup>**

Um die [Zeitstempel]-Einstellungen zu ändern, wählen Sie das Uhrsymbol aus und drücken Sie anschließend auf **OK** oder **Eingabe**.

Um einen Zeitstempel aus dem Etikett zu löschen, bewegen Sie den Cursor auf dem Bildschirm zur Etikettenerstellung rechts neben das Uhrsymbol oder wählen Sie das Uhrsymbol aus; drücken Sie dann die **Korrekturtaste**.

### **Zeichenattribute einstellen <sup>2</sup>**

#### **Zeichenattribute für das gesamte Etikett einstellen <sup>2</sup>**

Mit der Taste **Format** können Sie die Schriftart sowie Größe, Breite, Stil, Linie und Ausrichtungsattribute des Textes auswählen. Eine Auflistung der verfügbaren Zeichenattribut-Optionen finden Sie im Anhang. (Siehe *[Zeichenattribut](#page-245-0)* auf Seite 235.)

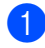

#### **1** Drücken Sie die Taste **Format**.

Das Dialogfeld [Schrift] wird angezeigt.

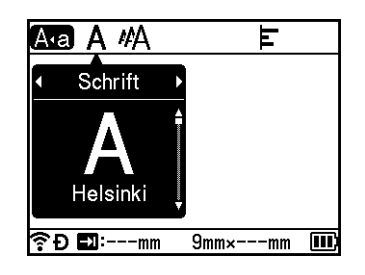

2 Wählen Sie mit  $\leftarrow$  oder  $\rightarrow$  ein Attribut aus.

**3** Wählen Sie mit  $\dagger$  oder  $\downarrow$  die gewünschte Einstellung für dieses Attribut und drücken Sie anschließend auf **OK** oder **Eingabe**, um die Einstellungen zu übernehmen.

#### **Hinweis**

Die neuen Einstellungen werden NUR DANN übernommen, wenn Sie **OK** oder **Eingabe** drücken.

- Um zum vorherigen Schritt zurückzukehren, drücken Sie die **Esc**-Taste.
- Um das ausgewählte Attribut als Standardeinstellung festzulegen, drücken Sie die **Leertaste**.
- Kleine Zeichen können in Verbindung mit bestimmten Druckstilen (z. B. Schatten + Kursiv) eventuell schlecht lesbar sein.
- Bei bestimmten Etikettentypen ist eine Änderung der **Format**-Einstellung nicht möglich. In diesem Fall wird  $\blacksquare$  auf der linken Seite des Dialogfelds angezeigt.

#### **Zeichenattribute zeilenweise einstellen <sup>2</sup>**

Wenn ein Etikett aus zwei oder mehr Zeilen besteht, können Sie verschiedene Zeichenattribute für jede einzelne Zeile auswählen (Schriftart, Größe, Breite, Stil, Linie und Ausrichtung).

Bewegen Sie den Cursor mit der Taste  $\dagger$ ,  $\downarrow$ ,  $\leftarrow$  oder  $\rightarrow$  in die Zeile, die Sie ändern möchten. Drücken Sie dann die Umschalttaste und die Taste Format, um das Einstellungsdialogfeld anzuzeigen. (= im Dialogfeld zeigt an, dass Sie nun nur für diese Zeile die Attribute einstellen.)

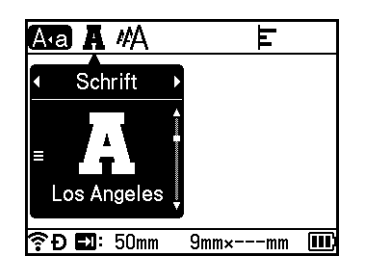

### **Wichtig**

- Wurden für die einzelnen Zeilen unterschiedliche Attributwerte gewählt, wird nach Drücken der Taste Format \*\*\*\* als Einstellung angezeigt. Wenn Sie diese Einstellung mit den Tasten  $\dagger$  oder  $\dagger$  ändern, wird die neue Einstellung für alle Zeilen des Etiketts übernommen.
- Wurden für jede Zeile unterschiedliche Attributeinstellungen gewählt, so werden oben auf dem Bildschirm die Einstellungen der Zeile angezeigt, in der sich auf dem Bildschirm zur Etikettenerstellung der Cursor befindet.

### **Rahmen einstellen <sup>2</sup>**

Mit der Taste **Format** können Sie einen Rahmen für das Etikett auswählen. Eine Auflistung der verfügbaren Rahmen finden Sie im Anhang. (Siehe *Rahmen* [auf Seite 238](#page-248-0).)

- a Drücken Sie die Taste **Format**.
	- Wählen Sie mit  $\leftarrow$  oder  $\rightarrow$  die Funktion [Rahmen].

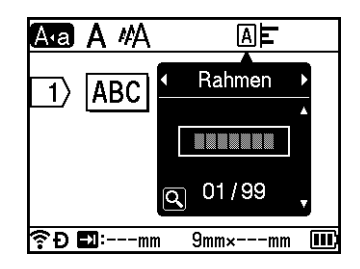

8 Wählen Sie mit  $\dagger$  oder  $\downarrow$  einen Rahmen aus und drücken Sie anschließend auf **OK** oder **Eingabe**. Der ausgewählte Rahmen wird eingefügt.

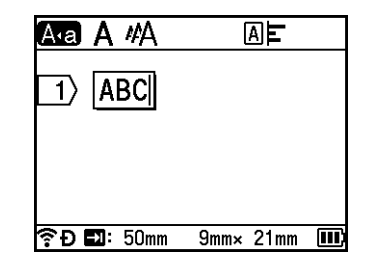

### **Hinweis**

- Wenn Sie beim Auswählen eines Rahmens die Taste **Vorschau** drücken, können Sie die Rahmenliste anzeigen und daraus einen Rahmen wählen.
- Die neuen Einstellungen werden NUR DANN übernommen, wenn Sie **OK** oder **Eingabe** drücken.
- Um zum vorherigen Schritt zurückzukehren, drücken Sie die **Esc**-Taste.
- Um die [Rahmen]-Einstellung als Standardeinstellung festzulegen, drücken Sie die **Leertaste**, wenn das Dialogfeld [Rahmen] angezeigt wird.

### **Autoformat-Layouts verwenden <sup>2</sup>**

#### **Vorlagen verwenden <sup>2</sup>**

Sie können Etiketten anhand der bereitgestellten Vorlagen erstellen, indem Sie einfach den Text eingeben oder das Format wählen. Eine Auflistung der verfügbaren Vorlagen finden Sie im Anhang. (Siehe *[Vorlage](#page-250-0)* [auf Seite 240.](#page-250-0))

**1** Wählen Sie auf dem Startbildschirm mit  $, \downarrow, \leftarrow$  oder  $\rightarrow$  die Option [Vorlagen] und drücken Sie anschließend auf **OK** oder **Eingabe**.

**Wählen Sie mit ↑ oder ↓ eine Kategorie aus und drücken Sie anschließend auf OK oder Eingabe.** 

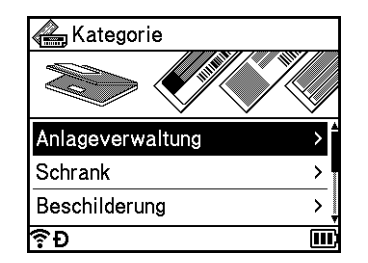

- Wählen Sie mit  $\uparrow$  oder  $\downarrow$  eine Vorlage aus und drücken Sie anschließend auf **OK** oder **Eingabe**.
- d Geben Sie bei Bedarf Text oder einen Barcode für jedes Textfeld ein und drücken Sie anschließend auf **OK** oder **Eingabe**.

**2**

#### **EXA** Drücken Sie zum Abschluss auf OK oder Eingabe.

Zum Drucken des Etiketts wählen Sie mit  $\dagger$  oder  $\downarrow$  die Option [Drucken] und drücken Sie anschließend auf **OK** oder **Eingabe**.

### **Hinweis**

- Weitere Informationen zu Barcodes finden Sie unter *[Barcode-Etikett erstellen](#page-38-0)* auf Seite 28.
- Sie haben die Möglichkeit, die Nummerierungseinstellungen für den eingegeben Text oder Barcode zu verwenden. Zum Festlegen der Nummerierungseinstellungen siehe *[Nummerierte Etiketten](#page-31-0)* auf Seite 21. (Der erweiterte Nummerierungsmodus kann nicht verwendet werden.)
- Zum Drucken des Etiketts siehe *[Etikett drucken](#page-54-0)* auf Seite 44.
- Um vor dem Drucken eine Vorschau des Etiketts anzuzeigen, wählen Sie mit  $\dagger$  oder  $\dagger$  die Option [Vorschau] und drücken Sie anschließend auf **OK** oder **Eingabe**. Weitere Informationen zum Vorschaubildschirm finden Sie unter *[Etikettenvorschau](#page-59-0)* auf Seite 49.
- Zum Speichern des Etiketts wählen Sie mit  $\dagger$  oder  $\downarrow$  die Option [Speich.] und drücken Sie anschließend auf **OK** oder **Eingabe**.

#### **Blocklayouts verwenden <sup>2</sup>**

Sie können Etiketten anhand vorinstallierter Blocklayouts erstellen, indem Sie einfach den Text oder Barcodes eingeben. Eine Auflistung der verfügbaren Blocklayouts finden Sie im Anhang. (Siehe *Blocklayout* [auf Seite 243.](#page-253-0))

- **1** Wählen Sie auf dem Startbildschirm mit  $\uparrow$ ,  $\downarrow$ ,  $\leftarrow$  oder  $\rightarrow$  die Option [Blocklayouts] und drücken Sie anschließend auf **OK** oder **Eingabe**.
- Wählen Sie mit ↑ oder ↓ die Bandbreite aus und drücken Sie anschließend auf **OK** oder **Eingabe**.
- **3** Wählen Sie mit ↑ oder ↓ ein Blocklayout aus und drücken Sie anschließend auf OK oder Eingabe.
- $\overline{4}$  Geben Sie bei Bedarf Text oder einen Barcode für jedes Textfeld ein und drücken Sie anschließend auf **OK** oder **Eingabe**.
- **EXA** Drücken Sie zum Abschluss auf OK oder Eingabe. Zum Drucken des Etiketts wählen Sie mit  $\dagger$  oder  $\downarrow$  die Option [Drucken] und drücken Sie anschließend auf **OK** oder **Eingabe**.

- Weitere Informationen zu Barcodes finden Sie unter *[Barcode-Etikett erstellen](#page-38-0)* auf Seite 28.
- Sie haben die Möglichkeit, die Nummerierungseinstellungen für den eingegeben Text oder Barcode zu verwenden. Zum Festlegen der Nummerierungseinstellungen siehe *[Nummerierte Etiketten](#page-31-0)* auf Seite 21. (Der erweiterte Nummerierungsmodus kann nicht verwendet werden.)
- Zum Drucken des Etiketts siehe *[Etikett drucken](#page-54-0)* auf Seite 44.
- Um vor dem Drucken eine Vorschau des Etiketts anzuzeigen, wählen Sie mit  $\dagger$  oder  $\dagger$  die Option [Vorschau] und drücken Sie anschließend auf **OK** oder **Eingabe**. Weitere Informationen zum Vorschaubildschirm finden Sie unter *[Etikettenvorschau](#page-59-0)* auf Seite 49.
- Zum Speichern des Etiketts siehe *[Etikett im Dateispeicher ablegen](#page-62-0)* auf Seite 52.

### **Kabeletikett-Typ <sup>2</sup>**

Bei Elektroarbeiten können Sie Etiketten für Kabel, Verteiler und andere Objekte erstellen, indem Sie den gewünschten Etikettentyp wählen und die notwendigen Einstellungen vornehmen.

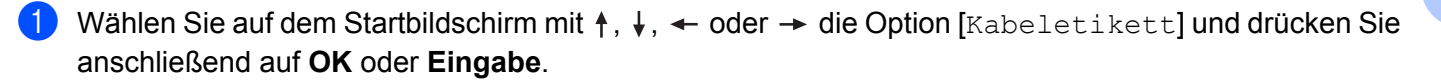

**2** Wählen Sie mit  $\uparrow$  oder  $\downarrow$  einen Etikettentyp aus und drücken Sie anschließend auf **OK** oder **Eingabe**.

Folgende Kabeletikett-Typen stehen zur Verfügung:

### **Hinweis**

Werkseinstellungen sind fett hervorgehoben.

### **Anschlüsse <sup>2</sup>**

Mit Etiketten dieses Typs können verschiedene Anschlüsse identifiziert werden. Die Textblöcke werden dabei im gleichen Abstand voneinander auf dem Etikett ausgerichtet.

1A-B01

Ein Block Zwei Blöcke

1A-B01 1A-B02

- Etikettenlänge: **50mm**, 10–999 mm
- Blockanzahl: **1**, 1–5
- Ausrichtung: **[ABI 12] (Horizontal)**,  $\begin{bmatrix} 2 & 2 \\ 4 & 2 \end{bmatrix}$  (Vertikal)

### **Umlauf <sup>2</sup>**

Etiketten dieses Typs eignen sich zur Kennzeichnung von Kabeln oder Einzelleitungen. Der Text wird entgegen dem Uhrzeigersinn um 90° gedreht und gedruckt.

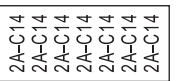

- Maßeinheit: Ø, Länge, CAT5/6, CAT6A, COAX, AWG
- Wert: unterscheidet sich je nach eingestellter Maßeinheit.
- Wiederholen: **Ein**, Aus
- **Hinweis**

#### **Bei Verwendung eines Flexi-Tapes:**

- Für Etiketten des Typs "Umlauf" empfehlen wir die Verwendung von Flexi-Tapes.
- Mit einem Flexi-Tape erstellte Etiketten sollten nicht zur elektrischen Isolierung verwendet werden.
- Wenn Etiketten um zylindrische Gegenstände gewickelt werden, sollte der Durchmesser (1) des Gegenstands mindestens 3 mm betragen.
- Die überlappenden (2) Enden des Etiketts oder Fähnchenetiketts sollten mindestens 5 mm lang sein.

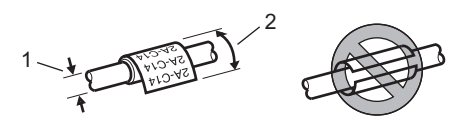

**2**

### **Fähnchen <sup>2</sup>**

Etiketten dieses Typs werden um ein Kabel oder eine Leitung gelegt und ihre beiden Enden zusammengeklebt, um ein Fähnchen zu bilden. Der Text eines Fähnchenetiketts wird beidseitig aufgedruckt. Der mittlere Bereich, der um das Kabel gelegt wird, bleibt frei.

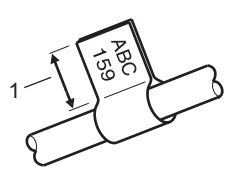

- **1 Fähnchenlänge mindestens 5 mm**
- Layout:  $\overline{A}$   $\overline{A}$   $\overline{A}$  (gleicher Text auf beiden Seiten),  $\overline{A}$   $\overline{B}$  (verschiedener Text auf den beiden Seiten)
- Fähnchenlänge: **30mm**, 10–200 mm
- Kabel Ø: **6mm**, 3–90 mm
- Ausrichtung: **[ABC** | 123] (**Horizontal**), <u>{</u> | 囤 | 뎮 | Vertikal)

#### Horizontal Vertikal

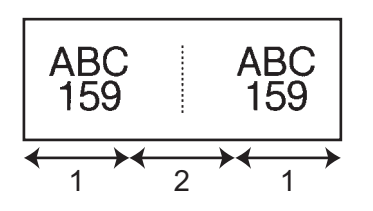

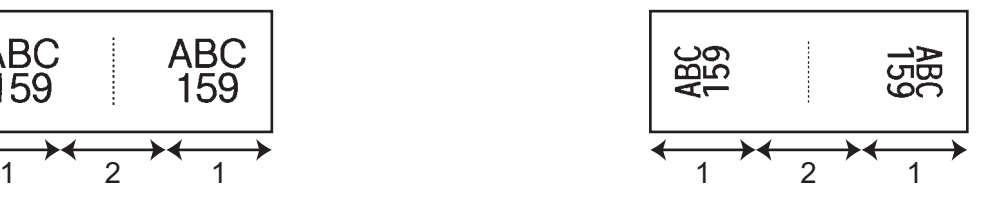

- **1 Fähnchenlänge**
- **2 Kabelumfang**

- Wurde das Fähnchenlayout  $\sqrt{4a}$  eingestellt, können Sie bis zu zwei Barcodes eingeben.
- Für Etiketten des Typs "Fähnchen" empfehlen wir die Verwendung von Flexi-Tapes.
- Mit einem Flexi-Tape erstellte Etiketten sollten nicht zur elektrischen Isolierung verwendet werden.

#### **Verteiler <sup>2</sup>**

Mit Etiketten dieses Typs können verschiedene Steckfelder identifiziert werden.

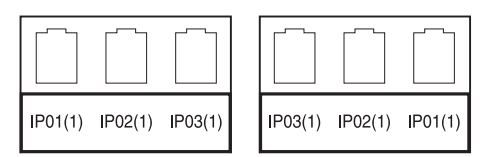

- Blocklänge: **15.0mm**, 5,0–300,0 mm
- Blockanzahl: **4**, 1–99
- Trennung: [**Contract of Alliant Contract of Alliant Contract of Alliant Contract of Alliant Contract Of Alliant** Contract Of Alliant Contract Of Alliant Contract Of Alliant Contract Of Alliant Contract Of Alliant Contra (Fett), (Rahmen), (Keine)
- Ausrichtung: [ABC ABC ABC (Horizontal), [<u>월 | 월 | 월</u> | (Vertikal)
- Rückwärts: **Aus**, Ein
- Erweitert: **Aus**, Ein

Unabhängige Blocklängeneinstellung, wenn "Erweitert" auf "Ein" gestellt ist.

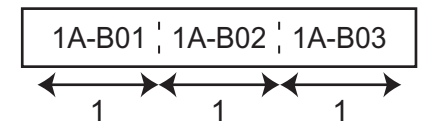

#### **1 Blocklänge**

Keine Ränder: **Aus**, Ein

Stellen Sie für den linken und rechten Etikettenrand null ein.

### **Hinweis**

.<br>Erweitert" und "Keine Ränder" können nicht gleichzeitig auf "Ein" eingestellt werden.

#### **Klemmblock 2**

Etiketten dieses Typs können zur Identifizierung von elektrischen Anschlüssen beispielsweise im Telefonbereich verwendet werden. Sie können bis zu acht Textzeilen für jeden Block auf einem Etikett eingeben.

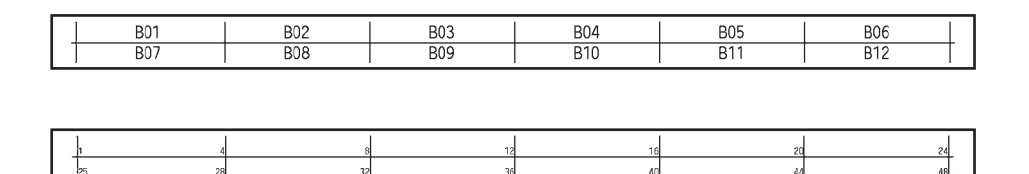

- Modulbreite: 200mm, 50-300 mm
- Blocktyp: **4 Paar**, 2 Paar, 3 Paar, 5 Paar, Leer
- Sequenztyp:  $\Box$  (Kein),  $\Box$  (Horizontal),  $\Box$  4 6 (Backbone)
- Startwert: ---, 1-99999

### **Hinweis**

- $\overline{\bullet}$  Wenn unter "Blocktyp" "Leer" ausgewählt wurde, wird "Sequenztyp" auf "Kein" gesetzt.
- Wenn unter "Sequenztyp" "Kein" ausgewählt wurde, wird als "Startwert" "---" angezeigt und es kann kein Wert eingestellt werden. Mit "Horizontal" bzw. "Backbone" kann als "Startwert" ein Wert von 1 bis 99.999 eingestellt werden.

#### **Einzelfähnchen <sup>2</sup>**

Etiketten dieses Typs können auf speziellen Einzelfähnchen-Etiketten gedruckt werden, um Fähnchenetiketten für Kabel und Drähte zu erstellen.

Verwenden Sie für diese Anwendungen Etikettenkassetten des Typs FLe.

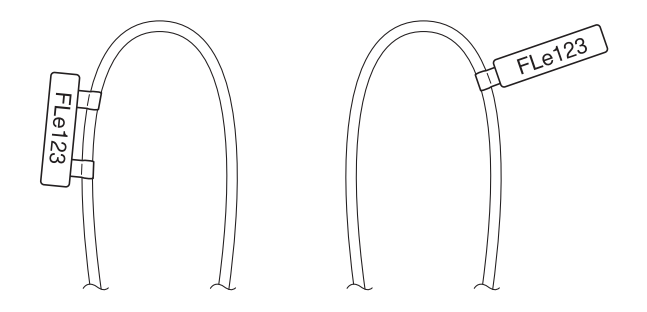

■ Layout: <sup>{</sup> - <sup>AAA</sup> - { (gleicher Text in unterschiedlicher Richtung auf beiden Seiten),

AAA (gleicher Text in gleicher Richtung auf beiden Seiten), **AAA** 

AAA (unterschiedlicher Text in unterschiedlicher Richtung auf beiden Seiten), **BBB** 

AAA (unterschiedlicher Text in gleicher Richtung auf beiden Seiten)  $888$ 

**Ausrichtung:** (**Horizontal**), (**Ref**) (Vertikal)

#### **Invertiertes Etikett <sup>2</sup>**

Etiketten dieses Typs können Sie mit vertauschter Text- und Hintergrundfarbe drucken, ohne die Bandkassette zu wechseln. Zudem können Sie Etiketten von geringer Höhe erstellen, indem Sie für [Ausrichtung] die Einstellung | am (Vertikal) wählen.

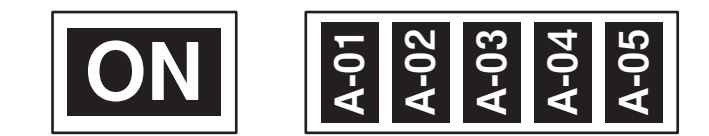

- Etikettenlänge: **Auto**, 5–999 mm
- Ausrichtung: **(Morizontal), 自** (Vertikal)

- Als Schriftart und Schriftstil sind Helsinki bzw. fett eingestellt. Diese Einstellungen können nicht geändert werden.
- Folgende Bandtypen können nicht verwendet werden:
	- 3,5 mm Band
	- Schablonenband
	- Schrumpfschlauch
	- Einzelfähnchen-Etikett

# <span id="page-54-0"></span>**Etikett drucken <sup>2</sup>**

### **Bandvorlauf <sup>2</sup>**

#### **Wichtig**

- Nach dem Einlegen der Bandkassette sollten Sie unbedingt einen Bandvorlauf durchführen, um das Schriftband und das Farbband zu spannen.
- **Ziehen Sie nicht am Etikett, während es aus dem Bandausgabe-Schlitz des Geräts ausgegeben wird.** Andernfalls wird neben dem Schriftband auch das Farbband herausgeschoben. Wenn das Farbband herausgeschoben wurde, ist das Schriftband möglicherweise nicht mehr funktionsfähig.
- Achten Sie darauf, dass keine Gegenstände vor dem Bandausgabe-Schlitz liegen, während gedruckt oder das Band vorgeschoben wird. Dadurch kann ein Bandstau entstehen.

#### **Bandvorlauf und Schnitt <sup>2</sup>**

Die Bandvorlauf- und Schnittfunktion schiebt einen etwa 22,3 mm langen Rand des Bandes vor, der dann abgeschnitten wird.

**D** Drücken Sie die Taste  $\gg$  (Bandvorlauf und Schnitt). [Vorlauf&Schnitt?] wird auf dem LCD angezeigt.

2) Wählen Sie mit ↑ oder ↓ die Option [Vorl. &Schnitt] und drücken Sie anschließend auf OK oder **Eingabe**. Während das Band vorgeschoben wird, erscheint die Meldung [Bandvorlauf... Bitte warten]. Anschließend wird das Band abgeschnitten.

### **Hinweis**

Um diese Funktion zu beenden oder abzubrechen, drücken Sie die **Esc**-Taste.

#### **Nur Vorlauf <sup>2</sup>**

Bei dieser Funktion wird das Band um etwa 22,3 mm vorgeschoben, d. h. ein leeres Etikett ragt aus der Bandkassette heraus. Diese Maßnahme wird empfohlen, wenn Sie Textil-Aufbügelbänder verwenden, die mit einer Schere abgeschnitten werden sollten.

**D** Drücken Sie die Taste  $\mathcal{L}$  (Bandvorlauf und Schnitt). [Vorlauf&Schnitt?] wird auf dem LCD angezeigt.

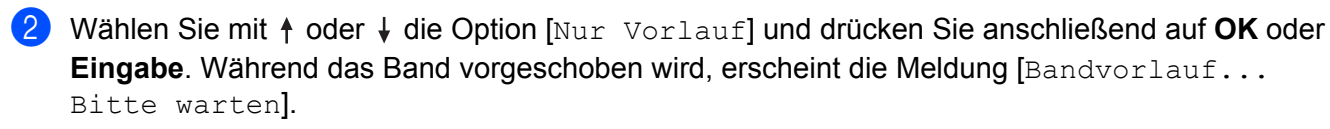

### **Hinweis**

Um diese Funktion zu beenden oder abzubrechen, drücken Sie die **Esc**-Taste.

### **Schnittoptionen <sup>2</sup>**

Mit den Schnittoptionen kann festgelegt werden, wie das Band beim Ausdruck des Etiketts vorgeschoben und abgeschnitten wird.

- **1** Wählen Sie auf dem Startbildschirm mit  $\dagger$ ,  $\downarrow$ ,  $\leftarrow$  oder  $\rightarrow$  die Option [Einstellungen] und drücken Sie anschließend auf **OK** oder **Eingabe**.
- **2** Wählen Sie mit  $\dagger$  oder  $\dagger$  die Option [Schnittoptionen] und drücken Sie anschließend auf OK oder **Eingabe**.
- **3** Wählen Sie mit ↑ oder ↓ die gewünschte Einstellung und drücken Sie anschließend auf OK oder **Eingabe**, um die Einstellungen zu übernehmen.

### **Hinweis**

Die neuen Einstellungen werden NUR DANN übernommen, wenn Sie **OK** oder **Eingabe** drücken.

### **Hinweis**

- Um zum vorherigen Schritt zurückzukehren, drücken Sie die **Esc**-Taste.
- Eine Liste der verfügbaren Einstellungen finden Sie in der folgenden Tabelle.
- Wenn Sie mehrere Kopien verschiedener Etiketten drucken, können Sie die Option "Kettendruck" wählen, um den Leerraum zwischen den Etiketten zu reduzieren. Die Option "Kettendruck" wird für die Schnittoptionen 5 bis 8 verwendet. (Siehe nachstehende *[Tabelle "Schnittoptionen"](#page-55-0)*.)
- Bei Verwendung der Option "Kettendruck" drücken Sie die Taste  $\aleph$  (Bandvorlauf und Schnitt), nachdem das letzte Etikett gedruckt wurde.

#### <span id="page-55-0"></span>**Tabelle "Schnittoptionen"**

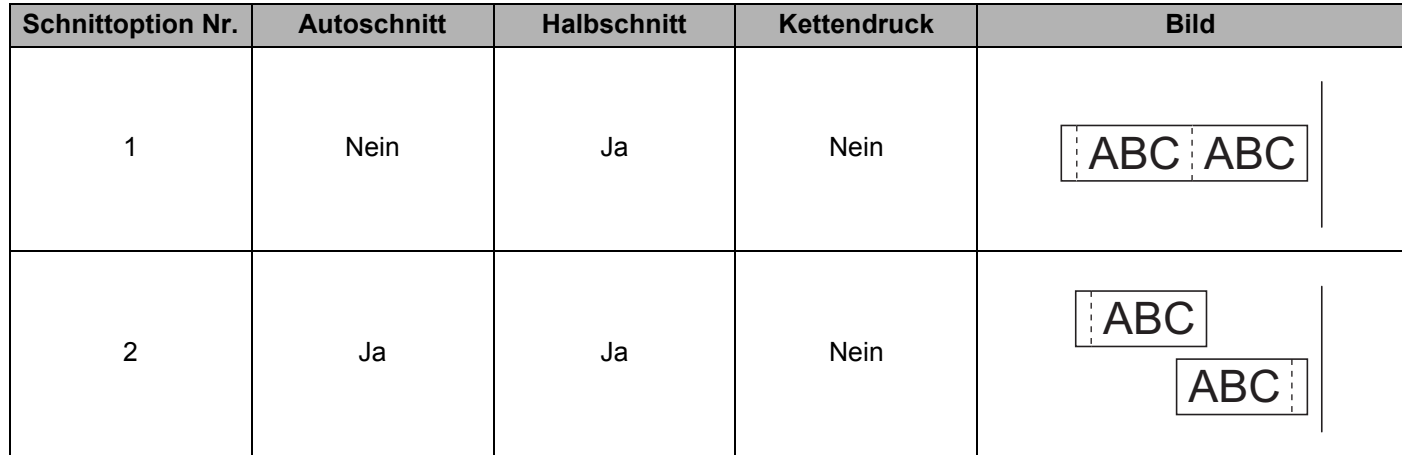

### **Tabelle "Schnittoptionen"**

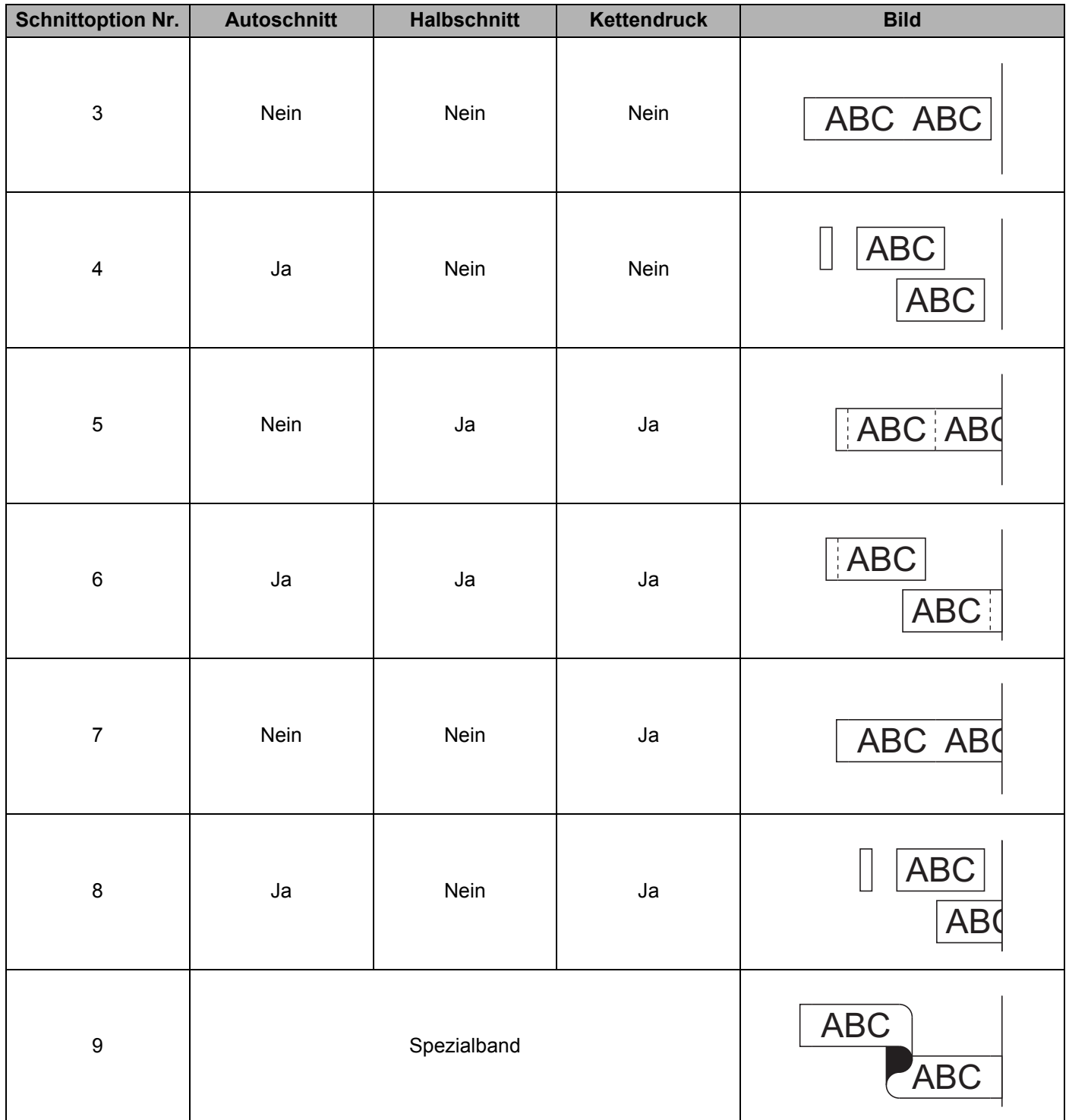

#### **Tabelle "Schnittoptionen"**

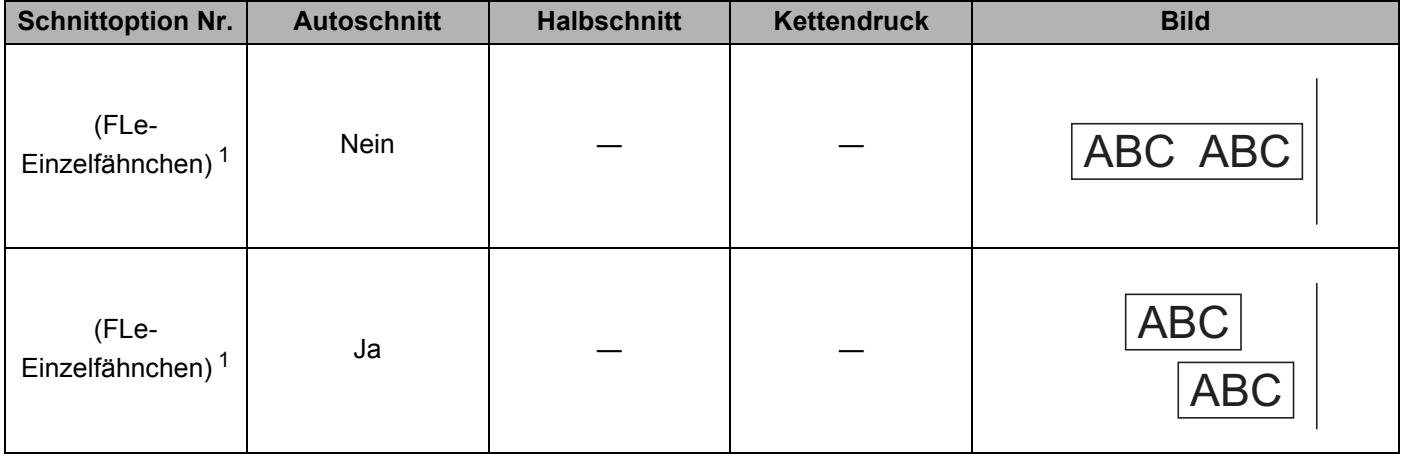

<span id="page-57-0"></span><sup>1</sup> Wenn Sie eine FLe-Einzelfähnchen-Kassette verwenden, legen Sie diese Schnittoption von einem Computer aus über den Druckertreiber fest. Diese Optionen können nicht über die Tastatur eingestellt werden.

### **Etikettenjustierung <sup>2</sup>**

#### **Etikettenlänge justieren <sup>2</sup>**

Wenn sich der Bandvorrat in der Bandkassette dem Ende nähert, ist die Drucklänge unter Umständen weniger genau.

- Wählen Sie auf dem Startbildschirm mit  $\dagger$ ,  $\downarrow$ ,  $\leftarrow$  oder  $\rightarrow$  die Option [Einstellungen] und drücken Sie anschließend auf **OK** oder **Eingabe**.
- <sup>2</sup> Wählen Sie mit ↑ oder ↓ die Option [Länge justier.] und drücken Sie anschließend auf OK oder **Eingabe**.
- **3** Stellen Sie mit ↑ oder ↓ den gewünschten Wert ein und drücken Sie anschließend auf OK oder **Eingabe**, um die Einstellungen zu übernehmen.

### **Hinweis**

Jede Stufe erhöht bzw. verringert die Etikettenlänge um ca. 1 % der Gesamtlänge.

**2**

#### **Automatische Anpassung einstellen <sup>2</sup>**

Wenn die [Größe] der Zeichenattribute auf [Auto] und die Etikettenlänge auf einen bestimmten Wert eingestellt wird, können Sie wählen, wie der Text automatisch verkleinert werden soll, damit die eingestellte Etikettenlänge nicht überschritten wird.

- Wählen Sie auf dem Startbildschirm mit  $\dagger$ ,  $\downarrow$ ,  $\leftarrow$  oder  $\rightarrow$  die Option [Einstellungen] und drücken Sie anschließend auf **OK** oder **Eingabe**.
- **2) Wählen Sie mit ↑ oder ↓ die Option [Auto Anpassung] und drücken Sie anschließend auf OK oder Eingabe**.
- **3** Wählen Sie mit  $\dagger$  oder  $\dagger$  den gewünschten Stil.

### **Hinweis**

- Wenn als Anpassungseinstellung [Textgröße] gewählt ist, wird die gesamte Textgröße so eingestellt, dass der Text auf das Etikett passt.
- Wenn [Textbreite] gewählt ist, wird als Breite der Zeichen automatisch die Einstellung  $\left[x \ 1/2\right]$ verwendet. (Ist eine weitere Reduzierung der Textgröße auf die gewählte Etikettenlänge notwendig, wird nach dem Ändern der Textbreite auf  $[x 1/2]$  die gesamte Textgröße verringert.)

4 Drücken Sie OK oder Eingabe, um die Einstellungen zu übernehmen.

- Um zum vorherigen Schritt zurückzukehren, drücken Sie die **Esc**-Taste.
- Um den Stil als Standardeinstellung für [Textgröße] festzulegen, drücken Sie die **Leertaste**.

### <span id="page-59-0"></span>**Etikettenvorschau <sup>2</sup>**

Sie können eine Vorschau der aktuellen Seite erstellen und so das Layout vor dem Ausdruck überprüfen.

Drücken Sie die Taste **Vorschau**.

Es wird nun eine Vorschau des Etiketts angezeigt.

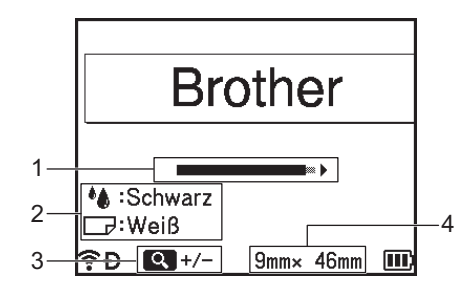

- 1 Der Balken kennzeichnet die Position des aktuell angezeigten Etikettenabschnitts.
- 2 Zeigt die Informationen an, die für die eingelegte Bandkassette erkannt wurden. In der ersten Zeile erscheint die Druckfarbe und in der zweiten Zeile die Bandfarbe.
- 3 Drücken Sie die Taste **Vorschau**, um die Darstellung der Vorschau zu verkleinern oder zu vergrößern.
- 4 Zeigt die Bandbreite der eingelegten Bandkassette und die Etikettenlänge wie folgt an: Bandbreite  $\times$  Etikettenlänge.

Drücken Sie die Taste  $\dagger$ ,  $\downarrow$ ,  $\leftarrow$  oder  $\rightarrow$ , um durch die Vorschau zu navigieren. Drücken Sie die Taste **Vorschau**, um die Darstellung der Vorschau zu ändern.

#### **Hinweis**

- Um zum Bildschirm zur Etikettenerstellung zurückzukehren, drücken Sie die Taste **Esc**, **OK** oder **Eingabe**.
- Um in der Vorschau zum linken oder rechten Bildrand zu navigieren, drücken Sie die **Umschalttaste** und gleichzeitig die Taste  $\leftarrow$  oder  $\rightarrow$ .
- Sie können den Ausdruck des Etiketts direkt vom Vorschaubildschirm aus starten, indem Sie die Taste **Drucken** drücken oder indem Sie das [Druckoptionen]-Menü aufrufen und eine Druckoption auswählen. Weitere Informationen finden Sie unter *[Etiketten drucken](#page-60-0)* auf Seite 50.
- Die Vorschau ist ein schematisiertes Abbild des Etiketts und kann vom tatsächlich gedruckten Etikett abweichen.
- Bei manchen Bandkassetten können die Druckfarbe und die Bandfarbe nicht erkannt werden.

**2**

### <span id="page-60-0"></span>**Etiketten drucken**

Nachdem Sie den Text eingegeben und die gewünschten Formateinstellungen gewählt haben, kann das Etikett ausgedruckt werden.

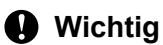

- **Ziehen Sie nicht am Etikett, während es aus dem Bandausgabe-Schlitz des Geräts ausgegeben wird.** Andernfalls wird neben dem Schriftband auch das Farbband herausgeschoben. Wenn das Farbband herausgeschoben wurde, ist das Schriftband möglicherweise nicht mehr funktionsfähig.
- Um Beschädigungen des Schriftbands zu vermeiden, berühren Sie keine Taste, während die Meldung [Ausdruck... Kopien] oder [Bandvorlauf... Bitte warten] angezeigt wird.
- Achten Sie darauf, dass keine Gegenstände vor dem Bandausgabe-Schlitz liegen, während gedruckt oder das Band vorgeschoben wird. Dadurch kann ein Bandstau entstehen.
- Vergewissern Sie sich, dass sich noch genügend Band in der Kassette befindet, bevor Sie mehrere Etiketten hintereinander ausdrucken. Wenn sich nur noch wenig Band in der Kassette befindet, sollten Sie eine geringere Kopienanzahl eingeben, die Etiketten einzeln drucken oder die Bandkassette austauschen.
- Ein gestreiftes Schriftband zeigt an, dass das Ende der Bandkassette bald erreicht ist. Wenn das gestreifte Ende des Bandes während des Druckens erscheint, halten Sie die Taste (<sup>I</sup>) (Ein/Aus) gedrückt, um das Gerät auszuschalten. Versuchen Sie hingegen, den Druck mit leerer Bandkassette fortzusetzen, kann das Gerät beschädigt werden.

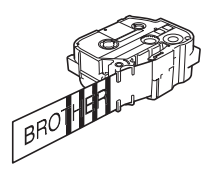

#### **Ausdruck einzelner Seiten <sup>2</sup>**

Drücken Sie zunächst die Taste **Drucken** und danach die Taste **Drucken** oder **OK**, um den Druckvorgang zu starten.

#### **Mehrere Kopien drucken <sup>2</sup>**

Sie können ein Etikett automatisch bis zu 99-mal ausdrucken lassen.

**1** Drücken Sie die Taste **Drucken** und wählen Sie dann mit  $\leftarrow$  oder  $\rightarrow$  die gewünschte Kopienanzahl oder geben Sie die Anzahl mit den Zifferntasten ein.

### **Hinweis**

Halten Sie  $\leftarrow$  oder  $\rightarrow$  gedrückt, um die Kopienanzahl schneller zu ändern.

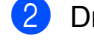

b Drücken Sie die Taste **Drucken** oder **OK**, um die Etiketten zu drucken.

### **Hinweis**

Zum Abbrechen des aktuellen Druckauftrags drücken Sie die Taste **Abbrechen**.

#### <span id="page-61-0"></span>**Ausdruck eines Auswahlbereiches mehrerer Seiten <sup>2</sup>**

Bei mehreren Seiten können Sie einen Bereich zu druckender Seiten auswählen.

- **10 Drücken Sie die Umschalttaste und die Taste Drucken.**
- 2 Wählen Sie mit  $\dagger$  oder  $\dagger$  die Option [Aktuelle Seite] oder [Bereich] und drücken Sie anschließend auf OK o[d](#page-61-1)er Eingabe. Gehen Sie bei der Auswahl von Option [Aktuelle Seite] weiter zu Schritt @.
- **3** Legen Sie mit der Taste  $\dagger$ ,  $\downarrow$ ,  $\leftarrow$  oder  $\rightarrow$  das erste und das letzte Etikett fest und wählen Sie dann die Anzahl der Kopien.

### **Hinweis**

Leere Seiten werden nicht gedruckt.

<span id="page-61-1"></span>d Drücken Sie die Taste **Drucken** oder **OK**, um die Etiketten zu drucken.

#### **Hinweis**

- Wenn Sie alle Seiten benötigen, drücken Sie die Taste **Drucken** und danach die Taste **Drucken** oder **OK**, um alle Seiten zu drucken, ohne einen Bereich festzulegen.
- Um zum vorherigen Schritt zurückzukehren, drücken Sie die **Esc**-Taste.
- Zum Abbrechen des aktuellen Druckauftrags drücken Sie die Taste **Abbrechen**.
- Die während des Druckens angezeigten Zahlen bedeuten "Aktuell gedruckte Kopie/Gesamtzahl der Kopien".
- Wenn Sie bei der Auswahl der Kopienanzahl die **Leertaste** drücken, wird die Anzahl wieder auf 01 (Standardeinstellung) zurückgesetzt.

### **Spiegeldruck <sup>2</sup>**

Verwenden Sie hierfür ein transparentes Schriftband, damit die Etiketten richtig gelesen werden können, wenn sie von hinten auf eine Fensterscheibe oder eine andere transparente Fläche geklebt werden.

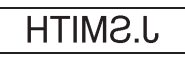

**a Drücken Sie die Umschalttaste** und die Taste **Drucken**.

- **2) Wählen Sie mit**  $\uparrow$  **oder**  $\downarrow$  **die Option** [Spiegeldruck aktuelle S.] und drücken Sie anschließend auf **OK** oder **Eingabe**.
- c Drücken Sie die Taste **Drucken** oder **OK**, um die Etiketten zu drucken.

## **Etikettenspeicher verwenden <sup>2</sup>**

Im Dateispeicher können Sie bis zu 99 häufig benutzte Etiketten als Dateien speichern, um sie jederzeit wieder schnell zur Bearbeitung oder zum Drucken aufrufen zu können.

### **Hinweis**

- Wenn der Dateispeicher voll ist, müssen Sie zum Speichern eines weiteren Etiketts ein bereits gespeichertes Etikett überschreiben.
- Der im Dateispeicher verfügbare Speicherplatz<sup>[1](#page-62-1)</sup> kann wie folgt überprüft werden: Wählen Sie auf dem Startbildschirm mit  $\dagger$ ,  $\downarrow$ ,  $\leftarrow$  oder  $\rightarrow$  die Option [Einstellungen] und drücken Sie anschließend auf **OK** oder **Eingabe**.

Wählen Sie mit  $\dagger$  oder  $\dagger$  die Option [Speichernutzung] und drücken Sie anschließend auf OK oder **Eingabe**.

Wählen Sie mit  $\dagger$  oder  $\downarrow$  die Option [Erstellter Inhalt] und drücken Sie anschließend auf OK oder **Eingabe**.

<span id="page-62-1"></span>Da die Dateigröße je nach Zeichenanzahl und Datentyp variieren kann, ist es unter Umständen nicht möglich, die Datei zu speichern, auch wenn unter [Verfügbar : XXXXXZch] angezeigt wird, dass genügend Speicherplatz verfügbar ist.

### <span id="page-62-0"></span>**Etikett im Dateispeicher ablegen <sup>2</sup>**

- **1** Wenn Sie den Text eingegeben und das Etikett formatiert haben, drücken Sie die Taste Speichern.
- b Wählen Sie mit oder die Dateinummer und drücken Sie anschließend auf **OK** oder **Eingabe**.

#### **Hinweis**

- Wenn unter der gewählten Nummer bereits eine Etikettendatei vorhanden ist, wird diese durch das neu zu speichernde Etikett überschrieben.
- Um das Layout für die ausgewählte Dateinummer anzuzeigen, drücken Sie die Taste **Vorschau**.
- **3** Geben Sie den Dateinamen ein und drücken Sie dann OK oder Eingabe. Das Etikett ist nun als Datei gespeichert und Sie gelangen wieder zum Bildschirm zur Texterstellung zurück.

### **Hinweis**

Um zum vorherigen Schritt zurückzukehren, drücken Sie die **Esc**-Taste.

**2**

### **Gespeicherte Etikettendatei öffnen/drucken <sup>2</sup>**

- **1** Wählen Sie auf dem Startbildschirm mit  $\uparrow$ ,  $\downarrow$ ,  $\leftarrow$  oder  $\rightarrow$  die Option [Datei] und drücken Sie anschließend auf **OK** oder **Eingabe**.
- 2) Wählen Sie mit ↑ oder ↓ eine Etikettendatei aus und drücken Sie anschließend auf OK oder Eingabe.
- **63** Wählen Sie mit ↑ oder ↓ die Option [Öffnen] und drücken Sie anschließend auf OK oder Eingabe. Die Etikettendatei wird im Bildschirm zur Etikettenerstellung angezeigt.
- d Drücken Sie zum Drucken die Taste **Drucken**.
- **Hinweis**

Um zum vorherigen Schritt zurückzukehren, drücken Sie die **Esc**-Taste.

### **Gespeicherte Etikettendatei löschen <sup>2</sup>**

#### **Wichtig**

Wie Sie ein Etikett löschen können, das anhand einer übertragenen Vorlage erstellt wurde, lesen Sie unter *[Übertragene Daten löschen](#page-76-0)* auf Seite 66.

- Wählen Sie auf dem Startbildschirm mit  $\dagger$ ,  $\downarrow$ ,  $\leftarrow$  oder  $\rightarrow$  die Option [Datei] und drücken Sie anschließend auf **OK** oder **Eingabe**.
- Wählen Sie mit ↑ oder ↓ eine Etikettendatei aus und drücken Sie anschließend auf OK oder Eingabe.

#### **Hinweis**

- Um das Layout für die ausgewählte Etikettendatei anzuzeigen, drücken Sie die Taste **Vorschau**.
- An dieser Stelle können Sie das Etikett auch löschen, indem Sie die Taste **Löschen** drücken.
- **3** Wählen Sie mit ↑ oder ↓ die Option [Löschen] und drücken Sie anschließend auf OK oder Eingabe. Die Meldung [Löschen?] wird angezeigt.
- d Drücken Sie **OK** oder **Eingabe**, um die Etikettendatei zu löschen.

#### **Hinweis**

Wenn Sie das Löschen der Datei abbrechen und zum vorherigen Bildschirm zurückkehren möchten, drücken Sie die Taste **Esc**.

# **Programm registrieren <sup>2</sup>**

Sie können Symbole, Datenbanken und andere häufig verwendete Elemente registrieren.

Mithilfe dieser Funktion können Sie registrierte Programme wieder aufrufen, indem Sie die Taste **Programm** drücken.

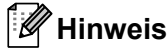

Weitere Informationen zum Registrieren programmierbarer Funktionen siehe [**FAQ & Fehlerbehebung**] im Brother Solutions Center unter [support.brother.com](http://support.brother.com/)

### **Neues Programm registrieren <sup>2</sup>**

- 1) Wählen Sie auf dem Startbildschirm mit  $\dagger$ ,  $\downarrow$ ,  $\leftarrow$  oder  $\rightarrow$  die Option [Programmierb. Funktion registrieren] und drücken Sie anschließend auf **OK** oder **Eingabe**.
- 2) Wählen Sie mit ↑ oder ↓ die Option [\*\*\*] (nicht registriert) aus und drücken Sie anschließend auf **OK** oder **Eingabe**.
- 3 Wählen Sie mit  $\dagger$  oder  $\dagger$  die Kategorie des Elementes (Symbol, übertragenes Symbol, Datenbank, übertragene Vorlage oder Datei) aus, das Sie registrieren möchten, und drücken Sie anschließend auf **OK** oder **Eingabe**.
- d Wählen Sie das Element aus, das Sie registrieren möchten, und drücken Sie anschließend auf **OK** oder **Eingabe**.
- e Geben Sie den Programmnamen ein und drücken Sie anschließend auf **OK** oder **Eingabe**. Damit ist die Registrierung des Programms abgeschlossen.

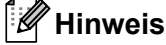

- Der Name des registrierten Programms kann auch später noch geändert werden.
- Sie können bis zu 10 Programme registrieren. Wenn bereits 10 Programme registriert sind, müssen Sie eines davon löschen, bevor Sie ein neues registrieren können.
- Wenn Sie ein registriertes Programm wieder aufrufen und Änderungen daran vornehmen, kann das geänderte Programm nicht durch Überschreiben des früheren Programms registriert werden. Das geänderte Programm muss als neues Programm registriert werden. Löschen Sie alle nicht benötigten Programme.

### **Registriertes Programm aufrufen und verwenden <sup>2</sup>**

- **1** Drücken Sie die Taste **Programm**, während der Startbildschirm oder der Bildschirm zur Etikettenerstellung angezeigt wird.
- Wählen Sie mit ↑ oder ↓ ein Programm aus und drücken Sie anschließend auf OK oder Eingabe.

**2**

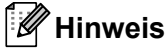

- Sie können ein Programm auch aufrufen, indem Sie über die Zifferntasten die Programmnummer eingeben.
- Sie können ein Programm auch aufrufen, indem Sie auf dem Startbildschirm die Option [Programmierb. Funktion registrieren] wählen.

### **Programm löschen <sup>2</sup>**

- Wählen Sie auf dem Startbildschirm mit  $\dagger$ ,  $\downarrow$ ,  $\leftarrow$  oder  $\rightarrow$  die Option [Programmierb. Funktion] registrieren] und drücken Sie anschließend auf **OK** oder **Eingabe**.
- **2** Wählen Sie mit ↑ oder ↓ ein Programm aus und drücken Sie anschließend auf OK oder Eingabe.
- **(3)** Wählen Sie mit  $\dagger$  oder  $\dagger$  die Option [Löschen] und drücken Sie anschließend auf **OK** oder **Eingabe**. Die Meldung [Löschen?] wird angezeigt.
- d Drücken Sie **OK** oder **Eingabe**.

#### **Hinweis**

Sie können ein Programm auch folgendermaßen aufrufen:

- Eingabe der Programmnummer über die Zifferntasten.
- Auswahl der Option [Programmierb. Funktion registrieren] auf dem Startbildschirm.

# **Auf das P-touch Beschriftungsgerät übertragene Daten verwenden <sup>3</sup>**

Sie können Etiketten anhand von Vorlagen, Datenbanken oder Symbolen erstellen, die vom Computer übertragen wurden.

# **Daten vom Computer übertragen <sup>3</sup>**

Um Daten vom Computer auf das Gerät zu übertragen, können Sie die Übertragungsfunktion des Cable Label Tools oder des P-touch Transfer Managers verwenden.

Weitere Informationen siehe *[Vorlagen vom Cable Label Tool an das P-touch Beschriftungsgerät übertragen](#page-147-0)* [auf Seite 137](#page-147-0) oder *[P-touch Transfer Manager verwenden](#page-152-0)* auf Seite 142.

# **Übertragene Symbole <sup>3</sup>**

Zur Eingabe übertragener Symbolen siehe *[Symbole eingeben](#page-29-0)* auf Seite 19.

# **Übertragene Vorlage drucken <sup>3</sup>**

Sie können ein mit dem P-touch Editor erstelltes Etikettenlayout (\*.lbx-Datei) auf das Gerät übertragen und dann als Vorlage zum Drucken von Etiketten verwenden. Um Vorlagen zu bearbeiten oder zu drucken, geben Sie neuen Text direkt ein oder verwenden Sie Text aus einer Datenbank.

### **Wichtig**

- Übertragen Sie vor der Bearbeitung der Vorlage die Vorlage auf das Gerät.
- Schalten Sie das Gerät nach Abschluss der Datenübertragung aus und wieder ein.

### **Wenn die Vorlage kein Objekt enthält, das bearbeitet werden kann <sup>3</sup>**

1 Wählen Sie auf dem Startbildschirm mit  $\dagger$ ,  $\downarrow$ ,  $\leftarrow$  oder  $\rightarrow$  die Option [Übertragene Vorlagen] und drücken Sie anschließend auf **OK** oder **Eingabe**.

#### **Hinweis**

Die Namen und Nummern der übertragenen und zur Auswahl stehenden Vorlagen und eine Vorschau der ausgewählten Vorlage werden angezeigt.

2) Wählen Sie mit ↑ oder ↓ die gewünschte Vorlage aus und drücken Sie anschließend auf **OK** oder **Eingabe**.

#### **Hinweis**

Wenn die Vorlage mit einer Datenbank verknüpft ist, wird das Symbol  $\Box$  oben rechts auf dem Bildschirm angezeigt.

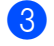

 $\overline{3}$  Wählen Sie mit  $\dagger$  oder  $\dagger$  die Option [Drucken] oder [Aus Datenbank drucken], um den Druckvorgang zu starten.

#### **Hinweis**

Um den zu druckenden Bereich aus der Datenbank auszuwählen, führen Sie unter *[Wenn die Vorlage mit](#page-68-0)*  [der Datenbank verknüpft ist und nicht bearbeitet werden soll](#page-68-0) die S[c](#page-68-1)hritt[e](#page-68-2) **®–®** aus.

### **Wenn die Vorlage ein Objekt enthält, das bearbeitet werden kann <sup>3</sup>**

Die Vorlage kann bei Bedarf vorübergehend bearbeitet werden. Nach der Änderung kann die Vorlage jedoch nicht gespeichert werden.

Wenn die Vorlage nicht mit einer Datenbank verknüpft ist, müssen Sie zum Drucken des Etiketts zunächst die Etikettenvorlage auswählen und dann Text in alle ihre Felder eingeben.

Wenn die Vorlage mit einer Datenbank verknüpft ist, können Sie einen einzelnen Datensatz oder einen Bereich von Datensätzen der mit der Vorlage verknüpften Datenbank drucken.

#### **Wichtig**

Sie können keine Zeilenumbrüche hinzufügen oder löschen.

- **1** Wählen Sie auf dem Startbildschirm mit  $\dagger$ ,  $\downarrow$ ,  $\leftarrow$  oder  $\rightarrow$  die Option [Übertragene Vorlagen] und drücken Sie anschließend auf **OK** oder **Eingabe**.
- b Wählen Sie mit oder die Vorlage aus und drücken Sie anschließend auf **OK** oder **Eingabe**.

#### **Hinweis**

Wenn die Vorlage mit einer Datenbank verknüpft ist, wird das Symbol | Soben rechts auf dem Bildschirm angezeigt.

Wählen Sie mit  $\dagger$  oder  $\dagger$  die Option [Bearb. (nicht gespeich.)] und drücken Sie anschließend auf **OK** oder **Eingabe**.

Die Objekte, die bearbeitet werden können, werden angezeigt.

- $\overline{4}$  Wählen Sie mit ↑ oder ↓ das Objekt aus, das bearbeitet werden soll, und drücken Sie anschließend **OK** oder **Eingabe**.
	- Wenn die Vorlage nicht mit einer Datenbank verknüpft ist:

Der Inhalt des ausgewählten Objekts wird angezeigt. Bearbeiten Sie das Objekt und drücken Sie anschließend auf **OK** oder **Eingabe**.

Wenn die Vorlage mit einer Datenbank verknüpft ist:

Der erste Datensatz der Datenbank wird angezeigt. Bearbeiten Sie das Objekt und drücken Sie anschließend auf **OK** oder **Eingabe**.

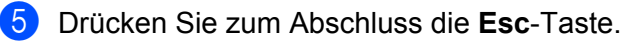

6 Wählen Sie mit  $\dagger$  oder  $\dagger$  das Menü, um den Druckvorgang zu starten.

Wenn die Vorlage nicht mit einer Datenbank verknüpft ist:

Wählen Sie mit  $\dagger$  oder  $\dagger$  die Option [Drucken], um den Druckvorgang zu starten.

Wenn die Vorlage mit einer Datenbank verknüpft ist:

Wählen Sie mit  $\dagger$  oder  $\downarrow$  die Option [Aus Datenbank drucken] oder [Bearb. Etikett drucken], um den Druckvorgang zu starten.

### **Hinweis**

- Beim Bearbeiten von Vorlagen, die mit einer Datenbank verknüpft sind:
	- Wenn ein Objekt bearbeitet wurde, das nicht mit der Datenbank verknüpft ist, wählen Sie [Aus Datenbank drucken], um zu drucken.
	- Wenn ein mit der Datenbank verknüpftes Objekt bearbeitet wurde, wird der bearbeitete Inhalt gelöscht, wenn Sie [Aus Datenbank drucken] wählen. Wählen Sie deshalb einfach mit ↑ oder ↓ die Option [Bearb. Etikett drucken], um die Vorlage zu drucken.
- Um den zu druckenden Bereich aus der Datenbank auszuwählen, führen Sie unter *[Wenn die Vorlage mit](#page-68-0)*  [der Datenbank verknüpft ist und nicht bearbeitet werden soll](#page-68-0) die S[c](#page-68-1)hritt[e](#page-68-2) **®–©** aus.
- Zum Bearbeiten der Datenbank siehe *[Datenbank bearbeiten](#page-73-0)* auf Seite 63.

### <span id="page-68-0"></span>**Wenn die Vorlage mit der Datenbank verknüpft ist und nicht bearbeitet werden soll <sup>3</sup>**

- **1** Wählen Sie auf dem Startbildschirm mit  $, \downarrow, \leftarrow$  oder  $\rightarrow$  die Option [Übertragene Vorlagen] und drücken Sie anschließend auf **OK** oder **Eingabe**.
- b Wählen Sie mit oder die Vorlage aus und drücken Sie anschließend auf **OK** oder **Eingabe**.

#### **Hinweis**

Wenn die Vorlage mit einer Datenbank verknüpft ist, wird das Symbol **in oben rechts auf dem Bildschirm** angezeigt.

<span id="page-68-1"></span>**3** Wählen Sie mit  $\dagger$  oder  $\downarrow$  die Option [Aus Datenbank drucken] und drücken Sie anschließend auf **OK** oder **Eingabe**.

Der Inhalt der mit der Vorlage verknüpften Datenbank wird angezeigt.

- 4) Wählen Sie mit  $\dagger$ ,  $\downarrow$ ,  $\leftarrow$  oder  $\rightarrow$  den ersten Datensatz des Bereichs, den Sie drucken möchten, und drücken Sie anschließend auf **OK** oder **Eingabe**.
- <span id="page-68-2"></span>**6** Wählen Sie mit  $\dagger$ ,  $\downarrow$ ,  $\leftarrow$  oder  $\rightarrow$  den letzten Datensatz des Bereichs, den Sie drucken möchten, und drücken Sie anschließend auf **OK** oder **Eingabe**, um den Druckvorgang zu starten. Nach Festlegung des Bereichs werden die ausgewählten Datensätze hervorgehoben.

#### **Hinweis**

Um zum vorherigen Schritt zurückzukehren, drücken Sie die **Esc**-Taste.

## **Übertragene Datenbankdaten verwenden <sup>3</sup>**

Sie können eine Datenbank, die in eine \*.csv-Datei konvertiert wurde, auf das Gerät übertragen.

Die Daten einer Datenbank, die ohne eine Vorlage übertragen wurde, können in jedes Etikett außer in Autoformat-Layouts und übertragene Vorlagen importiert werden. Die Datenbankdaten werden entsprechend der für jedes Etikett festgelegten Blöcke und Etiketten importiert.

### **Wichtig**

- Übertragen Sie eine Datenbank vor ihrer Verwendung auf das Gerät.
- Wenn eine Datenbank und eine Vorlage verknüpft sind und gemeinsam übertragen werden, kann die Datenbank nur für diese Vorlage verwendet werden.

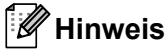

- Wenn der ausgewählte Datenbankbereich größer als die festgelegte Anzahl von Blöcken und Etiketten ist, werden die Daten bis zum Erreichen der maximalen Anzahl von Blöcken und Etiketten importiert.
- Wenn die festgelegte Anzahl von Blöcken und Etiketten größer als der ausgewählte Datenbankbereich ist, wird der Vorgang abgeschlossen, wenn die gesamte Datenbank importiert wird. Die übrigen Blöcke und Etiketten werden nicht gedruckt.
- **1)** Drücken Sie die Taste **Einfügen**, wählen Sie mit  $\dagger$  oder  $\downarrow$  die Option [Datenbank] und drücken Sie anschließend auf **OK** oder **Eingabe**.
- **2** Wählen Sie mit ↑ oder ↓ die gewünschte Datenbank aus und drücken Sie anschließend auf OK oder **Eingabe**.

Der erste Datensatz der ausgewählten Datenbank wird angezeigt.

- Wenn der ausgewählte Datensatz nicht innerhalb einer bestimmten Zeit, während die Datenbank angezeigt wird, geändert wird, wird der Inhalt des Datensatzes unten im Bildschirm angezeigt. Der Inhalt des Datensatzes wird jedoch nicht angezeigt, wenn der Datensatz 11 oder weniger Ein-Byte-Zeichen enthält.
- Beim Drücken der Taste **Vorschau** werden die Eigenschaften des Datensatzes angezeigt.
- Beim Festlegen des Bereichs kann die Zeile mit den "Feldnamen" (die erste Datenzeile) nicht ausgewählt werden.

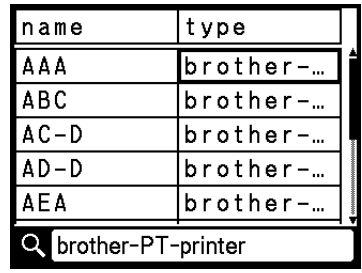

Auf das P-touch Beschriftungsgerät übertragene Daten verwenden

**8** Wählen Sie den ersten Datensatz des Bereichs, den Sie einfügen möchten, und drücken Sie dann OK oder **Eingabe**.

Der ausgewählte Datensatz wird hervorgehoben.

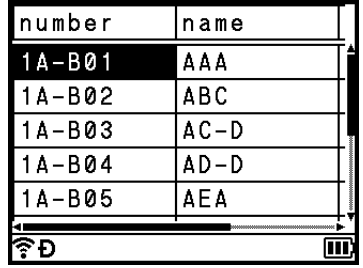

d Wählen Sie den letzten Datensatz des Bereichs, den Sie einfügen möchten, und drücken Sie dann **OK** oder **Eingabe**.

Der ausgewählte Bereich wird hervorgehoben.

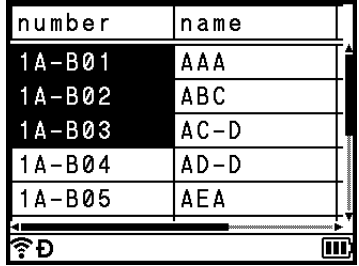

Der Inhalt der ausgewählten Datenbank wird angezeigt.

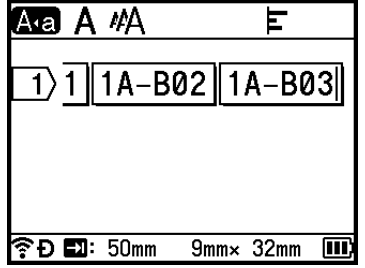

#### **Datenbank durchsuchen <sup>3</sup>**

Bei der Auswahl eines Datenbank-Datensatzes, den Sie in einer Vorlage verwenden oder zu einem Etikett hinzufügen möchten, können Sie Datensätze mit bestimmten Zeichen oder Ziffern suchen.

Die Suche wird rechts vom ersten übereinstimmenden String fortgesetzt. Dann werden die Datenbank-Datensätze in der gleichen Richtung wie beim Importieren für den Etikettentyp durchsucht. Die Zeile mit den "Feldnamen" wird ebenfalls durchsucht.

Zu den möglichen Suchzeichen gehören Großbuchstaben und Kleinbuchstaben (einschließlich Akzentbuchstaben), Ziffern und die oberen Symbole auf den Tasten.

- **1** Drücken Sie die Taste Einfügen, wählen Sie mit  $\dagger$  oder  $\downarrow$  die Option [Datenbank] und drücken Sie anschließend auf **OK** oder **Eingabe**.
- **2** Wählen Sie mit ↑ oder ↓ die gewünschte Datenbank aus und drücken Sie anschließend auf OK oder **Eingabe**.

Der erste Datensatz der ausgewählten Datenbank wird angezeigt.

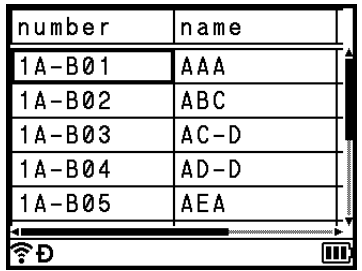

**3** Geben Sie das erste Zeichen ein, nach dem Sie suchen möchten (zum Beispiel  $.B$ "). Beispiel: Wenn Sie "B" eingeben, werden die Felder ab dem ersten Feld nach Zeichenstrings durchsucht, die "B" enthalten.

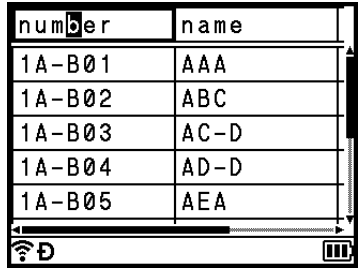

Wenn ein String gefunden wird, der "B" enthält, wird der Cursor zu diesem String bewegt und "B" wird hervorgehoben. Darüber hinaus wird "B" im internen Speicher gespeichert.

Wenn kein String gefunden wird, der "B" enthält, bleibt der Cursor unverändert an seiner jetzigen Position und das Zeichen "B" wird nicht im internen Speicher gespeichert.
4 Geben Sie das zweite Zeichen ein, nach dem Sie suchen möchten (zum Beispiel "R"). Wenn Sie "R" eingeben, werden anschließend die Felder ab dem nächsten Feld nach Zeichenstrings durchsucht, die "BR" enthalten.

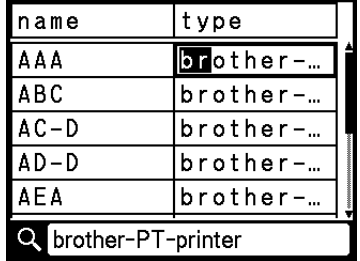

Wenn ein String gefunden wird, der "BR" enthält, wird der Cursor zu diesem String bewegt und "BR" wird hervorgehoben. Darüber hinaus wird "BR" im internen Speicher gespeichert.

**6** Wiederholen Sie dieses Verfahren, um die Datenbank weiter zu durchsuchen.

#### **Hinweis**

• Wenn das gesuchte Zeichen in vielen Feldern der Datenbank enthalten ist, drücken Sie die Taste **Weiter**, um zum nächsten Feld mit diesem Zeichen zu springen. Das Zeichen wird im Feld hervorgehoben.

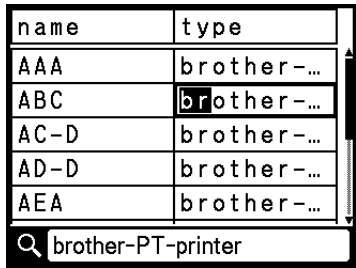

• Drücken Sie die **Korrekturtaste**, um das letzte Suchzeichen zu löschen. Der Cursor wird zum nächsten Feld bewegt, das die restlichen Suchzeichen enthält.

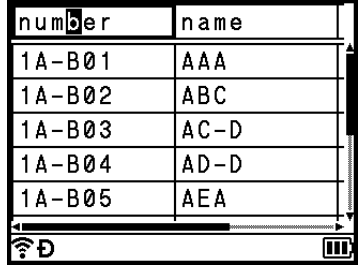

# **Datenbank bearbeiten <sup>3</sup>**

- **1)** Drücken Sie die Taste **Einfügen**, wählen Sie mit  $\dagger$  oder  $\downarrow$  die Option [Datenbank] und drücken Sie anschließend auf **OK** oder **Eingabe**.
- 2) Wählen Sie mit  $\dagger$  oder  $\downarrow$  die Datenbank aus, die Sie bearbeiten möchten, und drücken Sie anschließend auf **OK** oder **Eingabe**.

# **Hinweis**

Sie können die zu bearbeitende Datenbank auch folgendermaßen auswählen:

Wählen Sie auf dem Startbildschirm mit  $\dagger$ ,  $\downarrow$ ,  $\leftarrow$  oder  $\rightarrow$  die Option [Übertragene Vorlagen] und drücken Sie anschließend auf OK oder Eingabe. Wählen Sie mit  $\uparrow$  oder  $\downarrow$  die Vorlage aus, die mit einer Datenbank verknüpft ist, die Sie bearbeiten möchten, und drücken Sie anschließend auf **OK** oder Eingabe. Wählen Sie mit  $\dagger$  oder  $\dagger$  die Option [Aus Datenbank drucken] und drücken Sie anschließend auf **OK** oder **Eingabe**.

Der erste Datensatz der ausgewählten Datenbank wird angezeigt.

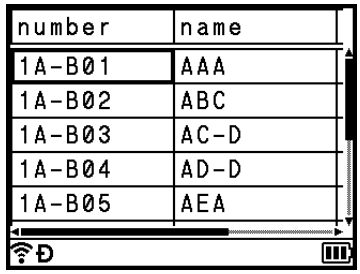

Wählen Sie mit  $\uparrow, \downarrow, \leftarrow$  oder  $\rightarrow$  die gewünschte Zelle aus und halten Sie anschließend die Taste **OK** oder **Eingabe** gedrückt.

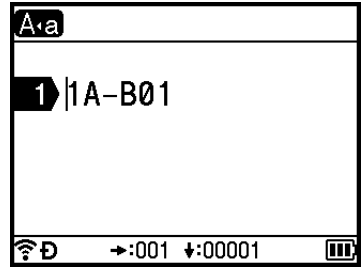

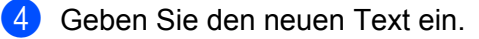

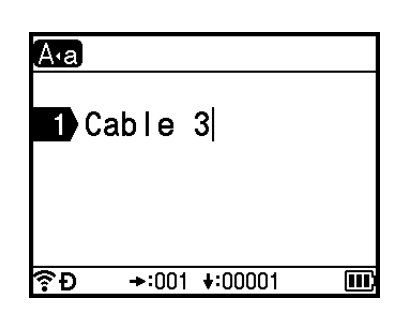

# **Hinweis**

Wenn Sie die Bearbeitung des Textes abbrechen und zum vorherigen Bildschirm zurückkehren möchten, drücken Sie die Taste **Esc**.

# **Wichtig**

- Sie können einen Zeilenumbruch hinzufügen oder löschen.
- Jede Zelle kann maximal 17 Zeilen enthalten.

#### **6** Drücken Sie die Taste OK. Der neue Text wird angezeigt.

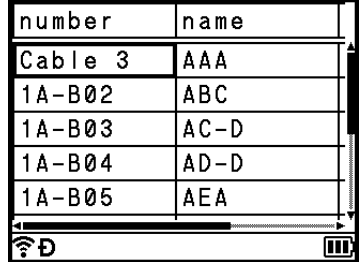

## **Hinweis**

Wenn Sie die Datenbank nicht drucken möchten, drücken Sie zunächst **OK** und dann **Esc**. Die bearbeiteten Daten werden gespeichert.

#### **6** Drücken Sie erneut OK.

Der bearbeitete Datensatz wird hervorgehoben.

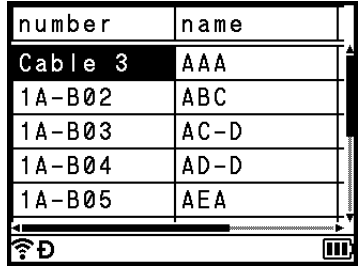

- **7** Sie haben die folgenden Möglichkeiten:
	- Wenn die Datenbank mit einer Vorlage übertragen wurde:

Wählen Sie mit  $\dagger$ ,  $\downarrow$ ,  $\leftarrow$  oder  $\rightarrow$  den letzten Datensatz des Bereichs, den Sie drucken möchten, und drücken Sie anschließend auf **OK** oder **Eingabe**, um den Druckvorgang zu starten.

Nach der Festlegung des Bereichs werden die ausgewählten Datensätze hervorgehoben.

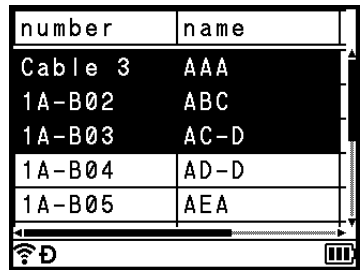

Wenn die Datenbank ohne Vorlage übertragen wurde:

Wählen Sie den letzten Datensatz des Bereichs, den Sie einfügen möchten, und drücken Sie dann **OK** oder **Eingabe**.

Der ausgewählte Bereich wird hervorgehoben.

Der Inhalt der ausgewählten Datenbank wird angezeigt.

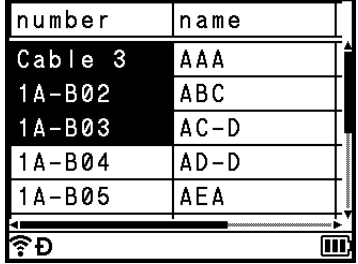

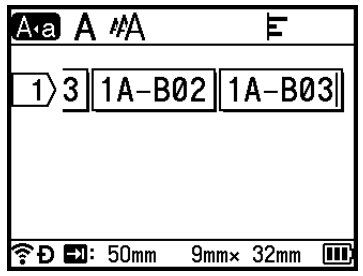

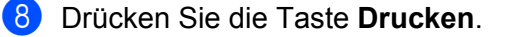

# **Übertragene Daten löschen <sup>3</sup>**

Übertragene Daten können auf die nachfolgend genannten Arten gelöscht werden.

Da Sie nicht mehrere Elemente gleichzeitig löschen können, müssen Sie jedes Element einzeln löschen.

# **Übertragene Symbole löschen <sup>3</sup>**

- **1** Drücken Sie die Taste Einfügen, wählen Sie mit  $\dagger$  oder  $\dagger$  die Option [Übertragene Symbole] und drücken Sie anschließend auf **OK** oder **Eingabe**.
- 2. Wählen Sie mit  $\dagger$  oder  $\downarrow$  das übertragene Symbol aus, das Sie löschen möchten, und drücken Sie anschließend die Taste **Löschen**. Die Meldung [Löschen?] wird angezeigt.
- **3** Drücken Sie OK oder Eingabe. Das ausgewählte übertragene Symbol wird gelöscht und das nächste Bild ausgewählt. Löschen Sie bei Bedarf das nächste Bild.

# **Vorlagen löschen <sup>3</sup>**

- **1** Wählen Sie auf dem Startbildschirm mit  $\uparrow$ ,  $\downarrow$ ,  $\leftarrow$  oder  $\rightarrow$  die Option [Übertragene Vorlagen] und drücken Sie anschließend auf **OK** oder **Eingabe**.
- **2** Wählen Sie mit ↑ oder ↓ die zu löschende Vorlage aus und drücken Sie anschließend auf OK oder **Eingabe**.
- **3** Wählen Sie mit ↑ oder ↓ die Option [Löschen] und drücken Sie anschließend auf OK oder Eingabe. Die Meldung [Löschen?] wird angezeigt.
- d Drücken Sie **OK** oder **Eingabe**. Die ausgewählte Vorlage wird gelöscht und die nächste Vorlage wird ausgewählt. Löschen Sie bei Bedarf die nächste Vorlage.

# **Datenbanken löschen <sup>3</sup>**

- **1** Drücken Sie die Taste Einfügen.
- 2 Wählen Sie mit  $\dagger$  oder  $\dagger$  die zu löschende Datenbank aus und drücken Sie anschließend die Taste **Löschen**.

Die Meldung [Löschen?] wird angezeigt.

**3** Drücken Sie OK oder Eingabe. Die ausgewählte Datenbank wird gelöscht und die nächste Datenbank ausgewählt. Löschen Sie bei Bedarf die nächste Datenbank.

**4**

# **Drucken über den Computer <sup>4</sup>**

# <span id="page-77-0"></span>**Installieren von Druckertreiber und Software <sup>4</sup>**

Installieren Sie zum Drucken von Ihrem Windows®- oder Mac-Computer die entsprechenden Druckertreiber, das Cable Label Tool, den P-touch Editor und weitere Anwendungen.

# **Wichtig**

Schließen Sie das P-touch Beschriftungsgerät erst dann an den Computer an, wenn Sie dazu aufgefordert werden.

**4**

**1** Besuchen Sie unsere Website ([www.brother.com/inst](http://www.brother.com/inst/)) und laden Sie das Softwareinstallationsprogramm und die Handbücher herunter.

2) Doppelklicken Sie auf die heruntergeladene Datei und folgen Sie den Anweisungen auf dem Bildschirm, um die Installation durchzuführen.

# **Hinweis**

- Nach Beginn der Installation können Sie auswählen, welche Elemente installiert werden sollen.
- Zum Herstellen einer Wireless-Verbindung zwischen dem Gerät und einem Computer empfiehlt sich folgende Vorgehensweise:
	- Nehmen Sie die Einstellungen für das Wireless-Netzwerk bereits beim Installieren der Software vor. Sie können die Einstellungen später über [Einstellungen] auf dem Startbildschirm oder im Druckereinstellungen-Dienstprogramm ändern. Weitere Informationen siehe *[Verbindung über WLAN](#page-78-0)* [auf Seite 68](#page-78-0) oder *[Einstellungen des P-touch Beschriftungsgeräts ändern](#page-96-0)* auf Seite 86.
	- Installieren Sie die Software auf einem drahtlos mit dem Netzwerk verbundenen Computer und konfigurieren Sie das Gerät über ein USB-Kabel.
	- Ermitteln Sie vorab die SSID (Netzwerkname) und das Kennwort (Netzwerkschlüssel) des Wireless-Netzwerks.

**3** Schließen Sie das Dialogfeld, wenn die Installation abgeschlossen ist.

# **Das Gerät mit einem Computer verbinden <sup>4</sup>**

Schließen Sie das Gerät unter Verwendung einer der folgenden Methoden an:

■ Verbindung über USB-Kabel

Siehe *[Verbindung über USB](#page-78-1)* auf Seite 68.

■ Wireless-LAN-Verbindung

Siehe *[Verbindung über WLAN](#page-78-0)* auf Seite 68.

# <span id="page-78-1"></span>**Verbindung über USB <sup>4</sup>**

- **1)** Bevor Sie das USB-Kabel anschließen, vergewissern Sie sich, dass das Gerät ausgeschaltet ist.
- 2) Stecken Sie das geräteseitige Ende des USB-Kabels in den USB-Anschluss auf der Rückseite des Geräts.
- 3) Stecken Sie das andere Ende des USB-Kabels in den USB-Anschluss am Computer.
- Schalten Sie das Gerät ein.

# <span id="page-78-0"></span>**Verbindung über WLAN <sup>4</sup>**

Mit [Einstellungen] auf dem Startbildschirm können Sie den Netzwerktyp wählen sowie die Netzwerkeinstellungen konfigurieren oder anzeigen. Für eine detaillierte Konfiguration können Sie auch die [**Kommunikationseinstellungen**] im Druckereinstellungen-Dienstprogramm verwenden. Weitere Informationen siehe *[Einstellungen des P-touch Beschriftungsgeräts ändern](#page-96-0)* auf Seite 86.

Folgende WLAN-Verbindungsarten werden unterstützt:

- Infrastruktur-Modus
- Ad-hoc-Modus (Der Ad-hoc-Modus wird mit dem Druckereinstellungen-Dienstprogramm eingerichtet (siehe *[Einstellungen des P-touch Beschriftungsgeräts ändern](#page-96-0)* auf Seite 86).)

#### <span id="page-78-3"></span><span id="page-78-2"></span>**Infrastruktur-Modus <sup>4</sup>**

Im Infrastruktur-Modus können Sie das Gerät über einen Wireless-Zugangspunkt/Router mit einem Computer verbinden.

#### **Vorbereitung**

Zunächst müssen Sie die WLAN-Einstellungen des Geräts konfigurieren, damit dieses mit Ihrem Wireless-Zugangspunkt/Router kommunizieren kann. Nach der Konfiguration des Geräts können Computer in Ihrem Netzwerk auf das Gerät zugreifen.

# **A** Wichtig

- Wenn Sie das Gerät mit Ihrem Netzwerk verbinden möchten, sollten Sie sich vor der Installation an Ihren Systemadministrator wenden. Bevor Sie mit dieser Installation beginnen können, müssen Sie Ihre WLAN-Einstellungen bestätigen.
- Wenn Sie die WLAN-Einstellungen erneut konfigurieren möchten oder der Status der WLAN-Verbindung für Ihr Gerät nicht klar ist, setzen Sie die WLAN-Einstellungen des Geräts zurück.
	- 1 Wählen Sie auf dem Startbildschirm mit  $\dagger$ ,  $\downarrow$ ,  $\leftarrow$  oder  $\rightarrow$  die Option [Einstellungen] und drücken Sie anschließend auf **OK** oder **Eingabe**.
	- 2 Wählen Sie mit ↑ oder ↓ die Option [Zurücksetzen] und drücken Sie anschließend auf OK oder **Eingabe**.
	- 3 Wählen Sie mit  $\dagger$  oder  $\downarrow$  die Option [Wi-Fi-Einst. zurück] und drücken Sie anschließend auf OK oder **Eingabe**.

# **Hinweis**

- Weiterhin empfiehlt sich, die SSID (Netzwerkname) und das Kennwort (Netzwerkschlüssel) des Wireless-Netzwerks vorab vorzubereiten.
- Um optimale Ergebnisse im alltäglichen Druckbetrieb zu erzielen, sollten Sie das Gerät möglichst nahe am Wireless-Zugangspunkt/Router aufstellen und darauf achten, dass sich möglichst keine Hindernisse dazwischen befinden. Große Gegenstände und Wände zwischen den beiden Geräten sowie Funkstörungen durch andere elektronische Einrichtungen können die Geschwindigkeit der Datenübertragung beeinträchtigen.
- **Konfiguration über den Setup-Assistenten**
	- Wählen Sie auf dem Startbildschirm mit  $\dagger$ ,  $\downarrow$ ,  $\leftarrow$  oder  $\rightarrow$  die Option [Einstellungen] und drücken Sie anschließend auf **OK** oder **Eingabe**.
	- **2. Wählen Sie mit**  $\uparrow$  **oder**  $\downarrow$  **die Option [WLAN] und drücken Sie anschließend auf <b>OK** oder **Eingabe**.
	- **3** Wählen Sie mit ↑ oder ↓ die Option [Infrastrukturmodus] und drücken Sie anschließend auf OK oder **Eingabe**.
	- $\overline{4}$  Wählen Sie mit  $\dagger$  oder  $\dagger$  die Option [Netzwerkeinstellung] und drücken Sie anschließend auf **OK** oder **Eingabe**.
	- **65** Wählen Sie mit  $\uparrow$  oder  $\downarrow$  die Option [Setup-Assistent] und drücken Sie anschließend auf OK oder **Eingabe**.
	- f Wenn Meldungen angezeigt werden, drücken Sie bei jeder Meldung auf **OK** oder **Eingabe**. Die SSIDs der verfügbaren Netzwerke werden angezeigt.

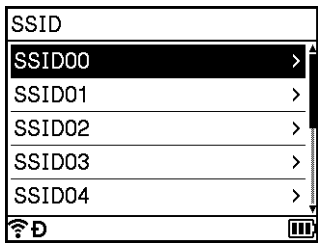

Wählen Sie mit  $\dagger$  oder  $\dagger$  die SSID aus oder wählen Sie [Andere...] und geben Sie die SSID ein (1 bis 32 Zeichen); drücken Sie anschließend **OK** oder **Eingabe**. Der Bildschirm [Kennwort] wird angezeigt.

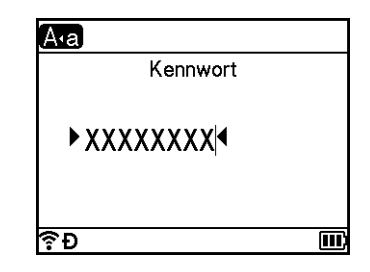

68 Geben Sie das Kennwort (8 bis 63 Zeichen, bei Verwendung von WEP 5 bis 13 Zeichen) ein und drücken Sie anschließend auf **OK** oder **Eingabe**.

**9** Daraufhin wird wieder der Menübildschirm [Einstellungen] angezeigt und  $\approx$  blinkt, während die Verbindung hergestellt wird.

Nach 90 Sekunden wird  $\hat{\mathcal{F}}$  angezeigt, doch das Gerät versucht weiterhin, eine Verbindung zum Netzwerk herzustellen.

**10** Sobald eine Verbindung hergestellt wurde, erscheint in der Wireless-Verbindungsanzeige je nach Stärke des Wireless-Signals eines der folgenden Symbole:  $\epsilon \in \mathbb{R}$ 

# **Hinweis**

Wenn Sie den Setup-Assistenten für den Infrastruktur-Modus oder die Netzwerkeinstellungen für den Direktmodus starten, während die Wireless-Funktion des Geräts ausgeschaltet ist, wird [Wi-Fi wird eingeschaltet] angezeigt und die Wireless-Funktion schaltet sich automatisch (oder nach Drücken der Taste **OK** ein). Infrastruktur-Modus bzw. Direktmodus müssen somit nicht mehr manuell eingeschaltet werden.

#### **Verbinden des Geräts mit dem Wireless-Zugangspunkt/Router über einen Computer**

- **1** Notieren Sie zunächst die SSID (Netzwerkname) und das Kennwort (Netzwerkschlüssel) des Wireless-Zugangspunkt/Routers.
- <sup>2</sup> Verbinden Sie das Gerät über ein USB-Kabel mit dem Computer.
- **(3)** Halten Sie die Taste  $\approx$  (WLAN) Ihres Geräts eine Sekunde lang gedrückt, um die WLAN-Funktion zu aktivieren. Die Anzeige  $\hat{\phi}$  (WLAN) blinkt alle drei Sekunden grün auf.
- 4 Konfigurieren Sie die Einstellungen für den Infrastruktur-Modus des Geräts mit dem Computer.

#### **Für Windows**<sup>®</sup>

Starten Sie das Druckereinstellungen-Dienstprogramm auf Ihrem Computer und klicken Sie auf [**Kommunikationseinstellungen**]. Wählen Sie [**Infrastruktur oder Ad-hoc**] oder [**Infrastruktur und Wireless Direct**] für [**Ausgewählte Schnittstelle**] in [**Kommunikationseinstellungen**] auf der Registerkarte [**Allgemein**] und wählen Sie [**Infrastruktur**] für [**Kommunikationsmodus**] in [**Wireless-Einstellungen**] auf der Registerkarte [**Wireless-LAN**].

Für weitere Einzelheiten siehe *[Einstellungen des P-touch Beschriftungsgeräts ändern](#page-96-0)* [auf Seite 86.](#page-96-0)

Für Mac

Starten Sie den Konfigurationsassistenten für Wireless-Geräte, der im Druckertreiberpaket enthalten ist, und befolgen Sie dann die Anweisungen auf dem Bildschirm. Der Konfigurationsassistent für Wireless-Geräte befindet sich im Ordner [**Dienstprogramme**].

e Geben Sie die von Ihnen notierte SSID ein oder klicken Sie auf [**Suchen**], um die SSID aus der angezeigten Liste auszuwählen.

**6** Geben Sie das Kennwort in das Feld [Schlüsselsatz] ein.

# **Hinweis**

Die erforderlichen Informationen hängen von der Authentifizierungsmethode und dem Verschlüsselungsmodus ab; geben Sie ausschließlich die für Ihre Netzwerkumgebung relevanten Informationen ein.

**Z** Um die Einstellungen an das Gerät zu senden, klicken Sie auf [Anwenden]. Sobald die Verbindung zwischen dem Gerät und Ihrem Wireless-Zugangspunkt/Router eingerichtet ist, leuchtet die Anzeige  $\hat{\phi}$  (WLAN) grün. Alle Computer, die die sich im selben Netzwerk wie das Gerät befinden, haben Zugang zum Gerät.

# **Hinweis**

Mithilfe des Druckereinstellungen-Dienstprogramms können Sie auch andere Netzwerkeinstellungen ändern (siehe *[Einstellungen des P-touch Beschriftungsgeräts ändern](#page-96-0)* auf Seite 86).

Drucken über den Computer

#### **WPS (Wi-Fi Protected Setup™)**

Wenn der Wireless-Zugangspunkt/Router WPS unterstützt, können Sie die Einstellungen und Verbindung über eine Funkverbindung konfigurieren.

**1** Vergewissern Sie sich zuerst, dass Ihr Wireless-Zugangspunkt/Router mit dem WPS-Symbol gekennzeichnet ist.

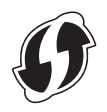

- 2) Wählen Sie auf dem Startbildschirm mit  $, \downarrow, \leftarrow$  oder  $\rightarrow$  die Option [Einstellungen] und drücken Sie anschließend auf **OK** oder **Eingabe**.
- **C** Wählen Sie mit  $\uparrow$  oder  $\downarrow$  die Option [WLAN] und drücken Sie anschließend auf **OK** oder **Eingabe**.
- <sup>4</sup> Wählen Sie mit ↑ oder ↓ die Option [Infrastrukturmodus] und drücken Sie anschließend auf OK oder **Eingabe**.
- 6 Wählen Sie mit  $\dagger$  oder  $\downarrow$  die Option [Netzwerkeinstellung] und drücken Sie anschließend auf **OK** oder **Eingabe**.
- f Platzieren Sie das Gerät in Reichweite Ihres Wireless-Zugangspunkts/Routers. Die Reichweite kann je nach Umgebung unterschiedlich sein. Lesen Sie die Anleitung zu Ihrem Wireless-Zugangspunkt/Router.
- **7** Wählen Sie mit  $\uparrow$  oder  $\downarrow$  die Option [Tastendruck] und drücken Sie anschließend auf OK oder **Eingabe**.
- **8** Drücken Sie die Taste OK oder Eingabe bei einer Meldung, die vor [WPS am Wireless Access Point starten] angezeigt wird. Die Meldung [WPS am Wireless Access Point starten] wird angezeigt.
- i Drücken Sie die WPS-Taste an Ihrem Wireless-Zugangspunkt/-Router und die Taste **OK** oder **Eingabe** auf dem Gerät.

# **Hinweis**

Um zum vorherigen Schritt zurückzukehren, drücken Sie die **Esc**-Taste.

10 Zunächst wird [Verbinden...], danach [Verbunden!] angezeigt.

**k Drücken Sie OK** oder **Eingabe**.

Daraufhin wird wieder der Menübildschirm [Einstellungen] angezeigt. Je nach Stärke des Wireless-Signals erscheint in der Wireless-Verbindungsanzeige eines der folgenden Symbole:

# **Hinweis**

- Wenn Sie den Setup-Assistenten für den Infrastruktur-Modus oder die Netzwerkeinstellungen für den Direktmodus starten, während die Wireless-Funktion des Geräts ausgeschaltet ist, wird [Wi-Fi wird eingeschaltet] angezeigt und die Wireless-Funktion schaltet sich automatisch (oder nach Drücken der Taste **OK** ein). Infrastruktur-Modus bzw. Direktmodus müssen somit nicht mehr manuell eingeschaltet werden.
- Ihr Gerät versucht zwei Minuten lang, eine Verbindung über WPS herzustellen. Wenn während dieser Zeit die Taste  $\approx$  (WLAN) gedrückt gehalten wird, versucht dasGerät weitere zwei Minuten lang, eine Verbindung herzustellen.
- Sollte das Gerät keine Verbindung zum Netzwerk herstellen können, wird eine entsprechende Fehlermeldung angezeigt.

#### **Konfiguration durch Eingabe der PIN**

- **1** Wählen Sie auf dem Startbildschirm mit  $\dagger$ ,  $\downarrow$ ,  $\leftarrow$  oder  $\rightarrow$  die Option [Einstellungen] und drücken Sie anschließend auf **OK** oder **Eingabe**.
- **2. Wählen Sie mit 1 oder**  $\downarrow$  **die Option [WLAN] und drücken Sie anschließend auf <b>OK** oder **Eingabe**.
- **63** Wählen Sie mit  $\uparrow$  oder  $\downarrow$  die Option [Infrastrukturmodus] und drücken Sie anschließend auf OK oder **Eingabe**.
- $\overline{4}$  Wählen Sie mit  $\overline{1}$  oder  $\overline{4}$  die Option [Netzwerkeinstellung] und drücken Sie anschließend auf **OK** oder **Eingabe**.
- **b** Wählen Sie mit ↑ oder ↓ die Option [PIN-Code] und drücken Sie anschließend auf OK oder **Eingabe**.
- f Wenn Meldungen angezeigt werden, drücken Sie bei jeder Meldung auf **OK** oder **Eingabe**.
- **7** Geben Sie die auf dem Bildschirm angezeigte PIN an Ihrem Wireless-Zugangspunkt/Router ein und drücken Sie anschließend **OK** oder **Eingabe**.

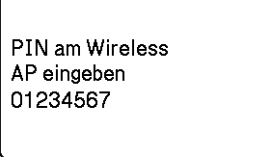

- $\left( 8 \right)$  Zunächst wird [Verbinden...], danach [Verbunden!] angezeigt.
- **9** Drücken Sie OK oder Eingabe. Daraufhin wird wieder der Menübildschirm [Einstellungen] angezeigt. Je nach Stärke des Wireless-Signals erscheint in der Wireless-Verbindungsanzeige eines der folgenden Symbole:  $\epsilon \approx \hat{P}$

# **Hinweis**

Wenn Sie den Setup-Assistenten für den Infrastruktur-Modus oder die Netzwerkeinstellungen für den Direktmodus starten, während die Wireless-Funktion des Geräts ausgeschaltet ist, wird [Wi-Fi wird eingeschaltet] angezeigt und die Wireless-Funktion schaltet sich automatisch (oder nach Drücken der Taste **OK** ein). Infrastruktur-Modus bzw. Direktmodus müssen somit nicht mehr manuell eingeschaltet werden.

## **Ad-hoc-Modus <sup>4</sup>**

Nachdem Sie unter Windows den Druckertreiber und andere Anwendungen auf Ihrem Computer installiert haben, stellen Sie den Ad-hoc-Modus über das auf dem Computer installierte Druckereinstellungen-Dienstprogramm ein.

Bei einem Mac richten Sie den Ad-hoc-Modus mit dem Konfigurationsassistent für Wireless-Geräte ein.

### **Wireless-Funktion ein- oder ausschalten <sup>4</sup>**

Zum Ein- oder Ausschalten der Wireless-Funktion drücken Sie die Taste  $\hat{\leq}$  (WLAN).

- Drücken Sie die Taste  $\Leftrightarrow$  (WLAN). Die Wireless-Funktion ist nun eingeschaltet.
- Drücken Sie erneut die Taste  $\approx$  (WLAN), um die Wireless-Funktion auszuschalten.

## **Hinweis**

- Wenn [Aus] auf dem Bildschirm [Direktmodus Ein/Aus] und [Infrastrukturmodus Ein/Aus] gewählt wurde, bleibt die Wireless-Funktion auch dann ausgeschaltet, wenn Sie die Taste  $\approx$  (WLAN) drücken. (Sowohl für den Direktmodus als auch für den Infrastruktur-Modus ist die Werkseinstellung "Ein".) Weitere Informationen siehe *[Infrastruktur-Modus](#page-78-2)* auf Seite 68 oder *[Das Gerät mit einem Mobilgerät](#page-89-0)  verbinden* [auf Seite 79](#page-89-0).
- Bei eingeschalteter Wireless-Funktion lässt die Leistung des Lithium-Ionen-Akkus schnell nach. Um die Stromversorgung zu ändern, schließen Sie den Netzadapter an.

# **Von einem Computer aus drucken <sup>4</sup>**

# **Verfügbare Anwendungen <sup>4</sup>**

Für einen effizienten Einsatz des Geräts sind diverse Anwendungen und Funktionen verfügbar.

Sie müssen den Druckertreiber installieren, um diese Anwendungen zu verwenden.

Besuchen Sie unsere Website ([www.brother.com/inst](www.brother.com/inst/)) und laden Sie das Installationsprogramm für die Anwendungen und den Druckertreiber herunter.

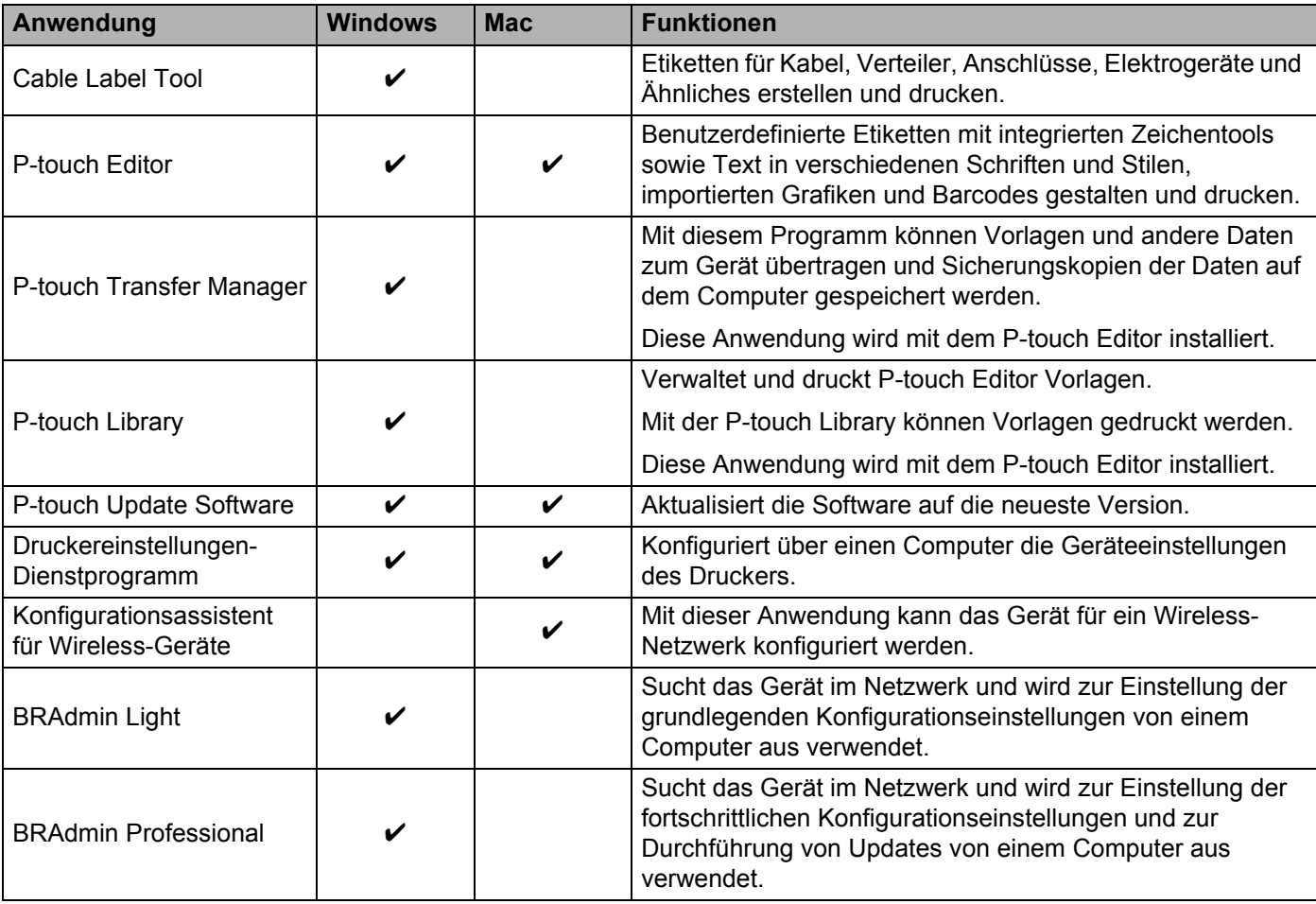

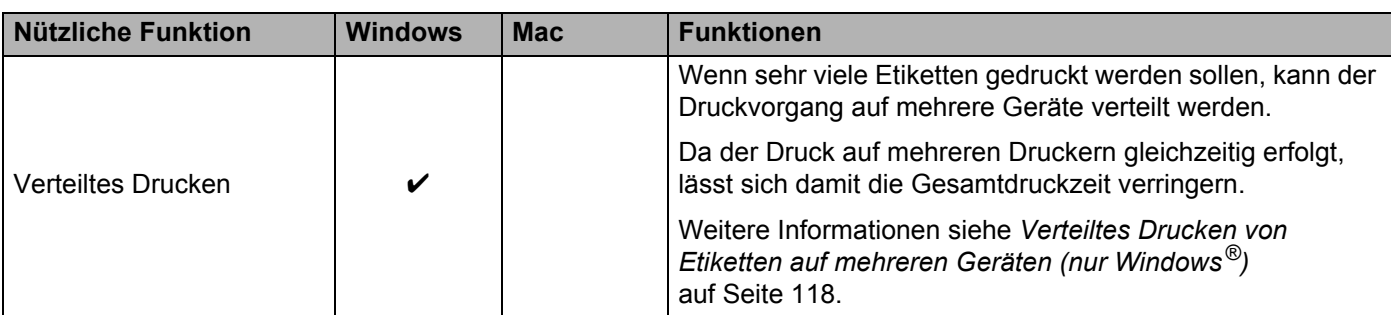

Drucken über den Computer

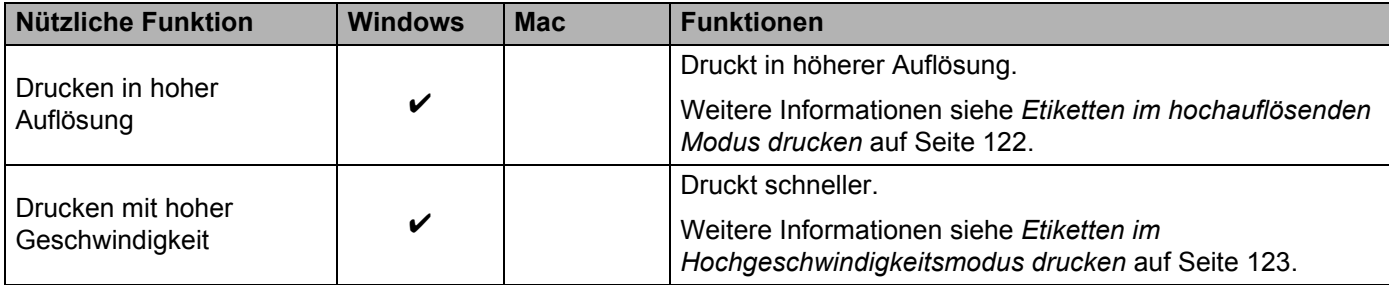

# **<sup>4</sup> Von Ihrem Computer aus drucken <sup>4</sup>**

Mit diesem Gerät kann auf verschiedene Arten gedruckt werden.

Im Folgenden wird das Verfahren zum Drucken über einen Computer mithilfe des Cable Label Tools oder des P-touch Editors beschrieben.

- **1** Starten Sie das Cable Label Tool oder den P-touch Editor und öffnen Sie dann das zu druckende Dokument.
- <sup>2</sup> Erstellen Sie ein Etikettendesign.
- c Überprüfen Sie die Schnittoptionen. (Siehe *[Schnittoptionen](#page-86-0)* auf Seite 76.)
- d Wählen Sie in der Menüleiste [**Datei**] und dann [**Drucken**] oder klicken Sie auf das Symbol [**Drucken**].

#### <span id="page-86-0"></span>**Schnittoptionen <sup>4</sup>**

Mit den Schnittoptionen kann festgelegt werden, wie das Schriftband beim Ausdruck vorgeschoben und abgeschnitten wird. Stellen Sie die Schnittoption über den Druckertreiber ein, wenn Sie über die Anwendung von einem Computer aus drucken.

Eine Liste der verfügbaren Einstellungen finden Sie in der folgenden Tabelle:

#### <span id="page-86-1"></span>**Tabelle Schnittoptionen**

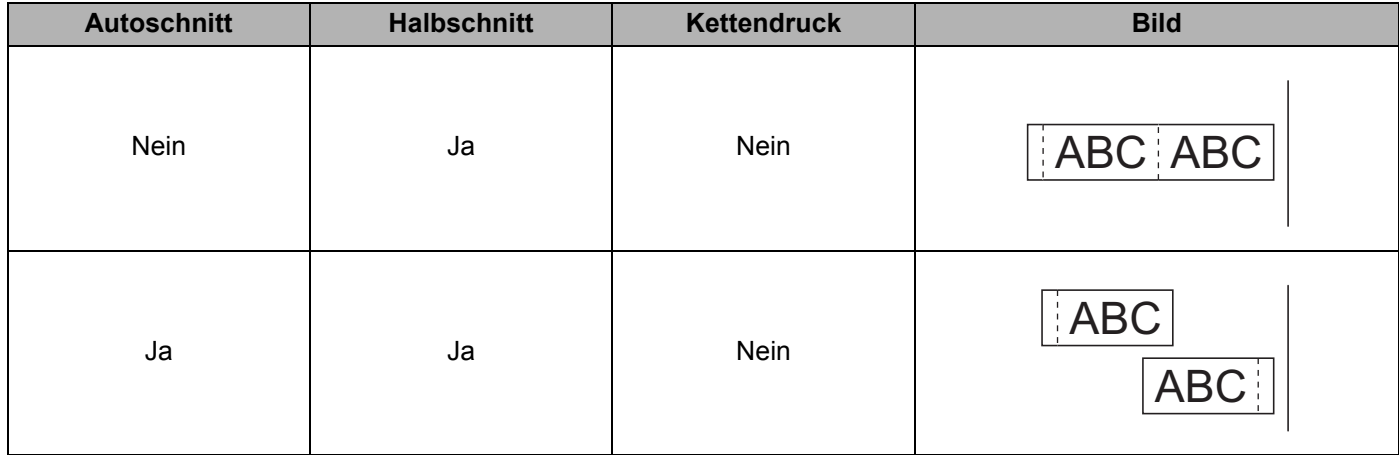

Drucken über den Computer

# **Tabelle Schnittoptionen**

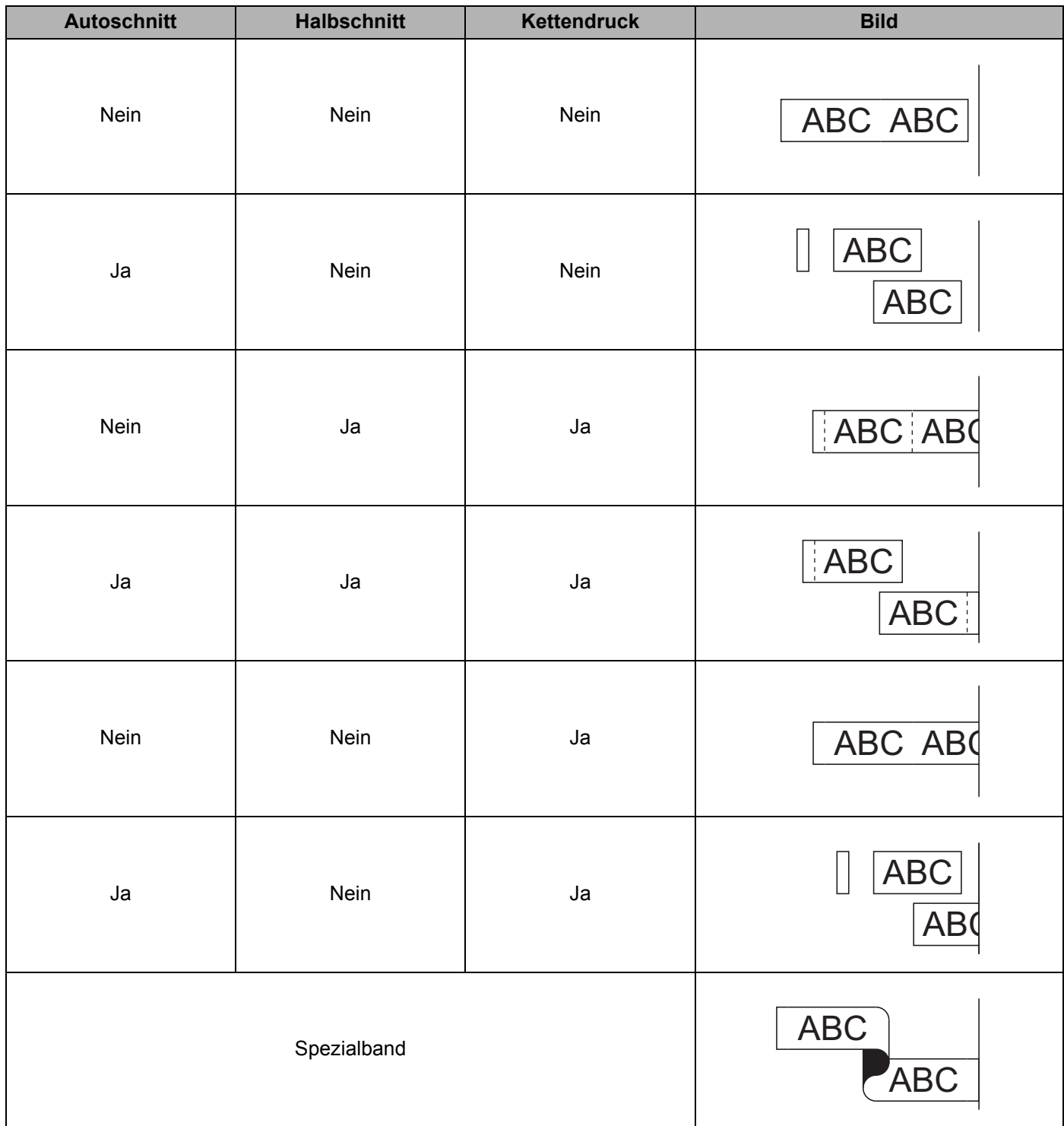

#### **Tabelle Schnittoptionen**

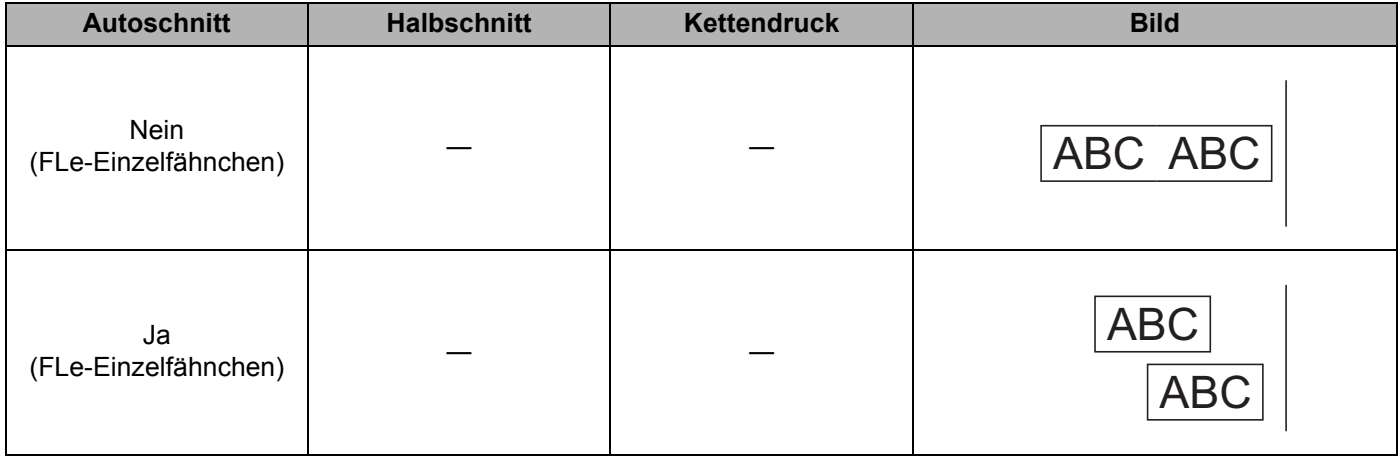

# **Hinweis**

- Wenn Sie mehrere Kopien verschiedener Etiketten drucken, können Sie die Option "Kettendruck" wählen, um den Leerraum zwischen den Etiketten zu reduzieren. (Siehe *[Tabelle Schnittoptionen](#page-86-1)*.)
- Bei Verwendung der Option "Kettendruck" drücken Sie die Taste  $\gtrsim$  (Bandvorlauf und Schnitt), nachdem das letzte Etikett gedruckt wurde.

# **Etiketten aufkleben**

- **1** Falls notwendig, schneiden Sie mit einer Schere das Etikett in die gewünschte Form und Größe.
- 2) Ziehen Sie das Etikett von der Trägerfolie ab.
- **3** Kleben Sie es dann auf den gewünschten Gegenstand und streichen Sie mit dem Finger darüber, um das Etikett sicher zu befestigen.

# **Hinweis**

- Die Trägerfolie einiger Schriftbandtypen ist in der Mitte geteilt, so dass sie leicht abgezogen werden kann. Um die Trägerfolie zu entfernen, falten Sie das Etikett der Länge nach, so dass der Text innen liegt. Ziehen Sie dann die Trägerfolien nacheinander ab.
- Achten Sie darauf, dass der Untergrund nicht nass, schmutzig oder uneben ist. Die Etiketten haften sonst eventuell nicht richtig und könnten sich ablösen.
- Extra-stark klebendes Schriftband:
	- Für raue und strukturierte Oberflächen wird die Verwendung von extra-stark klebendem Schriftband empfohlen.
- Lesen Sie sich die Anleitungen für Textil-Aufbügelbänder, extra-stark klebende Bänder und andere Spezialbänder sorgfältig durch und beachten Sie die darin enthaltenen Hinweise.

**4**

# **Anwendungen zur Nutzung mit Mobilgeräten installieren <sup>5</sup>**

Brother bietet verschiedene Anwendungen (Apps) für die Nutzung mit Ihrem P-touch Beschriftungsgerät an, mit denen Sie zum Beispiel direkt von Ihrem Apple iPhone, iPad, iPod touch oder von Ihrem Android™- Smartphone oder Tablet aus drucken können oder mit denen Sie mit einem Computer erstellte Daten, wie etwa Vorlagen, Symbole und Datenbanken, drahtlos an Ihr Gerät senden können.

# <span id="page-89-2"></span>**Verfügbare Anwendungen <sup>5</sup>**

Die folgenden Brother-Apps können kostenlos aus dem App Store oder von Google Play™ heruntergeladen und installiert werden:

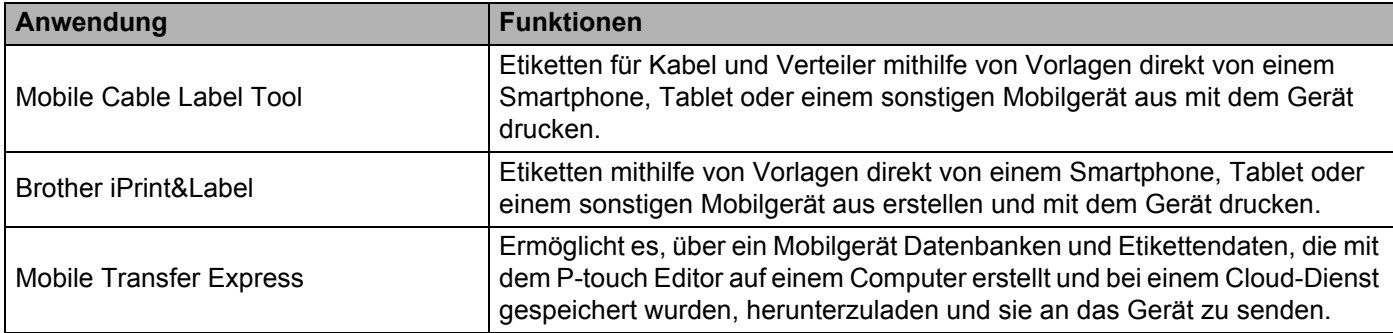

# <span id="page-89-1"></span><span id="page-89-0"></span>**Das Gerät mit einem Mobilgerät verbinden <sup>5</sup>**

Sie können das Gerät mit einem Mobilgerät verbinden. Um Etiketten direkt auf Ihrem Mobilgerät zu erstellen und von dort aus zu drucken, installieren Sie die Brother-Apps und verbinden Sie dann das Gerät mit Ihrem Mobilgerät.

#### **Über die Tastatur des Geräts verbinden**

- **1** Wählen Sie auf dem Startbildschirm mit  $\dagger$ ,  $\downarrow$ ,  $\leftarrow$  oder  $\rightarrow$  die Option [Einstellungen] und drücken Sie anschließend auf **OK** oder **Eingabe**.
- **2)** Wählen Sie mit  $\uparrow$  oder  $\downarrow$  die Option [WLAN] und drücken Sie anschließend auf **OK** oder **Eingabe**.
- **(3)** Wählen Sie mit  $\dagger$  oder  $\downarrow$  die Option [Direktmodus] und drücken Sie anschließend auf OK oder **Eingabe**.

Das Symbol **D** wird auf dem Gerät angezeigt.

 $\overline{4}$  Wählen Sie mit  $\dagger$  oder  $\dagger$  die Option [Netzwerkeinstellung] und drücken Sie anschließend auf **OK** oder **Eingabe**.

# **Hinweis**

- Wenn Sie den Setup-Assistenten für den Infrastruktur-Modus oder die Netzwerkeinstellungen für den Direktmodus starten, während die Wireless-Funktion des Geräts ausgeschaltet ist, wird [Wi-Fi wird eingeschaltet] angezeigt und die Wireless-Funktion schaltet sich automatisch (oder nach Drücken der Taste **OK**) ein. Infrastruktur-Modus bzw. Direktmodus müssen somit nicht mehr manuell eingeschaltet werden.
- Bei eingeschalteter Wireless-Funktion lässt die Leistung des Lithium-Ionen-Akkus schnell nach. Um die Stromversorgung zu ändern, schließen Sie den Netzadapter an.
	- **6** Die aktuelle SSID (Netzwerkname) wird auf dem Bildschirm angezeigt. Geben Sie, falls erforderlich, die neue SSID ein und drücken Sie anschließend **OK** oder **Eingabe**.
	- f Das aktuelle Kennwort wird auf dem Bildschirm angezeigt. Geben Sie, falls erforderlich, das neue Kennwort ein und drücken Sie anschließend **OK** oder **Eingabe**.
	- **7** Der Bildschirm zur Bestätigung der SSID und des Kennworts, die Sie eingegeben haben, wird angezeigt. Drücken Sie eine beliebige Taste, um fortzufahren. Rufen Sie dann auf Ihrem Mobilgerät die Seite für Wireless-Netzwerkeinstellungen auf und geben Sie die SSID und das Kennwort ein.
	- **8** Damit ist Einrichtung des Wireless-Direct-Netzwerks abgeschlossen.

#### **Über einen Computer verbinden**

**1** Bestätigen Sie die Wireless-Direct-Einstellungen des Geräts.

**Für Windows**<sup>®</sup>

Verbinden Sie das Gerät über ein USB-Kabel mit dem Computer. Starten Sie das Druckereinstellungen-Dienstprogramm auf Ihrem Computer und klicken Sie auf [**Kommunikationseinstellungen**]. Vergewissern Sie sich, dass [**Infrastruktur und Wireless Direct**] oder [**Wireless Direct**] für [**Ausgewählte Schnittstelle**] in [**Kommunikationseinstellungen**] auf der Registerkarte [**Allgemein**] ausgewählt ist.

Weitere Informationen siehe *[Druckereinstellungen-Dienstprogramm für Windows](#page-96-1)®* auf Seite 86.

■ Für Mac

Verbinden Sie das Gerät über ein USB-Kabel mit dem Computer. Starten Sie das Printer Setting Tool (Druckereinstellungen-Dienstprogramm) auf Ihrem Computer und vergewissern Sie sich, dass auf der Registerkarte [**Wireless LAN**] (Wireless-LAN) die Option [**WirelessDirect**] auf [**On**] (Ein) geschaltet ist.

Weitere Informationen siehe *[Printer Setting Tool für Mac](#page-119-0)* auf Seite 109.

2) Halten Sie die Taste  $\approx$  (WLAN) Ihres Geräts eine Sekunde lang gedrückt, um die WLAN-Funktion zu aktivieren.

Die Anzeige  $\hat{\leq}$  (WLAN) blinkt alle drei Sekunden grün auf.

3) Wählen Sie in den WLAN-Einstellungen Ihres Mobilgeräts die SSID des Geräts und geben Sie das Kennwort ein.

# **Hinweis**

• Die SSID-/Kennwort-Werkseinstellung lautet:

SSID: "PT-D800W" oder "DIRECT-\*\*\*\*\*\_PT-D800W", wobei "\*\*\*\*\*" für die letzten fünf Ziffern der Produktseriennummer steht.

(Das Etikett mit der Seriennummer finden Sie auf der Unterseite des Geräts).

Kennwort (Netzwerkschlüssel): 00000000

- Über einen Wireless-Zugangspunkt/Router können Sie das Gerät im Infrastruktur-Modus mit einem Mobilgerät verbinden.
- Wireless Direct unterstützt keine Internetverbindung über WLAN. Zur Nutzung des Internets stellen Sie eine Verbindung über den Infrastruktur-Modus her.

# **Wireless-Funktion ein- oder ausschalten <sup>5</sup>**

Zum Ein- oder Ausschalten der Wireless-Funktion drücken Sie die Taste  $\hat{\leq}$  (WLAN).

- Drücken Sie die Taste  $\hat{\leq}$  (WLAN). Die Wireless-Funktion ist nun eingeschaltet.
- **2** Drücken Sie erneut die WLAN-Taste  $\hat{\mathbb{R}}$ , um die Wireless-Funktion auszuschalten.

# **Hinweis**

- Wenn [Aus] auf dem Bildschirm [Direktmodus Ein/Aus] und [Infrastrukturmodus Ein/Aus] ausgewählt wird, bleibt die Wireless-Funktion auch beim Drücken der Taste  $\hat{\phi}$  (WLAN) ausgeschaltet. (Sowohl für den Direktmodus als auch für den Infrastruktur-Modus ist die Werkseinstellung "Ein".) Weitere Informationen siehe *[Das Gerät mit einem Mobilgerät verbinden](#page-89-1)* auf Seite 79 oder *[Infrastruktur-Modus](#page-78-3)* [auf Seite 68.](#page-78-3)
- Bei eingeschalteter Wireless-Funktion lässt die Leistung des Lithium-Ionen-Akkus schnell nach. Um die Stromversorgung zu ändern, schließen Sie den Netzadapter an.

# **Über ein Mobilgerät drucken <sup>5</sup>**

# **Über Ihr Mobilgerät drucken <sup>5</sup>**

**4** Starten Sie die App (Mobile Cable Label Tool/Brother iPrint&Label) auf Ihrem Mobilgerät. (Siehe *[Verfügbare Anwendungen](#page-89-2)* auf Seite 79.)

## **Hinweis**

Vergewissern Sie sich, dass das Gerät mit Ihrem Mobilgerät verbunden ist.

Siehe *[Das Gerät mit einem Mobilgerät verbinden](#page-89-1)* auf Seite 79.

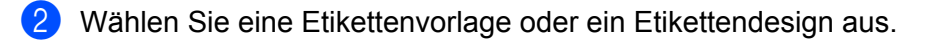

## **Hinweis**

Sie können auch ein Etikett selbst gestalten oder ein Bild auswählen und es ausdrucken.

- **3** Überprüfen Sie die Schnittoption. (Siehe *[Schnittoptionen](#page-92-0)* auf Seite 82.)
- d Tippen Sie im Menü der App auf [**Drucken**].

#### <span id="page-92-0"></span>**Schnittoptionen <sup>5</sup>**

Mit den Schnittoptionen kann festgelegt werden, wie das Schriftband beim Ausdruck vorgeschoben und abgeschnitten wird. Wenn Sie über die App von einem Mobilgerät aus drucken, stellen Sie die Schnittoption über die Druckoption ein.

Eine Liste der verfügbaren Einstellungen finden Sie in der folgenden Tabelle:

#### <span id="page-92-1"></span>**Tabelle Schnittoptionen**

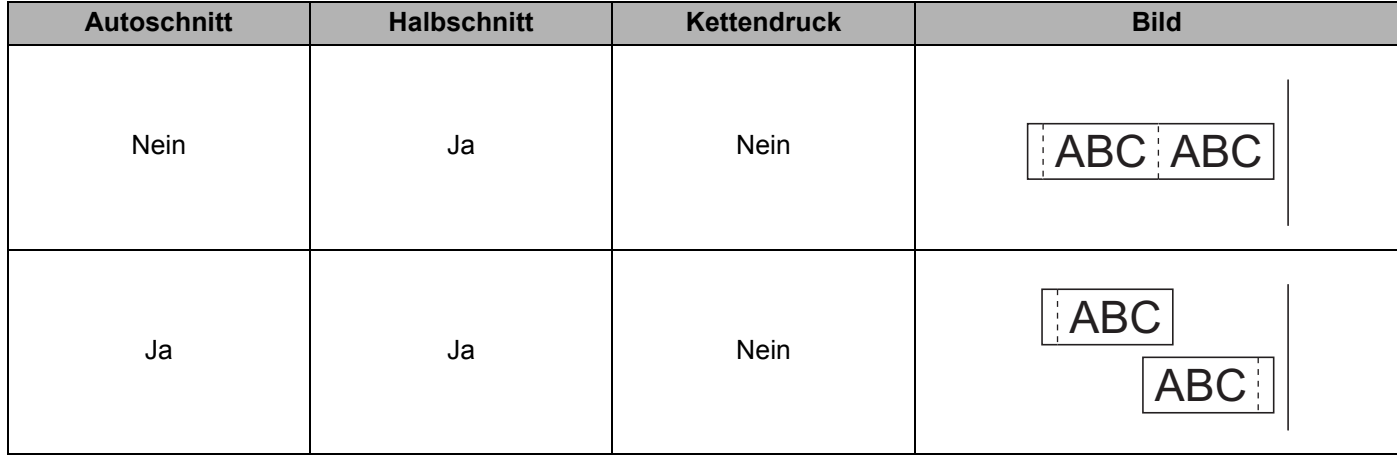

Von einem Mobilgerät aus drucken

# **Tabelle Schnittoptionen**

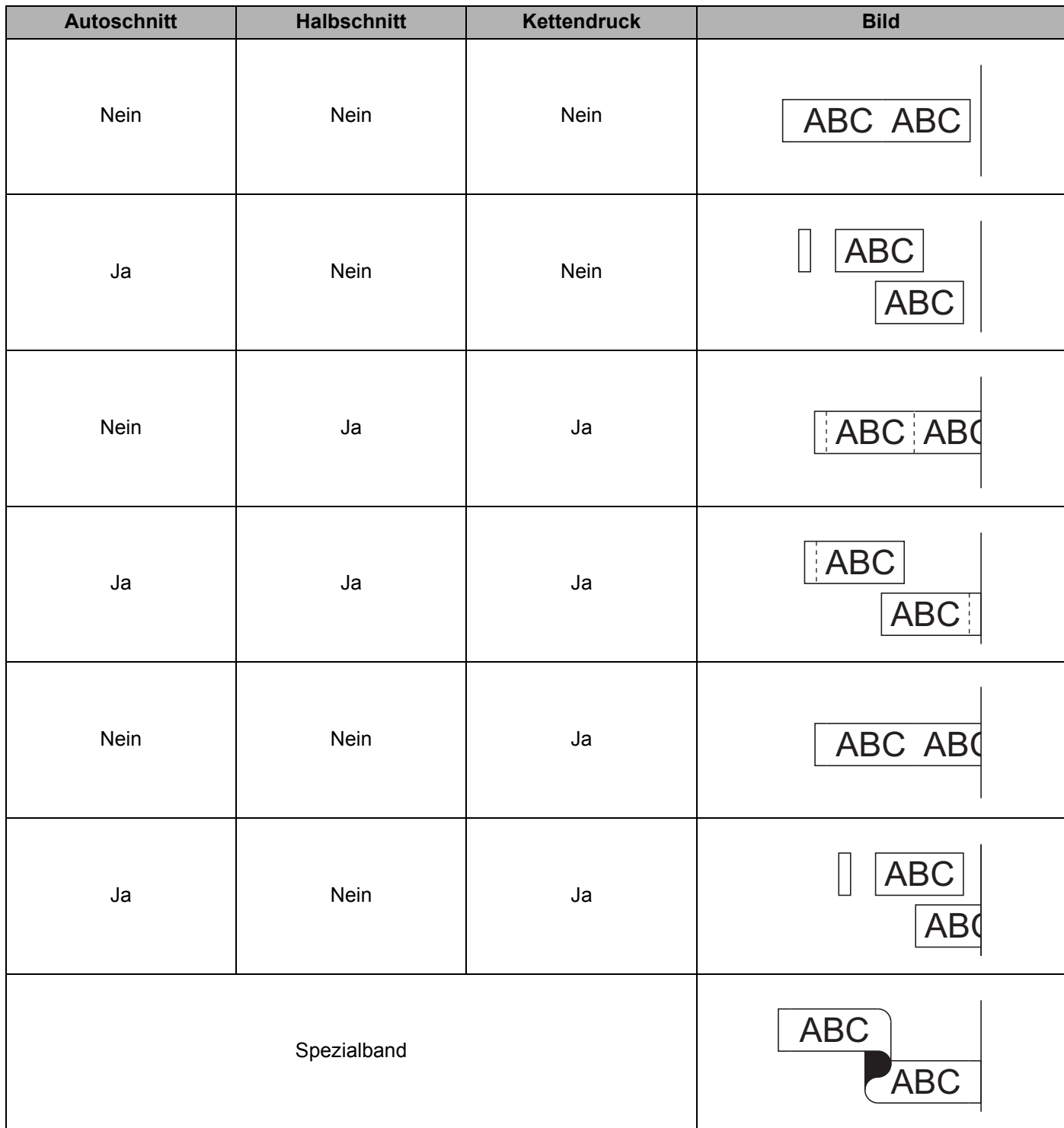

#### **Tabelle Schnittoptionen**

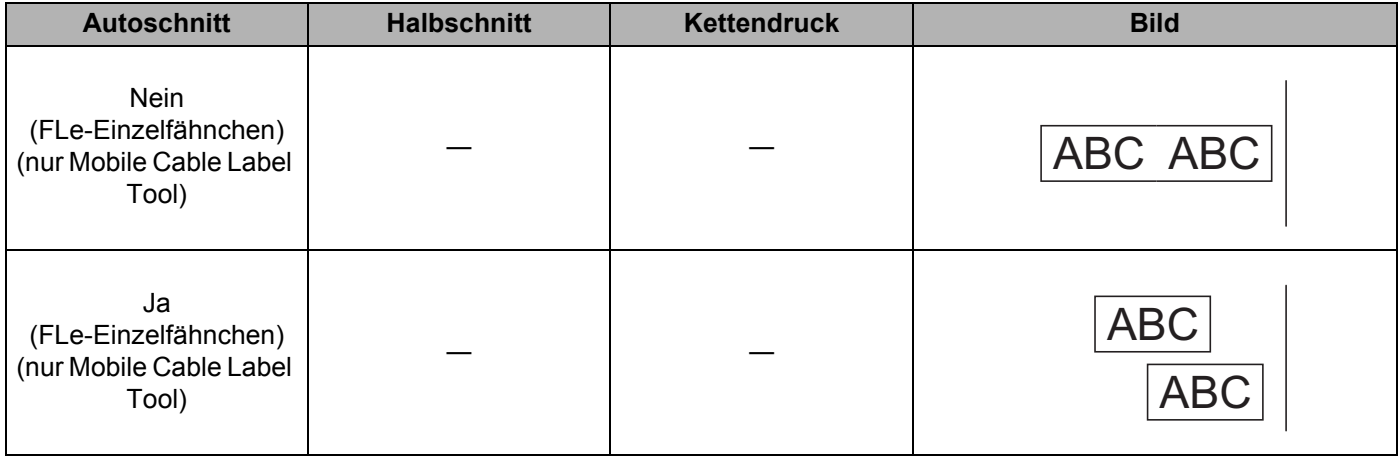

- Wenn Sie mehrere Kopien verschiedener Etiketten drucken, können Sie die Option "Kettendruck" wählen, um den Leerraum zwischen den Etiketten zu reduzieren (siehe *[Tabelle Schnittoptionen](#page-92-1)*).
- Bei Verwendung der Option "Kettendruck" drücken Sie die Taste  $\gtrsim$  (Bandvorlauf und Schnitt), nachdem das letzte Etikett gedruckt wurde.

# **Mit einem Mobilgerät Vorlagen drucken, die auf einem Computer erstellt wurden <sup>5</sup>**

Mit dem P-touch Transfer Manager können Sie Vorlagendaten, die mit dem P-touch Editor erstellt wurden, im BLF-Format speichern. Anschließend können Sie die gespeicherte Datei mit Mobile Transfer Express über Ihr Mobilgerät an das Gerät senden und die Datei drucken.

- **1** Nutzen Sie den P-touch Transfer Manager, um die Vorlagendaten im BLF-Format zu speichern. Weitere Informationen siehe *[Eine BLF-Datei erstellen](#page-162-0)* auf Seite 152.
- <sup>2</sup> Wählen Sie eine der folgenden Methoden, um eine .blf-Datei mit Ihrem Mobilgerät zu verwenden.
	- Speichern Sie die Datei unter Verwendung eines Cloud-Speicherdienstes und nutzen Sie dann die Freigabefunktion des Betriebssystems Ihres Mobilgeräts, um die Datei freizugeben.
	- Senden Sie die Datei als eine E-Mail-Anlage vom Computer an das Mobilgerät und speichern Sie sie anschließend auf dem Mobilgerät.
- c Verbinden Sie das Gerät mit Ihrem Mobilgerät und starten Sie dann Mobile Transfer Express. Die Vorlagendaten werden angezeigt.

(4) Wählen Sie die zu druckende Vorlage und übertragen Sie anschließend die Vorlage an das Gerät.

#### **Hinweis**

Um die Datei von einem Cloud-Speicherdienst auf Ihr Mobilgerät herunterzuladen, müssen Sie das Mobilgerät per Infrastruktur-Modus verbinden. Wenn Sie Ihr Mobilgerät auch per Infrastruktur-Modus mit dem Gerät verbinden, können Sie heruntergeladene Dateien folglich schnell übertragen.

**6** Verwenden Sie die Tastatur-LCD-Einheit des Geräts, um die zu druckende Vorlage aus der übertragenen Datei auszuwählen und zu drucken.

# **Etiketten aufkleben**

- a Falls notwendig, schneiden Sie mit einer Schere das Etikett in die gewünschte Form und Größe.
- Ziehen Sie das Etikett von der Trägerfolie ab.
- **3** Kleben Sie es dann auf den gewünschten Gegenstand und streichen Sie mit dem Finger darüber, um das Etikett sicher zu befestigen.

## **Hinweis**

- Die Trägerfolie einiger Schriftbandtypen ist in der Mitte geteilt, so dass sie leicht abgezogen werden kann. Um die Trägerfolie zu entfernen, falten Sie das Etikett der Länge nach, so dass der Text innen liegt. Ziehen Sie dann die Trägerfolien nacheinander ab.
- Achten Sie darauf, dass der Untergrund nicht nass, schmutzig oder uneben ist. Die Etiketten haften sonst eventuell nicht richtig und könnten sich ablösen.
- Extra-stark klebendes Schriftband:
	- Für raue und strukturierte Oberflächen wird die Verwendung von extra-stark klebendem Schriftband empfohlen.
- Lesen Sie sich die Anleitungen für Textil-Aufbügelbänder, extra-stark klebende Bänder und andere Spezialbänder sorgfältig durch und beachten Sie die darin enthaltenen Hinweise.

**5**

# **6**

# <span id="page-96-0"></span>**Einstellungen des P-touch Beschriftungsgeräts ändern <sup>6</sup>**

# <span id="page-96-1"></span>**Druckereinstellungen-Dienstprogramm für Windows® <sup>6</sup>**

Über das "**Druckereinstellungen-Dienstprogramm**" können Sie die Kommunikationseinstellungen oder Geräteeinstellungen des Geräts von einem Computer aus festlegen.

# **Hinweis**

- Bei der Erstinstallation des Druckertreibers über das Installationsprogramm wird das "**Druckereinstellungen-Dienstprogramm**" automatisch installiert. Weitere Informationen siehe *[Installieren von Druckertreiber und Software](#page-77-0)* auf Seite 67.
- Das "Druckereinstellungen-Dienstprogramm" wird in der [Systemsteuerung] und als Verknüpfung auf dem Desktop unter dem englischen Namen "Printer Setting Tool" angezeigt.

# **Wichtig**

Das "**Druckereinstellungen-Dienstprogramm**" ist nur in Verbindung mit kompatiblen Brother Geräten verfügbar.

# **Bevor Sie das Druckereinstellungen-Dienstprogramm verwenden <sup>6</sup>**

- Vergewissern Sie sich, dass der Netzadapter am Gerät und an eine Steckdose angeschlossen oder ein vollständig aufgeladener Akku eingelegt ist.
- Vergewissern Sie sich, dass der Druckertreiber richtig installiert ist und Sie drucken können.
- Verbinden Sie das Gerät über ein USB-Kabel mit einem Computer. Bei diesem Dienstprogramm können die Einstellungen nicht über WLAN vorgenommen werden.

# **Verwendung des Druckereinstellungen-Dienstprogramms für Windows® <sup>6</sup>**

**4** Verbinden Sie das zu konfigurierende Gerät mit dem Computer.

2) Starten Sie das Druckereinstellungen-Dienstprogramm.

- **Für Windows Vista® / Windows® 7 / Windows Server® 2008 / Windows Server® 2008 R2**: Klicken Sie auf die Schaltfläche "Start" und anschließend auf [**Alle Programme**] – [**Brother**] – [**Label & Mobile Printer**] – [**Druckereinstellungen-Dienstprogramm**].
- **Für Windows® 8 / Windows® 8.1 / Windows Server® 2012 / Windows Server® 2012 R2**: Klicken Sie auf dem Bildschirm [**Apps**] auf das Symbol [**Druckereinstellungen-Dienstprogramm**].
- **Für Windows® 10:**

Wählen Sie über die Schaltfläche "Start" [Alle Apps] und klicken Sie anschließend auf [Brother] -[**Label & Mobile Printer**] – [**Druckereinstellungen-Dienstprogramm**].

Das Hauptfenster wird angezeigt.

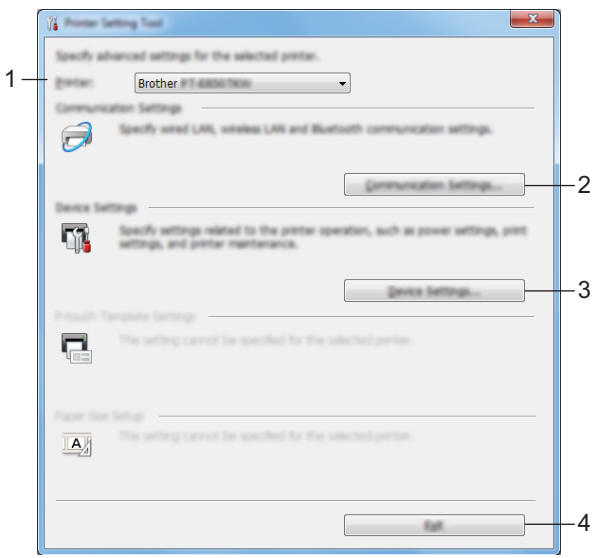

#### **1 Drucker**

Zeigt eine Liste der verbundenen Geräte an.

#### **2 Kommunikationseinstellungen**

Legt die Kommunikationseinstellungen für Wireless-LAN fest.

#### **3 Geräteeinstellungen**

Legt für das Gerät die Einstellungen zur Stromversorgung und die Geräteeinstellungen fest.

**4 Beenden**

Schließt das Fenster.

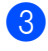

c Vergewissern Sie sich, dass neben [**Drucker**] das Gerät angezeigt wird, das Sie konfigurieren möchten. Wenn ein anderes Gerät angezeigt wird, wählen Sie das gewünschte Gerät aus der Dropdown-Liste aus.

# **Hinweis**

Wenn nur ein Gerät angeschlossen ist, muss keine Auswahl getroffen werden, da nur dieses Gerät zur Verfügung steht.

4) Wählen Sie die Einstellung, die Sie ändern möchten, und konfigurieren oder ändern Sie dann die Einstellungen im Dialogfeld.

Einzelheiten zu den Einstellungsdialogfeldern finden Sie unter *[Kommunikationseinstellungen für](#page-99-0)  Windows®* [auf Seite 89](#page-99-0) oder *[Geräteeinstellungen für Windows](#page-112-0)®* auf Seite 102.

- e Klicken Sie im Einstellungsdialogfeld auf [**Anwenden**] [**Beenden**], um die Einstellungen auf das Gerät anzuwenden.
- f Klicken Sie im Hauptfenster auf [**Beenden**], um die Festlegung der Einstellungen abzuschließen.

#### **Wichtig**

Konfigurieren Sie das Gerät nur dann mit dem "**Druckereinstellungen-Dienstprogramm**", wenn sich das Gerät im Bereitschaftsmodus befindet. Wenn Sie das Gerät während eines Druckauftrags konfigurieren, kann es zu einer Fehlfunktion kommen.

# <span id="page-99-0"></span>**Kommunikationseinstellungen für Windows® <sup>6</sup>**

Mit den [**Kommunikationseinstellungen**] im "**Druckereinstellungen-Dienstprogramm**" können die Kommunikationsinformationen des Geräts festgelegt oder geändert werden, wenn das Gerät und der Computer über ein USB-Kabel miteinander verbunden sind. Sie können nicht nur die Kommunikationseinstellungen für ein Gerät ändern, sondern auch dieselben Einstellungen auf mehrereGeräte anwenden.

# **Dialogfeld "Einstellungen"**

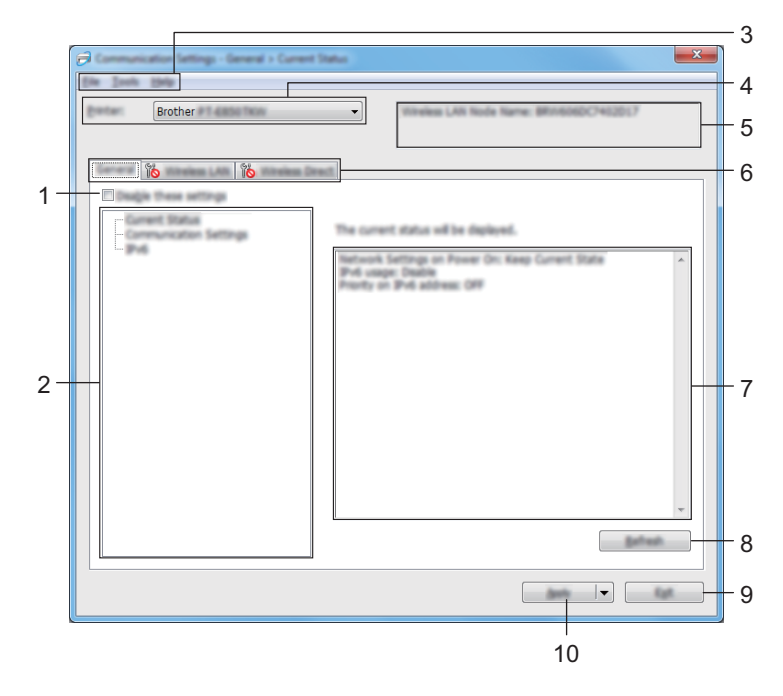

#### **1 Einstellungen deaktivieren**

Wenn dieses Kontrollkästchen aktiviert ist, wird auf der Registerkarte **an angezeigt und die** Einstellungen können nicht mehr festgelegt oder geändert werden.

Einstellungen auf einer Registerkarte, auf der **Bogen angezeigt wird, werden auch dann nicht auf das Gerät** angewendet, wenn auf [**Anwenden**] geklickt wird. Zudem werden die Einstellungen auf der Registerkarte nicht gespeichert oder exportiert, wenn der Befehl [**In Befehlsdatei speichern**] oder [**Exportieren**] ausgeführt wird.

Um die Einstellungen auf das Gerät anzuwenden oder zu exportieren, deaktivieren Sie das Kontrollkästchen.

#### **2 Elemente**

Wenn [**Aktueller Status**] ausgewählt ist, werden die aktuellen Einstellungen im Bereich zum Anzeigen/Ändern der Einstellungen angezeigt.

Wählen Sie das Element für die Einstellungen aus, die Sie ändern möchten.

#### **3 Menüleiste**

Einstellungen des P-touch Beschriftungsgeräts ändern

#### **4 Drucker**

Zeigt eine Liste der verbundenen Geräte an.

#### **5 Knotenname**

Zeigt den Knotennamen an (Knoten können umbenannt werden).

#### **6 Registerkarten zum Festlegen der Einstellungen**

Enthalten die Einstellungen, die festgelegt oder geändert werden können.

Wenn auf der Registerkarte angezeigt wird, werden die Einstellungen dieser Registerkarte nicht auf das Gerät angewendet.

#### **7 Bereich zum Anzeigen/Ändern der Einstellungen**

Zeigt die aktuellen Einstellungen für das ausgewählte Element an.

#### **8 Aktualisieren**

Aktualisiert die angezeigten Einstellungen mit den neuesten Informationen.

#### **9 Beenden**

Beendet die [**Kommunikationseinstellungen**] und bringt Sie zum Hauptfenster des "**Druckereinstellungen-Dienstprogramm**" zurück.

## **Wichtig**

Die vorgenommenen Änderungen an den Einstellungen werden nicht von den Geräten übernommen, wenn Sie auf [**Beenden**] klicken, ohne zuvor auf [**Anwenden**] geklickt zu haben.

#### **10 Anwenden**

Wendet die Einstellungen auf das Gerät an.

Um die angegebenen Einstellungen in einer Befehlsdatei zu speichern, wählen Sie aus der Dropdown-Liste die Option [**In Befehlsdatei speichern**].

Die gespeicherte Befehlsdatei kann mit dem Massenspeichermodus zum Anwenden der Einstellungen auf ein Gerät genutzt werden (siehe *[Massenspeichermodus](#page-135-0)* auf Seite 125).

## **Wichtig**

Indem Sie auf [**Anwenden**] klicken, werden die Einstellungen aller Registerkarten auf das Gerät angewendet.

Wenn das Kontrollkästchen [**Einstellungen deaktivieren**] aktiviert ist, werden die Einstellungen dieser Registerkarte nicht angewendet.

Einstellungen des P-touch Beschriftungsgeräts ändern

# **Menüleiste <sup>6</sup>**

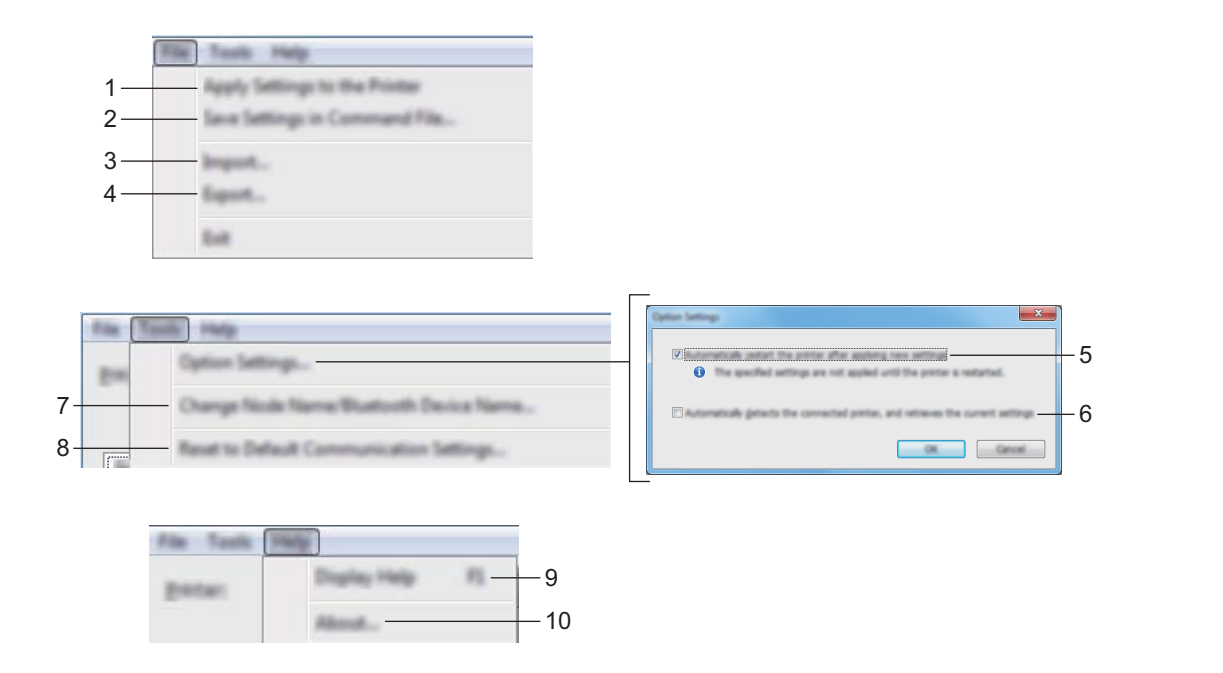

#### **1 Einstellungen auf den Drucker übertragen**

Wendet die Einstellungen auf das Gerät an.

#### **2 Einstellungen in Befehlsdatei speichern**

Speichert die festgelegten Einstellungen in einer Befehlsdatei. Die Dateinamenerweiterung lautet .bin. Die gespeicherte Befehlsdatei kann mit dem Massenspeichermodus zum Anwenden der Einstellungen auf ein Gerät genutzt werden (siehe *[Massenspeichermodus](#page-135-0)* auf Seite 125).

# **Hinweis**

Wenn das Kontrollkästchen [**Einstellungen deaktivieren**] aktiviert ist, werden die Einstellungen dieser Registerkarte nicht gespeichert.

# **Wichtig**

- Folgende Informationen werden nicht mit der Befehlsdatei gespeichert:
	- Knotenname
	- IP-Adresse, Subnetzmaske und Standardgateway (wenn die IP-Adresse auf [**STATIC**] eingestellt ist)
- Die gespeicherten Befehle für die Kommunikationseinstellungen sind zum Übertragen von Einstellungen auf ein Gerät vorgesehen. Um die Einstellungen mit dieser Befehlsdatei auf das Gerät anzuwenden, aktivieren Sie den Massenspeichermodus.
- Gespeicherte Befehlsdateien enthalten Authentifizierungsschlüssel und Kennwörter. Treffen Sie die notwendigen Vorkehrungen, um gespeicherte Befehlsdateien zu schützen, z. B. indem Sie sie an einem Ort speichern, der für andere Benutzer nicht zugänglich ist.
- Senden Sie die Befehlsdatei nicht an ein anderes Gerätemodell.

#### **3 Importieren**

# **Aktuelle Wireless-Einstellungen des Computers importieren**

Importiert die Einstellungen vom Computer.

# **Hinweis**

- Zum Importieren der Wireless-Einstellungen des Computer sind Administratorrechte für den Computer erforderlich.
- Nur die Einstellungen für die persönliche Sicherheitsauthentifizierung (offenes System, Authentifizierung mit öffentlichem Schlüssel und WPA/WPA2-PSK) können importiert werden. Einstellungen für die Sicherheitsauthentifizierung für Unternehmen (z. B. LEAP oder EAP-FAST) und für WPA2-PSK (TKIP) und WPA-PSK (AES) können nicht importiert werden.
- Wenn mehrere Wireless-LANs für den verwendeten Computer aktiviert sind, werden die jeweils ersten erkannten Wireless-Einstellungen (nur persönliche Einstellungen) für den Datenimport berücksichtigt.
- Nur die Einstellungen (Kommunikationsmodus, SSID, Authentifizierungsmethode, Verschlüsselungsmodus und Authentifizierungsschlüssel) von der Registerkarte [**Wireless-LAN**] – Fensterbereich [**Wireless-Einstellungen**] können importiert werden.

#### **Profil zum Importieren auswählen**

Importiert die exportierte Datei und wendet die Einstellungen auf ein Gerät an. Klicken Sie auf [**Durchsuchen**] und wählen Sie die Datei aus, die importiert werden soll. Die Einstellungen in der ausgewählten Datei werden im Bereich zum Anzeigen/Ändern der Einstellungen angezeigt.

# **Hinweis**

- Alle Einstellungen, wie z. B. Wireless- oder TCP/IP-Einstellungen, ausgenommen der Knotennamen, können importiert werden.
- Nur die mit dem gewählten Gerät kompatiblen Profile können importiert werden.
- Wenn in einem importierten Profil die IP-Adresse auf [**STATIC**], eingestellt ist, ändern Sie die IP-Adresse im importierten Profil bei Bedarf so, dass sie nicht identisch mit der IP-Adresse eines anderen konfigurierten Geräts im Netzwerk ist.

#### **4 Exportieren**

Speichert die aktuellen Einstellungen in einer Datei.

#### **Hinweis**

Wenn das Kontrollkästchen [**Einstellungen deaktivieren**] aktiviert ist, werden die Einstellungen dieser Registerkarte nicht gespeichert.

# **Wichtig**

Exportierte Dateien werden nicht verschlüsselt.

#### **5 Drucker nach Übernahme der neuen Einstellungen automatisch neu starten**

Wenn dieses Kontrollkästchen aktiviert ist, wird das Gerät nach dem Anwenden der Kommunikationseinstellungen automatisch neu gestartet.

Wenn dieses Kontrollkästchen deaktiviert ist, müssen Sie das Gerät manuell neu starten.

# **Hinweis**

Wenn Sie mehrere Geräte konfigurieren, können Sie die für das Ändern der Einstellungen benötigte Zeit durch Aktivierung des Kontrollkästchens deaktivieren. In diesem Fall empfiehlt es sich, das Kontrollkästchen beim Konfigurieren des ersten Geräts zu aktivieren, damit Sie sich davon überzeugen können, dass die einzelnen Einstellungen die gewünschte Wirkung haben.

#### **6 Angeschlossenen Drucker automatisch erkennen und aktuelle Einstellungen abrufen**

Wenn dieses Kontrollkästchen aktiviert ist, wird das Gerät automatisch erkannt, sobald das Gerät mit dem Computer verbunden wird. Die aktuellen Einstellungen des Geräts werden im Fensterbereich [**Aktueller Status**] angezeigt.

# **Hinweis**

Wenn ein anderes Gerätemodell angeschlossen ist als das Gerät, das in der Dropdown-Liste [**Drucker**] angegeben ist, ändern sich die Einstellungen aller Registerkarten entsprechend dem angeschlossenen Gerät.

#### **7 Knotennamen/Bluetooth-Gerätenamen ändern**

Erlaubt das Umbenennen eines Knotens.

#### **8 Auf Standard-Kommunikationseinstellungen zurücksetzen** Setzt die Kommunikationseinstellungen auf die Werkseinstellungen zurück.

#### **9 Hilfe anzeigen**

Zeigt die Hilfedatei an.

#### **10 Versionsinformationen**

Zeigt Versionsinformationen an.

Einstellungen des P-touch Beschriftungsgeräts ändern

# **Registerkarte "Allgemein"**

## **Kommunikationseinstellungen <sup>6</sup>**

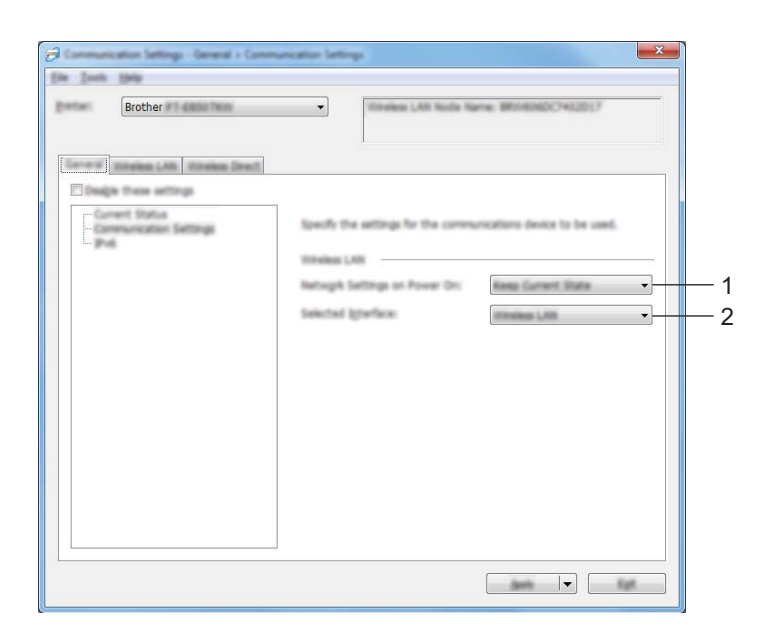

#### **1 Netzwerkeinstellungen beim Einschalten**

Legt die Bedingungen für das Herstellen der WLAN-Verbindung beim Einschalten des Geräts fest. Wählen Sie [**Standardmäßig eingeschaltet**], [**Standardmäßig ausgeschaltet**] oder [**Aktuellen Status beibehalten**].

**2 Ausgewählte Schnittstelle** Wählen Sie [**Infrastruktur oder Ad-hoc**], [**Infrastruktur und Wireless Direct**] oder [**Wireless Direct**]. Einstellungen des P-touch Beschriftungsgeräts ändern

#### **IPv6 <sup>6</sup>**

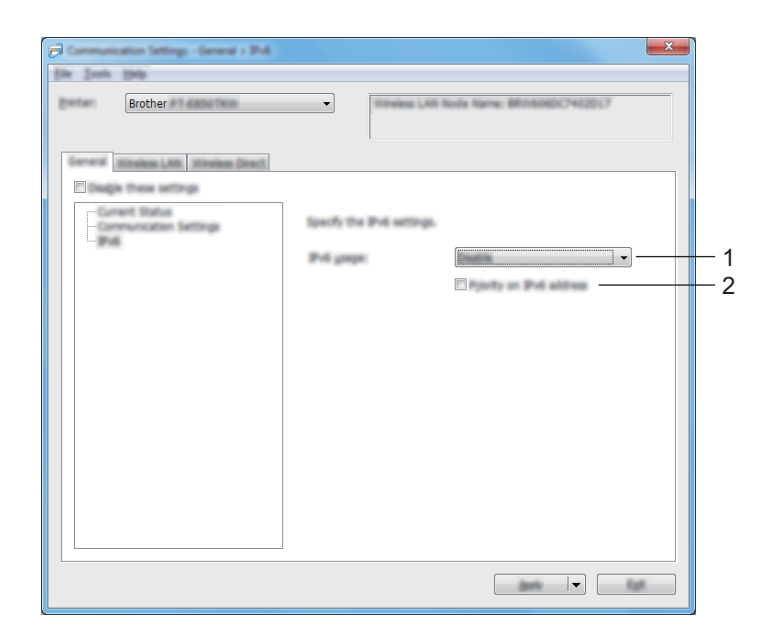

## **1 IPv6-Nutzung**

Wählen Sie [**Aktivieren**] oder [**Deaktivieren**].

#### **2 IPv6-Adresse vorziehen**

Wählen Sie diese Option aus, um der IPv6-Adresse Vorrang einzuräumen.

# **Registerkarte "Wireless-LAN"**

# **TCP/IP (Wireless) <sup>6</sup>**

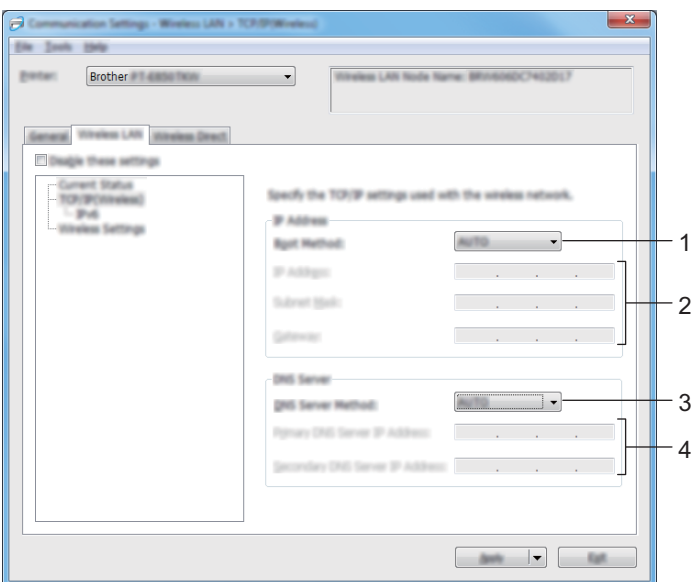

#### **1 Boot-Methode**

Wählen Sie [**AUTO**], [**BOOTP**], [**DHCP**], [**RARP**] oder [**STATIC**].

#### **2 IP-Adresse/Subnetzmaske/Gateway**

Legt die verschiedenen Werte für den Netzwerkbetrieb fest. Sie können diese Werte nur eingeben, wenn für die IP-Adresse [**STATIC**] eingestellt ist.

#### **3 Methode für DNS-Server** Wählen Sie [**AUTO**] oder [**STATIC**].

#### **4 Primäre IP-Adresse des DNS-Servers / Sekundäre IP-Adresse des DNS-Servers** Sie können diese Werte nur eingeben, wenn der DNS-Server auf [**STATIC**] eingestellt ist.

Einstellungen des P-touch Beschriftungsgeräts ändern

#### **IPv6 <sup>6</sup>**

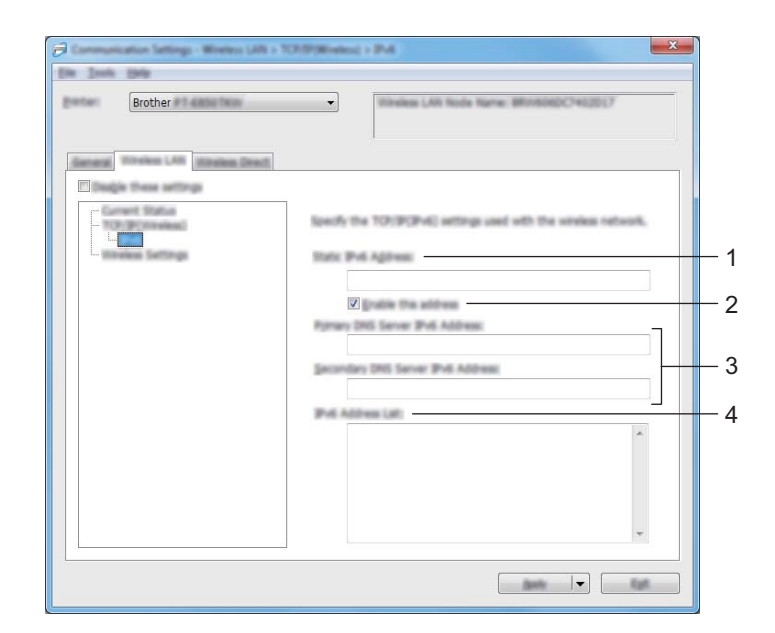

#### **1 Statische IPv6-Adresse**

Legt die permanente IPv6-Adresse fest.

#### **2 Diese Adresse aktivieren**

Aktiviert die angegebene statische IPv6-Adresse.

**3 IPv6-Adresse des primären DNS-Servers / IPv6-Adresse des sekundären DNS-Servers** Legt die IPv6-Adressen des DNS-Servers fest.

#### **4 IPv6-Adressliste**

Zeigt eine Liste der IPv6-Adressen an.
#### **Wireless-Einstellungen <sup>6</sup>**

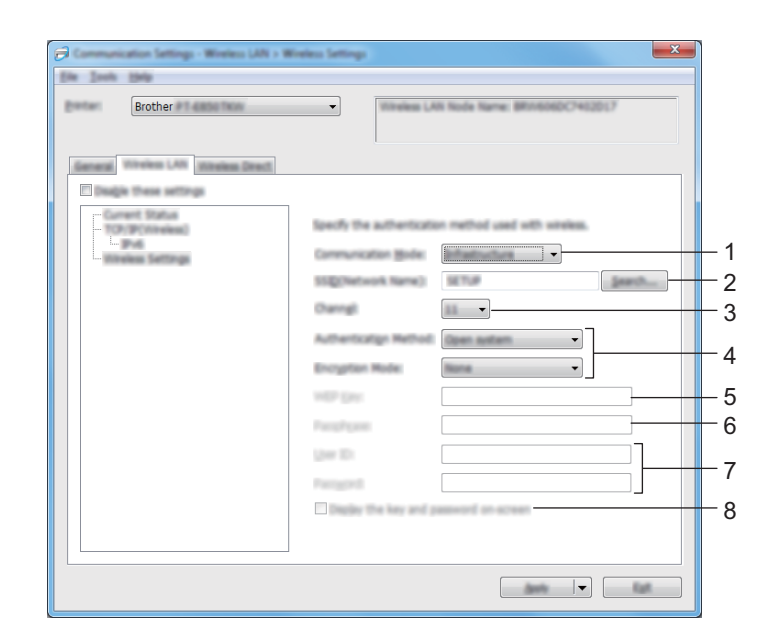

#### **1 Kommunikationsmodus**

Wählen Sie [**Infrastruktur**] oder [**Ad-hoc**].

#### **2 SSID (Netzwerkname)**

Wenn Sie auf [**Suchen**] klicken, werden die zur Auswahl stehenden SSIDs in einem separaten Dialogfeld angezeigt.

**3 Kanal**

Zeigt eine Liste der verfügbaren Kanäle auf.

## **Hinweis**

Diese Einstellung gilt nur für den Ad-hoc-Modus.

#### **4 Authentifzierungsmethode/Verschlüsselungsmodus**

Die unterstützten Verschlüsselungsmodi für die Authentifizierungsmethoden sind unter *[Kommunikationsmodi und Authentifizierungsmethoden/Verschlüsselungsmodi](#page-109-0)* auf Seite 99 aufgeführt.

#### **5 WEP-Schlüssel**

Sie können eine Einstellung nur festlegen, wenn WEP als Verschlüsselungsmethode ausgewählt wurde.

#### **6 Schlüsselsatz (Passphrase)**

Sie können eine Einstellung nur festlegen, wenn WPA/WPA2-PSK als Authentifizierungsmethode ausgewählt wurde.

#### **7 Benutzername/Kennwort**

Sie können Einstellungen nur festlegen, wenn LEAP, EAP-FAST, PEAP, EAP-TTLS oder EAP-TLS als Authentifizierungsmethode ausgewählt wurde. Zudem muss bei EAP-TLS kein Kennwort, sondern ein Client-Zertifikat registriert werden. Zum Registrieren eines Zertifikats stellen Sie über einen Webbrowser eine Verbindung zum Gerät her und geben Sie dann das Zertifikat an. Weitere Informationen zur Verwendung eines Webbrowsers finden Sie unter *[Web Based Management](#page-196-0)* auf Seite 186.

Einstellungen des P-touch Beschriftungsgeräts ändern

#### **8 Schlüssel und Kennwort auf dem Bildschirm anzeigen**

Wenn dieses Kontrollkästchen aktiviert ist, werden Schlüssel und Kennwort als Klartext (unverschlüsselter Text) angezeigt.

#### <span id="page-109-0"></span>**Kommunikationsmodi und Authentifizierungsmethoden/Verschlüsselungsmodi <sup>6</sup>**

#### Wenn [**Kommunikationsmodus**] auf [**Ad-hoc**] eingestellt ist

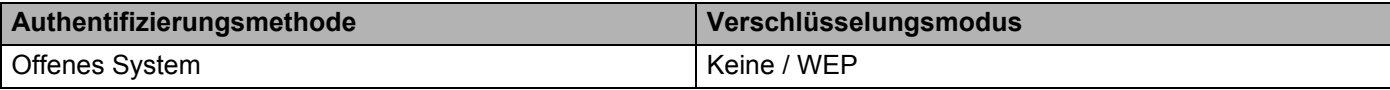

#### Wenn [**Kommunikationsmodus**] auf [**Infrastruktur**] eingestellt ist

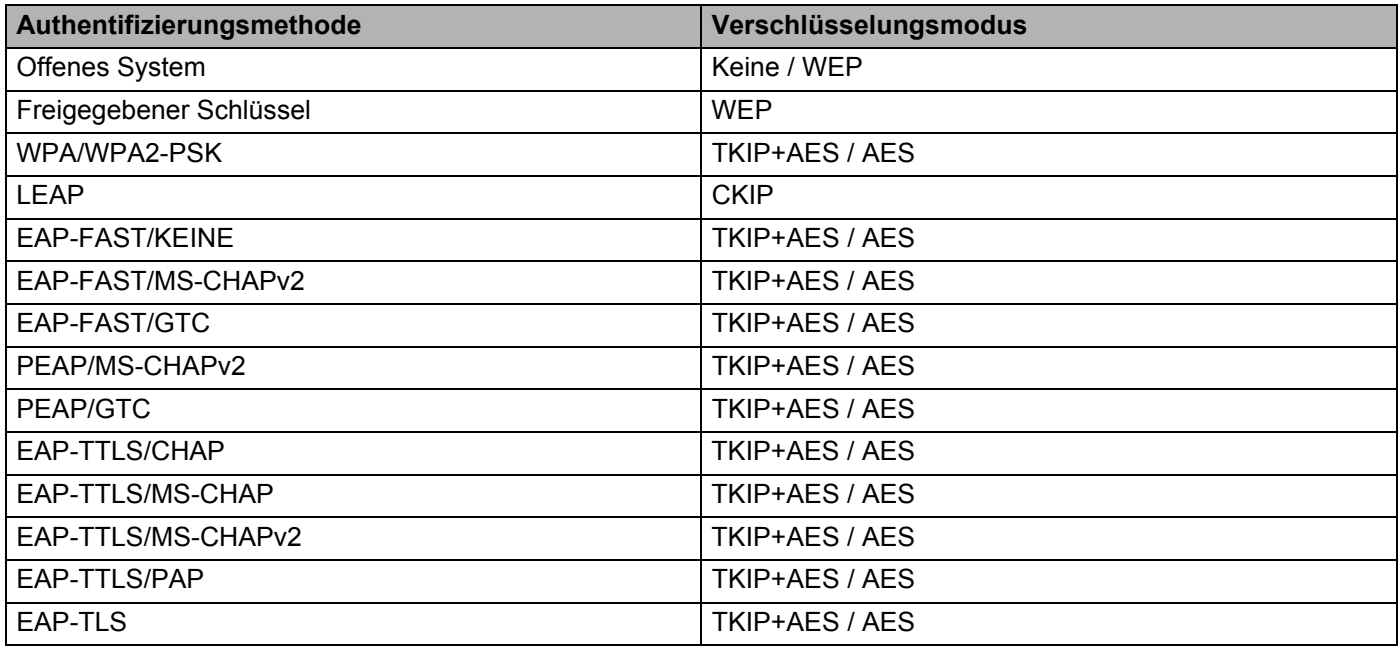

#### **Wichtig**

So legen Sie die übergeordneten Sicherheitseinstellungen fest:

Bei Zertifikat-Überprüfungen mit den Authentifizierungsmethoden EAP-FAST, PEAP, EAP-TTLS oder EAP-TLS kann das Zertifikat nicht über das "**Druckereinstellungen-Dienstprogramm**" festgelegt werden. Zum Festlegen des Zertifikats müssen Sie daher, nachdem das Gerät für den Anschluss an das Netzwerk konfiguriert wurde, über einen Webbrowser auf das Gerät zugreifen.

Weitere Informationen zur Verwendung eines Webbrowsers finden Sie unter *[Web Based Management](#page-196-0)* [auf Seite 186.](#page-196-0)

Einstellungen des P-touch Beschriftungsgeräts ändern

# **Registerkarte "Wireless Direct"**

#### **Wireless Direct-Einstellungen <sup>6</sup>**

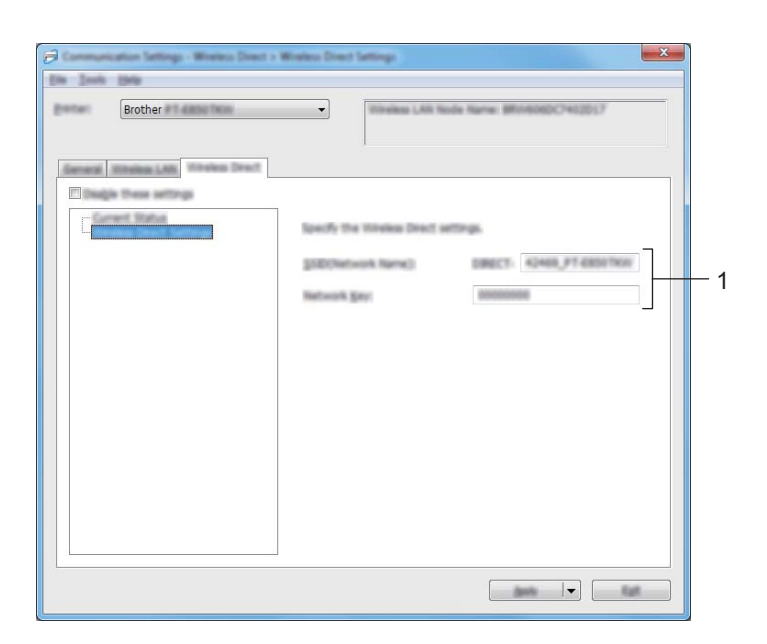

#### **1 SSID (Netzwerkname) / Netzwerkschlüssel**

Legt die SSID (höchstens 25 ASCII-Zeichen) und den Netzwerkschlüssel (höchstens 63 Zeichen) fest, die bzw. den Sie im Wireless Direct-Modus verwenden möchten.

## **Hinweis**

Die SSID-/Kennwort-Werkseinstellung lautet:

SSID: "PT-D800W" oder "DIRECT-\*\*\*\*\*\_PT-D800W". Hierbei steht "\*\*\*\*\*" für die letzten fünf Ziffern der Produktseriennummer.

Kennwort (Netzwerkschlüssel): 00000000.

# **Geänderte Einstellungen auf mehrere Geräte anwenden <sup>6</sup>**

<span id="page-111-0"></span>**10** Nachdem Sie die Einstellungen auf das erste Gerät angewendet haben, trennen Sie das Gerät vom Computer und schließen Sie anschließend das zweite Gerät an den Computer an.

b Wählen Sie das neu angeschlossene Gerät aus der Dropdown-Liste [**Drucker**] aus.

#### **Hinweis**

Nachdem das Kontrollkästchen [**Angeschlossenen Drucker automatisch erkennen und aktuelle Einstellungen abrufen**] im Dialogfeld [**Optionseinstellungen**] aktiviert wurde, wird automatisch das über das USB-Kabel angeschlossene Gerät ausgewählt.

Weitere Informationen siehe *[Kommunikationseinstellungen für Windows](#page-99-0)®* auf Seite 89.

#### <span id="page-111-1"></span>**3** Klicken Sie auf [**Anwenden**].

Damit werden dieselben Einstellungen, die auf das erste Gerät angewendet wurden, jetzt auch auf das zweite Gerät übertragen.

#### **Hinweis**

Wir empfehlen Ihnen, das Kontrollkästchen [**Drucker nach Übernahme der neuen Einstellungen automatisch neu starten**] beim Konfigurieren des ersten Geräts zu aktivieren, damit Sie sich davon überzeugen können, dass mit diesen Einstellungen eine Verbindung mit dem Wireless-Zugangspunkt/Router hergestellt werden kann. Weitere Informationen siehe *[Kommunikationseinstellungen für Windows](#page-99-0)®* auf Seite 89.

4) Wiederholen Sie die S[c](#page-111-1)hritte **O** bis **@** für [a](#page-111-0)lle Geräte, deren Einstellungen Sie ändern möchten.

#### **Wichtig**

Wenn die IP-Adresse auf [**STATIC**] eingestellt ist, wird auch die IP-Adresse des Geräts auf dieselbe IP-Adresse geändert wie bei dem ersten Gerät. Ändern Sie bei Bedarf die IP-Adresse.

## **Hinweis**

Wenn Sie die aktuellen Einstellungen in einer Datei speichern möchten, klicken Sie auf [**Datei**] – [**Exportieren**].

Dieselben Einstellungen können Sie auch auf ein weiteres Gerät anwenden, indem Sie auf [**Datei**] – [**Importieren**] klicken und dann die exportierte Einstellungsdatei auswählen. (Siehe *[Kommunikationseinstellungen für Windows](#page-99-0)®* auf Seite 89.)

# <span id="page-112-0"></span>**Geräteeinstellungen für Windows® <sup>6</sup>**

#### Mit den [**Geräteeinstellungen**] im "**Druckereinstellungen-Dienstprogramm**" können die

Geräteeinstellungen festgelegt oder geändert werden, wenn das Gerät und der Computer über ein USB-Kabel oder über Bluetooth miteinander verbunden sind. Sie können nicht nur die Geräteeinstellungen für ein Gerät ändern, sondern auch dieselben Einstellungen auf mehrere Geräte anwenden.

Wenn Sie von einer Computeranwendung aus drucken, können Sie verschiedene Druckeinstellungen über den Druckertreiber festlegen. Über die [Geräteeinstellungen] im "Druckereinstellungen-**Dienstprogramm**" können jedoch noch weitere Einstellungen festgelegt werden.

Beim Öffnen der [**Geräteeinstellungen**] werden die aktuellen Einstellungen des Geräts abgerufen und angezeigt. Wenn die aktuellen Einstellungen nicht abgerufen werden können, werden die vorherigen Einstellungen angezeigt. Wenn die aktuellen Einstellungen nicht abgerufen werden können und zuvor keine Einstellungen festgelegt wurden, werden die Werkseinstellungen des Programms angezeigt.

## **Dialogfeld "Einstellungen"**

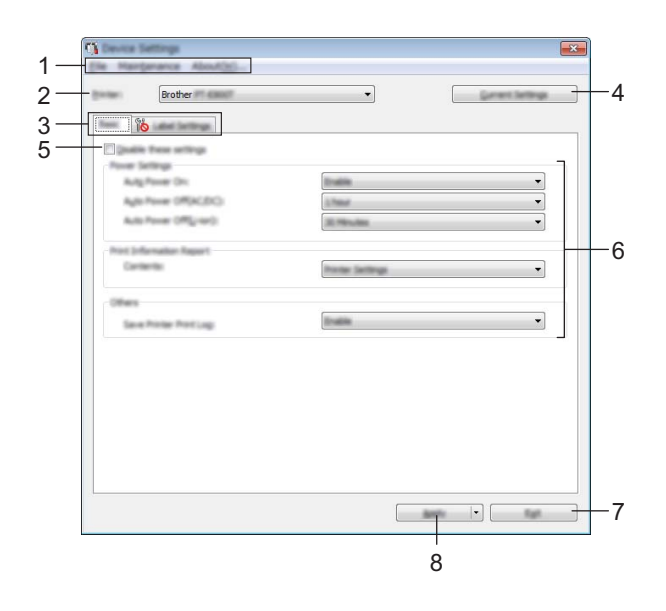

#### **1 Menüleiste**

Wählen Sie den gewünschten Befehl aus der Liste von Menüeinträgen.

#### **2 Drucker**

Legt das Gerät fest, dessen Geräteeinstellungen konfiguriert werden sollen.

Wenn nur ein Gerät angeschlossen ist, muss keine Auswahl getroffen werden, da nur dieses Gerät zur Verfügung steht.

#### **3 Registerkarten zum Festlegen der Einstellungen**

Enthalten die Einstellungen, die festgelegt oder geändert werden können.

# **Hinweis**

Wenn auf der Registerkarte angezeigt wird, können die Einstellungen dieser Registerkarte nicht angegeben oder geändert werden. Die Einstellungen auf der Registerkarte werden auch beim Klicken auf [**Anwenden**] nicht auf das Gerät angewendet. Zudem werden die Einstellungen in der Registerkarte nicht gespeichert oder exportiert, wenn der Befehl [**In Befehlsdatei speichern**] oder [**Exportieren**] ausgeführt wird.

#### **4 Aktuelle Einstellungen**

Ruft die Einstellungen vom derzeit angeschlossenen Gerät ab und zeigt diese im Dialogfeld an. Die Einstellungen werden auch für Parameter auf Registerkarten mit **in abgerufen**.

#### **5 Einstellungen deaktivieren**

Wenn dieses Kontrollkästchen aktiviert ist, wird auf der Registerkarte **an angezeigt und die** Einstellungen können nicht mehr festgelegt oder geändert werden.

Einstellungen auf einer Registerkarte, auf der **16 angezeigt wird, werden auch beim Klicken auf** [**Anwenden**] nicht auf das Gerät angewendet. Zudem werden die Einstellungen auf der Registerkarte nicht gespeichert oder exportiert, wenn der Befehl [**In Befehlsdatei speichern**] oder [**Exportieren**] ausgeführt wird.

#### **6 Parameter**

Zeigt die aktuellen Einstellungen an.

#### **7 Beenden**

Beendet die [**Geräteeinstellungen**] und bringt Sie zum Hauptfenster von "**Druckereinstellungen-Dienstprogramm**" zurück.

#### **8 Anwenden**

Wendet die Einstellungen auf das Gerät an.

Um die angegebenen Einstellungen in einer Befehlsdatei zu speichern, wählen Sie aus der Dropdown-Liste die Option [**In Befehlsdatei speichern**].

Die gespeicherte Befehlsdatei kann mit dem Massenspeichermodus zum Anwenden der Einstellungen auf ein Gerät genutzt werden. (Siehe *[Massenspeichermodus](#page-135-0)* auf Seite 125.)

# **Menüleiste <sup>6</sup>**

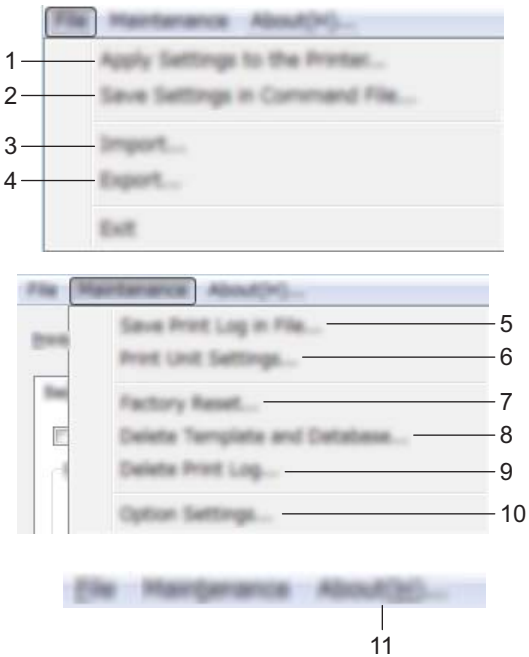

#### **1 Einstellungen auf den Drucker übertragen**

Wendet die Einstellungen auf das Gerät an.

Führt denselben Vorgang wie beim Klicken auf [**Anwenden**] aus.

#### **2 Einstellungen in Befehlsdatei speichern**

Speichert die festgelegten Einstellungen in einer Befehlsdatei. Führt die gleiche Aktion wie beim Auswählen von [**In Befehlsdatei speichern**] in der Dropdown-Liste [**Anwenden**] aus.

#### **3 Importieren**

Importiert die exportierte Datei.

**4 Exportieren**

Speichert die aktuellen Einstellungen in einer Datei.

**5 Druckprotokoll in Datei speichern**

Speichert das Druckprotokoll in einer Datei im CSV-Format.

**6 Einstellungen der Druckeinheit**

Druckt einen Bericht, der die Firmware-Version und die Informationen zu den Geräteeinstellungen enthält. Sie können diesen Bericht auch ausdrucken, indem Sie die Taste  $\aleph$  (Bandvorlauf und Schnitt) länger als 10 Sekunden gedrückt halten. Weitere Informationen finden Sie unter *[Einstellungen des P-touch](#page-127-0)  [Beschriftungsgeräts bestätigen](#page-127-0)* auf Seite 117.

#### **Hinweis**

Verwenden Sie zum Drucken dieses Berichts ein 24 oder 36 mm breites Schriftband.

Einstellungen des P-touch Beschriftungsgeräts ändern

#### **7 Auf Werkseinstellungen zurücksetzen**

Setzt alle Geräteeinstellungen auf die Werkseinstellungen zurück.

**8 Vorlage und Datenbank löschen**

Löscht die im Gerät gespeicherten Vorlagen und Datenbanken.

**9 Druckprotokoll löschen**

Löscht das im Gerät gespeicherte Druckprotokoll.

#### **10 Optionseinstellungen**

Wenn das Kontrollkästchen [**Keine Fehlermeldung anzeigen, wenn aktuelle Einstellungen bei Start nicht abgerufen werden können**] aktiviert ist, wird beim nächsten Mal keine Meldung angezeigt.

#### **11 Info**

Zeigt Versionsinformationen an.

# **Registerkarte "Basis"**

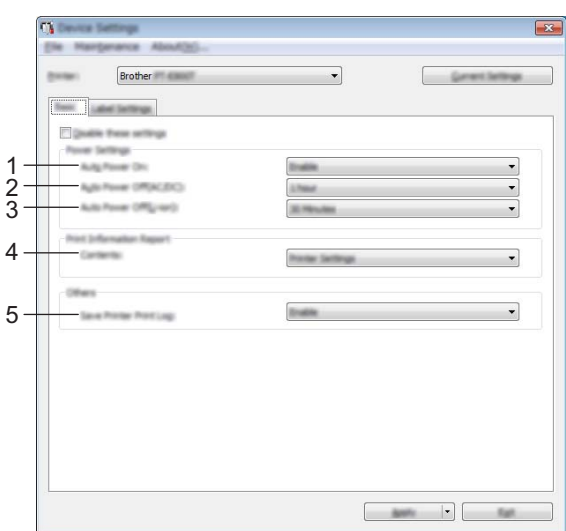

#### **1 Automatisches Einschalten**

Legt fest, ob das Gerät beim Anschließen des Netzkabels an eine Steckdose automatisch eingeschaltet wird.

Mögliche Einstellungen: [**Deaktivieren**], [**Aktivieren**]

#### **2 Automatisches Ausschalten (AC/DC)**

Legt fest, nach welcher Zeit das an eine Steckdose angeschlossene Gerät automatisch eingeschaltet wird. Mögliche Einstellungen: [**Keine**], 10/20/30/40/50 Minuten, 1/2/4/8/12 Stunden

#### **3 Automatisches Ausschalten (Li-ion)**

Legt fest, nach welcher Zeitspanne das mit einem Lithium-Ionen-Akku betriebene Gerät automatisch ausgeschaltet wird.

Mögliche Einstellungen: [**Keine**], 10/20/30/40/50 Minuten, 1 Stunde

**4 Inhalt**

Gibt die zu druckenden Geräteinformationen an. Mögliche Einstellungen: [**Alles**], [**Nutzungsprotokoll**], [**Druckereinstellungen**], [**Drucker-Übertragungsdaten**]

#### **5 Druckprotokoll des Druckers speichern**

Bestimmt, ob das Druckprotokoll des Geräts gespeichert werden soll. Wenn [**Deaktivieren**] auf das Gerät angewendet wird, funktioniert [**Wartung**] – [**Druckprotokoll in Datei speichern**] nicht. Mögliche Einstellungen: [**Aktivieren**], [**Deaktivieren**]

# $Resisterkarte$  "Etiketteneinstellungen"

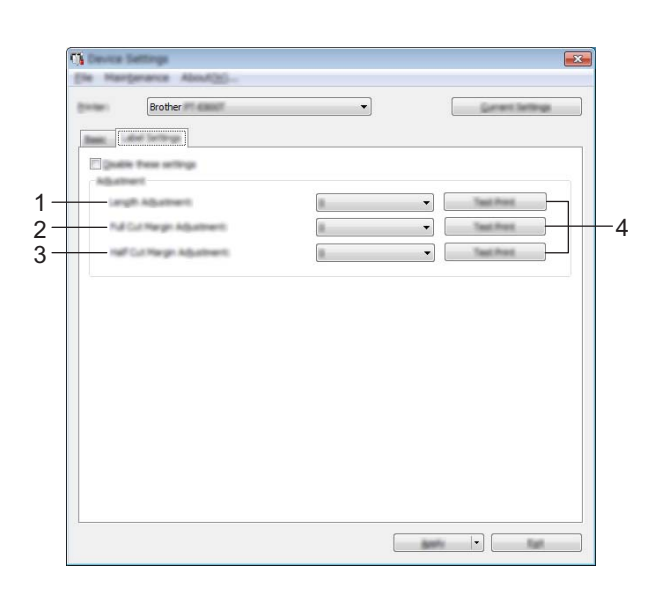

#### **1 Längenanpassung**

Passt die Länge des gedruckten Etiketts an die auf dem Computer angezeigte Länge an. Mögliche Einstellungen: -4 bis +4 (in Schritten von 1)

#### **2 Randanpassung für Vollschnitt**

Passt die Randbreite beim Vollschnitt für Etiketten an. Mögliche Einstellungen: -2 bis +2 (in Schritten von 1)

#### **3 Randanpassung für Halbschnitt**

Passt die Randbreite beim Halbschnitt für Etiketten an. Mögliche Einstellungen: -2 bis +2 (in Schritten von 1)

#### **4 Testdruck**

Druckt ein Probeetikett zum Überprüfen der Anpassungsergebnisse.

# **Geänderte Einstellungen auf mehrere Geräte anwenden <sup>6</sup>**

<span id="page-118-0"></span>**1** Nachdem Sie die Einstellungen auf das erste Gerät angewendet haben, trennen Sie das Gerät vom Computer und schließen Sie anschließend das zweite Gerät an den Computer an. **2** Wählen Sie in der Dropdown-Liste [**Drucker**] das neu angeschlossene Gerät aus.

- <span id="page-118-1"></span>**8** Klicken Sie auf [**Anwenden**]. Damit werden dieselben Einstellungen, die auf das erste Gerät angewendet wurden, jetzt auch auf das zweite Gerät übertragen.
- 4 Wiederholen Sie die S[c](#page-118-1)hritte  $\bigcirc$ – $\bigcirc$  für [a](#page-118-0)lle Geräte, deren Einstellungen Sie ändern möchten.

## **Hinweis**

Wenn Sie die aktuellen Einstellungen in einer Datei speichern möchten, klicken Sie auf [**Datei**] – [**Exportieren**].

Dieselben Einstellungen können Sie auch auf ein weiteres Gerät anwenden, indem Sie auf [**Datei**] – [**Importieren**] klicken und dann die exportierte Einstellungsdatei auswählen. (Siehe *[Geräteeinstellungen für](#page-112-0)  Windows®* [auf Seite 102.](#page-112-0))

# **Printer Setting Tool für Mac <sup>6</sup>**

Über das "**Printer Setting Tool**" (Druckereinstellungen-Dienstprogramm) können Sie die Kommunikationseinstellungen des Geräts und die Geräteeinstellungen von einem Mac aus festlegen. Sie können nicht nur die Geräteeinstellungen für ein Gerät ändern, sondern auch dieselben Einstellungen auf mehrere Geräte anwenden.

#### **Hinweis**

Bei der Erstinstallation des Druckertreibers über das Installationsprogramm wird das "Printer Setting **Tool**" (Druckereinstellungen-Dienstprogramm) automatisch installiert. Weitere Informationen siehe *[Installieren von Druckertreiber und Software](#page-77-0)* auf Seite 67.

#### **Wichtig**

Das "**Printer Setting Tool**" (Druckereinstellungen-Dienstprogramm) ist nur in Verbindung mit kompatiblen Brother-Geräten verfügbar.

## **Bevor Sie das Printer Setting Tool verwenden <sup>6</sup>**

- Vergewissern Sie sich, dass der Netzadapter am Gerät und an eine Steckdose angeschlossen oder ein vollständig aufgeladener Akku eingelegt ist.
- Vergewissern Sie sich, dass der Druckertreiber richtig installiert ist und Sie drucken können.
- Verbinden Sie das Gerät über ein USB-Kabel mit einem Computer. Bei diesem Dienstprogramm können die Einstellungen nur über USB vorgenommen werden.

# **Verwendung des Printer Setting Tools für Mac <sup>6</sup>**

- **1** Verbinden Sie das zu konfigurierende Gerät mit dem Computer.
- b Klicken Sie auf [**Macintosh HD**] [**Programme**] [**Brother**] [**Printer Setting Tool**] (Druckereinstellungen-Dienstprogramm) – [**Printer Setting Tool.app**]. Das Fenster [**Printer Setting Tool**] (Druckereinstellungen-Dienstprogramm) wird angezeigt.
- c Vergewissern Sie sich, dass das Gerät, das Sie konfigurieren möchten, neben [**Printer**] (Drucker) angezeigt wird. Wenn ein anderes Gerät angezeigt wird, wählen Sie das gewünschte Gerät aus der Dropdown-Liste aus.

#### **Hinweis**

Wenn nur ein Gerät angeschlossen ist, muss keine Auswahl getroffen werden, da nur dieses Gerät zur Verfügung steht.

 $4$ ) Wählen Sie eine Registerkarte "Einstellungen" und legen Sie die Einstellungen fest bzw. ändern Sie sie.

e Klicken Sie auf [**Apply Settings to the Printer**] (Einstellungen auf den Drucker übertragen) auf der Registerkarte (Einstellungen), um die Einstellungen auf das Gerät anzuwenden.

f Klicken Sie auf [**Exit**] (Beenden), um das Festlegen der Einstellungen abzuschließen.

#### **Wichtig**

Konfigurieren Sie das Gerät nur dann mit dem Printer Setting Tool (Druckereinstellungen-Dienstprogramm), wenn sich das Gerät im Bereitschaftsmodus befindet. Wenn Sie das Gerät während eines Druckauftrags konfigurieren, kann es zu einer Fehlfunktion kommen.

# <span id="page-120-0"></span>**Dialogfeld "Einstellungen"**

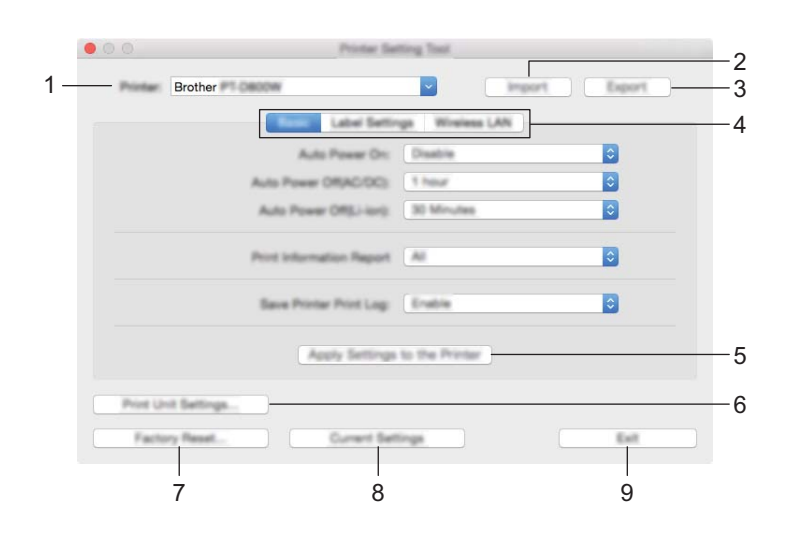

#### **1 Printer (Drucker)**

Zeigt eine Liste der verbundenen Geräte an.

#### **2 Import (Importieren)**

Importiert die Einstellungen aus einer Datei.

#### **3 Export (Exportieren)**

Speichert die aktuellen Einstellungen in einer Datei.

- **4 Registerkarten zum Festlegen der Einstellungen** Enthalten die Einstellungen, die festgelegt oder geändert werden können.
- **5 Apply Settings to the Printer (Einstellungen auf den Drucker übertragen)** Wendet die Einstellungen auf das Gerät an.
- **6 Print Unit Settings (Einstellungen der Druckeinheit)**

Druckt einen Bericht, der die Firmware-Version und Informationen zur Konfiguration enthält. Sie können diesen Bericht auch ausdrucken, indem Sie die Taste  $\mathcal{S}_0$  (Bandvorlauf und Schnitt) länger als 10 Sekunden gedrückt halten. Weitere Informationen finden Sie unter *[Einstellungen des P-touch](#page-127-0)  [Beschriftungsgeräts bestätigen](#page-127-0)* auf Seite 117.

#### **Hinweis**

Wenn Sie diesen Bericht drucken, verwenden Sie ein 24 oder 36 mm breites Schriftband.

Einstellungen des P-touch Beschriftungsgeräts ändern

#### **7 Factory Reset (Auf Werkseinstellungen zurücksetzen)**

Setzt die Geräteeinstellungen auf die Werkseinstellungen zurück.

#### **8 Current Settings (Aktuelle Einstellungen)**

Ruft die Einstellungen vom derzeit angeschlossenen Gerät ab und zeigt diese im Dialogfeld an.

#### **9 Exit (Beenden)**

Beendet das Printer Setting Tool (Druckereinstellungen-Dienstprogramm).

Einstellungen des P-touch Beschriftungsgeräts ändern

# **Registerkarte "Basic" (Basis)**

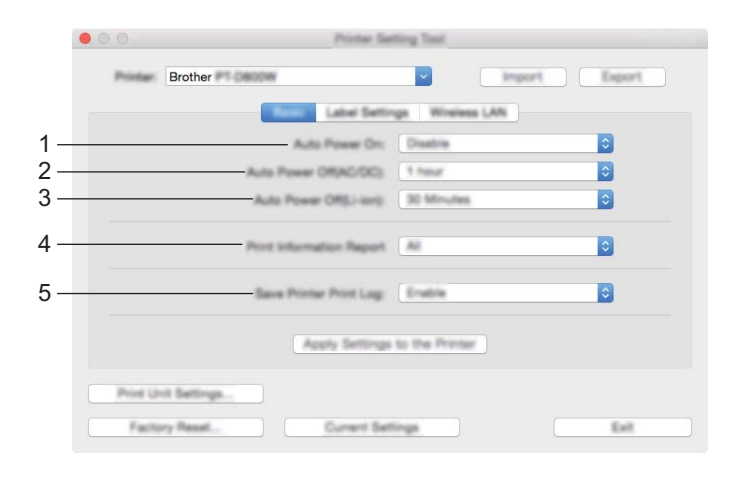

#### **1 Auto Power On (Automatisches Einschalten)**

Legt fest, ob das Gerät beim Anschließen des Netzkabels an eine Steckdose automatisch eingeschaltet wird.

Mögliche Einstellungen: [**Disable**] (Deaktivieren), [**Enable**] (Aktivieren)

#### **2 Auto Power Off (AC/DC) (Automatisches Ausschalten (AC/DC))**

Legt fest, nach welcher Zeit das an eine Steckdose angeschlossene Gerät automatisch eingeschaltet wird. Mögliche Einstellungen: [**None**] (Keine), 10/20/30/40/50 Minuten, 1/2/4/8/12 Stunden

#### **3 Auto Power Off (Li-ion) (Automatisches Ausschalten (Li-ion))**

Legt fest, nach welcher Zeitspanne das mit einem Lithium-Ionen-Akku betriebene Gerät automatisch ausgeschaltet wird.

Mögliche Einstellungen: [**None**] (Keine), 10/20/30/40/50 Minuten, 1 Stunde

## **4 Print Information Report (Informationsbericht drucken)**

Gibt die zu druckenden Geräteinformationen an. Mögliche Einstellungen: [**All**] (Alles), [**Usage Log**] (Nutzungsprotokoll), [**Printer Settings**] (Druckereinstellungen), [**Printer Transfer Data**] (Drucker-Übertragungsdaten)

#### **5 Save Printer Log (Druckprotokoll des Druckers speichern)** Bestimmt, ob das Druckprotokoll des Geräts gespeichert werden soll. Mögliche Einstellungen: [**Enable**] (Aktivieren), [**Disable**] (Deaktivieren)

# **Registerkarte "Label Settings" (Etiketteneinstellungen) <sup>6</sup>**

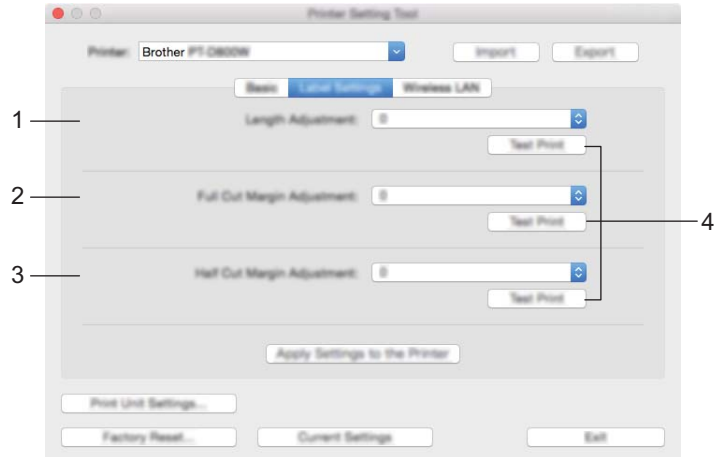

- **1 Length Adjustment (Längenanpassung)** Passt die Länge des gedruckten Etiketts an die auf dem Computer angezeigte Länge an. Mögliche Einstellungen: -4 bis +4 (in Schritten von 1)
- **2 Full Cut Margin Adjustment (Randanpassung für Vollschnitt)** Passt die Randbreite beim Vollschnitt für Etiketten an. Mögliche Einstellungen: -2 bis +2 (in Schritten von 1)
- **3 Half Cut Margin Adjustment (Randanpassung für Halbschnitt)** Passt die Randbreite beim Halbschnitt für Etiketten an. Mögliche Einstellungen: -2 bis +2 (in Schritten von 1)
- **4 Test print (Testdruck)** Druckt ein Probeetikett zum Überprüfen der Anpassungsergebnisse.

Einstellungen des P-touch Beschriftungsgeräts ändern

# **Registerkarte "Wireless-LAN"**

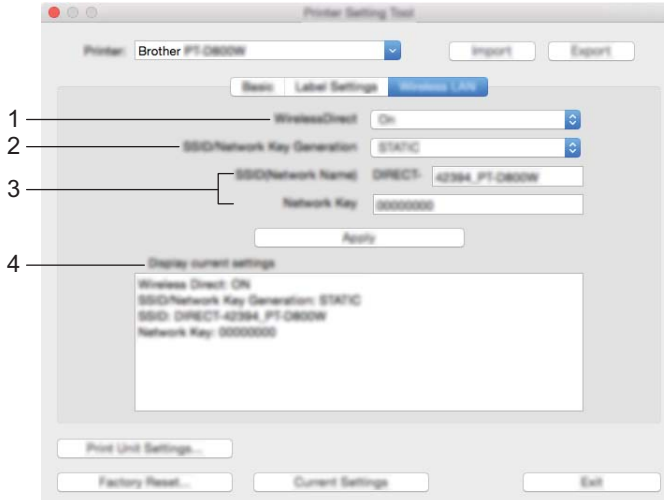

#### **1 WirelessDirect**

Schaltet die Wireless Direct-Funktion ein oder aus.

**2 SSID/Network Key Generation (Generieren der SSID/des Netzwerkschlüssels)** Wählen Sie [**AUTO**] oder [**STATIC**].

#### **3 SSID (Network Name) (SSID (Netzwerkname)) / Network Key (Netzwerkschlüssel)**

Legt die SSID (3 bis 25 ASCII-Zeichen) und den Netzwerkschlüssel fest, die bzw. den Sie im Wireless Direct-Modus verwenden möchten.

Sie können dann eine Einstellung festlegen, wenn unter [**SSID/Network Key Generation**] (Generieren der SSID/des Netzwerkschlüssels) die Option [**STATIC**] (Statisch) gewählt wurde.

#### **4 Display current settings (Aktuelle Einstellungen anzeigen)**

Zeigt die aktuellen Einstellungen für Wireless Direct an. Klicken Sie auf [**Current Settings**] (Aktuelle Einstellungen), um die angezeigten Einstellungen zu aktualisieren.

# **Geänderte Einstellungen auf mehrere Geräte anwenden <sup>6</sup>**

<span id="page-125-0"></span>**1)** Nachdem Sie die Einstellungen auf das erste Gerät angewendet haben, trennen Sie das Gerät vom Computer und schließen Sie anschließend das zweite Gerät an den Computer an.

- b Wählen Sie das neu angeschlossene Gerät aus der Dropdown-Liste [**Printer**] (Drucker) aus.
- <span id="page-125-1"></span>**3** Klicken Sie auf [Apply Settings to the Printer] (Einstellungen auf den Drucker übertragen). Damit werden dieselben Einstellungen, die auf das erste Gerät angewendet wurden, jetzt auch auf das zweite Gerät übertragen.
- 4 Wiederholen Sie die S[c](#page-125-1)hritte  $\bigcirc$ – $\bigcirc$  für [a](#page-125-0)lle Geräte, deren Einstellungen Sie ändern möchten.

#### **Hinweis**

Wenn die aktuellen Einstellungen in einer Datei gespeichert werden sollen, klicken Sie auf [**Export**] (Exportieren).

Dieselben Einstellungen können Sie auch auf ein weiteres Gerät anwenden, indem Sie auf [**Import**] (Importieren) klicken und dann die exportierte Einstellungsdatei auswählen. (Siehe *[Dialogfeld](#page-120-0)  ["Einstellungen"](#page-120-0)* auf Seite 110.)

# **Einstellungen ändern beim Drucken von einem Mobilgerät <sup>6</sup>**

Beim Verwenden eines Mobilgeräts ändern Sie mithilfe der Anwendung vor dem Drucken die Einstellungen nach Bedarf.

Die Einstellungen können entsprechend der Anwendung variieren.

# **Hinweis**

Vor der Verbindung mit einem Mobilgerät können Sie detaillierte Einstellungen angeben, indem Sie das Gerät an einen Computer anschließen und das Druckereinstellungen-Dienstprogramm verwenden (siehe *[Verwendung des Druckereinstellungen-Dienstprogramms für Windows](#page-97-0)®* auf Seite 87).

# **Andere Funktionen <sup>7</sup>**

# <span id="page-127-0"></span>**Einstellungen des P-touch Beschriftungsgeräts bestätigen <sup>7</sup>**

Sie können den Bericht der Druckereinstellungen drucken oder die Informationen zu den Geräteeinstellungen anzeigen, ohne das Gerät mit einem Computer oder Mobilgerät zu verbinden.

So drucken Sie den Grundeinstellungsbericht:

**7**

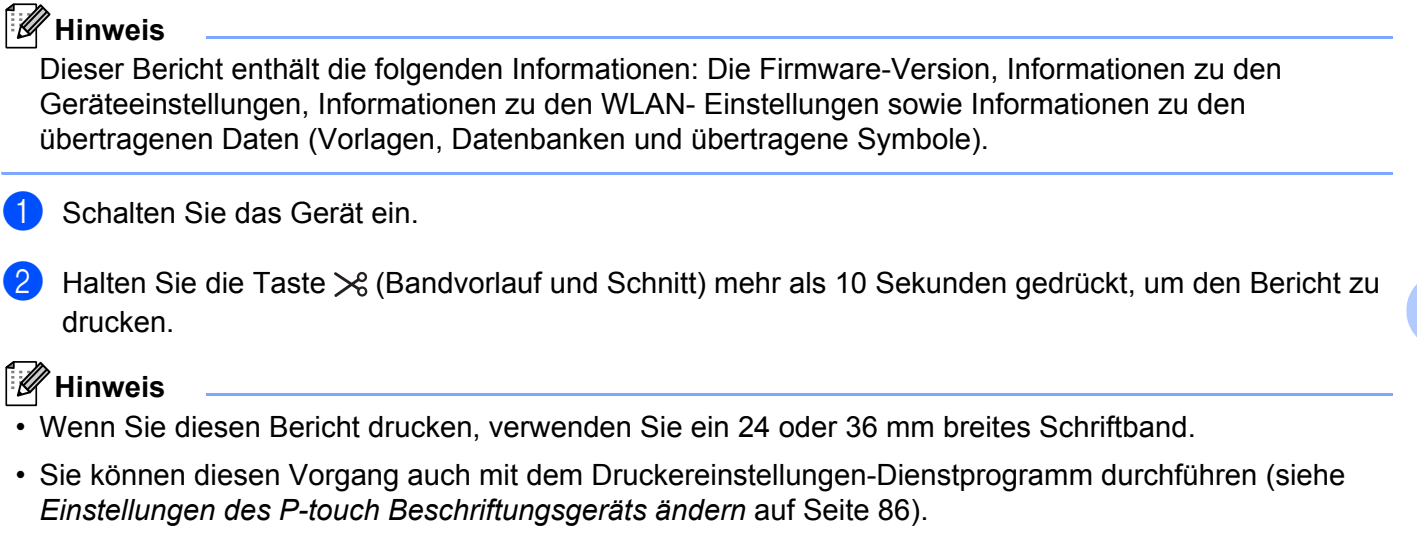

**117**

# **Verteiltes Drucken von Etiketten auf mehreren Geräten (nur Windows®) <sup>7</sup>**

## **Verteiltes Drucken <sup>7</sup>**

Wenn sehr viele Etiketten gedruckt werden sollen, kann der Druckvorgang auf mehrere Geräte verteilt werden. Da der Druck auf mehreren Druckern gleichzeitig erfolgt, lässt sich damit die Gesamtdruckzeit verringern.

#### **Hinweis**

- Der Druckvorgang kann auf Geräte verteilt werden, die über eine USB- oder Netzwerkverbindung verbunden sind.
- Die Anzahl der zu druckenden Seiten wird automatisch auf die ausgewählten Geräte aufgeteilt. Falls sich die angegebene Anzahl nicht gleichmäßig auf die Geräte aufteilen lässt, wird sie der Reihenfolge nach auf die im Dialogfeld [**Einstellungen für verteiltes Drucken**] aufgelisteten Geräte aufgeteilt. Die Druckeinstellungen wer[d](#page-129-0)en in Schritt @ festgelegt.

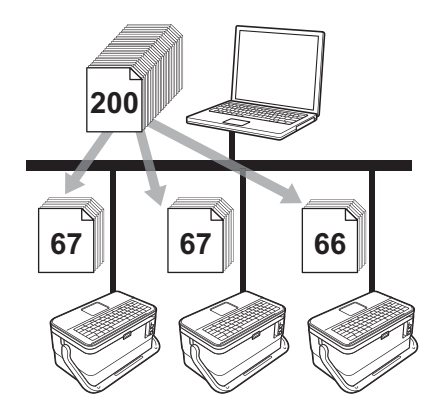

- **1** Klicken Sie im Menü [Datei] des P-touch Editors auf [Drucken].
- b Klicken Sie auf [**Eigenschaften**].

c Klicken Sie auf die Registerkarte [**Erweitert**], aktivieren Sie das Kontrollkästchen [**Verteiltes Drucken**] und klicken Sie dann auf [**Einstellungen**].

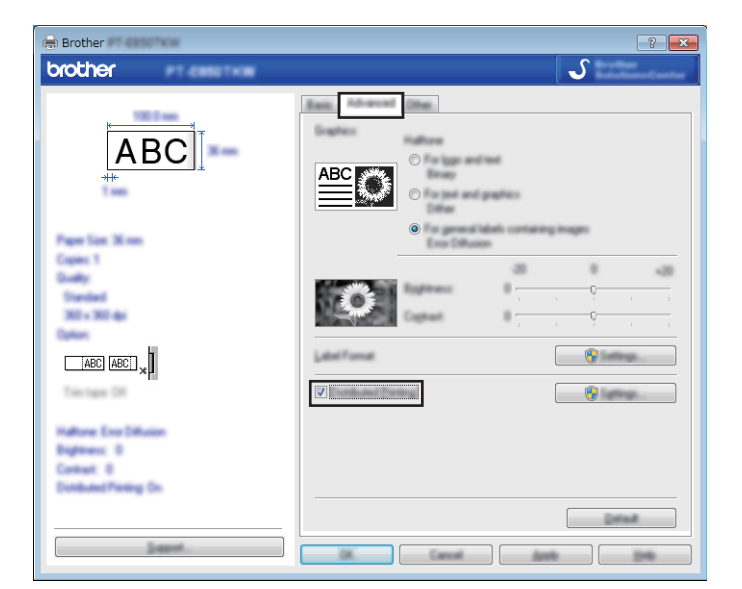

<span id="page-129-0"></span>d Wählen Sie im Dialogfeld [**Einstellungen für verteiltes Drucken**] die Geräte aus, die für das verteilte Drucken verwendet werden sollen.

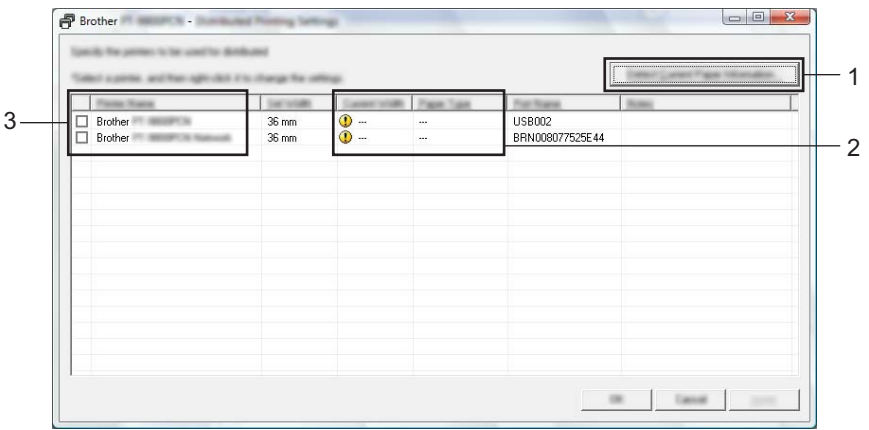

- 1 Klicken Sie auf [**Aktuelle Papierinformationen ermitteln…**].
- 2 Daraufhin erscheinen unter [**Aktuelle Breite**] und [**Druckmedium**] die gefundenen aktuellen Druckerinformationen.
- 3 Aktivieren Sie das Kontrollkästchen neben dem gewünschten [**Druckername**].

#### **Hinweis**

Falls sich die ausgewählte Schriftbandbreite von der neben [**Aktuelle Breite**] angezeigten Breite unterscheidet, wird neben der Einstellung unter [**Aktuelle Breite**] das Symbol (1) angezeigt. Legen Sie in den Drucker ein Schriftband der Breite ein, die unter [**Eingestellte Breite**] festgelegt ist.

#### Geben Sie die Schriftbandbreite an.

#### **A. Wenn nur ein einziges Gerät ausgewählt wurde.**

Wählen Sie im Dialogfel[d](#page-129-0) [**Einstellungen für verteiltes Drucken**] aus Schritt @ das Gerät aus, dessen Einstellungen festgelegt werden sollen. Doppelklicken Sie entweder darauf oder klicken Sie mit der rechten Maustaste darauf und dann auf [**Einstellungen**]. Wählen Sie aus der Dropdown-Liste [**Eingestellte Breite**] die Schriftbandbreite aus.

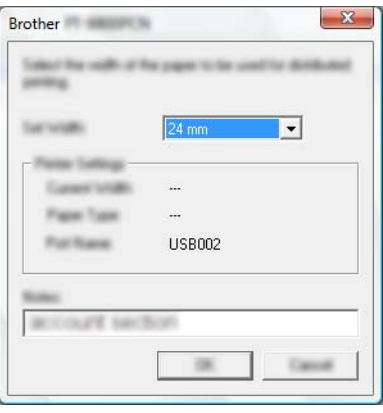

#### **Hinweis**

Informationen, [d](#page-129-0)ie im Dialogfeld [**Einstellungen für verteiltes Drucken**] aus Schritt @ angezeigt werden sollen, können in das Textfeld [**Hinweise**] eingegeben werden.

#### **B. Wenn mehrere Geräte ausgewählt wurden.**

Wählen Sie im Dialogfel[d](#page-129-0) [**Einstellungen für verteiltes Drucken**] aus Schritt @ die Geräte aus, deren Einstellungen festgelegt werden sollen. Klicken Sie mit der rechten Maustaste darauf und dann auf [**Einstellungen**]. Wählen Sie aus der Dropdown-Liste [**Eingestellte Breite**] die Schriftbandbreite aus. Dieselbe Schriftbandbreite wird auf alle ausgewählten Geräte angewendet.

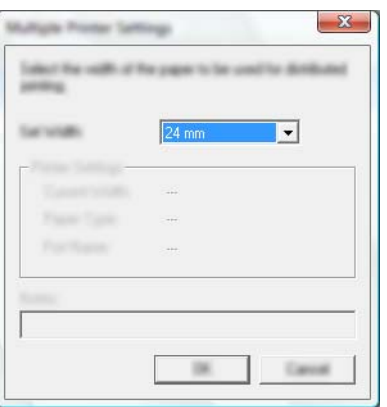

#### **Hinweis**

Die Einstellungen unter [**Druckereinstellungen**] und [**Hinweise**] sind nicht verfügbar.

f Klicken Sie auf [**OK**], um das Fenster für die Schriftbandbreiten-Einstellung zu schließen.

- g Klicken Sie auf [**OK**], um das Fenster [**Einstellungen für verteiltes Drucken**] zu schließen. Die Einrichtung ist damit abgeschlossen.
- **8** Klicken Sie auf [OK], um das verteilte Drucken zu starten.

#### **Hinweis**

- Für Drucker, die über einen USB-Hub oder Druckserver angeschlossen sind, können möglicherweise keine Informationen angezeigt werden. Geben Sie die Einstellungen vor dem Drucken manuell ein und überprüfen Sie, ob das Gerät für das Drucken verwendet werden kann.
- Wenn ein Router oder bestimmte Sicherheitsfunktionen (z. B. eine Firewall) verwendet werden, kann diese Funktion unter Umständen nicht genutzt werden.
- Es empfiehlt sich, für Ihre konkrete Betriebsumgebung einen Verbindungstest durchzuführen. Wenden Sie sich an Ihren IT-Manager oder Administrator.

# **Etiketten im hochauflösenden Modus drucken <sup>7</sup>**

Drucken mit hoher Auflösung ist möglich, wenn Sie von einem Computer aus drucken, der Netzadapter angeschlossen und ein laminiertes TZe-Schriftband mit schwarzer Druckfarbe eingelegt ist. Wählen Sie beim Drucken der Etiketten den Modus für die hohe Auflösung über den Druckertreiber. Für das Band TZe-FX\*\*1 können Sie diese Funktion nicht verwenden.

- **1** Klicken Sie im Menü [Datei] des P-touch Editors auf [Drucken].
- **2** Klicken Sie auf [**Eigenschaften**].
- c Wählen Sie auf der Registerkarte [**Allgemein**] aus der Dropdown-Liste [**Qualität**] die Option [**Hohe Auflösung**] aus.

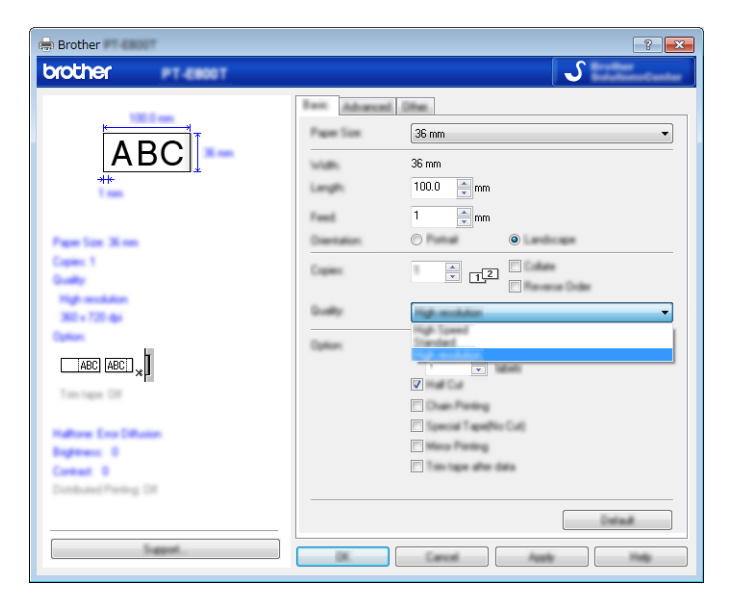

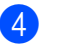

Klicken Sie auf [OK].

# **Etiketten im Hochgeschwindigkeitsmodus drucken <sup>7</sup>**

Drucken mit hoher Geschwindigkeit ist möglich, wenn Sie von einem Computer aus drucken, der Netzadapter angeschlossen und ein laminiertes TZe-Schriftband mit schwarzer Druckfarbe eingelegt ist. Wählen Sie beim Drucken der Etiketten den Modus für hohe Geschwindigkeit über den Druckertreiber. Für das Band TZe-FX\*\*1 können Sie diese Funktion nicht verwenden.

- **1** Klicken Sie im Menü [Datei] des P-touch Editors auf [Drucken].
- **2** Klicken Sie auf [**Eigenschaften**].
- c Wählen Sie auf der Registerkarte [**Allgemein**] aus der Dropdown-Liste [**Qualität**] die Option [**Hohe Geschwindigkeit**] aus.

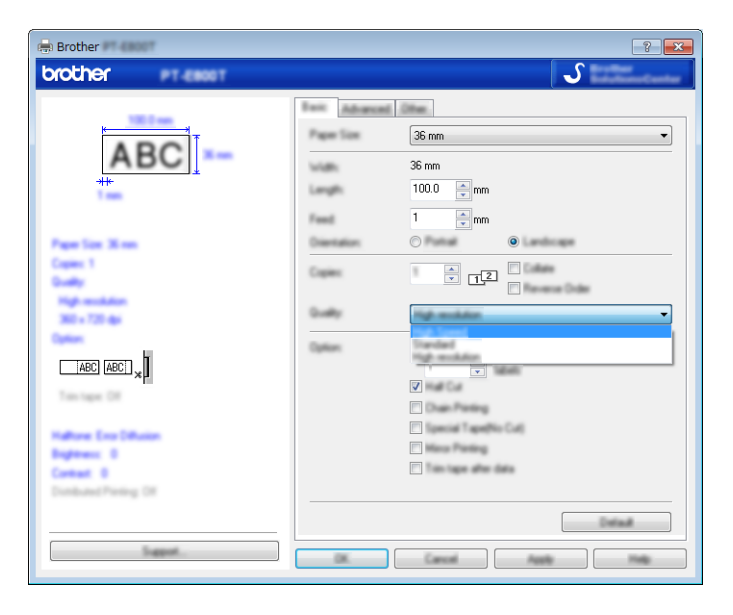

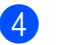

Klicken Sie auf [OK].

# **Etiketten im Modus "Hohe Qualität" drucken**

Drucken in hoher Qualität ist möglich, wenn Sie von einem Computer aus drucken und ein laminiertes TZe-Schriftband mit schwarzer Druckfarbe eingelegt ist. Wählen Sie beim Drucken der Etiketten den Modus "Hohe Qualität" über den Druckertreiber. Für TZe-FX\*\*1-Bänder können Sie diese Funktion nicht verwenden.

- **1** Klicken Sie im Menü [Datei] des P-touch Editors auf [Drucken].
- b Klicken Sie auf [**Eigenschaften…**].
- c Wählen Sie auf der Registerkarte [**Allgemein**] aus der Dropdown-Liste [**Qualität**] die Option [**Hohe Qualität**] aus.

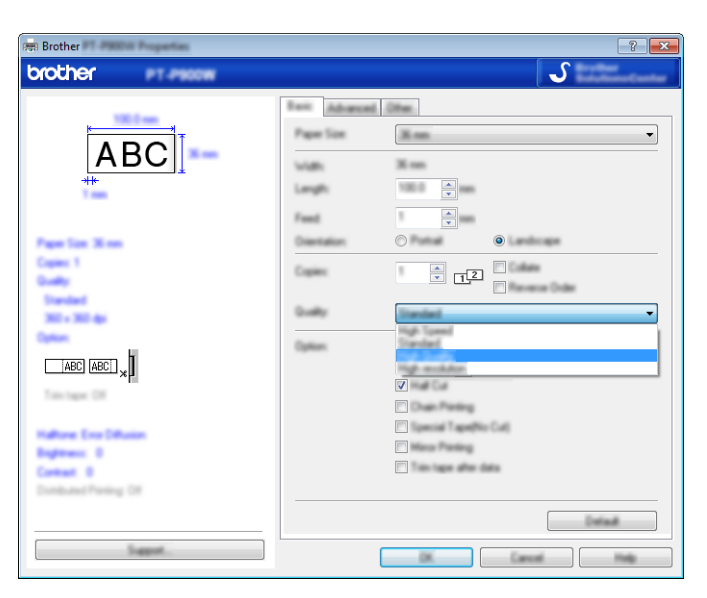

d Klicken Sie auf [**OK**].

#### $\mathscr{U}$ **Hinweis**

- Sie können den Modus "Hohe Qualität" auch im P-touch Editor wählen. Klicken Sie dazu auf [Datei] -[**Drucken**] und aktivieren Sie dann unter [**Optionen**] das Kontrollkästchen [**Vorrang für Druckqualität**].
- Sie können den Modus "Hohe Qualität" auch über die Tastatur-LCD-Einheit auswählen. Wählen Sie mit den Tasten  $\dagger$ ,  $\downarrow$ ,  $\leftarrow$  oder  $\rightarrow$  die Option [Einstellungen] auf dem Startbildschirm und drücken Sie anschließend auf **OK** oder **Eingabe**.

Wählen Sie mit  $\uparrow$  oder  $\downarrow$  die Option [Hohe Qualität] aus und drücken Sie anschließend auf **OK** oder **Eingabe**.

Wählen Sie mit  $\dagger$  oder  $\downarrow$  die Option [Hohe Qualität] und drücken Sie anschließend auf OK oder **Eingabe**, um die Einstellungen zu übernehmen.

# <span id="page-135-0"></span>**Massenspeichermodus <sup>7</sup>**

## **Beschreibung <sup>7</sup>**

Mit der Funktion Massenspeichermodus können Sie über nur eine Datei mit dem Gerät kommunizieren, die über die USB-Schnittstelle ausgetauscht wird. Ein Druckertreiber muss dafür nicht geladen werden. In den Massenspeicher des Geräts kopierte Dateien werden verarbeitet, sobald Sie die Taste **Drucken** betätigen.

Diese Funktion ist hilfreich, um

- die in einer Befehlsdatei (Dateiformat .bin) gespeicherten Druckereinstellungen anzuwenden oder vom Administrator verteilte Vorlagen (Dateiformat .blf) ohne Software-Tools an das Gerät zu übertragen.
- Befehle ohne Installation des Druckertreibers auszuführen.
- ein Gerät mit einem Betriebssystem (einschließlich anderer Betriebssysteme als Windows<sup>®</sup>) zu verwenden, auf dem eine USB-Hostfunktion zum Drucken und Übertragen von Daten vorhanden ist.

#### **Verwendung des Massenspeichermodus <sup>7</sup>**

- **1** Vergewissern Sie sich, dass das Gerät ausgeschaltet ist.
- **2** Drücken Sie gleichzeitig die Tasten (<sup>I</sup>) (Ein/Aus), **Programm** und **Startseite** und halten Sie diese gedrückt.

Das Gerät wird im Massenspeichermodus gestartet, die Anzeige (<sup>I</sup>) (Ein/Aus) leuchtet grün und die Anzeige  $\Box$  (Etikett) orange.

**3** Verbinden Sie den Computer bzw. das Gerät über USB mit dem Gerät. Auf dem Bildschirm des Computers bzw. Geräts wird der Massenspeicherbereich des Geräts angezeigt.

#### **Hinweis**

Sollte der Massenspeicherbereich nicht automatisch angezeigt werden, lesen Sie sich die Bedienungsanleitung zum Betriebssystem des Computers bzw. Geräts durch. Dort finden Sie Informationen zum Anzeigen des Massenspeicherbereichs.

4) Ziehen Sie die gewünschte Datei in den Massenspeicherbereich und legen Sie sie dort ab.

#### **6** Drücken Sie die Taste **Drucken**.

Die Befehle aus der Befehlsdatei werden ausgeführt und die Anzeige (Etikett) leuchtet grün. Nach Beendigung leuchtet die Anzeige (Etikett) orange.

f Um den Massenspeichermodus zu deaktivieren, schalten Sie das Gerät aus. Der erneute Start erfolgt dann im normalen Betriebsmodus.

## **Wichtig**

- Wenn das Gerät ausgeschaltet wird, werden der Massenspeichermodus deaktiviert und alle im Massenspeicherbereich enthaltenen Dateien gelöscht.
- Diese Funktion unterstützt die Dateiformate ".bin" und ".blf". Andere Dateiformate werden nicht unterstützt.
- Erstellen Sie im Massenspeicherbereich keine neuen Ordner. Der Zugriff auf Dateien in neu erstellten Ordnern ist nicht möglich.
- Der Massenspeicherbereich hat eine Datenspeicherkapazität von 2,5 MB. Dateien größer als 2 MB funktionieren eventuell nicht richtig.
- Werden mehrere Dateien kopiert, kann die Reihenfolge der ausgeführten Befehle nicht garantiert werden.
- WLAN- und Bluetooth-Funktionen stehen nicht zur Verfügung, solange sich das Gerät im Massenspeichermodus befindet.
- Öffnen Sie keine anderen Dateien im Massenspeicherbereich, solange eine kopierte Datei ausgeführt wird.

## **Hinweis**

Weitere Informationen zum Erstellen einer .blf-Datei siehe *[Eine BLF-Datei erstellen](#page-162-0)* auf Seite 152.

# **Abschnitt II**

# **Anwendung**  für Windows<sup>®</sup>

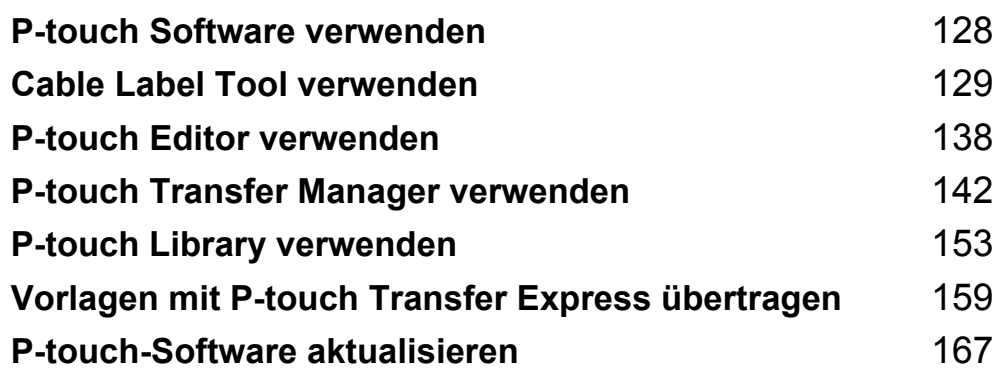

**8**

# <span id="page-138-0"></span>**P-touch Software verwenden**

# **P-touch Software installieren <sup>8</sup>**

Um das P-touch Beschriftungsgerät mit einem Computer verwenden zu können, müssen die P-touch Editor-Software und der Druckertreiber auf dem Computer installiert werden.

Laden Sie das Installationsprogramm unter [www.brother.com/inst](http://www.brother.com/inst/) herunter.

Nähere Informationen zum Installieren der Software und des Treibers finden Sie unter *[Installieren von](#page-77-0)  [Druckertreiber und Software](#page-77-0)* auf Seite 67.

Wenn Sie die aktuellen Versionen der Treiber und Software einzeln herunterladen möchten, besuchen Sie das Brother Solutions Center unter [support.brother.com](http://support.brother.com/)

[Select your region/country.] (Wählen Sie Ihr Land.) – [Downloads] – [Wählen Sie Ihr Produkt].

# <span id="page-139-0"></span>**Cable Label Tool verwenden <sup>9</sup>**

# **Cable Label Tool starten <sup>9</sup>**

**a Starten Sie das Cable Label Tool.** 

**Für Windows Vista® / Windows® 7 / Windows Server® 2008 / Windows Server® 2008 R2**:

Klicken Sie im Startmenü auf [**Alle Programme**] – [**Brother P-touch**] – [**Cable Label Tool 1.0**] oder doppelklicken Sie auf dem Desktop auf das Symbol [**Cable Label Tool 1.0**].

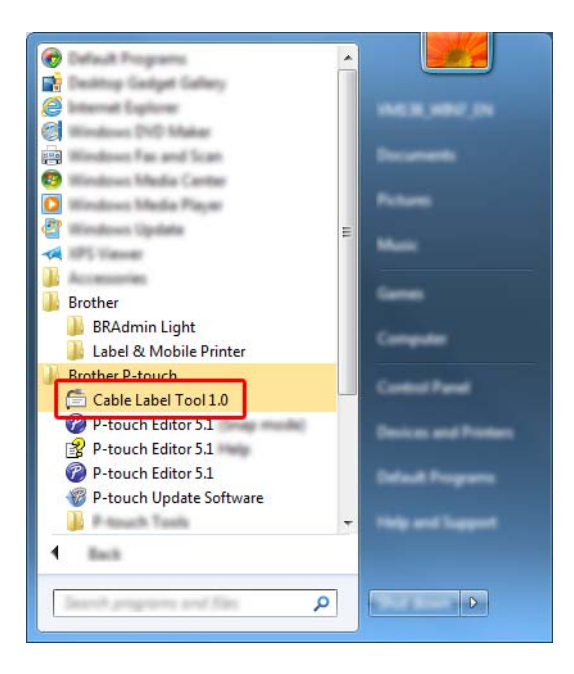

**Für Windows® 8 / Windows® 8.1 / Windows Server® 2012 / Windows Server® 2012 R2**:

Klicken Sie im Bildschirm [**Apps**] auf [**Cable Label Tool 1.0**] oder doppelklicken Sie auf dem Desktop auf [**Cable Label Tool 1.0**].

**Für Windows® 10**:

Klicken Sie im Startmenü auf [**Alle Apps**] und unter [**Brother P-touch**] auf [**Cable Label Tool 1.0**] oder doppelklicken Sie auf dem Desktop auf [**Cable Label Tool 1.0**].

Cable Label Tool verwenden

**2** Klicken Sie auf die Schaltfläche für den gewünschten Kabelbeschriftungstyp.

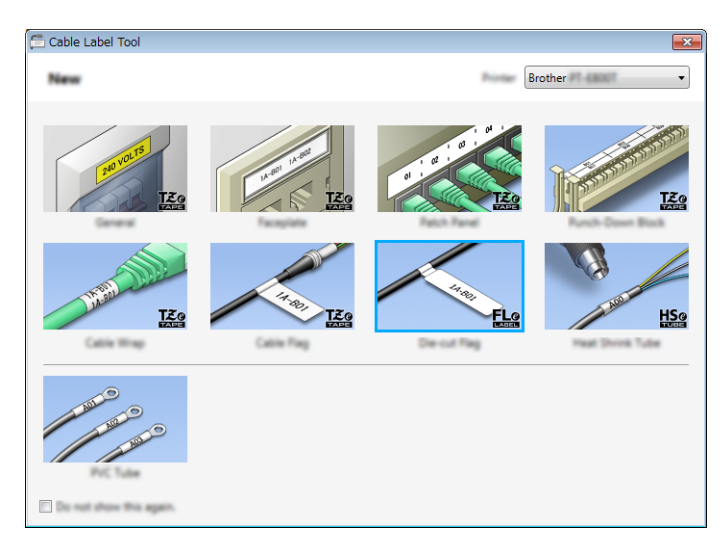

# **Kabelbeschriftung erstellen <sup>9</sup>**

# **Anschlüsse <sup>9</sup>**

Mit Etiketten dieses Typs können verschiedene Anschlüsse identifiziert werden.

Die Textblöcke werden dabei im gleichen Abstand voneinander auf dem Etikett ausgerichtet.

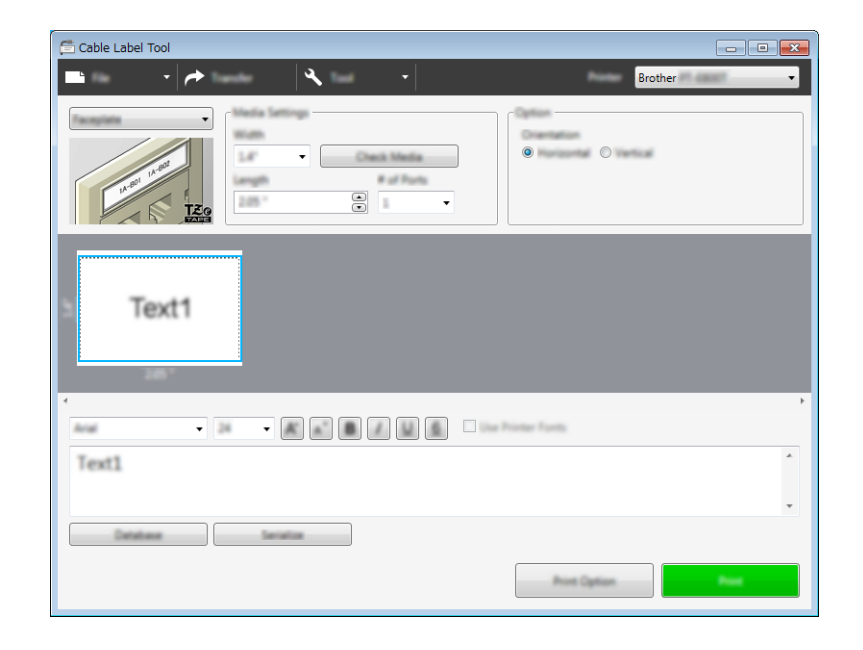

Cable Label Tool verwenden

## **Umlauf <sup>9</sup>**

Etiketten dieses Typs eignen sich zur Kennzeichnung von Kabeln oder Einzelleitungen. Der Text wird entgegen dem Uhrzeigersinn um 90° gedreht und gedruckt.

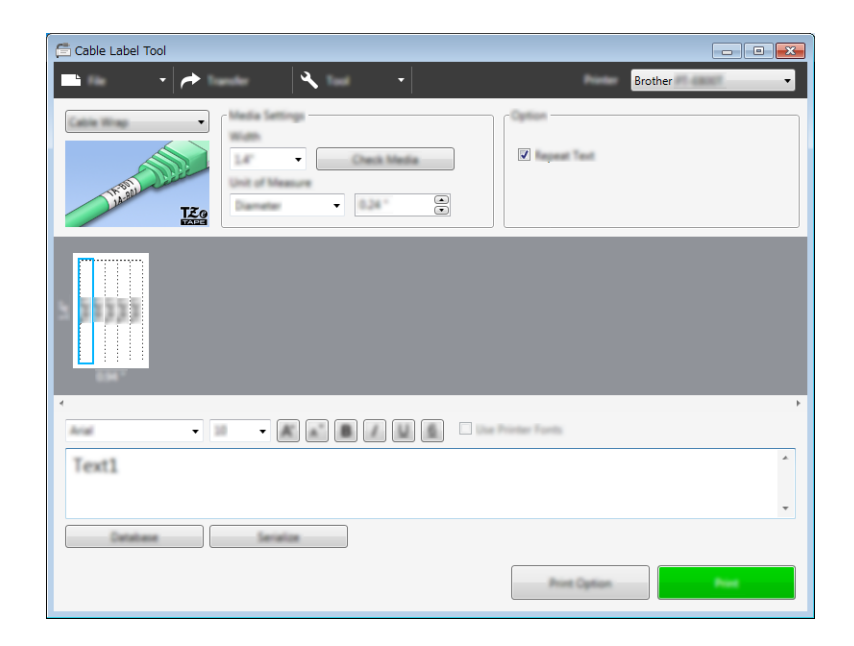

# **Hinweis**

#### **Bei Verwendung eines Flexi-Tapes:**

- Wir empfehlen die Verwendung von Flexi-Tapes für Umlaufetiketten.
- Mit einem Flexi-Tape erstellte Etiketten sollten nicht zur elektrischen Isolierung verwendet werden.
- Wenn Etiketten um zylindrische Gegenstände gewickelt werden, sollte der Durchmesser (1) des Gegenstands mindestens 3 mm betragen.
- Die überlappenden (2) Enden des Etiketts sollten mindestens 5 mm lang sein.

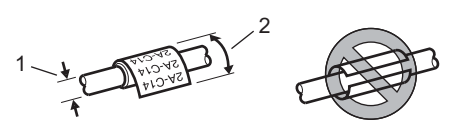

# **Fähnchen <sup>9</sup>**

Etiketten dieses Typs werden um ein Kabel oder eine Leitung gelegt und ihre beiden Enden zusammengeklebt, um ein Fähnchen zu bilden.

Der Text eines Fähnchenetiketts wird beidseitig aufgedruckt. Der mittlere Bereich, der um das Kabel gelegt wird, bleibt frei.

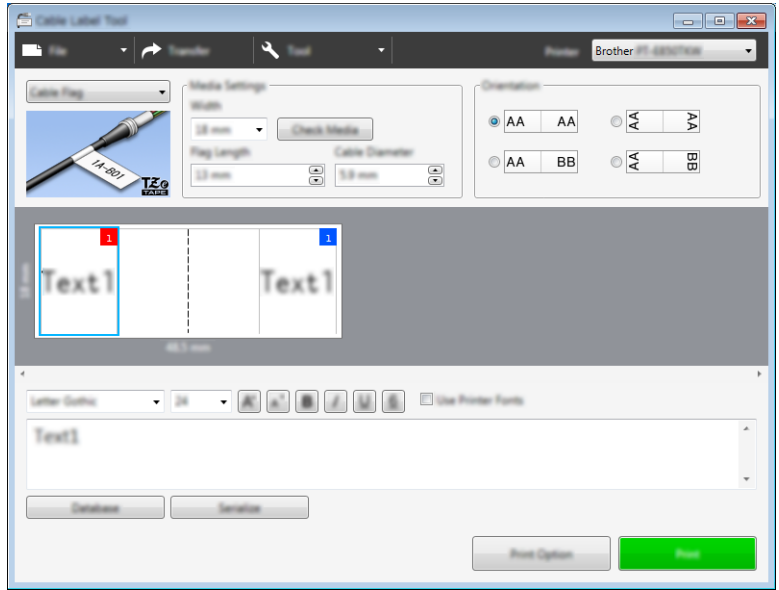

# **Hinweis**

• Die Länge der Fähnchen (1) sollte mindestens 5 mm betragen.

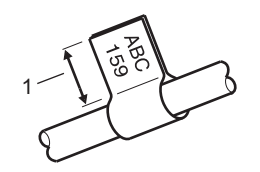

• Ausrichtung.

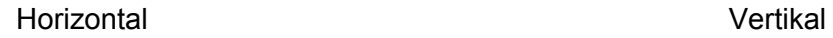

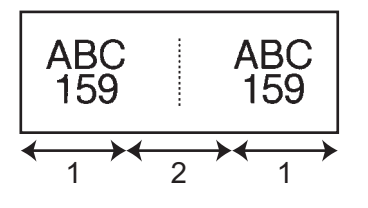

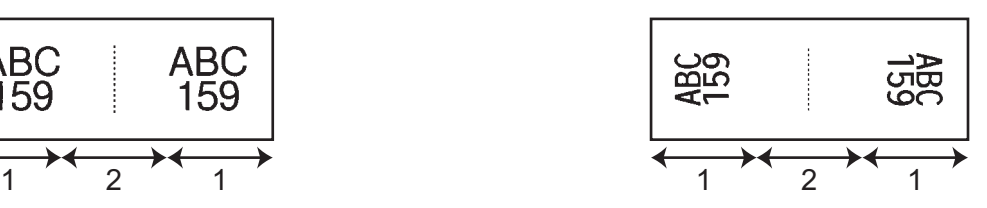

- 1 Fähnchenlänge
- 2 Kabelumfang
- Wir empfehlen die Verwendung von Flexi-Tapes für Fähnchenetiketten.
- Mit einem Flexi-Tape erstellte Etiketten sollten nicht zur elektrischen Isolierung verwendet werden.

## **Verteiler <sup>9</sup>**

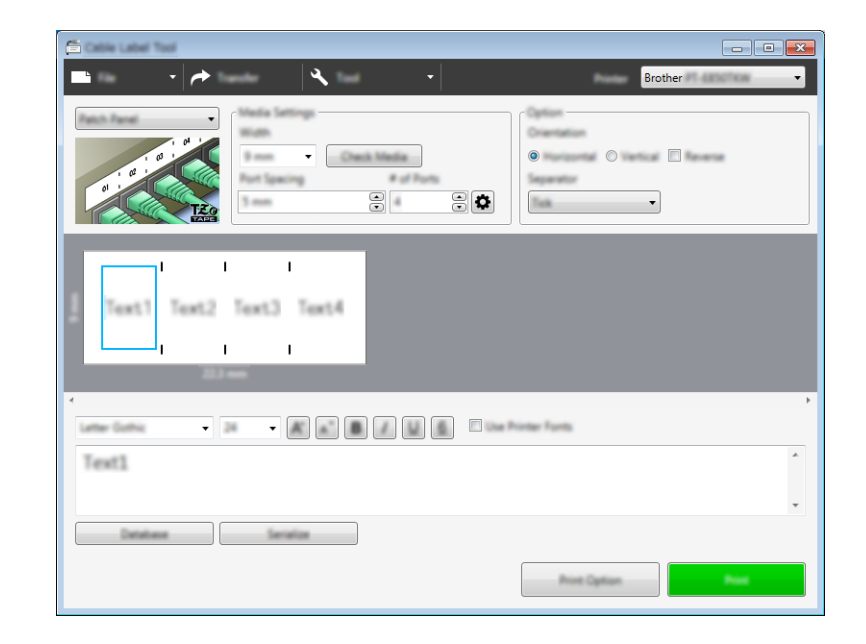

Mit Etiketten dieses Typs können verschiedene Steckfelder identifiziert werden.

## **Klemmblock <sup>9</sup>**

Etiketten dieses Typs können zur Identifizierung von elektrischen Anschlüssen beispielsweise im Telekommunikationsbereich verwendet werden. Sie können bis zu acht Textzeilen für jeden Block auf einem Etikett eingeben.

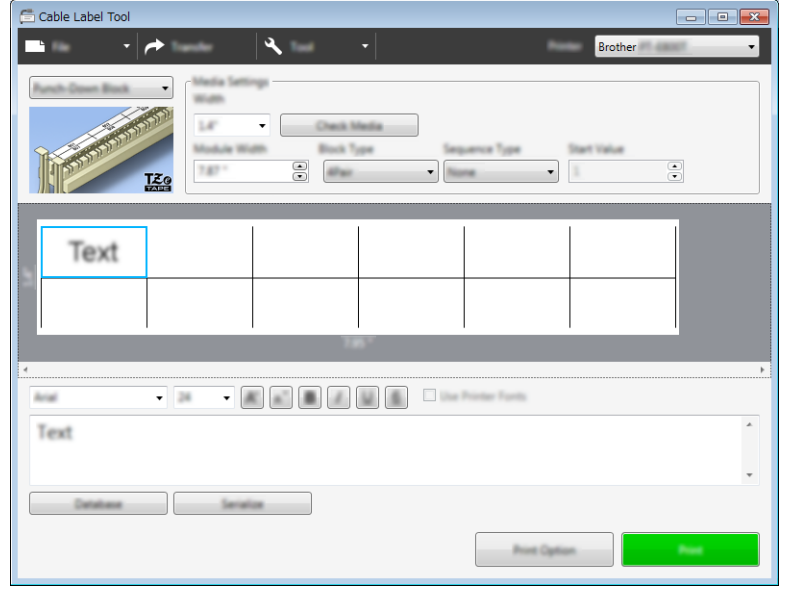
### **Einzelfähnchen <sup>9</sup>**

Etiketten dieses Typs können auf speziellen Einzelfähnchen-Etiketten gedruckt werden, um Fähnchenetiketten für Kabel und Drähte zu erstellen.

Verwenden Sie für diese Anwendungen Etikettenkassetten des Typs FLe.

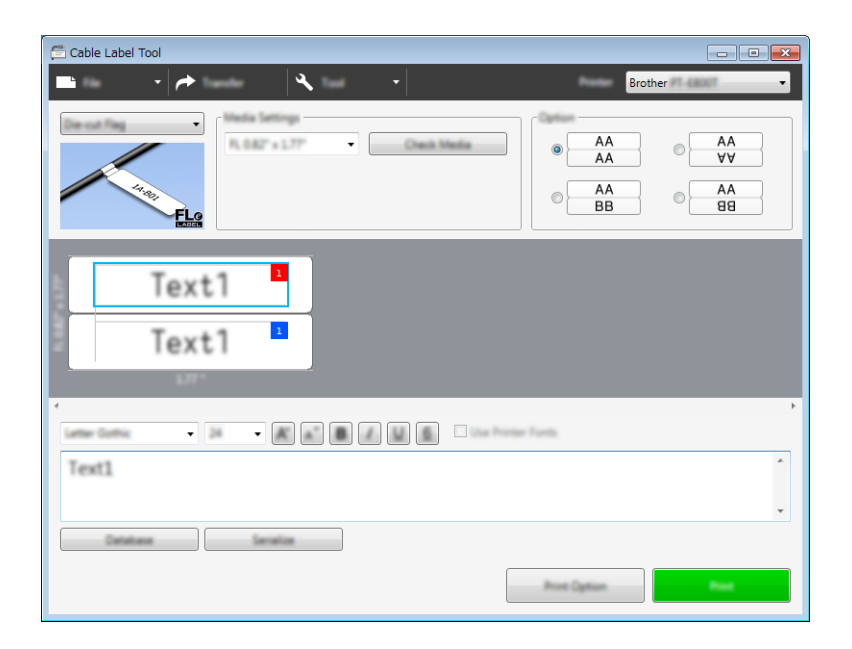

### **Schrumpfschlauch <sup>9</sup>**

Schläuche dieses Typs schrumpfen unter Hitzeeinwirkung auf dem Kabel und schützen und isolieren es. Verwenden Sie für diese Anwendungen Schrumpfschläuche vom Typ HSe.

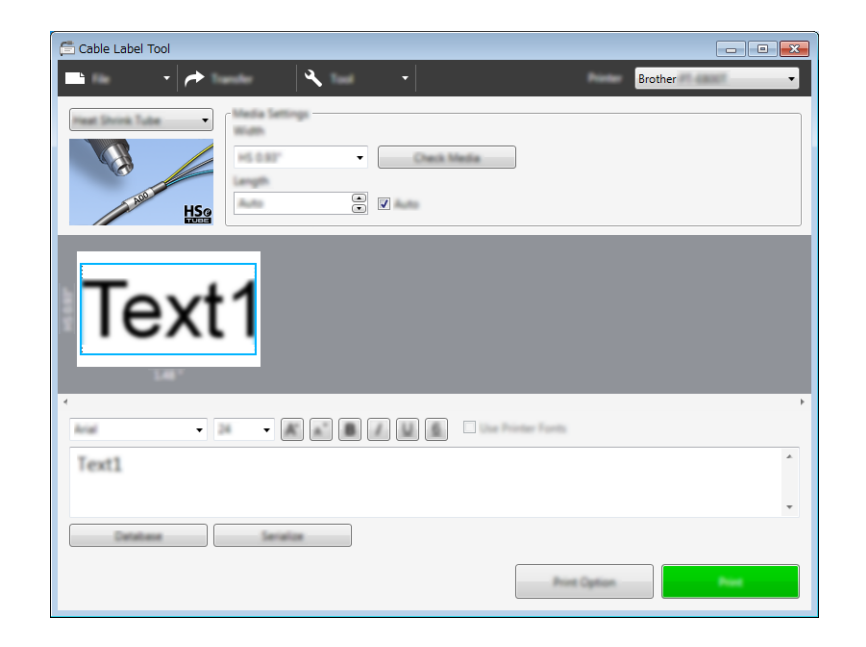

## **Mit einer Datenbank verknüpfen <sup>9</sup>**

Sie können Datenbanken mit Vorlagen verknüpfen.

- **1** Klicken Sie auf [Datenbank].
- 2 Wählen Sie eine Datenbank.

**3** Die mit der Vorlage verknüpfte Datenbank wird angezeigt. Legen Sie die zu druckenden Daten und die Anzahl der Kopien fest.

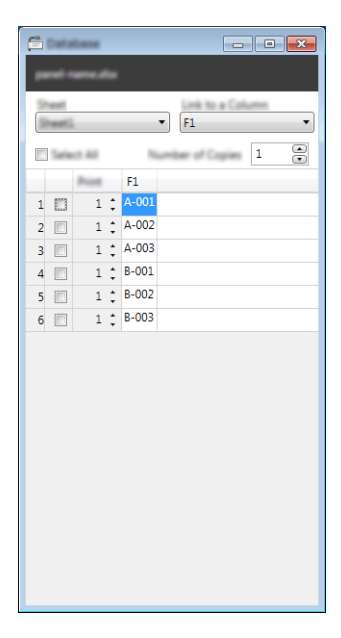

## **Mit der Nummerierungsfunktion (serialisierte Nummer) drucken <sup>9</sup>**

Sie können numerisch serialisierte Etiketten erstellen.

**1** Heben Sie den Text hervor, der serialisiert werden soll.

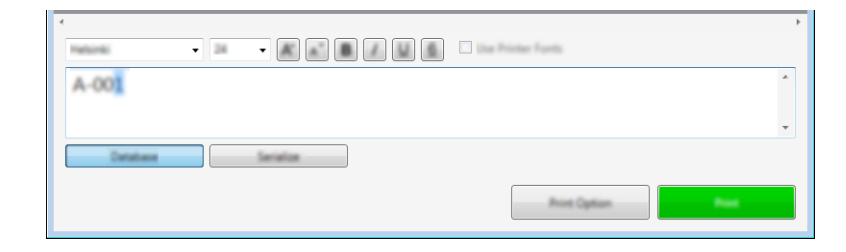

b Klicken Sie auf [**Nummerierung**].

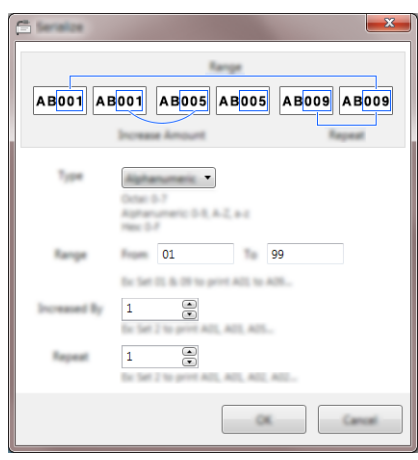

**3** Verwenden Sie bei der Festlegung der Einstellungen die Bildschirmdarstellung als Beispiel.

## **Mit dem Cable Label Tool drucken <sup>9</sup>**

Um zu drucken, wählen Sie im Menü unter [**Datei**] die Option [**Drucken**] oder klicken Sie auf die Schaltfläche [**Drucken**]. (Konfigurieren Sie vor dem Drucken zunächst die Druckeinstellungen im Bildschirm [**Drucken**].)

## **Vorlagen vom Cable Label Tool an das P-touch Beschriftungsgerät übertragen <sup>9</sup>**

Mittels der Übertragungsfunktion können Sie ohne den P-touch Transfer Manager eine Vorlage oder eine Vorlage mit Datenbank an das Gerät übertragen.

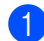

**1** Zeigen Sie die zu übertragende Vorlage im Layout-Fenster an.

#### **2** Klicken Sie auf [**Übertragen**].

Das Dialogfeld [**Vorlage übertragen**] wird angezeigt.

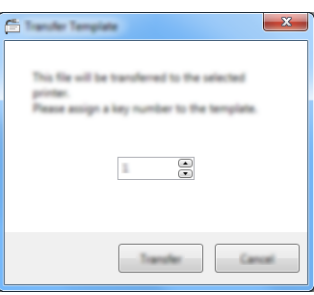

3) Wählen Sie einen Zuweisungsschlüssel.

#### **Hinweis**

Wenn die Vorlage oder andere an das Gerät übertragene dieselbe Schlüsselnummer haben wie eine andere bereits im Gerät gespeicherte Vorlage, wird die alte Vorlage durch die neue überschrieben.

- $\overline{4}$  Um eine Vorlage mit einer verbundenen Datenbank zu übertragen, aktivieren Sie das Kontrollkästchen [**Mit Datenbank übertragen**].
- **6** Klicken Sie auf [**Übertragen**]. Die Vorlage oder die Vorlage mit Datenbank wird an das Gerät übertragen.

### **Hinweis**

- Die Einstellungen für die [**Nummerierung**] werden nicht übertragen.
- Wenn Sie eine Vorlage mit einer Datenbank übertragen und die verbundene Datenbank mehrere Blätter enthält, wird nur das momentan im Dialogfeld der Datenbank angezeigte Blatt übertragen.

## **P-touch Editor starten**

**10**

**1** Starten Sie den P-touch Editor.

**Für Windows Vista® / Windows® 7 / Windows Server® 2008 / Windows Server® 2008 R2**:

Klicken Sie im Startmenü auf [**Alle Programme**] – [**Brother P-touch**] – [**P-touch Editor 5.1**] oder doppelklicken Sie auf dem Desktop auf das Symbol [**P-touch Editor 5.1**].

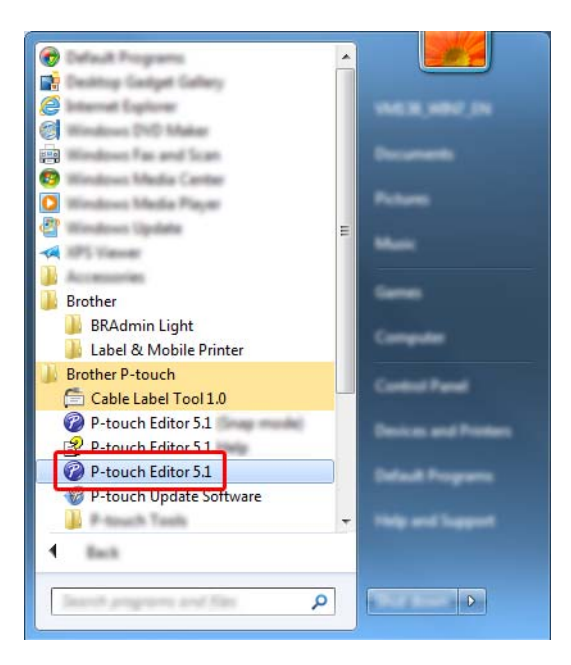

**Für Windows® 8 / Windows® 8.1 / Windows Server® 2012 / Windows Server® 2012 R2**:

Klicken Sie im Bildschirm [**Apps**] auf [**P-touch Editor 5.1**] oder doppelklicken Sie auf dem Desktop auf [**P-touch Editor 5.1**].

#### **Für Windows® 10**:

Klicken Sie im Startmenü auf [**Alle Apps**] und anschließend unter [**Brother P-touch**] auf [**P-touch Editor 5.1**] oder doppelklicken Sie auf dem Desktop auf [**P-touch Editor 5.1**].

2) Wenn der P-touch Editor gestartet wird, wählen Sie, ob ein neues Layout erstellt oder ein vorhandenes Layout geöffnet werden soll.

#### **Hinweis**

Sie können ändern, welche Funktion unmittelbar nach Starten des P-touch Editors ausgeführt werden soll. Klicken Sie dazu in der Menüleiste von P-touch Editor auf [**Werkzeuge**] – [**Optionen**], um das Dialogfeld [**Optionen**] aufzurufen. Wählen Sie auf der linken Seite den Punkt [**Allgemein**] und anschließend im Listenfeld [**Operationen**] unter [**Starteinstellungen**] die gewünschte Einstellung. Die Werkseinstellung ist [**Neue Ansicht anzeigen**].

**3** Wählen Sie eine der angezeigten Optionen:

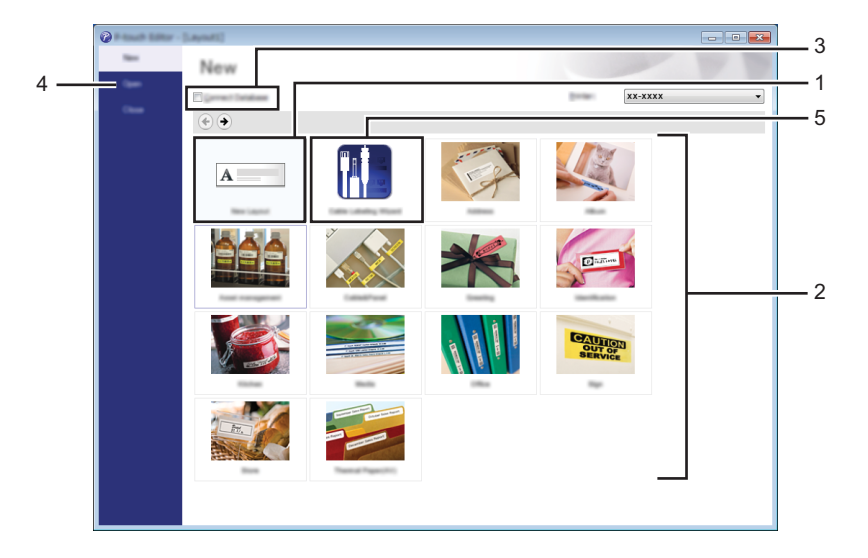

- 1 Um ein neues Layout zu erstellen, doppelklicken Sie auf [**Neues Layout**] oder klicken Sie auf [**Neues Layout**] und anschließend auf  $[\rightarrow]$ .
- 2 Um ein neues Layout unter Verwendung eines vordefinierten Layouts zu erstellen, doppelklicken Sie auf die Kategorieschaltfläche oder wählen Sie eine Kategorieschaltfläche und klicken Sie anschließend auf  $[\rightarrow]$ .
- 3 Um ein vordefiniertes Layout mit einer Datenbank zu verknüpfen, aktivieren Sie das Kontrollkästchen [**Datenbank verbinden**].
- 4 Um ein vorhandenes Layout zu öffnen, klicken Sie auf [**Öffnen**].
- 5 Um die Anwendung zum Erstellen von Etiketten für industrielle Zwecke zu öffnen, doppelklicken Sie auf [**Kabelbeschriftungsassistent**] oder klicken Sie auf [**Kabelbeschriftungsassistent**] und anschließend auf  $[\rightarrow]$ .

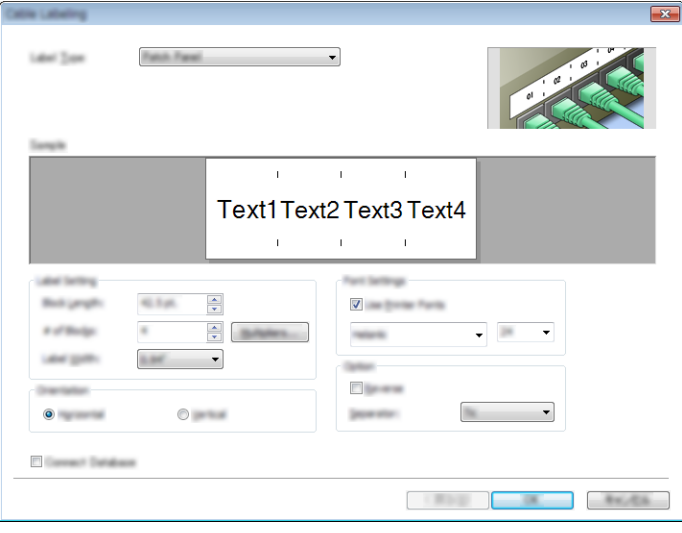

## **Mit dem P-touch Editor drucken**

### **Express-Modus**

In diesem Modus können Sie schnell Layouts mit Text und Bildern erstellen.

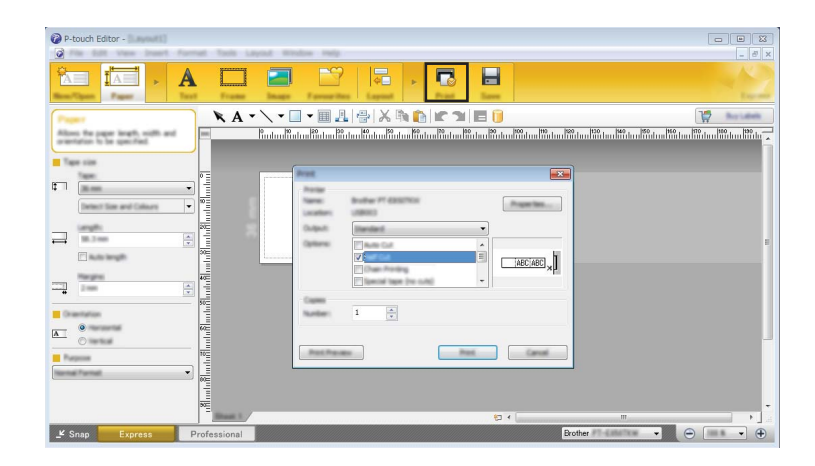

Um zu drucken, wählen Sie in der Menüleiste unter [**Datei**] die Option [**Drucken**] oder klicken Sie auf das Symbol [**Drucken**]. (Konfigurieren Sie vor dem Drucken zunächst die Druckeinstellungen im Bildschirm [**Drucken**].)

### **Professional-Modus**

In diesem Modus können Sie Layouts mithilfe einer großen Auswahl an erweiterten Tools und Optionen erstellen.

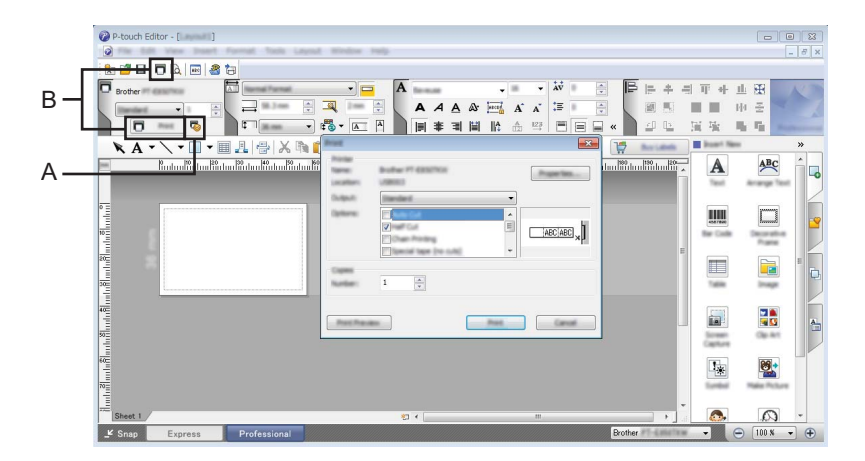

Um zu drucken, wählen Sie in der Menüleiste unter [**Datei**] die Option [**Drucken**] oder klicken Sie auf das Symbol "Druckeinstellungen" (A). Konfigurieren Sie vor dem Drucken zunächst die Druckeinstellungen im Bildschirm [**Drucken**].

Zudem können Sie auf das Symbol [**Drucken**] (B) klicken, um ohne Änderung der Druckeinstellungen zu drucken.

### **Snap-Modus**

In diesem Modus kann der Inhalt des gesamten Computerbildschirms oder eines Ausschnitts erfasst, als Bild gedruckt und zur weiteren Verwendung gespeichert werden.

**1** Klicken Sie auf die Moduswahl-Schaltfläche [Snap]. Das Dialogfeld [**Beschreibung des Snap-Modus**] wird angezeigt.

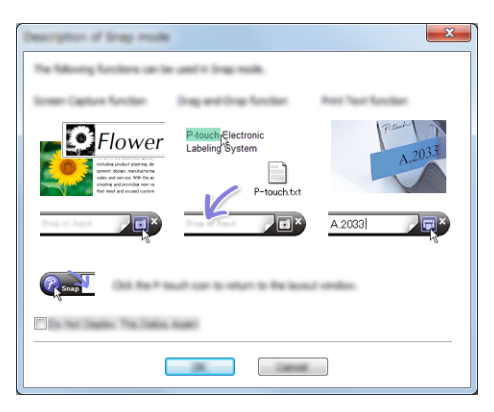

b Klicken Sie auf [**OK**].

Die Palette des [**Snap**]-Modus wird angezeigt.

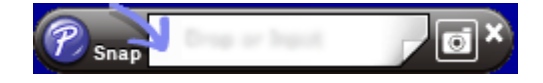

### **Daten an das P-touch Beschriftungsgerät übertragen <sup>10</sup>**

Daten können nur unter Verwendung von P-touch Transfer Manager auf das Gerät übertragen werden. Weitere Informationen siehe *[P-touch Transfer Manager verwenden](#page-152-0)* auf Seite 142.

<span id="page-152-0"></span>**P-touch Transfer Manager verwenden** 

Mit diesem Programm können Vorlagen und andere Daten auf das P-touch Beschriftungsgerät übertragen und Sicherungskopien der Daten auf dem Computer gespeichert werden.

### <span id="page-152-1"></span>**Vorlage an den P-touch Transfer Manager übertragen <sup>11</sup>**

Um den P-touch Transfer Manager verwenden zu können, müssen Sie zunächst die in P-touch Editor erstellten Vorlagen an den P-touch Transfer Manager übertragen.

- a Erstellen Sie das gewünschte Etikettenlayout für die Vorlage mit Ptouch Editor und wählen Sie anschließend [**Datei**] – [**Speichern unter**], um das Layout als Vorlagendatei (\*.lbx) zu speichern.
- b Klicken Sie auf [**Datei**] [**Vorlage übertragen**] [**Übertragen**]. Wenn der P-touch Transfer Manager startet, wird das Hauptfenster angezeigt.

#### **Hinweis**

**11**

Der P-touch Transfer Manager kann auch mit der folgenden Methode gestartet werden:

- **Für Windows Vista® / Windows® 7 / Windows Server® 2008 / Windows Server® 2008 R2:** Klicken Sie auf die Start-Schaltfläche und anschließend auf [**Alle Programme**] – [**Brother P-touch**] – [**P-touch Tools**] – [**P-touch Transfer Manager 2.2**].
- **Für Windows® 8 / Windows® 8.1 / Windows Server® 2012 / Windows Server® 2012 R2:** Klicken Sie im Bildschirm [**Apps**] auf [**P-touch Transfer Manager 2.2**].
- **Für Windows® 10**:

Wählen Sie über die Start-Schaltfläche [**Alle Apps**] und klicken Sie anschließend unter [**Brother P-touch**] auf [**P-touch Transfer Manager 2.2**].

#### **Hauptfenster**

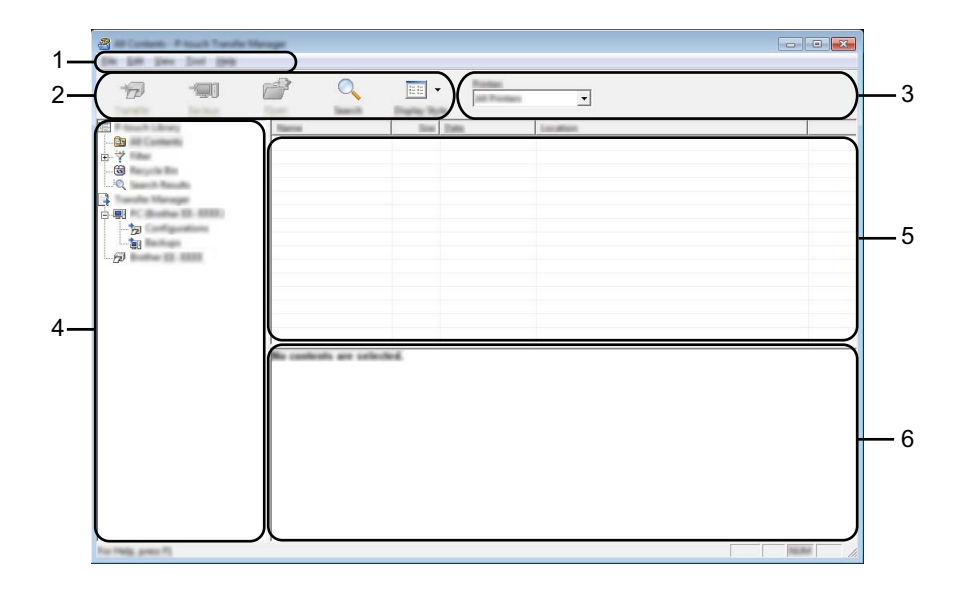

#### **1 Menüleiste**

Zum Zugriff auf die verschiedenen Befehle, die unter den Menütiteln ([**Datei**], [**Bearbeiten**], [**Ansicht**], [**Extras**] und [**Hilfe**]) entsprechend ihrer Funktion gruppiert sind.

#### **2 Symbolleiste**

Zum Zugriff auf häufig verwendete Befehle.

#### **3 Druckerauswahl**

Sie können das Gerät auswählen, an das die Daten übertragen werden sollen. Wenn Sie ein Gerät auswählen, werden in der Datenliste nur die Daten angezeigt, die an dieses Gerät übertragen werden können.

#### **4 Ordneransicht**

Zeigt eine Liste der Ordner und Geräte an. Wenn Sie einen Ordner auswählen, werden die Vorlagen im ausgewählten Ordner in der Vorlagenliste angezeigt.

Wenn Sie ein Gerät auswählen, werden die bereits im Gerät gespeicherten Vorlagen und sonstigen Daten angezeigt.

#### **5 Vorlagenliste**

Zeigt eine Liste der Vorlagen im ausgewählten Ordner an.

#### **6 Vorschau**

Zeigt eine Vorschau der Vorlagen in der Vorlagenliste an.

#### **Beschreibung der Symbole in der Symbolleiste**

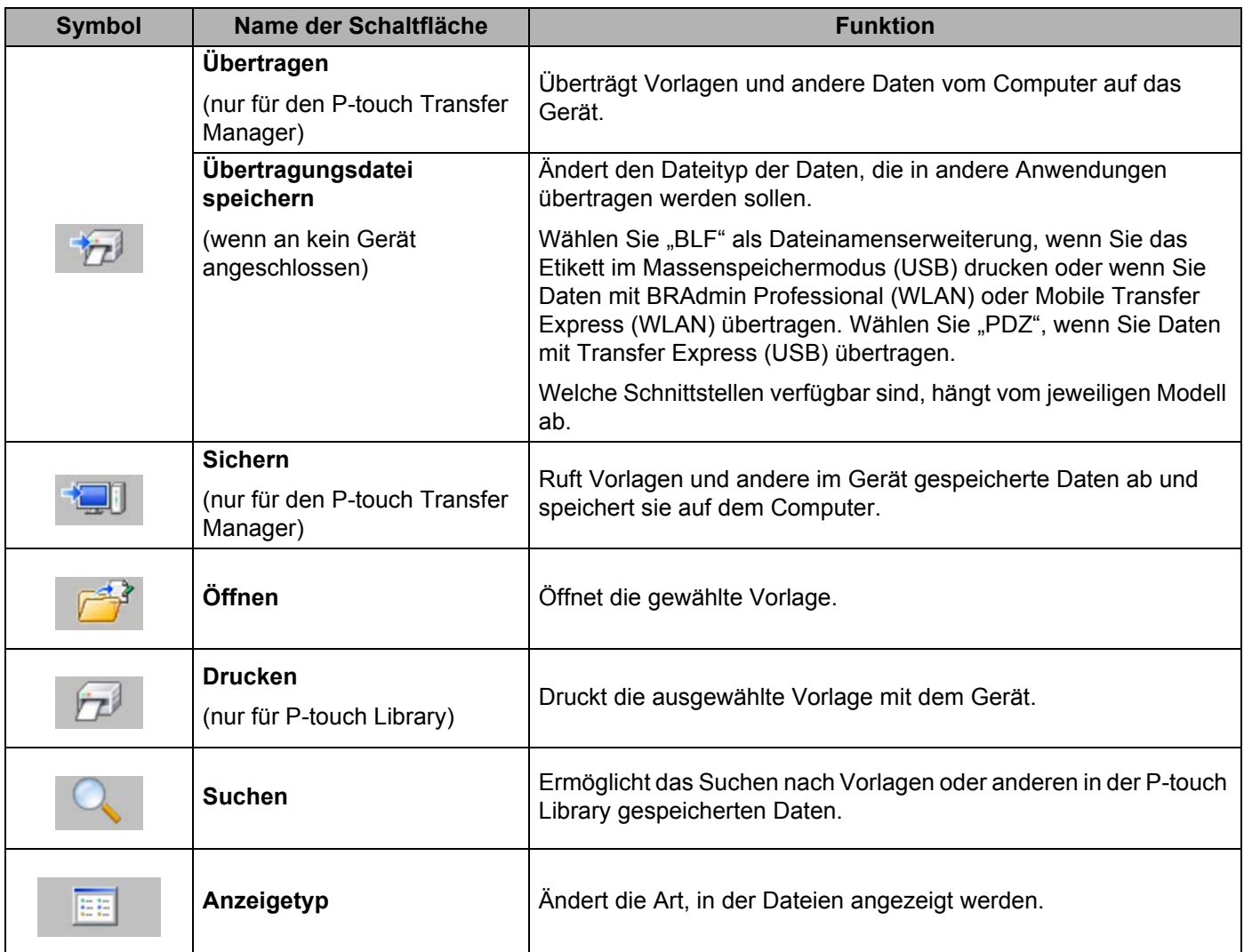

## **Vorlagen oder andere Daten vom Computer auf das Gerät übertragen <sup>11</sup>**

Gehen Sie wie folgt vor, um Vorlagen, Datenbanken und Bilder vom Computer an das Gerät zu übertragen.

**1** Schließen Sie den Computer über eine USB-Verbindung an das Gerät an und schalten Sie dieses ein. In der Ordneransicht wird neben einem Druckersymbol der Modellname des Geräts angezeigt. Wenn Sie das Gerät in der Ordneransicht auswählen, werden die bereits im Gerät gespeicherten Vorlagen und sonstigen Daten angezeigt.

#### **Hinweis**

- Geräte, die nicht angeschlossen oder offline sind, werden in der Ordneransicht nicht aufgeführt.
- Überprüfen Sie vor der Datenübertragung, ob der Computer und das Gerät ordnungsgemäß mit einem USB-Kabel oder einer WLAN-Verbindung verbunden sind und das Gerät eingeschaltet ist.
- b Wählen Sie das Gerät, an das die Vorlage oder andere Daten übertragen werden sollen.

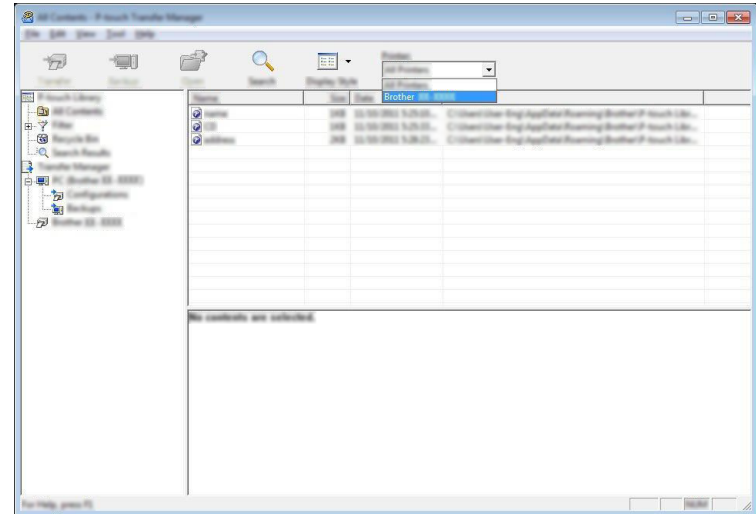

#### **Hinweis**

Überprüfen Sie vor der Datenübertragung, ob der Computer und das Gerät ordnungsgemäß mit einem USB-Kabel oder einer WLAN-Verbindung verbunden sind und das Gerät eingeschaltet ist.

**(3)** Klicken Sie mit der rechten Maustaste auf den Ordner [Konfigurationen], wählen Sie [Neu] und erstellen Sie dann einen neuen Ordner.

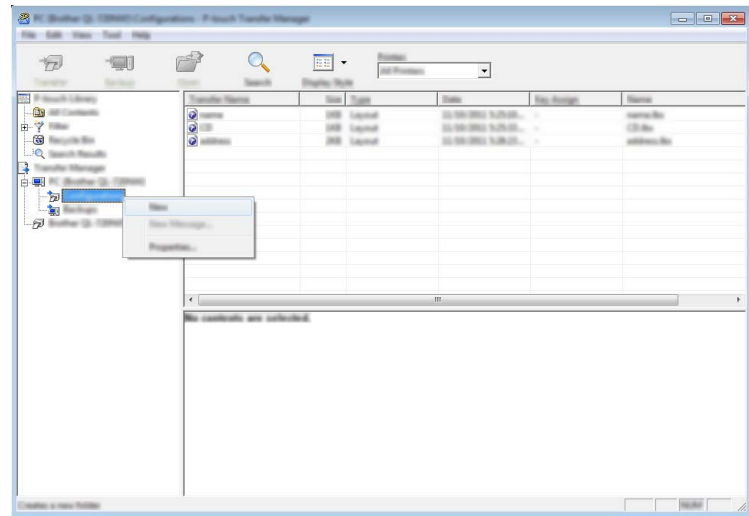

Im Beispiel oben wird der Ordner [**Übertragen**] erstellt.

(4) Ziehen Sie die Vorlage oder die anderen Daten, die übertragen werden sollen, in den neuen Ordner und legen Sie sie dort ab.

#### **Spezifikationen der Übertragungsfunktion**

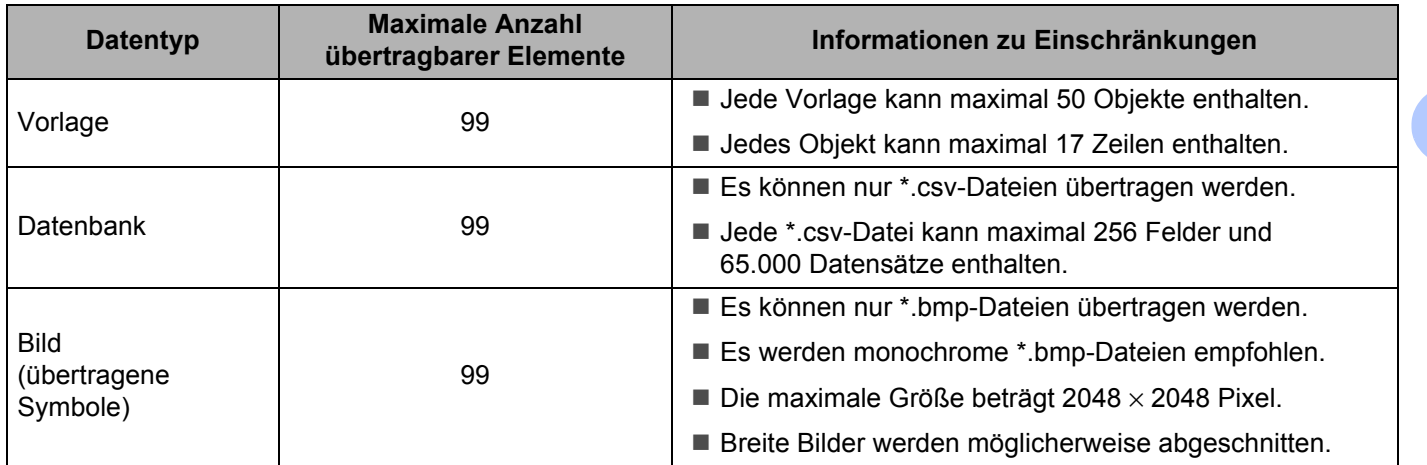

### **Hinweis**

Der im Speicher für die Übertragungsdatei verfügbare Speicherplatz<sup>[1](#page-157-0)</sup> kann wie folgt überprüft werden. Wählen Sie auf dem Startbildschirm mit  $\dagger$ ,  $\downarrow$ ,  $\leftarrow$  oder  $\rightarrow$  die Option [Einstellungen] und drücken Sie anschließend auf **OK** oder **Eingabe**.

Wählen Sie mit  $\dagger$  oder  $\dagger$  die Option [Speichernutzung] und drücken Sie anschließend auf OK oder **Eingabe**.

Wählen Sie mit  $\dagger$  oder  $\downarrow$  die Option [Übertragener Inhalt] und drücken Sie anschließend auf OK oder **Eingabe**.

<span id="page-157-0"></span><sup>1</sup> Da die Dateigröße je nach Zeichenanzahl und Datentyp variieren kann, ist es unter Umständen nicht möglich, die Datei zu speichern, auch wenn unter [Verfügbar: X.XXMB] angezeigt wird, dass genügend Speicherplatz verfügbar ist.

Sie können die Vorlagen und andere Daten anzeigen, indem Sie Folgendes auswählen:

- Den Ordner im Ordner [**Konfigurationen**]
- [**Alle Inhalte**]
- Eine der Kategorien unter [**Filter**], wie z. B. [**Layouts**]

Ziehen Sie bei der Übertragung mehrerer Vorlagen oder anderer Daten alle Dateien, die Sie übertragen möchten, in den neuen Ordner und legen Sie sie dort ab.

Jeder Datei wird eine Schlüsselnummer (Speicherort im Gerät) zugeordnet, wenn sie im neuen Ordner abgelegt wird.

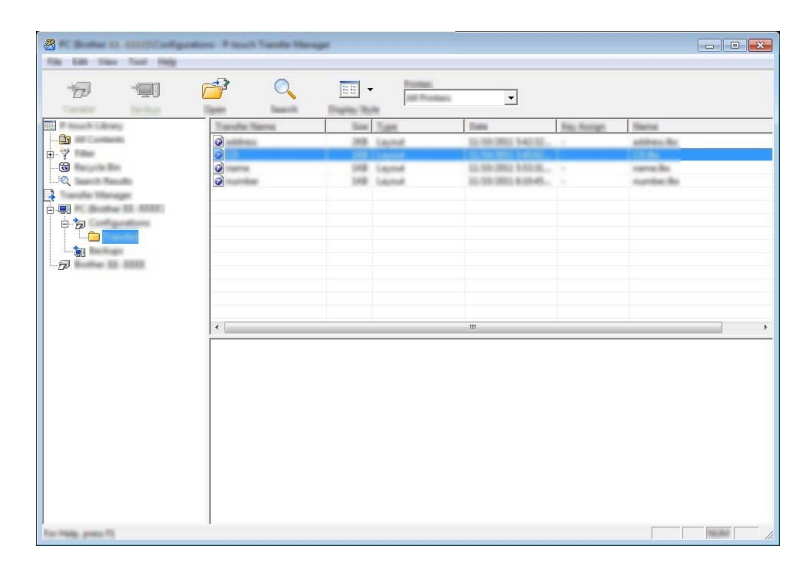

P-touch Transfer Manager verwenden

**65** Um die einem Eintrag zugeordnete Schlüsselnummer zu ändern, klicken Sie mit der rechten Maustaste auf den Eintrag, wählen Sie [**Schlüssel zuordnen**] und dann die gewünschte Schlüsselnummer.

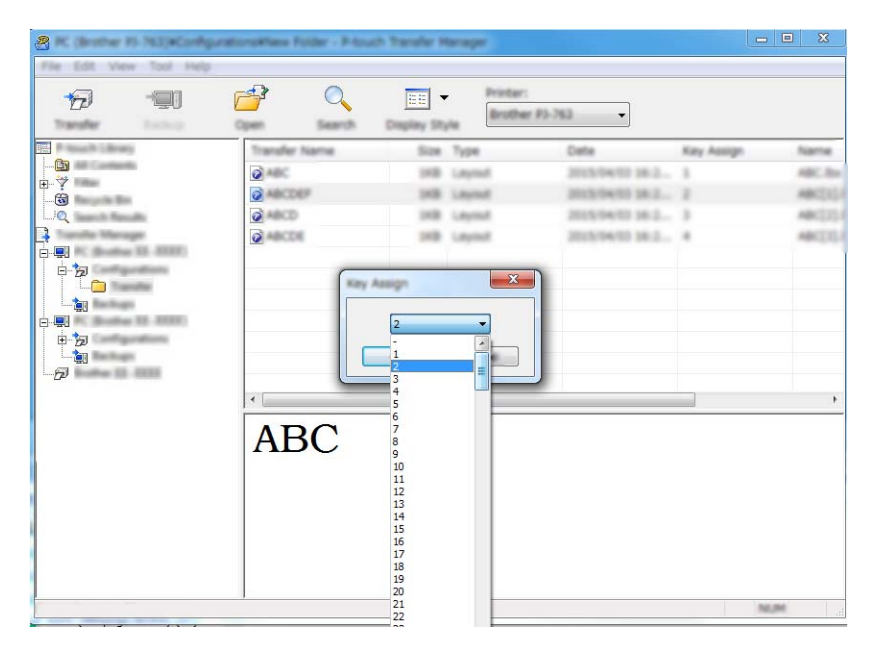

### **Hinweis**

- Außer den Daten in Datenbanken werden allen zum Gerät übertragenen Daten Schlüsselnummern zugeordnet.
- Wenn die Vorlage oder andere zum Gerät übertragene Daten dieselbe Schlüsselnummer haben wie eine andere bereits im Gerät gespeicherte Vorlage, wird die alte Vorlage durch die neue überschrieben. Sie können die im Gerät gespeicherte Schlüsselnummernzuordnung für Vorlagen überprüfen, indem Sie die Vorlagen oder andere Daten sichern (siehe *[Im Gerät gespeicherte Vorlagen und andere Daten sichern](#page-160-0)* [auf Seite 150\)](#page-160-0).
- Wenn der Gerätespeicher voll ist, entfernen Sie eine oder mehrere Vorlagen aus dem Speicher des Geräts (siehe *[Im Gerät gespeicherte Vorlagen und andere Daten sichern](#page-160-0)* auf Seite 150).

6 Um die Namen von Vorlagen oder anderen Daten, die übertragen werden sollen, zu ändern, klicken Sie auf das gewünschte Element und geben Sie den neuen Namen ein. Die Anzahl der Zeichen, die für einen Vorlagennamen verwendet werden darf, kann je nach Ihrem Modell begrenzt sein.

**(7)** Wählen Sie den Ordner, der die Vorlagen oder andere zu übertragene Daten enthält und klicken Sie dann auf [**Übertragen**]. Es wird eine Bestätigungsmeldung angezeigt.

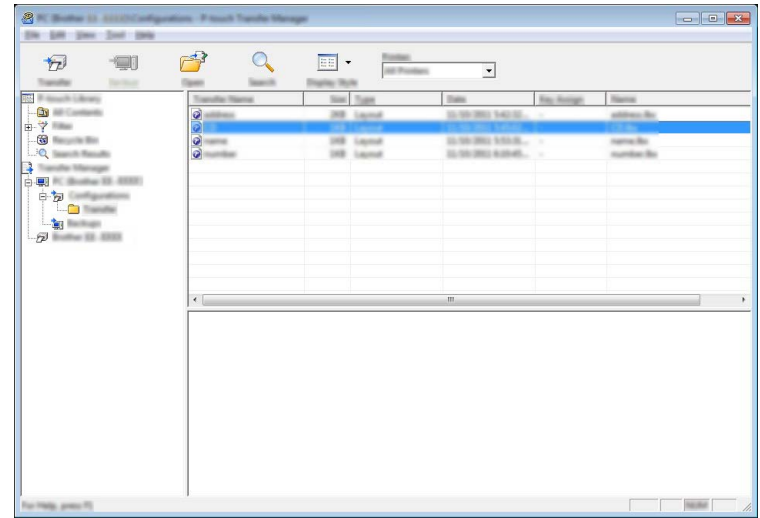

### **Hinweis**

- Sie können auch einzelne Einträge an das Gerät übertragen, ohne sie in einem Ordner abzulegen. Wählen Sie die Vorlage oder die anderen zu übertragenden Daten aus und klicken Sie dann auf [**Übertragen**].
- Mehrere Ordner und Einträge können ausgewählt und auf einmal übertragen werden.
- 8 Klicken Sie auf [OK].

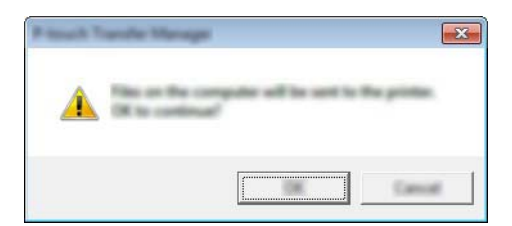

Die ausgewählten Daten werden an das Gerät übertragen.

### **Hinweis**

Um an das Gerät übertragene Daten zu drucken, muss das Gerät vom Übertragungsmodus in den Normalmodus geschaltet werden. Schalten Sie das Gerät aus und anschließend wieder ein.

## <span id="page-160-0"></span>**Im Gerät gespeicherte Vorlagen und andere Daten sichern**

Gehen Sie wie folgt vor, um im Gerät gespeicherte Vorlagen und andere Daten abzurufen und auf dem Computer zu sichern.

#### **Wichtig**

- Gesicherte Vorlagen oder andere Daten können nicht am Computer bearbeitet werden.
- Gesicherte Vorlagen oder andere Daten eines bestimmten Gerätemodells können möglicherweise nicht an ein anderes Gerätemodell übertragen werden.
- **1** Verbinden Sie den Computer und das Gerät und schalten Sie das Gerät ein. In der Ordneransicht wird neben einem Druckersymbol der Modellname des Geräts angezeigt. Wenn Sie das Gerät in der Ordneransicht auswählen, werden die bereits im Gerät gespeicherten Vorlagen und sonstigen Daten angezeigt.
- b Wählen Sie das Gerät, dessen Daten Sie sichern möchten, und klicken Sie anschließend auf [**Sichern**]. Es wird eine Bestätigungsmeldung angezeigt.

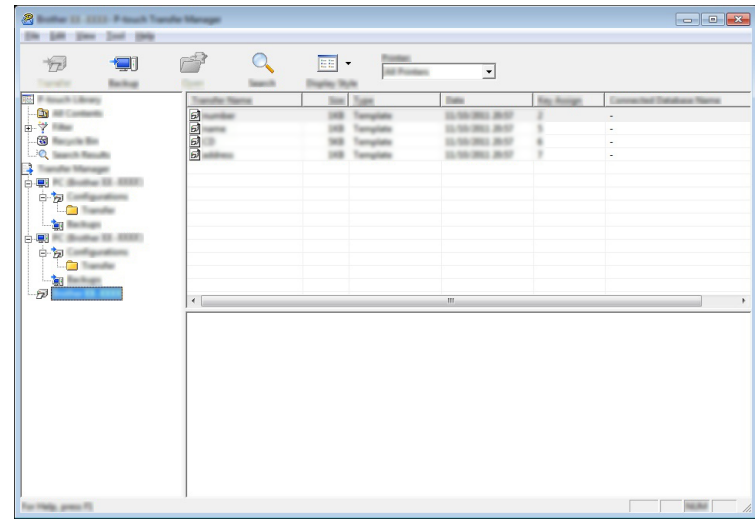

#### **3** Klicken Sie auf [OK].

Ein neuer Ordner wird unter dem Gerät in der Ordneransicht erstellt. Der Ordnername wird aus dem Datum und der Uhrzeit der Sicherung gebildet. Alle Vorlagen und anderen Daten auf dem Gerät werden in den neuen Ordner übertragen und auf dem Computer gespeichert.

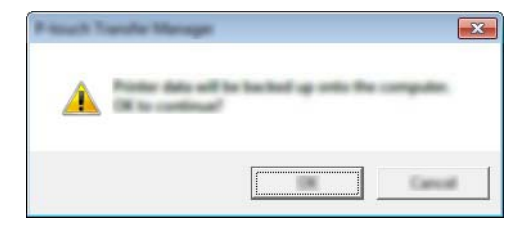

## **Alle Gerätedaten löschen <sup>11</sup>**

Gehen Sie wie folgt vor, um alle im Gerät gespeicherten Vorlagen und anderen Daten zu löschen.

**1** Verbinden Sie den Computer und das Gerät und schalten Sie das Gerät ein. In der Ordneransicht wird neben einem Druckersymbol der Modellname des Geräts angezeigt.

b Klicken Sie mit der rechten Maustaste auf das Gerät und wählen Sie anschließend [**Alles löschen**].

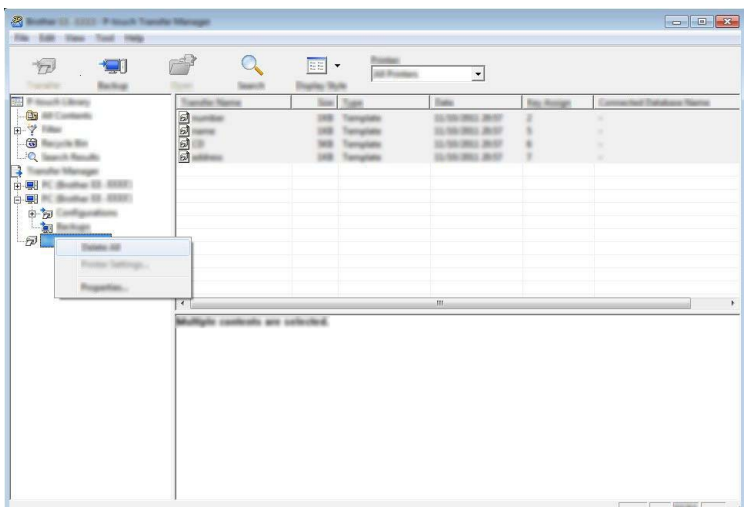

Es wird eine Bestätigungsmeldung angezeigt.

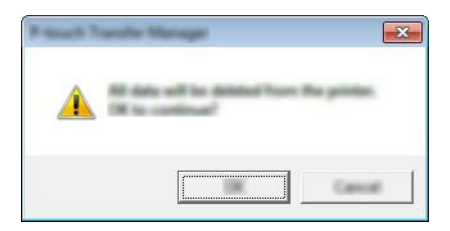

#### **3** Klicken Sie auf [OK].

Alle im Gerät gespeicherten Vorlagen und anderen Daten werden gelöscht.

## **Eine BLF-Datei erstellen**

Mit dem P-touch Transfer Manager können Sie mit dem P-touch Editor erstellte Vorlagen im BLF-Format speichern. Sie können diese Dateien in diesem Format über ein Netzwerk oder von einem Computer bzw. Mobilgerät an ein Gerät übertragen. Zudem können Sie im Massenspeichermodus Dateien im BLF-Format drucken.

a Erstellen Sie die Vorlage mit P-touch Editor und übertragen Sie sie anschließend an P-touch Transfer Manager.

Weitere Informationen siehe *[Vorlage an den P-touch Transfer Manager übertragen](#page-152-1)* auf Seite 142.

- 2) Ohne das Gerät mit dem Computer zu verbinden, wählen Sie im Fenster des P-touch Transfer Managers [**Konfigurationen**] und anschließend die zu speichernde Vorlage.
- **Hinweis**

Sie können mehrere Vorlagen gleichzeitig auswählen.

c Klicken Sie auf [**Datei**] – [**Übertragungsdatei speichern**].

#### **Wichtig**

Die Schaltfläche [**Übertragungsdatei speichern**] wird nur angezeigt, wenn das Gerät nicht mit dem Computer verbunden oder offline ist.

### **Hinweis**

- Wenn Sie auf [**Übertragungsdatei speichern**] klicken, nachdem Sie [**Konfigurationen**] ausgewählt haben, werden alle Vorlagen im Ordner als Übertragungsdatei (.blf) gespeichert.
- Sie können mehrere Vorlagen zu einer einzelnen Übertragungsdatei (.blf) kombinieren.
- 4) Wählen Sie unter [Dateityp] das BLF-Format, geben Sie einen Dateinamen ein und speichern Sie die Vorlage.

Die Vorlage wird als Übertragungsdatei (.blf) gespeichert.

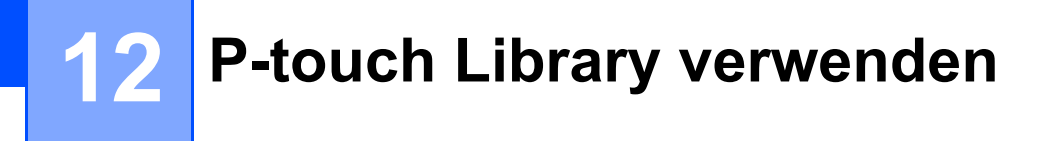

Mit diesem Programm können Sie P-touch Template auf Ihrem Computer verwalten. Mit der P-touch Library können Vorlagen gedruckt werden.

## **P-touch Library starten**

**Für Windows Vista® / Windows® 7 / Windows Server® 2008 / Windows Server® 2008 R2**:

Klicken Sie im Startmenü auf [**Alle Programme**] – [**Brother P-touch**] – [**P-touch Tools**] – [**P-touch Library 2.2**].

- **Für Windows® 8 / Windows® 8.1 / Windows Server® 2012 / Windows Server® 2012 R2**: Klicken Sie im Bildschirm [**Apps**] auf [**P-touch Library 2.2**].
- **Für Windows® 10**:

Wählen Sie über die Start-Schaltfläche [**Alle Apps**] und klicken Sie anschließend unter [**Brother P-touch**] auf [**P-touch Library 2.2**].

Wenn P-touch Library startet, wird das Hauptfenster angezeigt.

#### **Hauptfenster**

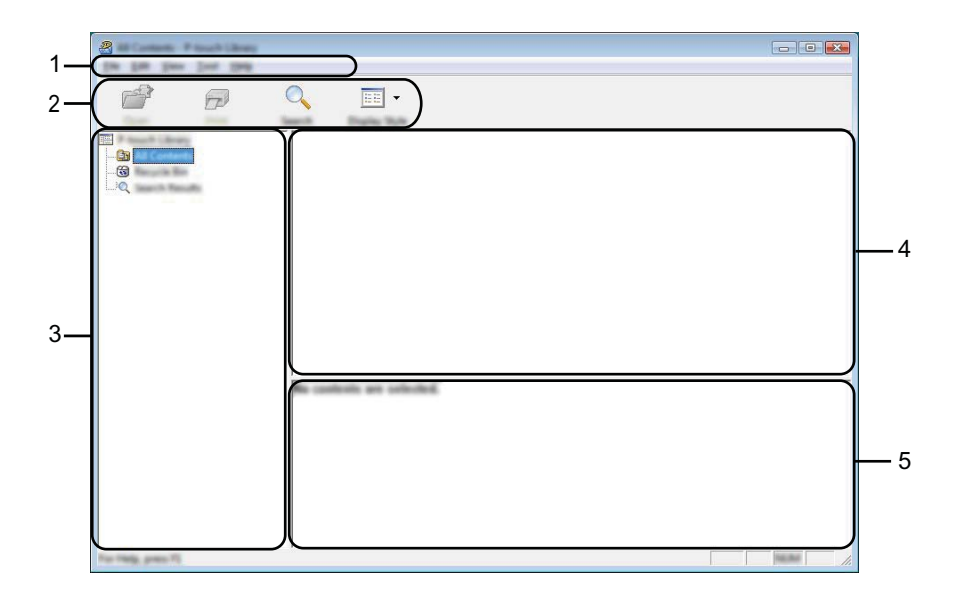

#### **1 Menüleiste**

Zum Zugriff auf alle verfügbaren Befehle, die unter den Menütiteln ([**Datei**], [**Bearbeiten**], [**Ansicht**], [**Extras**] und [**Hilfe**]) entsprechend ihrer Funktion gruppiert sind.

#### **2 Symbolleiste**

Zum Zugriff auf häufig verwendete Befehle.

#### **3 Ordnerliste**

Zeigt eine Liste der Ordner an. Wenn Sie einen Ordner auswählen, werden die Vorlagen im ausgewählten Ordner in der Vorlagenliste angezeigt.

#### **4 Vorlagenliste**

Zeigt eine Liste der Vorlagen im ausgewählten Ordner an.

#### **5 Vorschau**

Zeigt eine Vorschau der in der Vorlagenliste ausgewählten Vorlagen an.

#### **Beschreibung der Symbole in der Symbolleiste**

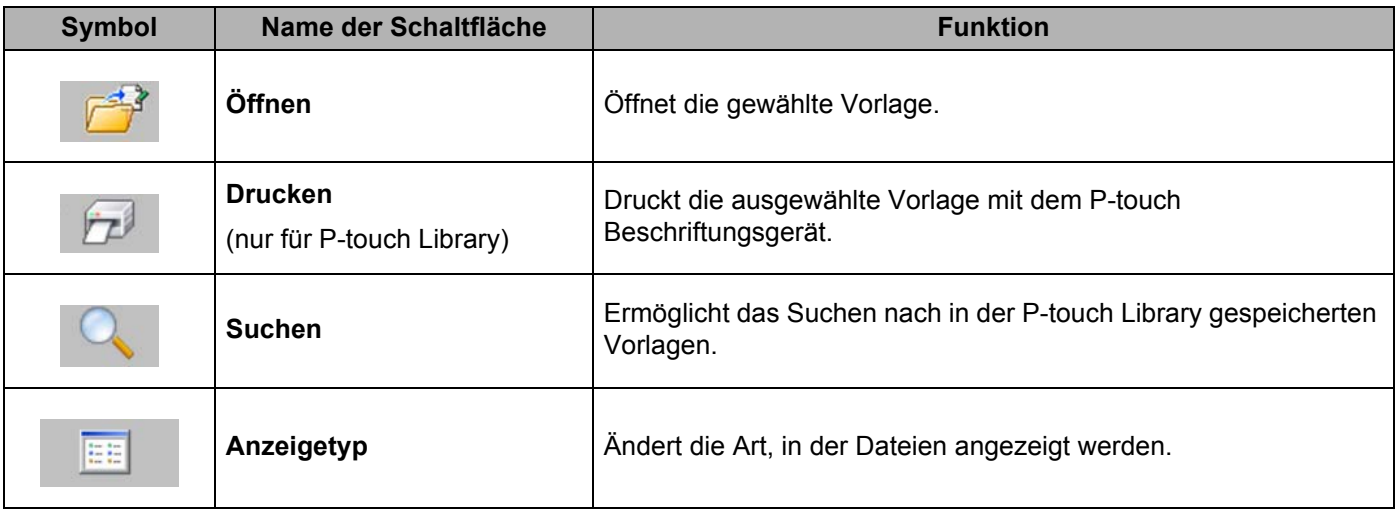

P-touch Library verwenden

## **Vorlagen öffnen und bearbeiten <sup>12</sup>**

Wählen Sie die Vorlage, die geöffnet und bearbeitet werden soll, und klicken Sie dann auf [**Öffnen**].

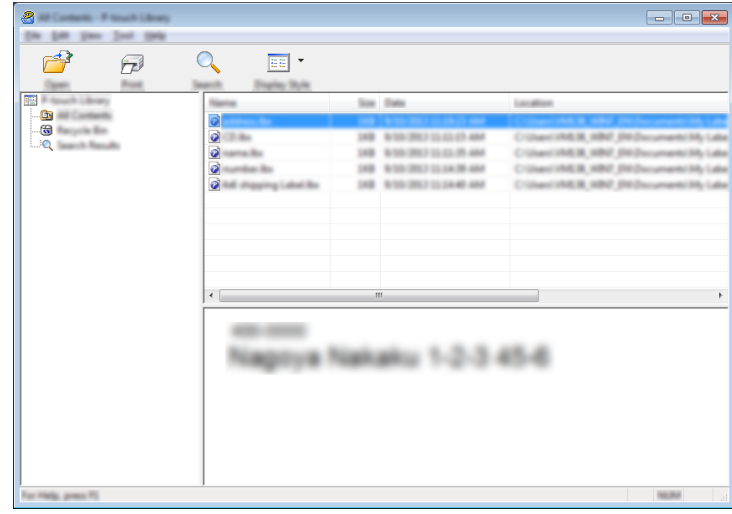

Das mit der Vorlage verbundene Programm wird gestartet, so dass Sie die Vorlage bearbeiten können.

P-touch Library verwenden

## **Vorlagen drucken**

Wählen Sie die Vorlage, die Sie drucken möchten, und klicken Sie dann auf [**Drucken**].

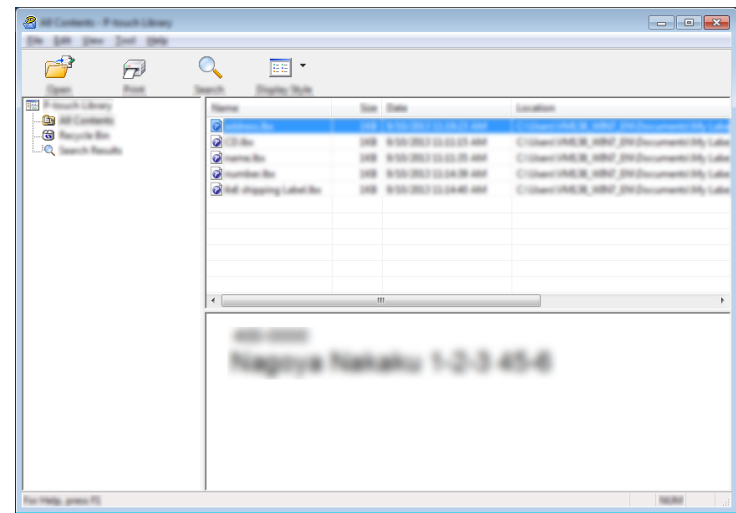

Die Vorlage wird mit dem verbundenen Gerät gedruckt.

## **Nach Vorlagen suchen**

Sie können nach Vorlagen suchen, die in der P-touch Library gespeichert sind.

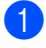

**1** Klicken Sie auf [Suchen]. Das Dialogfeld [**Suchen**] wird angezeigt.

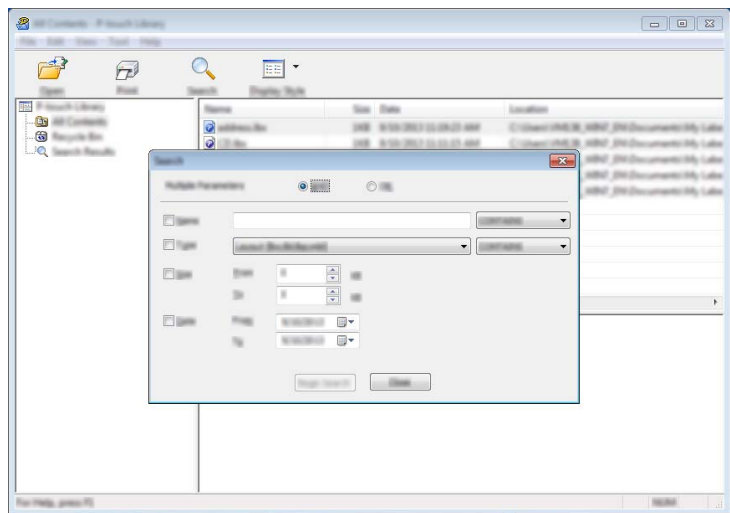

2 Geben Sie die Suchkriterien ein. Folgende Suchkriterien sind verfügbar:

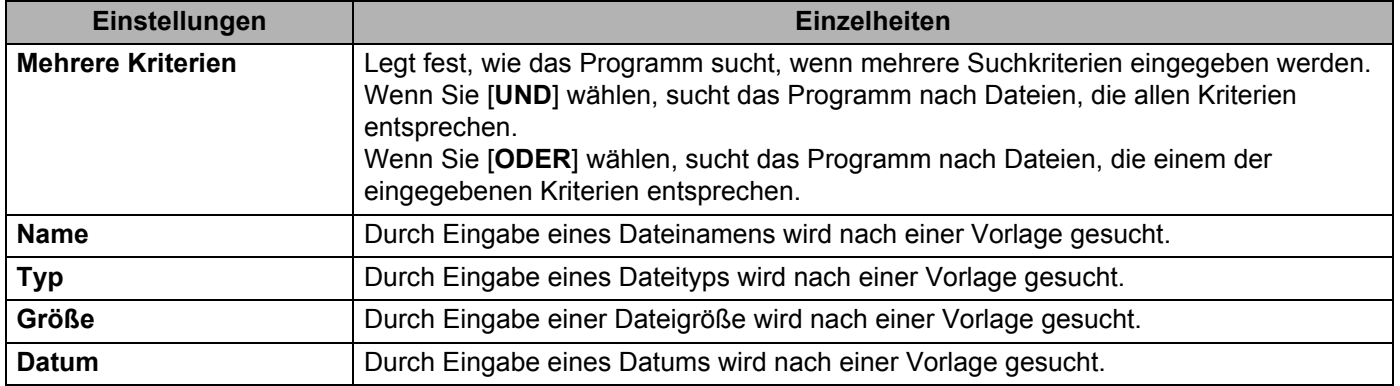

#### **8** Klicken Sie auf [Suche beginnen]. Die Suche beginnt.

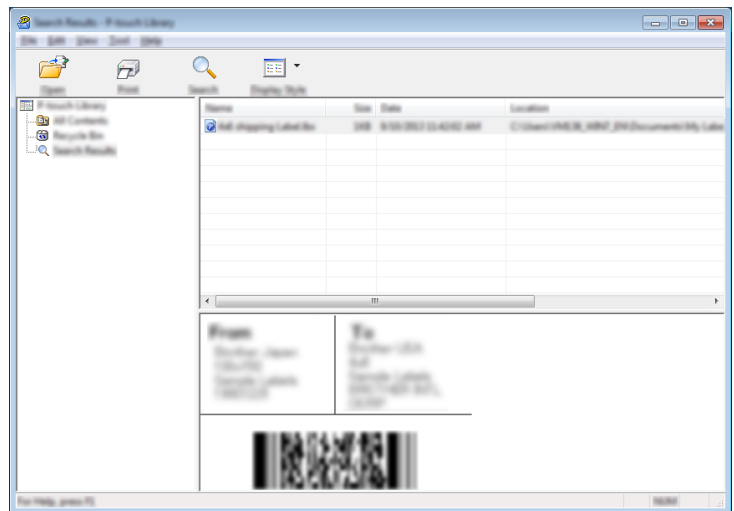

4. Schließen Sie das Dialogfeld [Suchen].

Zur Bestätigung der Suchergebnisse klicken Sie in der Ordneransicht auf [**Suchergebnisse**].

### **Hinweis**

Sie können Vorlagen in der P-touch Library registrieren, indem Sie sie in den Ordner [**Alle Inhalte**] oder in die Ordnerliste ziehen. Sie können den P-touch Editor auch so konfigurieren, dass Vorlagen automatisch in der P-touch Library registriert werden. Gehen Sie dazu folgendermaßen vor:

- 1 Wählen Sie im Menü des P-touch Editors [**Werkzeuge**] [**Optionen**].
- 2 Klicken Sie im Dialogfeld [**Optionen**] in der Registerkarte [**Allgemein**] auf [**Registrierungseinstellungen**].
- 3 Wählen Sie den Zeitpunkt der Registrierung von Vorlagen, die mit dem P-touch Editor erstellt wurden, und klicken Sie auf [**OK**].

### **13 Vorlagen mit P-touch Transfer Express übertragen <sup>13</sup>**

Mit P-touch Transfer Express können Sie Vorlagen auf das P-touch Beschriftungsgerät übertragen. Zunächst erstellt der Administrator eine Vorlage, die er anschließend an den P-touch Transfer Express überträgt. Danach können Sie die Vorlage mit P-touch Transfer Express direkt an Ihr Gerät übertragen.

Sie können die neueste Version von P-touch Transfer Express aus dem Brother Solutions Center unter [support.brother.com](http://support.brother.com/)

[Select your region/country.] (Wählen Sie Ihr Land.) – [Downloads] – [Wählen Sie Ihr Produkt] herunterladen.

- **Wichtig**
- Wenn die Vorlage als eine neue Vorlage übertragen wird, achten Sie darauf, mit [**Schlüssel zuordnen**] (im P-touch Transfer Manager) eine Nummer festzulegen, die momentan noch nicht verwendet wird. Wenn die mit [**Schlüssel zuordnen**] festgelegte Nummer bereits verwendet wird, wird die bestehende Vorlage von der neuen Vorlage überschrieben.
- Für diese Funktion ist eine USB-Verbindung erforderlich.

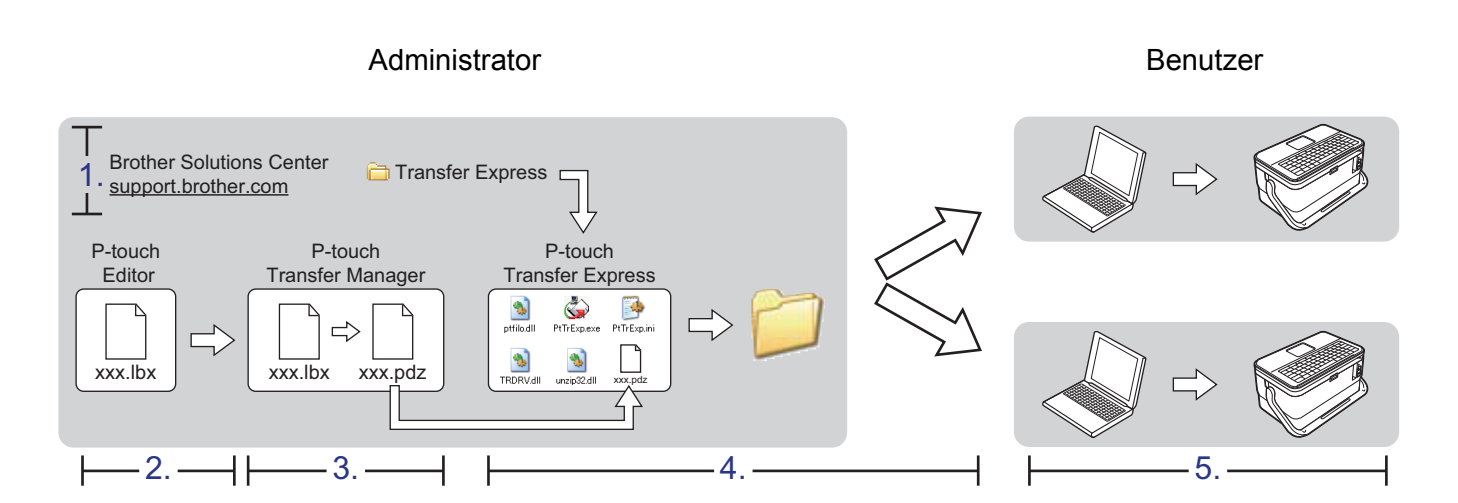

## **P-touch Transfer Express vorbereiten**

Zur Übertragung von Vorlagen auf ein Gerät müssen Sie P-touch Transfer Express einrichten.

#### **Wichtig**

- Vor der Verwendung von Transfer Express muss der Druckertreiber installiert werden.
- P-touch Transfer Express ist nur in englischer Sprache verfügbar.
- Sie können die neueste Version von P-touch Transfer Express aus dem Brother Solutions Center unter [support.brother.com](http://support.brother.com/) [Select your region/country.] (Wählen Sie Ihr Land.) – [Downloads] – [Wählen Sie Ihr Produkt] herunterladen.
- b Laden Sie Transfer Express an einen beliebigen Speicherort auf Ihrem Computer herunter.
- Entpacken Sie die heruntergeladene Datei (.zip).

## **Vorlage an den P-touch Transfer Manager übertragen <sup>13</sup>**

- **1** Erstellen Sie das gewünschte Etikettenlayout für die Vorlage mit Ptouch Editor und wählen Sie anschließend [**Datei**] – [**Speichern unter**], um das Layout als Vorlagendatei (\*.lbx) zu speichern.
	- b Klicken Sie auf [**Datei**] [**Vorlage übertragen**] [**Übertragen**].

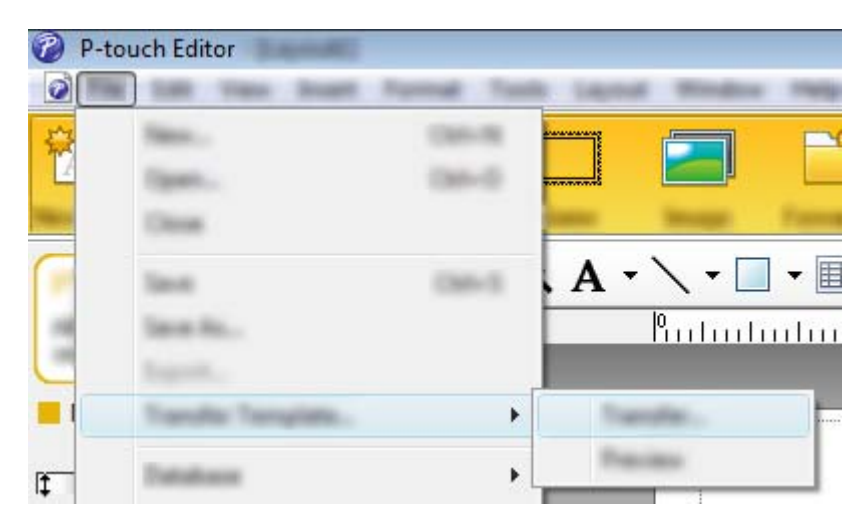

Die Vorlage wird an den P-touch Transfer Manager übertragen. Der P-touch Transfer Manager wird automatisch gestartet.

#### **Hinweis**

• **Für Windows Vista® / Windows® 7 / Windows Server® 2008 / Windows Server® 2008 R2:** Wahlweise können Sie die Vorlage auch an den P-touch Transfer Manager übertragen, indem Sie auf die Start-Schaltfläche – [**Alle Programme**] – [**Brother P-touch**] – [**P-touch Tools**] – [**P-touch Transfer Manager 2.2**] klicken, um den P-touch Transfer Manager zu starten. Ziehen Sie dann die .lbx-Datei in das Fenster "P-touch Transfer Manager".

• **Für Windows® 8 / Windows® 8.1 / Windows Server® 2012 / Windows Server® 2012 R2:** Wahlweise können Sie die Vorlage auch zum P-touch Transfer Manager übertragen, indem Sie auf dem Bildschirm [**Apps**] auf [**P-touch Transfer Manager 2.2**] klicken, um den P-touch Transfer Manager zu starten. Ziehen Sie dann die .lbx-Datei in das Fenster "P-touch Transfer Manager".

• **Für Windows® 10:**

Wahlweise können Sie die Vorlage auch an den P-touch Transfer Manager übertragen, indem Sie auf die Start-Schaltfläche klicken, danach [**Alle Apps**] wählen und auf – [**Brother P-touch**] – [**P-touch Transfer Manager 2.2**] klicken, um den P-touch Transfer Manager zu starten. Ziehen Sie dann die .lbx-Datei in das Fenster "P-touch Transfer Manager".

## **Vorlage als Transfer-Package-Datei (.pdz) speichern <sup>13</sup>**

Wenn Sie eine Datei in einem Format erstellen möchten, das von P-touch Transfer Express verwendet werden kann, speichern Sie die Vorlage als Transfer-Package-Datei (.pdz).

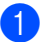

**1** Wählen Sie in der Ordneransicht [**Konfigurationen**].

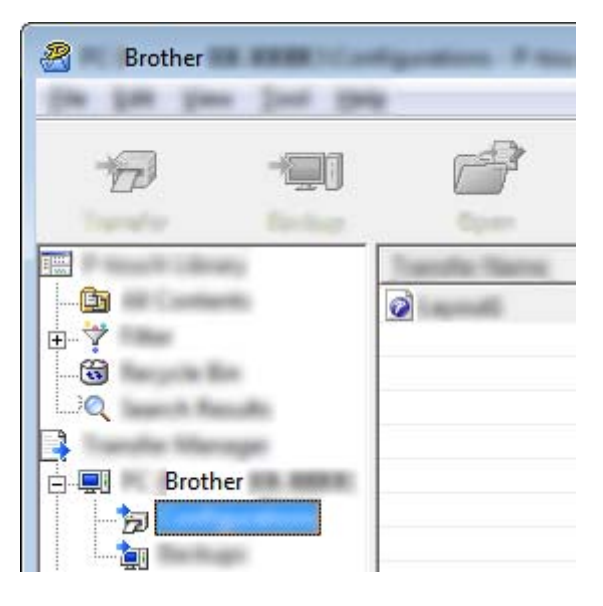

**2** Wählen Sie die Vorlagen, die verteilt werden sollen.

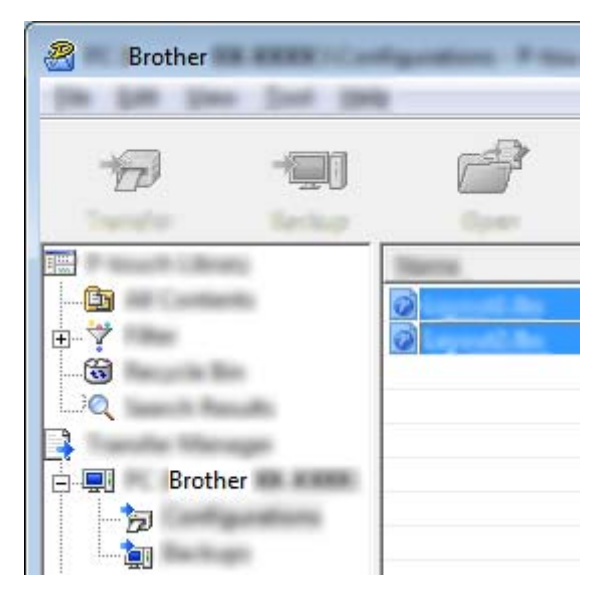

c Klicken Sie auf [**Datei**] – [**Übertragungsdatei speichern**].

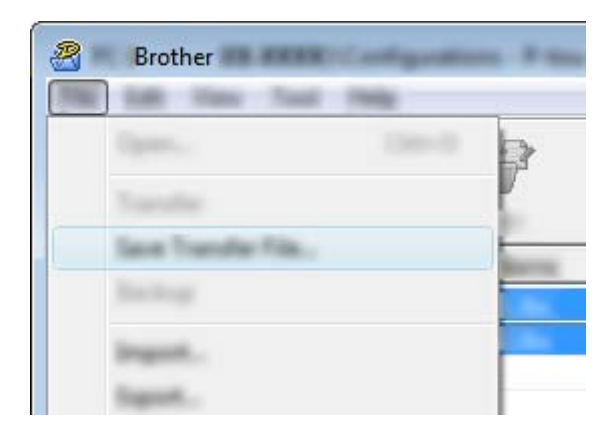

#### **Wichtig**

Die Schaltfläche [**Übertragungsdatei speichern**] wird nur angezeigt, wenn das Gerät nicht mit dem Computer verbunden oder offline ist.

### **Hinweis**

- Wenn Sie auf [**Übertragungsdatei speichern**] klicken, nachdem Sie den Ordner [**Konfigurationen**] oder einen erstellten Ordner ausgewählt haben, werden alle Vorlagen in diesem Ordner als Transfer-Package-Datei (.pdz) gespeichert.
- Sie können mehrere Vorlagen zu einer einzelnen Transfer-Package-Datei (.pdz) kombinieren.

4 Geben Sie den Namen ein und klicken Sie anschließend auf [Speichern].

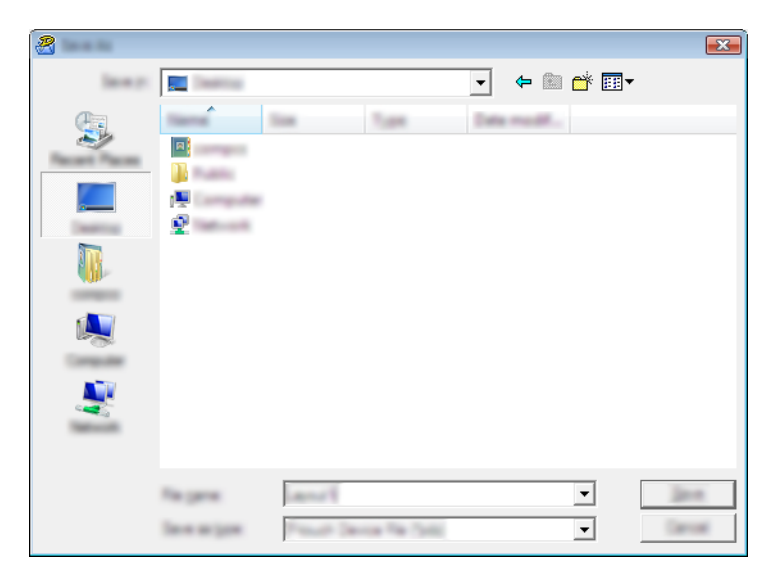

Die Vorlage wird als Transfer-Package-Datei (.pdz) gespeichert.

## **Transfer-Package-Datei (.pdz) und P-touch Transfer Express an den Benutzer übermitteln <sup>13</sup>**

#### **Hinweis**

Wenn der Ordner "Transfer Express" bereits auf den Computer des Benutzers kopiert wurde, ist es nicht erforderlich, dass der Administrator den Ordner "Transfer Express" an den Benutzer sendet. In diesem Fall kann der Benutzer einfach die übermittelte Transfer-Package-Datei in den heruntergeladenen Ordner verschieben und anschließend auf die Datei [**PtTrExp.exe**] doppelklicken.

**1** Verschieben Sie die Transfer-Package-Datei (.pdz) in den Ordner für heruntergeladene Dateien.

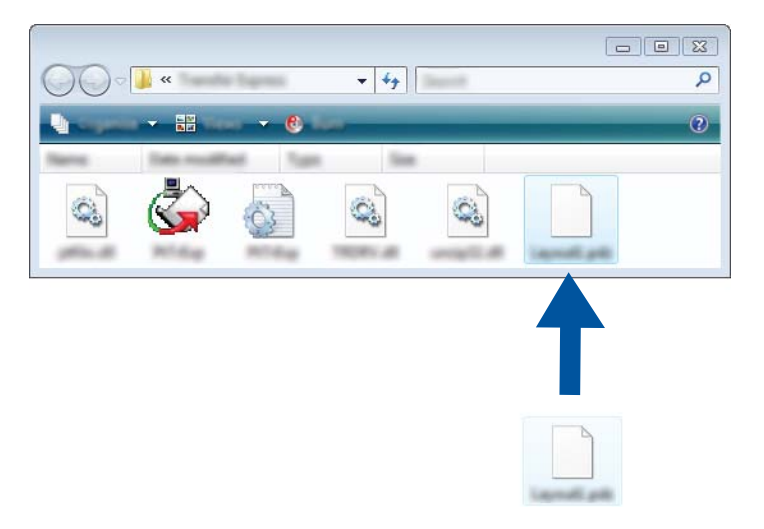

2 Übermitteln Sie alle Dateien im Ordner für heruntergeladene Dateien an den Benutzer.

## **Transfer-Package-Datei (.pdz) an das Gerät übertragen <sup>13</sup>**

Mit der vom Administrator empfangenen Anwendung P-touch Transfer Express kann der Benutzer die Transfer-Package-Datei (.pdz) an das Gerät übertragen.

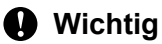

Schalten Sie den Strom nicht aus, wenn Sie Vorlagen übertragen.

- **1** Schalten Sie das Gerät ein.
- b Schließen Sie das Gerät mit einem USB-Kabel an den Computer an.
- **63** Doppelklicken Sie im Ordner [Transfer Express] auf die Datei "PtTrExp.exe". Doppelklicken Sie dann auf die Datei "PtTrExp.exe", die Sie vom Administrator erhalten haben.
- d 1. Wenn sich eine einzelne Transfer-Package-Datei (.pdz) im Ordner mit [**PtTrExp.exe**] befindet, klicken Sie auf [**Transfer**] (Übertragen).

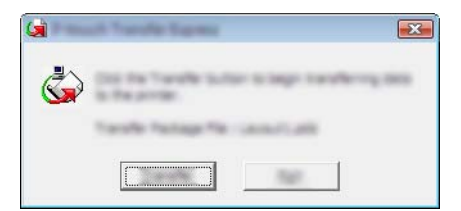

Die Übertragung der Transfer-Package-Datei beginnt.

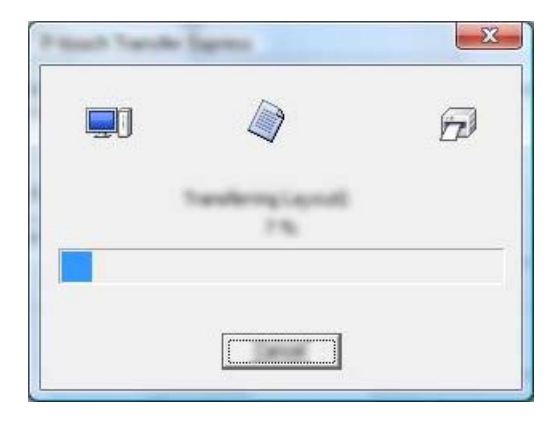

2. Wenn sich entweder mehrere oder keine Transfer-Package-Dateien (.pdz) im Ordner mit [**PtTrExp.exe**] befinden, klicken Sie auf [**Browse**] (Durchsuchen).

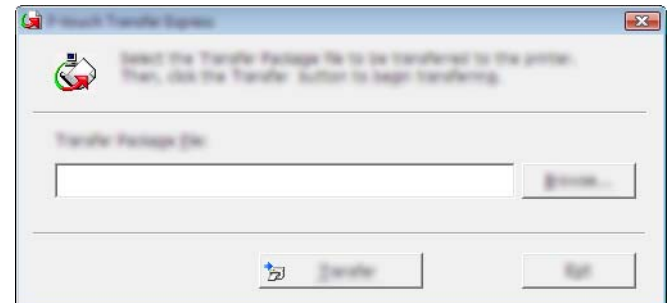

Wählen Sie die Transfer-Package-Datei, die Sie übertragen möchten, und klicken Sie anschließend auf [**Öffnen**].

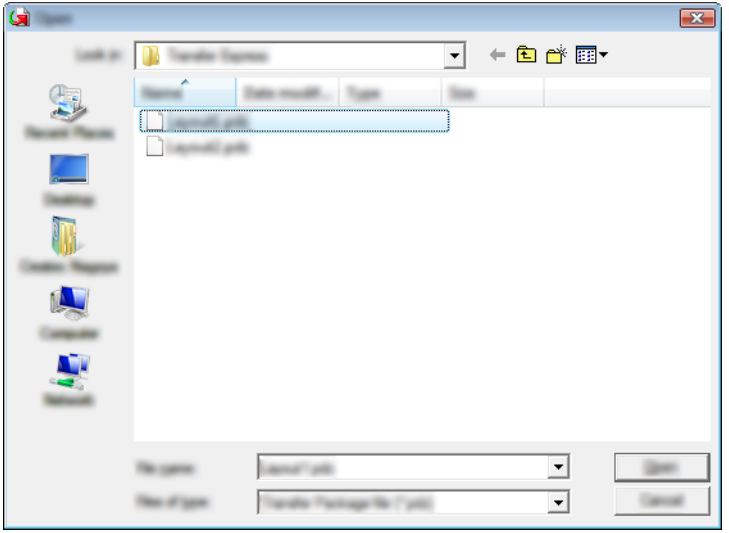

Klicken Sie auf [**Transfer**] (Übertragen).

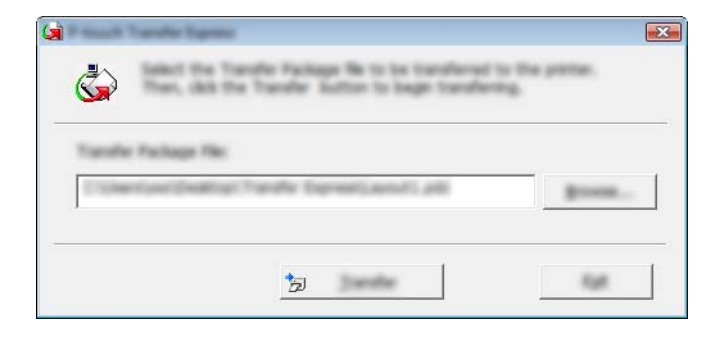

Vorlagen mit P-touch Transfer Express übertragen

Klicken Sie auf [**Yes**] (Ja).

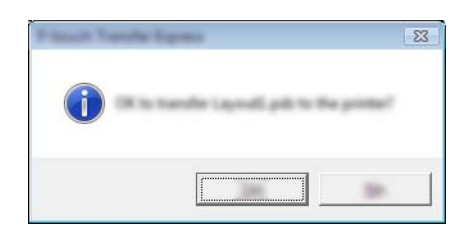

Die Übertragung der Transfer-Package-Datei beginnt.

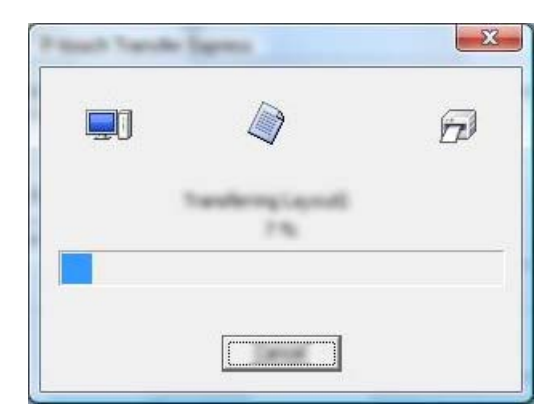

**6** Klicken Sie auf [OK].

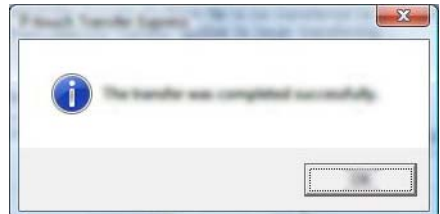

Die Übertragung der Transfer-Package-Datei ist abgeschlossen.

# **P-touch-Software aktualisieren <sup>14</sup>**

Mit der P-touch Update Software kann die Software aktualisiert werden.

### **Hinweis**

- Eventuell unterscheiden sich die tatsächliche Software und der Inhalt dieses Handbuchs.
- Schalten Sie das Gerät während der Datenübertragung oder Firmware-Aktualisierung nicht aus.

## **Cable Label Tool und P-touch Editor aktualisieren <sup>14</sup>**

### **Wichtig**

Vor der Aktualisierung von Cable Label Tool und P-touch Editor muss der Druckertreiber installiert werden.

#### **1** Starten Sie die P-touch Update Software.

**Für Windows Vista® / Windows® 7 / Windows Server® 2008 / Windows Server® 2008 R2**:

Doppelklicken Sie auf das Symbol [**P-touch Update Software**].

### **Hinweis**

Die P-touch Update Software kann auch folgendermaßen gestartet werden:

Klicken Sie auf Start und wählen Sie [**Alle Programme**] – [**Brother P-touch**] – [**P-touch Update Software**].

**Für Windows® 8 / Windows® 8.1 / Windows Server® 2012 / Windows Server® 2012 R2**:

Klicken Sie im Bildschirm [**Apps**] auf [**P-touch Update Software**] oder doppelklicken Sie auf dem Desktop auf [**P-touch Update Software**].

**Für Windows® 10**:

Klicken Sie im Startmenü auf [**Alle Apps**] und dann auf [**Brother P-touch**] – [**P-touch Update Software**] oder doppelklicken Sie auf dem Desktop auf [**P-touch Update Software**].

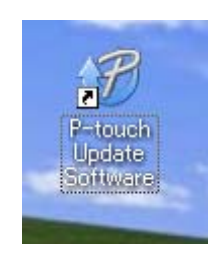

P-touch-Software aktualisieren

**2** Klicken Sie auf das Symbol [Computersoftware-Update].

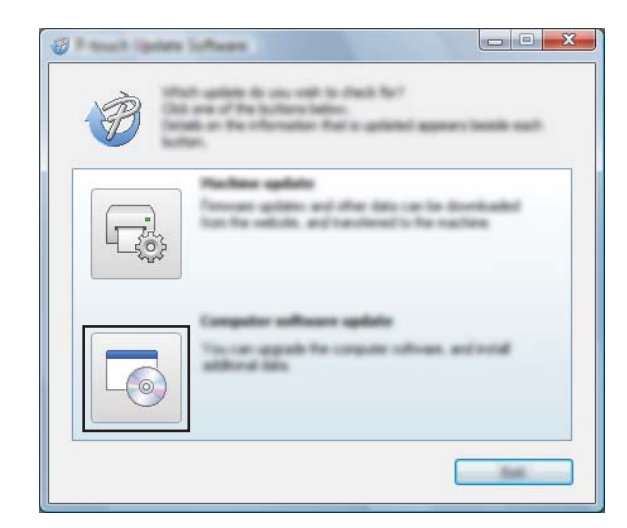

**8** Wählen Sie die Einstellungen für [Drucker] und [Sprache], aktivieren Sie das Kontrollkästchen neben Cable Label Tool und P-touch Editor und klicken Sie anschließend auf [**Installieren**].

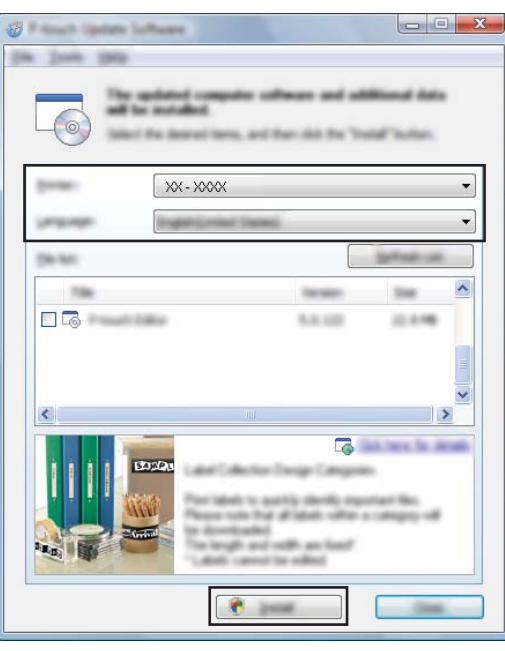

4 Eine Meldung mit dem Hinweis auf die abgeschlossene Installation wird angezeigt.

## **Firmware aktualisieren**

### **Wichtig**

- Vor dem Aktualisieren der Firmware muss der Druckertreiber installiert werden.
- Schalten Sie das Gerät während der Datenübertragung oder Firmware-Aktualisierung nicht aus.
- Falls eine weitere Anwendung ausgeführt wird, beenden Sie diese bitte.
- a Schalten Sie das P-touch Beschriftungsgerät ein und schließen Sie das USB-Kabel an.
- Starten Sie die P-touch Update Software.
	- **Für Windows Vista® / Windows® 7 / Windows Server® 2008 / Windows Server® 2008 R2**:

Doppelklicken Sie auf das Symbol [**P-touch Update Software**].

### **Hinweis**

Die P-touch-Update-Software kann auch folgendermaßen gestartet werden: Klicken Sie auf Start und wählen Sie [**Alle Programme**] – [**Brother P-touch**] – [**P-touch Update Software**].

**Für Windows® 8 / Windows® 8.1 / Windows Server® 2012 / Windows Server® 2012 R2**:

Klicken Sie im Bildschirm [**Apps**] auf [**P-touch Update Software**] oder doppelklicken Sie auf dem Desktop auf [**P-touch Update Software**].

**Für Windows® 10**:

Klicken Sie im Startmenü auf [**Alle Apps**] und dann auf [**Brother P-touch**] – [**P-touch Update Software**] oder doppelklicken Sie auf dem Desktop auf [**P-touch Update Software**].

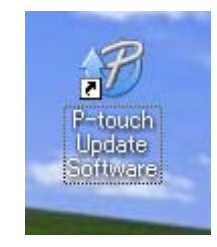
P-touch-Software aktualisieren

c Klicken Sie auf das Symbol [**Geräte-Update**].

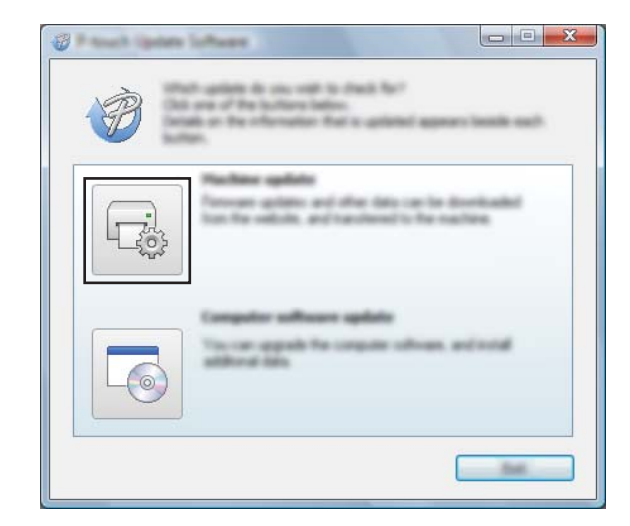

d Wählen Sie die Einstellungen für [**Drucker**] und vergewissern Sie sich, dass [**Das Gerät ist korrekt angeschlossen.**] angezeigt wird. Klicken Sie dann auf [**OK**].

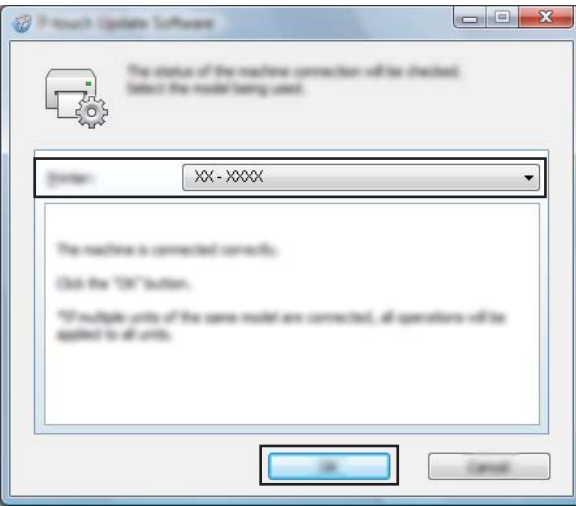

**6** Wählen Sie die Einstellungen für [Sprache], aktivieren Sie das Kontrollkästchen neben der zu aktualisierenden Firmware und klicken Sie anschließend auf [**Übertragen**].

#### **Wichtig**

Schalten Sie das Gerät nicht aus und ziehen Sie das Kabel nicht ab, während Daten übertragen werden.

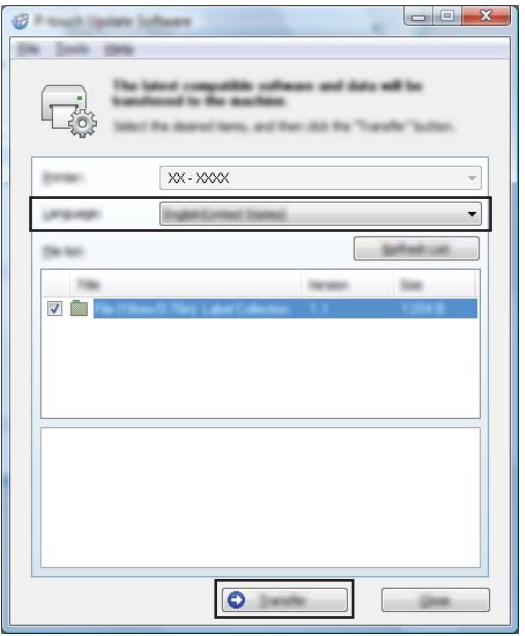

f Überprüfen Sie die Inhalte, die aktualisiert werden sollen, und klicken Sie dann auf [**Start**], um mit der Aktualisierung zu beginnen.

Die Firmware-Aktualisierung beginnt.

#### **Wichtig**

Schalten Sie das Gerät nicht aus und ziehen Sie das Kabel nicht ab, während die Aktualisierung durchgeführt wird.

## **Abschnitt III**

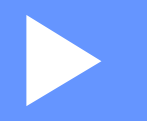

# **Anwendung für Mac**

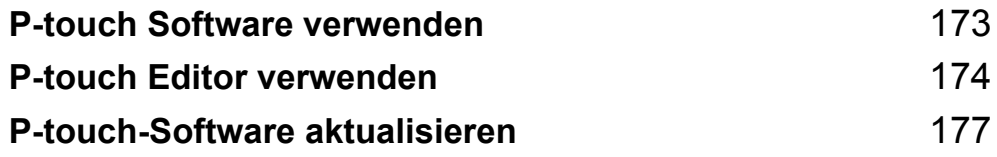

### <span id="page-183-0"></span>**15 P-touch Software verwenden**

### **P-touch Software installieren**

Um das P-touch Beschriftungsgerät mit einem Computer verwenden zu können, müssen die P-touch Editor Software und der Druckertreiber auf dem Computer installiert werden.

Laden Sie das Installationsprogramm unter [www.brother.com/inst](http://www.brother.com/inst/) herunter.

Nähere Informationen zum Installieren der Software und des Treibers finden Sie unter *[Installieren von](#page-77-0)  [Druckertreiber und Software](#page-77-0)* auf Seite 67.

Wenn Sie die aktuellen Versionen der Treiber und Software einzeln herunterladen möchten, besuchen Sie das Brother Solutions Center unter [support.brother.com](http://support.brother.com/)

[Select your region/country.] (Wählen Sie Ihr Land.) – [Downloads] – [Wählen Sie Ihr Produkt].

### <span id="page-184-0"></span>**16 P-touch Editor verwenden**

### **P-touch Editor starten**

Doppelklicken Sie auf dem Desktop auf das Symbol [**P-touch Editor**].

#### **Hinweis**

- Der P-touch Editor kann auch mit der folgenden Methode gestartet werden: Doppelklicken Sie auf [**Macintosh HD**] – [**Programme**] – [**P-touch Editor 5.1**] und doppelklicken Sie anschließend auf das Anwendungssymbol [**P-touch Editor**].
- Wenn Sie einen Mac-Computer verwenden, können Sie keine mit dem P-touch Editor erstellten Etikettendaten auf das P-touch Beschriftungsgerät übertragen.

Der P-touch Editor startet.

P-touch Editor verwenden

### **Betriebsmodi <sup>16</sup>**

### **Standardmodus**

In diesem Modus können Sie Etiketten mit Text und Bildern erstellen.

Das Layoutfenster besteht aus den folgenden Bereichen:

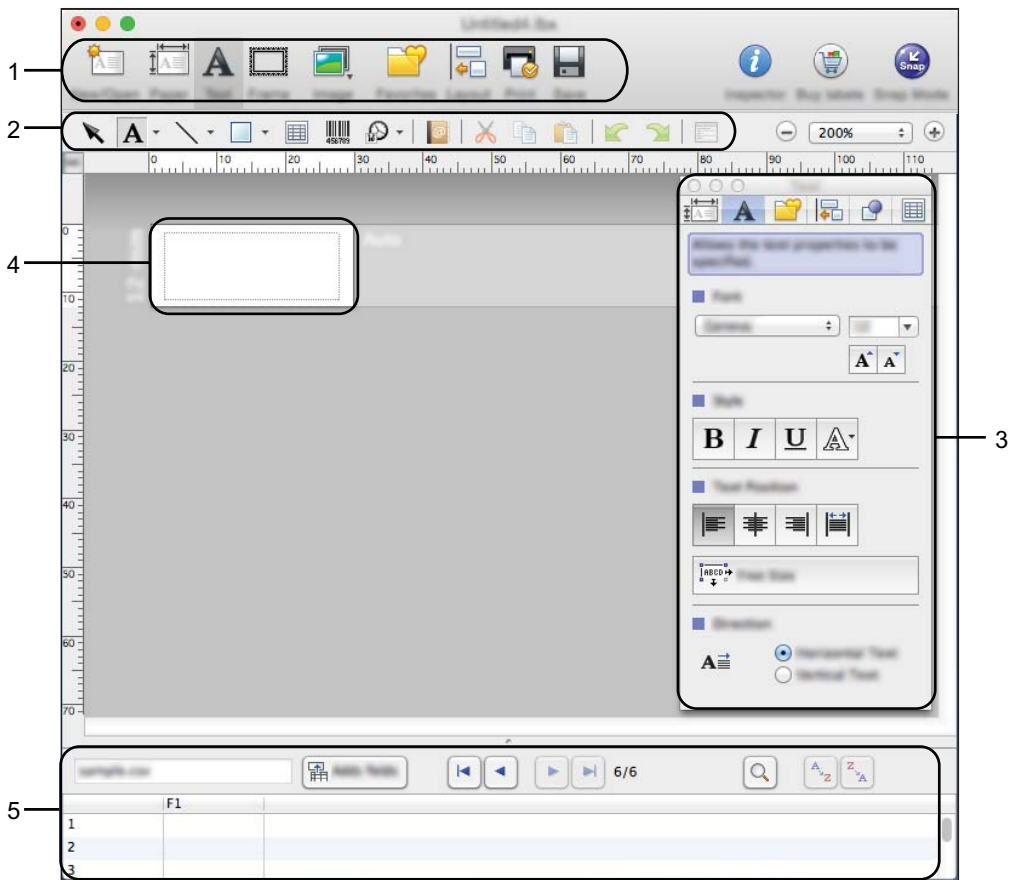

- **1 Standard-Symbolleiste**
- **2 Zeichnen/Bearbeiten-Symbolleiste**
- **3 Inspektor**
- **4 Layoutfenster**
- **5 Datenbankfenster**

#### **Snap-Modus**

Mit diesem Modus können Sie den Bildschirm erfassen, als Bild drucken oder zur zukünftigen Verwendung speichern.

Gehen Sie wie nachfolgend beschrieben vor, um den Snap-Modus zu starten.

**1** Klicken Sie auf die Moduswahl-Schaltfläche [Snap]. Das Dialogfeld [**Beschreibung des Snap-Modus**] wird angezeigt.

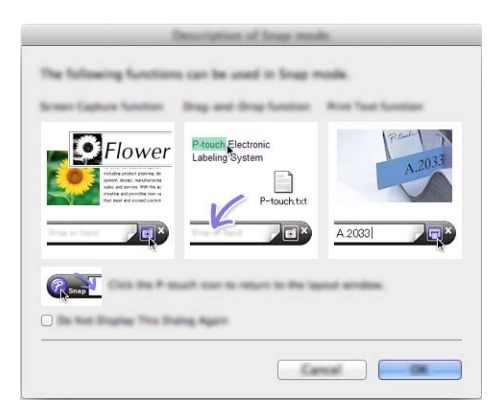

b Klicken Sie auf [**OK**].

Die Palette des [**Snap**]-Modus wird angezeigt.

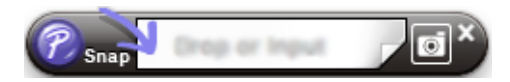

### **Daten an das Gerät übertragen <sup>16</sup>**

Sie müssen einen Windows®-Computer verwenden, um Daten an das Gerät zu übertragen. Weitere Informationen siehe *[P-touch Transfer Manager verwenden](#page-152-0)* auf Seite 142.

**17**

## <span id="page-187-0"></span>**P-touch-Software aktualisieren <sup>17</sup>**

Mit der P-touch Update Software kann die Software aktualisiert werden.

#### **Hinweis**

- Eventuell unterscheiden sich die tatsächliche Software und der Inhalt dieses Handbuchs.
- Schalten Sie das Gerät während der Datenübertragung oder Firmware-Aktualisierung nicht aus.

### **P-touch Editor aktualisieren <sup>17</sup>**

### **Wichtig**

Vor dem Aktualisieren von P-touch Editor muss der Druckertreiber installiert werden.

a Doppelklicken Sie auf dem Desktop auf das Symbol [**P-touch Update Software**].

#### **Hinweis**

Die P-touch Update Software kann auch folgendermaßen gestartet werden:

Doppelklicken Sie auf [**Macintosh HD**] – [**Programme**] – [**P-touch Update Software**] und doppelklicken Sie dann auf das Symbol für [**P-touch Update Software**].

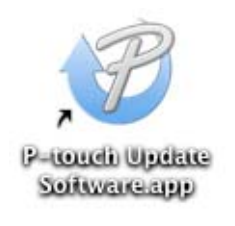

b Klicken Sie auf das Symbol [**Computersoftware-Update**].

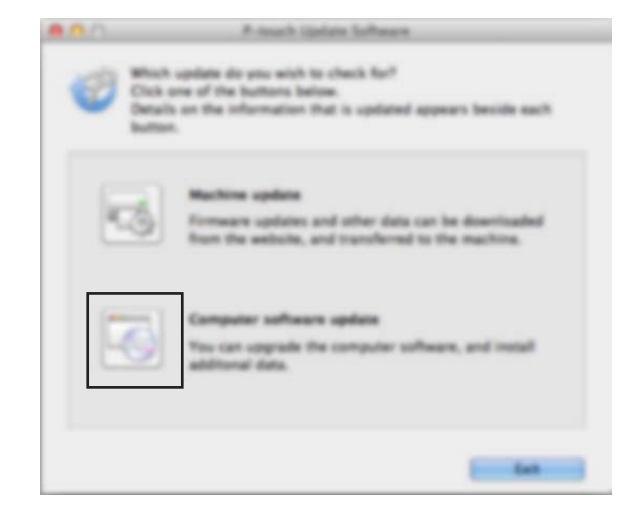

**63** Wählen Sie die Einstellungen für [Drucker] und [Sprache], aktivieren Sie das Kontrollkästchen neben P-touch Editor und klicken Sie anschließend auf [**Installieren**].

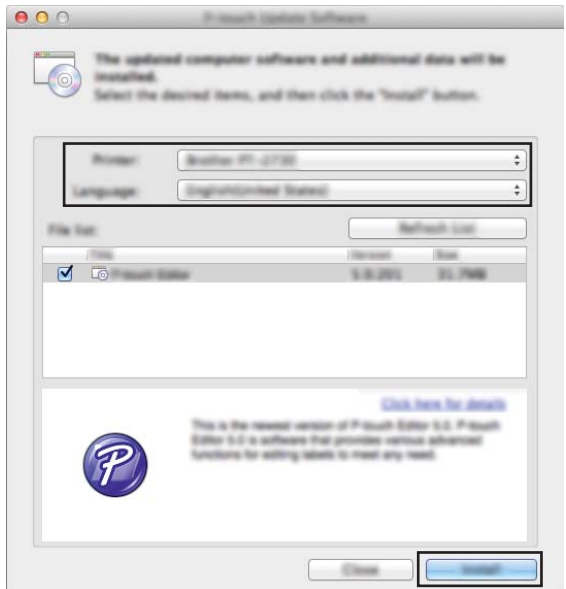

4 Eine Meldung mit dem Hinweis auf die abgeschlossene Installation wird angezeigt.

### **Firmware aktualisieren**

#### **Wichtig**

- Vor dem Aktualisieren der Firmware muss der Druckertreiber installiert werden.
- Schalten Sie das Gerät während der Datenübertragung oder Firmware-Aktualisierung nicht aus.
- Falls eine weitere Anwendung ausgeführt wird, beenden Sie diese bitte.

1 Schalten Sie das P-touch Beschriftungsgerät ein und schließen Sie das USB-Kabel an.

b Doppelklicken Sie auf dem Desktop auf das Symbol [**P-touch Update Software**].

#### **Hinweis**

Die P-touch Update Software kann auch folgendermaßen gestartet werden:

Doppelklicken Sie auf [**Macintosh HD**] – [**Programme**] – [**P-touch Update Software**] und doppelklicken Sie dann auf das Symbol für [**P-touch Update Software**].

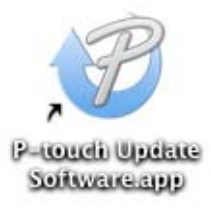

c Klicken Sie auf das Symbol [**Geräte-Update**].

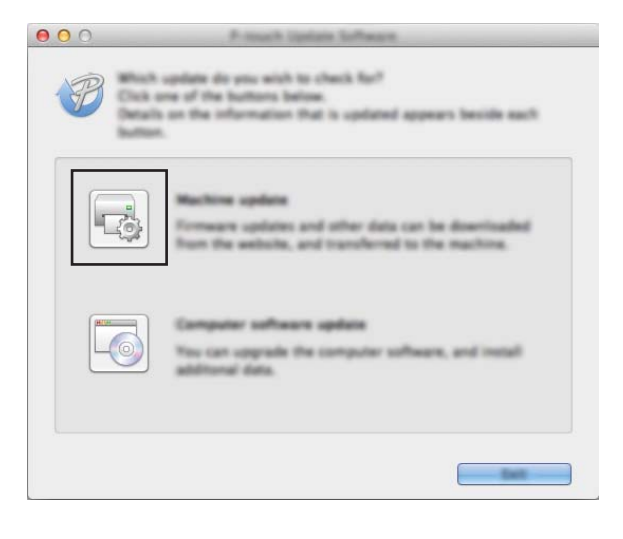

d Wählen Sie die Einstellungen für [**Drucker**] und vergewissern Sie sich, dass [**Das Gerät ist korrekt angeschlossen.**] angezeigt wird. Klicken Sie dann auf [**OK**].

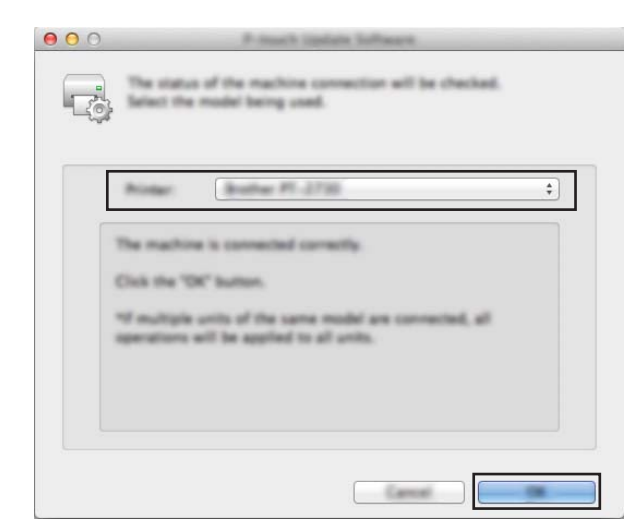

**6** Wählen Sie die Einstellungen für [Sprache], aktivieren Sie das Kontrollkästchen neben der zu aktualisierenden Firmware und klicken Sie anschließend auf [**Übertragen**].

#### **Wichtig**

Schalten Sie das Gerät nicht aus und ziehen Sie das Kabel nicht ab, während Daten übertragen werden.

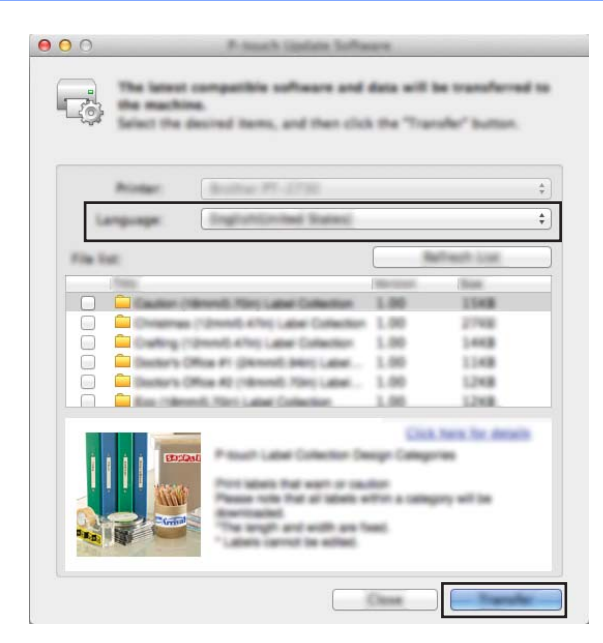

f Überprüfen Sie die Inhalte, die aktualisiert werden sollen, und klicken Sie dann auf [**Start**], um mit der Aktualisierung zu beginnen.

Die Firmware-Aktualisierung beginnt.

#### **Wichtig**

Schalten Sie das Gerät nicht aus und ziehen Sie das Kabel nicht ab, während die Aktualisierung durchgeführt wird.

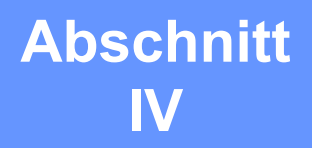

# **Wireless-Netzwerk**

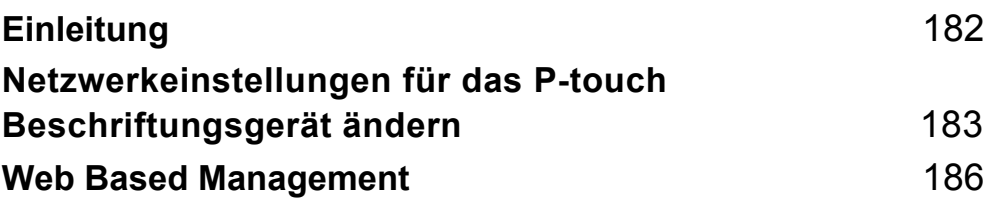

<span id="page-192-0"></span>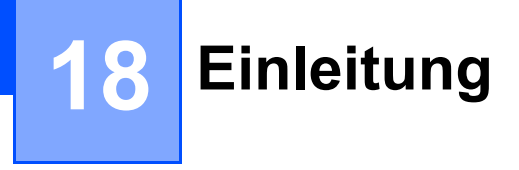

### **Netzwerkfunktionen <sup>18</sup>**

Ihr P-touch Beschriftungsgerät kann über den internen Druckserver in einem IEEE 802.11b/g/n Wireless-Netzwerk genutzt werden. Je nach verwendetem Betriebssystem unterstützt der Druckserver verschiedene Funktionen und Anschlussverfahren in einem Netzwerk, das TCP/IP unterstützt.

### <span id="page-193-0"></span>**19 Netzwerkeinstellungen für das P-touch Beschriftungsgerät ändern <sup>19</sup>**

### **Netzwerkeinstellungen des Geräts (IP-Adresse, Subnetzmaske und Gateway) mithilfe von Windows® ändern <sup>19</sup>**

### **Mit dem Dienstprogramm BRAdmin Light arbeiten**

Das Dienstprogramm BRAdmin Light wurde für die Ersteinrichtung von netzwerkfähigen Brother-Geräten entwickelt. In einer TCP/IP-Umgebung können Sie damit auch nach Brother-Produkten suchen, deren Status anzeigen und grundlegende Netzwerkeinstellungen wie die IP-Adresse vornehmen.

#### **BRAdmin Light installieren**

Sie müssen BRAdmin Light auf Ihrem Computer installieren. Weitere Informationen zur Installation finden Sie unter *[Installieren von Druckertreiber und Software](#page-77-0)* auf Seite 67.

Zum Herunterladen der aktuellen Version von BRAdmin Light besuchen Sie das Brother Solutions Center unter [support.brother.com](http://support.brother.com/)

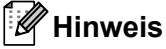

- Falls Sie ein erweitertes Geräteverwaltungsprogramm benötigen, laden Sie aus dem Brother Solutions Center unter [support.brother.com](http://support.brother.com/) die neueste verfügbare Version des Dienstprogramms Brother BRAdmin Professional herunter.
- Wenn Sie eine Firewall-, Anti-Spyware- oder Antiviren-Software verwenden, müssen Sie diese vorübergehend deaktivieren. Sie können diese Software wieder starten, wenn Sie sicher sind, dass das Drucken funktioniert.
- Der Knotenname wird im aktuellen BRAdmin Light-Fenster angezeigt. Der Standardknotenname des Druckservers im Gerät ist "BRWxxxxxxxxxxxxx". ("xxxxxxxxxxxxx" basiert auf der MAC-/Ethernet-Adresse Ihres Geräts.)

#### **IP-Adresse, Subnetzmaske und Gateway mit BRAdmin Light einrichten <sup>19</sup>**

Starten Sie das Dienstprogramm BRAdmin Light.

- **Für Windows Vista® / Windows® 7 / Windows Server® 2008 / Windows Server® 2008 R2:** Klicken Sie auf [**Start**] – [**Alle Programme**] – [**Brother**] – [**BRAdmin Light**] – [**BRAdmin Light**].
- **Für Windows® 8 / Windows® 8.1 / Windows Server® 2012 / Windows Server® 2012 R2:**

Klicken Sie im Bildschirm [**Apps**] auf das Symbol [**BRAdmin Light**].

**Für Windows® 10:**

Wählen Sie über die Start-Schaltfläche [**Alle Apps**] und klicken Sie anschließend unter [**Brother**] auf [**BRAdmin Light**].

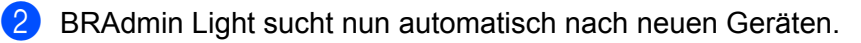

Netzwerkeinstellungen für das P-touch Beschriftungsgerät ändern

**3** Doppelklicken Sie auf das nicht konfigurierte Gerät.

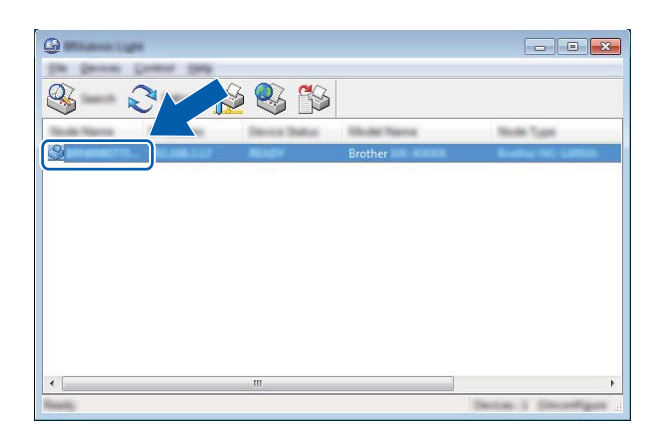

#### **Hinweis**

Wenn Sie keinen DHCP/BOOTP/RARP-Server verwenden, erscheint das Gerät auf dem Bildschirm des Dienstprogramms BRAdmin Light als [**Nicht konfiguriert**].

d Wählen Sie als [**Boot-Methode**] [**Statisch**]. Geben Sie die [**IP-Adresse**], die [**Subnetzmaske**] und, falls erforderlich, das [**Gateway**] Ihres Druckservers ein.

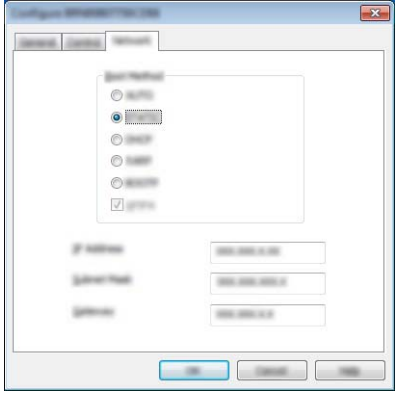

- **6** Klicken Sie auf [OK].
- 6 Wenn Sie die IP-Adresse richtig festgelegt haben, wird der Brother Druckserver nun in der Geräteliste aufgeführt.

### **Weitere Verwaltungsprogramme <sup>19</sup>**

Außer mit dem Dienstprogramm BRAdmin Light kann Ihr Gerät auch mit den folgenden Verwaltungsprogrammen verwendet werden. Mit diesen Programmen können Sie zudem Ihre Netzwerkeinstellungen ändern.

#### **Web Based Management (Webbrowser) verwenden <sup>19</sup>**

Sie können die Einstellungen Ihres Druckservers mit einem normalen Webbrowser und HTTP (Hyper Text Transfer Protocol) ändern. (Siehe *[Geräteeinstellungen mithilfe von Web Based Management \(über den](#page-197-0)  [Webbrowser\) konfigurieren](#page-197-0)* auf Seite 187.)

### **Das Dienstprogramm BRAdmin Professional verwenden (nur Windows®) <sup>19</sup>**

BRAdmin Professional ist ein Dienstprogramm für die erweiterte Verwaltung von netzwerkfähigen Brother-Geräten. Dieses Dienstprogramm kann in Ihrem Netzwerk nach Brother-Produkten suchen und den Status der gefundenen Geräte in einem leicht lesbaren Fenster im Explorer-Stil anzeigen, dessen Farbe sich je nach Status des jeweiligen Geräts ändert. Von einem Windows®-Computer aus können Sie über Ihre lokale Netzwerkverbindung (LAN-Verbindung) die Netzwerk- und Geräteeinstellungen ändern sowie die Geräte-Firmware aktualisieren. Darüber hinaus kann BRAdmin Professional auch Aktivitäten der Brother-Geräte in Ihrem Netzwerk protokollieren und die Protokolldaten exportieren.

Weitere Informationen sowie Downloads finden Sie im Brother Solutions Center unter [support.brother.com](http://support.brother.com/)

### **Hinweis**

- Laden Sie aus dem Brother Solutions Center unter [support.brother.com](http://support.brother.com/) die neueste verfügbare Version des Dienstprogramms Brother BRAdmin Professional herunter.
- Wenn Sie eine Firewall-, Anti-Spyware- oder Antiviren-Software verwenden, müssen Sie diese vorübergehend deaktivieren. Sie können diese Software wieder starten, wenn Sie sicher sind, dass das Drucken funktioniert.
- Der Knotenname wird im aktuellen BRAdmin Professional-Fenster angezeigt. Der Standardknotenname ist "BRWxxxxxxxxxxxx". ("xxxxxxxxxxxx" basiert auf der MAC-/Ethernet-Adresse Ihres Geräts.)

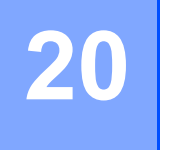

# <span id="page-196-0"></span>**20 Web Based Management <sup>20</sup>**

## **Übersicht <sup>20</sup>**

Sie können einen standardmäßigen Webbrowser verwenden, um das P-touch Beschriftungsgerät über HTTP im Netzwerk zu verwalten. Über Web Based Management können die folgenden Operationen ausgeführt werden:

- Statusinformationen zu Ihrem Gerät anzeigen
- Netzwerkeinstellungen, wie z. B. TCP/IP-Informationen, ändern
- Die Versionsinformationen der Software des Geräts und des Druckservers anzeigen
- Netzwerk- und Gerätekonfigurationsdetails ändern

Wir empfehlen Microsoft® Internet Explorer® 7.0 oder höher oder Firefox® 25.0.1 oder höher für Windows®, Safari® 5.0.6 oder höher oder Firefox® 26.0 oder höher für Mac.

Vergewissern Sie sich unabhängig von dem von Ihnen verwendeten Browser, dass JavaScript und Cookies aktiviert sind.

Damit Sie Web Based Management nutzen können, muss Ihr Netzwerk TCP/IP verwenden. Außerdem müssen das Gerät und der Computer gültige IP-Adressen haben.

### <span id="page-197-0"></span>**Geräteeinstellungen mithilfe von Web Based Management (über den Webbrowser) konfigurieren <sup>20</sup>**

Sie können die Einstellungen Ihres Druckservers mit einem normalen Webbrowser und HTTP (Hyper Text Transfer Protocol) ändern.

a Geben Sie in der Adressleiste des Browsers die IP-Adresse Ihres Geräts oder den Namen des Druckservers ein.

Beispiel: http://192.168.1.2

#### **Hinweis**

Falls Sie die Datei "hosts" auf Ihrem Computer bearbeitet haben oder ein Domain Name System (DNS) verwenden, können Sie auch den DNS-Namen des Druckservers eingeben. Da der Druckserver sowohl TCP/IP als auch NetBIOS unterstützt, können Sie zudem den NetBIOS-Namen eingeben. Den NetBIOS-Namen können Sie der Seite Geräteeinstellungen entnehmen. Der zugewiesene NetBIOS-Name besteht aus den ersten 15 Zeichen des Knotennamens und wird standardmäßig als "BRWxxxxxxxxxxxx" angezeigt (wobei "xxxxxxxxxxxxx" für die Ethernet-Adresse steht).

2) Jetzt können Sie die Einstellungen des Druckservers ändern.

#### **Hinweis**

#### **Kennwort festlegen**

Um unbefugten Zugriff auf das Web Based Management zu verhindern, empfehlen wir Ihnen, ein Anmeldekennwort festzulegen.

- **a Klicken Sie auf [Administrator].**
- <sup>2</sup> Geben Sie das gewünschte Kennwort ein (bis zu 32 Zeichen).
- c Geben Sie in das Feld [**Neues Kennwort bestätigen**] das Kennwort noch einmal ein.

#### **4** Klicken Sie auf [**Senden**].

Wenn Sie das nächste Mal auf Web Based Management zugreifen, geben Sie ein Kennwort in das **Feld [Anmelden**] ein und klicken Sie auf  $\rightarrow$ .

Nach der Konfiguration der Einstellungen melden Sie sich durch Klicken auf  $\rightarrow$  ab.

Wenn Sie kein Anmeldekennwort festlegen, können Sie auch auf der Website des Geräts ein Kennwort anlegen, indem Sie auf [**Bitte konfigurieren Sie das Kennwort**] klicken.

# **Abschnitt V**

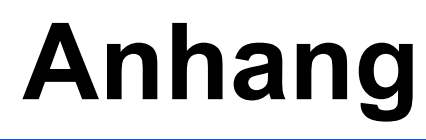

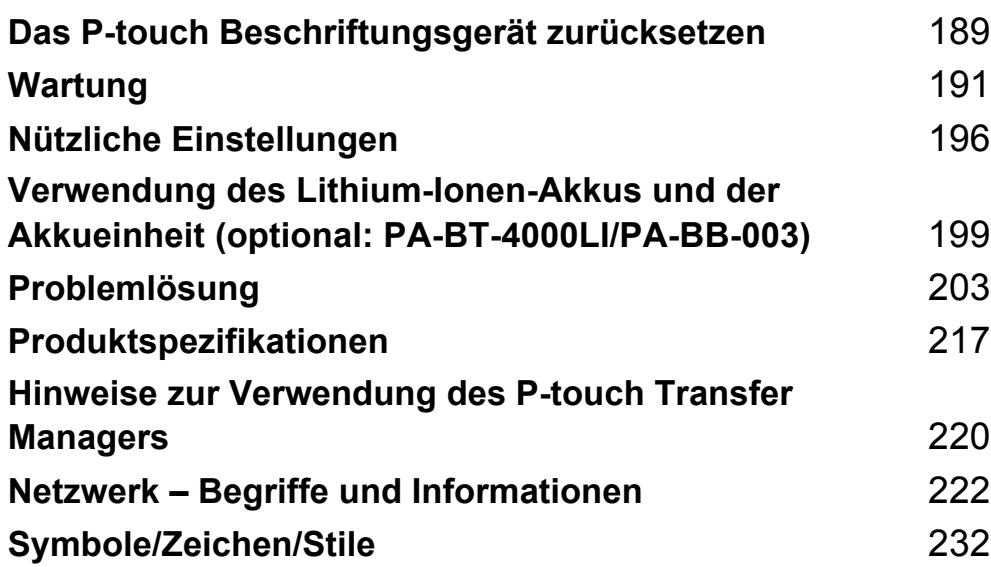

### <span id="page-199-0"></span>**21 Das P-touch Beschriftungsgerät zurücksetzen <sup>21</sup>**

Wenn Sie alle gespeicherten Etiketten löschen möchten oder das Gerät nicht mehr korrekt funktioniert, können Sie den internen Speicher Ihres Geräts zurücksetzen.

### **Alle Einstellungen mit den Gerätetasten auf die Werkseinstellungen zurücksetzen <sup>21</sup>**

Durch das Zurücksetzen des Geräts werden alle Texte, Formateinstellungen und Optionen sowie die im Speicher abgelegten Etiketten (einschließlich Sprach- und Einheiteinstellung) gelöscht.

Gehen Sie wie folgt vor, um das Gerät zurückzusetzen:

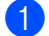

**1** Schalten Sie das Gerät aus.

- a) Halten Sie die Taste (U) (Ein/Aus) und die Taste  $\aleph$  (Bandvorlauf und Schnitt) etwa drei Sekunden lang gedrückt, bis die Anzeige (<sup>I</sup>) (Ein/Aus) orange leuchtet und die Anzeige □ (Etikett) grün blinkt.
- **(3)** Während Sie die Taste (<sup>I</sup>) (Ein/Aus) gedrückt halten, drücken Sie die Taste  $\gg$  (Bandvorlauf und Schnitt) wie folgt:
	- Drücken Sie sie zweimal, um die benutzerdefinierten Einstellungen zurückzusetzen und die Daten zu löschen, außer alle vom Computer übertragenen Daten, registrierte Programme und den Inhalt des Speichers. (Die Einstellungen, die Sie über die Tastatur-LCD-Einheit vornehmen können, werden zurückgesetzt.)
	- Drücken Sie sie viermal, um alle vom Computer übertragenen Daten, die registrierten Programme und den Inhalt des Speichers zu löschen.
	- Drücken Sie sie sechsmal, um alle Daten zu löschen und die Geräteeinstellungen mit Ausnahme der WLAN-Einstellungen auf die Werkseinstellungen zurückzusetzen.

Lassen Sie die Taste ( $\frac{1}{2}$ ) (Ein/Aus) los.

### **Daten mithilfe der Einstellungen auf dem Startbildschirm zurücksetzen <sup>21</sup>**

Wählen Sie auf dem Startbildschirm mit  $\dagger$ ,  $\downarrow$ ,  $\leftarrow$  oder  $\rightarrow$  die Option [Einstellungen] und drücken Sie anschließend auf OK oder Eingabe. Wählen Sie mit  $\dagger$  oder  $\dagger$  die Option [Zurücksetzen] und drücken Sie anschließend auf **OK** oder **Eingabe**.

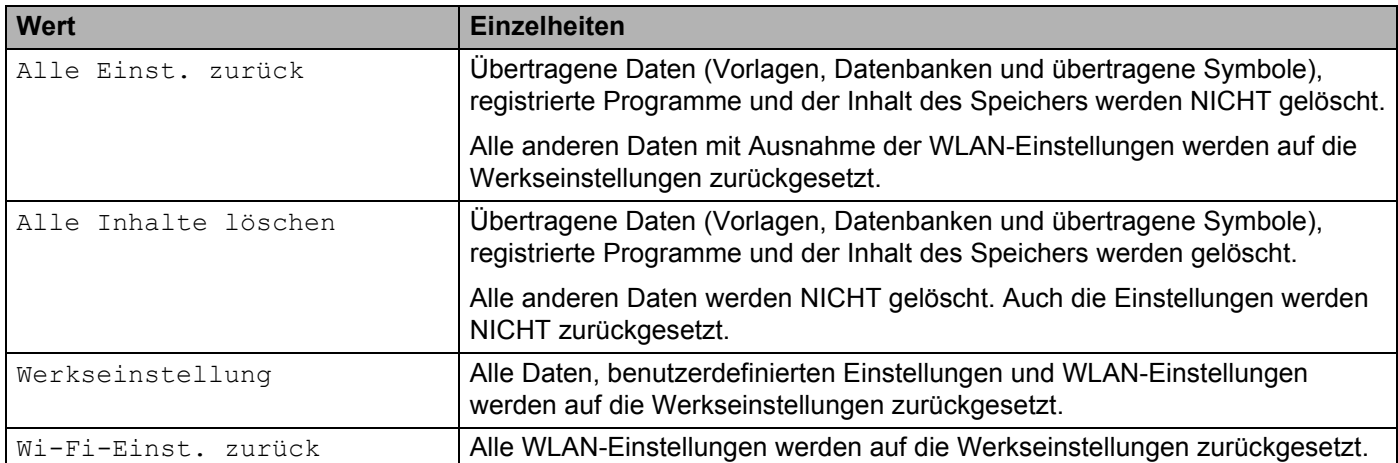

### **Daten mit dem Druckereinstellungen-Dienstprogramm zurücksetzen <sup>21</sup>**

Über einen Computer können Sie mit dem Druckereinstellungen-Dienstprogramm die folgenden Operationen für das Gerät durchführen:

- Vorlagen und Datenbanken löschen
- Druckprotokoll löschen
- WLAN-Einstellungen zurücksetzen
- Geräteeinstellungen auf die Werkseinstellungen zurücksetzen

Weitere Informationen siehe *[Einstellungen des P-touch Beschriftungsgeräts ändern](#page-96-0)* auf Seite 86.

<span id="page-201-0"></span>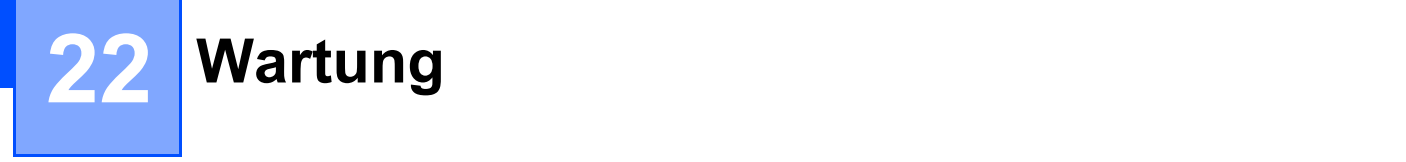

Wir empfehlen Ihnen, das P-touch Beschriftungsgerät regelmäßig zu reinigen, um seine Leistung aufrechtzuerhalten und seine Lebensdauer zu verlängern.

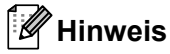

Nehmen Sie den optionalen Akku aus dem Gerät und ziehen Sie den Netzadapter ab, bevor Sie das Gerät reinigen.

### **Gehäuse reinigen <sup>22</sup>**

Wischen Sie das Gehäuse mit einem weichen, trockenen Tuch ab, um Staub und Flecken zu beseitigen.

Hartnäckige Flecken können mit einem leicht angefeuchteten Tuch entfernt werden.

**Hinweis**

Verwenden Sie zum Reinigen des Geräts keine Verdünner, Benzin, Alkohol oder andere organische Lösungsmittel. Diese können das Gerät beschädigen oder verformen.

### <span id="page-201-1"></span>**Druckkopf reinigen**

Streifen im Ausdruck oder schlechte Druckqualität der Etiketten weisen normalerweise auf einen verschmutzten Druckkopf hin. Reinigen Sie den Druckkopf mit der optionalen Reinigungskassette (TZe-CL6) oder verwenden Sie zur manuellen Reinigung des Druckkopfs ein trockenes Wattestäbchen.

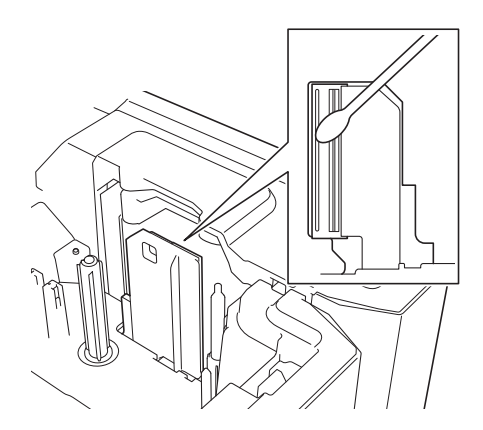

### **WARNUNG**

Berühren Sie den Druckkopf nicht mit den Fingern! Der Druckkopf kann heiß sein.

#### **Hinweis**

Zur Verwendung der Reinigungskassette lesen Sie die ihr mitgelieferten Anweisungen.

### <span id="page-202-0"></span>**Etikettenrolle reinigen**

Sollte die Qualität der gedruckten Zeichen auf dem Etikett auch nach dem Reinigen des Druckkopfs unzureichend sein, reinigen Sie die gesamte Etikettenrolle mit einem trockenen Wattestäbchen, indem Sie dieses bei rotierender Rolle auf und ab bewegen.

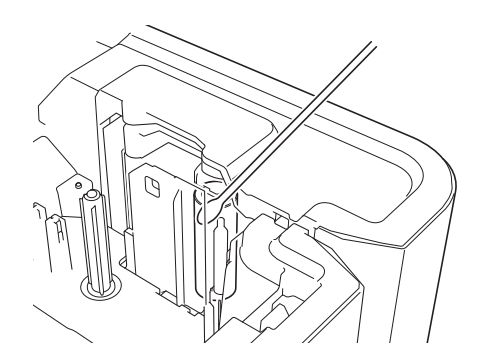

### **Schneideeinheit reinigen**

Mit der Zeit kann sich Klebstoff an den Klingen der Schneideeinheit ablagern, wodurch diese stumpf werden und einen Bandstau verursachen können.

Reinigen Sie die Klingen der Schneideeinheit einmal pro Jahr mit einem Wattestäbchen.

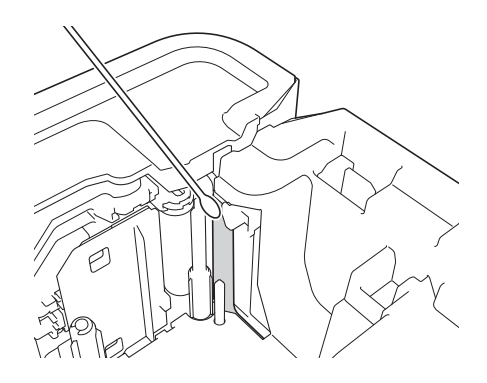

### **WARNUNG**

Berühren Sie die Klingen der Schneideeinheit nicht mit den Fingern.

### **FLe-Sensor reinigen**

Wenn der FLe-Sensor verschmutzt ist, können FLe-Etiketten nicht korrekt positioniert werden. Reinigen Sie den Sensor mit einem mit Alkohol angefeuchteten Wattestäbchen.

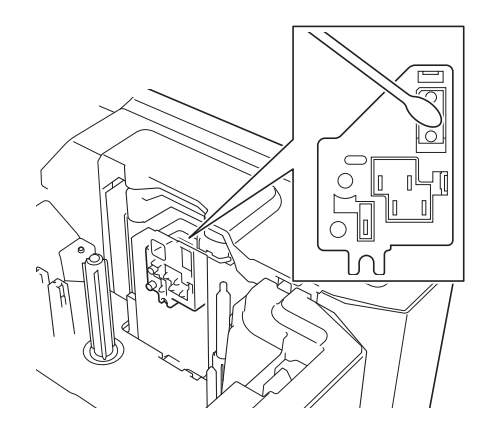

### **Knopfzellenbatterie ersetzen <sup>22</sup>**

Eine Knopfzellenbatterie dient als Reservestromversorgung zur Aufrechterhaltung der Einstellungen für die interne Uhr der Tastatur-LCD-Einheit. Die Batteriekapazität ist auch bei Nichtgebrauch des Geräts nach einiger Zeit erschöpft.

### **Wichtig**

- Verwenden Sie für das Gerät nur empfohlene Batterien. Andere Batterien können das Gerät beschädigen.
- Entsorgen Sie die Batterie an einer geeigneten Sammelstelle, nicht im allgemeinen Hausmüll. Beachten Sie hierbei alle geltenden gesetzlichen Bestimmungen von Bund und Ländern.
- Zur Vermeidung eines Kurzschlusses wickeln Sie die Batterie vor der Lagerung oder Entsorgung z. B. mit einem Klebeband ein.

(Beispiel für Batterieisolierung)

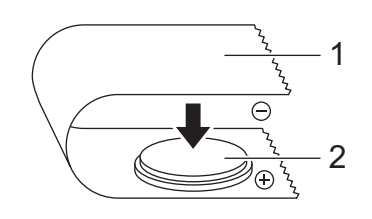

#### **1 Klebeband**

- **2 Knopfzellenbatterie**
- Wir empfehlen, die Batterie alle zwei Jahre zu ersetzen.
- Wenn beim Anschließen der Netzstromversorgung des Geräts die Uhrzeit zurückgesetzt wird, ersetzen Sie die Batterie. Wenn Sie die Batterie ersetzen möchten, erwerben Sie eine Batterie des Typs CR2032 (empfohlene Hersteller: Hitachi Maxell, Ltd., FDK Corporation).

#### **Wartung**

- **1** Halten Sie die Taste (<sup>I</sup>) (Ein/Aus) gedrückt, um das Gerät auszuschalten. Ziehen Sie dann den Netzstecker des Geräts aus der Steckdose. Wenn der wiederaufladbare Lithium-Ionen-Akku eingesetzt ist, nehmen Sie diesen heraus.
- 2) Drücken Sie zum Öffnen der oberen Abdeckung die entsprechende Taste.
- **3** Drehen Sie mit einer Münze oder einem ähnlichen Gegenstand langsam die Abdeckung der Knopfzellenbatterie in Pfeilrichtung bis zum Anschlag. Anschließend nehmen Sie die Abdeckung der Knopfzellenbatterie ab.

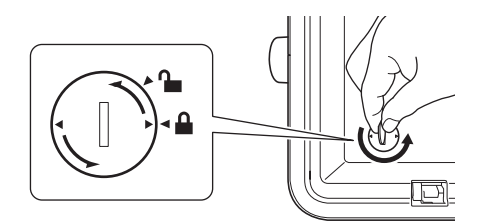

#### **Wichtig**

Wenn die Abdeckung der Knopfzellenbatterie mit Gewalt über die Anschlagposition hinaus gedreht wird, kann sie beschädigt werden.

#### 4 Entfernen Sie die Batterie.

Drücken Sie wie unten gezeigt auf Teil A, so dass die Batterie herausgenommen werden kann.

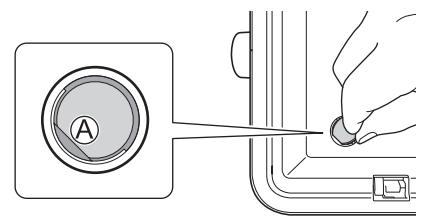

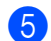

Setzen Sie die neue Batterie ein.

#### **Wichtig**

Achten Sie darauf, die neue Batterie in der richtigen Ausrichtung (Plus-und Minuspol) einzusetzen.

#### Wartung

**6** Bringen Sie die Abdeckung der Knopfzellenbatterie wieder an. Verwenden Sie hierzu eine Münze oder einen ähnlichen Gegenstand. Drehen Sie die Abdeckung langsam bis zum Anschlag in die entgegengesetzte Richtung des abgebildeten Pfeils.

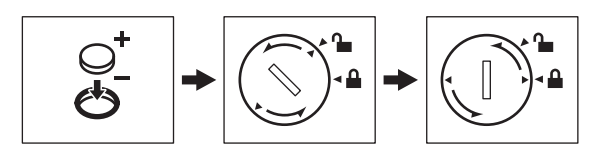

#### **Wichtig**

Wenn die Abdeckung der Knopfzellenbatterie mit Gewalt über die Anschlagposition hinaus gedreht wird, kann sie beschädigt werden.

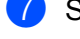

**7** Schließen Sie die obere Abdeckung wieder.

#### **Hinweis**

Über [Einstellungen] auf dem Startbildschirm können Sie Uhrzeit und Datum einstellen. Weitere Informationen siehe *[Uhr einstellen](#page-40-0)* auf Seite 30.

<span id="page-206-0"></span>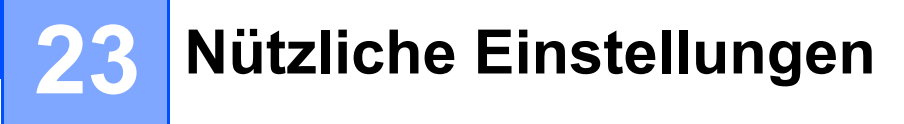

### **Automatische Abschaltung <sup>23</sup>**

Das P-touch Beschriftungsgerät verfügt über eine Energiesparfunktion, durch die es automatisch ausgeschaltet wird, wenn unter bestimmten Betriebsbedingungen eine gewisse Zeit lang keine Taste gedrückt wird.

Wenn Sie den Netzadapter oder einen Lithium-Ionen-Akku verwenden, können Sie die Zeiteinstellung für die automatische Abschaltung ändern.

- **1** Wählen Sie auf dem Startbildschirm mit  $\dagger$ ,  $\downarrow$ ,  $\leftarrow$  oder  $\rightarrow$  die Option [Einstellungen] und drücken Sie anschließend auf **OK** oder **Eingabe**.
- 2) Wählen Sie mit ↑ oder ↓ die Option [Automatisch aus] und drücken Sie anschließend auf OK oder **Eingabe**.
- **3** Wählen Sie mit  $\dagger$  oder  $\downarrow$  die Option [Netzadapte] oder [Li-Ionen-Akku] und stellen Sie mit  $\leftarrow$  oder  $\rightarrow$  den gewünschten Wert ein.
- d Drücken Sie die Taste **OK**.

Sie können die Einstellungen auch im Druckereinstellungen-Dienstprogramm ändern. Weitere Informationen finden Sie unter *[Einstellungen des P-touch Beschriftungsgeräts ändern](#page-96-0)* auf Seite 86.

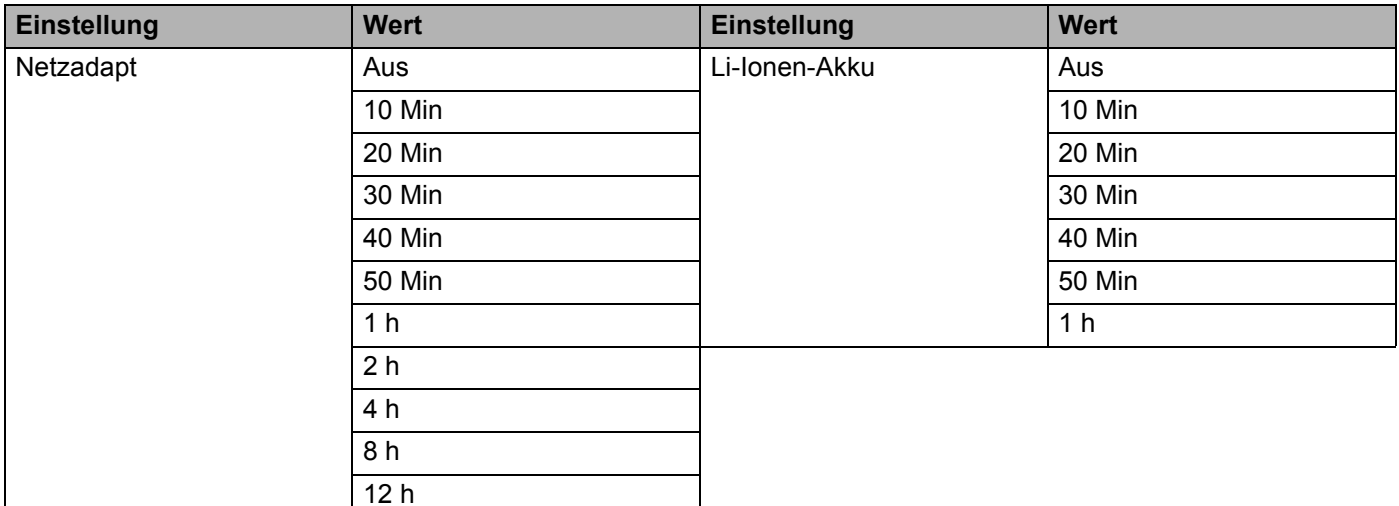

#### **Wichtig**

- Wenn Sie den Netzadapter nach der Einstellung für "Automatisch aus" an das Gerät anschließen, wird die Einstellung für "Netzadapt" verwendet.
- Die Werkseinstellung ist "4 h" für den Netzadapter und "30 Min" für den Lithium-Ionen-Akku.

### **LCD-Einstellungen festlegen <sup>23</sup>**

### **LCD-Kontrast <sup>23</sup>**

Sie können die Kontrasteinstellung des LCD ändern, um die Lesbarkeit zu verbessern. Es stehen fünf Stufen (+2, +1, 0, -1 und -2) zur Verfügung. Werkseitig ist "0" eingestellt.

- Wählen Sie auf dem Startbildschirm mit  $\dagger$ ,  $\downarrow$ ,  $\leftarrow$  oder  $\rightarrow$  die Option [Einstellungen] und drücken Sie anschließend auf **OK** oder **Eingabe**.
- **2** Wählen Sie mit  $\dagger$  oder  $\downarrow$  die Option [LCD-Kontrast] und drücken Sie anschließend auf **OK** oder **Eingabe**.
- Legen Sie mit ↑ oder ↓ den Wert fest und drücken Sie anschließend auf **OK** oder **Eingabe**.

#### **Hinweis**

- Um zum vorherigen Schritt zurückzukehren, drücken Sie die **Esc**-Taste.
- Um wieder zur Werkseinstellung "0" zurückzukehren, drücken Sie bei der Auswahl der Kontrasteinstellung die **Leertaste**.

#### **Hintergrundbeleuchtung <sup>23</sup>**

Sie können die Hintergrundbeleuchtung auf "Ein" oder "Aus" schalten.

Bei eingeschalteter Hintergrundbeleuchtung ist das Display deutlicher zu erkennen. Die Werkseinstellung ist "Ein".

- Wählen Sie auf dem Startbildschirm mit  $\dagger$ ,  $\downarrow$ ,  $\leftarrow$  oder  $\rightarrow$  die Option [Einstellungen] und drücken Sie anschließend auf **OK** oder **Eingabe**.
- **2** Wählen Sie mit  $\uparrow$  oder  $\downarrow$  die Option [Hintergrundbeleuchtung] und drücken Sie anschließend auf **OK** oder **Eingabe**.
- **(3)** Wählen Sie mit  $\dagger$  oder  $\downarrow$  die Option [Ein] oder [Aus] und drücken Sie anschließend auf **OK** oder **Eingabe**.

### **Hinweis**

- Wenn die Hintergrundbeleuchtung ausgeschaltet ist, reduziert sich der Energieverbrauch.
- Die Hintergrundbeleuchtung schaltet sich automatisch aus. Drücken Sie eine beliebige Taste, um die Hintergrundbeleuchtung wieder einzuschalten.

Während des Druckens wird die Hintergrundbeleuchtung ausgeschaltet. Bei der Datenübertragung wird die Hintergrundbeleuchtung eingeschaltet.

### **Sprache und Einheit einstellen <sup>23</sup>**

### <span id="page-208-0"></span>**Sprache einstellen <sup>23</sup>**

- **1** Wählen Sie auf dem Startbildschirm mit  $\dagger$ ,  $\downarrow$ ,  $\leftarrow$  oder  $\rightarrow$  die Option [Einstellungen] und drücken Sie anschließend auf **OK** oder **Eingabe**.
- **2** Wählen Sie mit ↑ oder ↓ die Option [ $\beta$  Sprache] und drücken Sie anschließend auf **OK** oder **Eingabe**.
- **(3)** Wählen Sie mit  $\uparrow$  oder  $\downarrow$  die Spracheinstellung für die auf dem LCD anzuzeigenden Menüs und Meldungen.

```
Folgende Sprachen sind verfügbar: [Čeština], [Dansk], [Deutsch], [English], [Español], 
[Français], [Hrvatski], [Italiano], [Magyar], [Nederlands], [Norsk], [Polski], [Português], 
[Português (Brasil)], [Română], [Slovenski], [Slovenský], [Suomi], [Svenska] und [Türkçe].
```
d Drücken Sie **OK** oder **Eingabe**.

#### **Hinweis**

Um zum vorherigen Schritt zurückzukehren, drücken Sie die **Esc**-Taste.

#### **Einheit einstellen <sup>23</sup>**

- **1** Wählen Sie auf dem Startbildschirm mit  $\dagger$ ,  $\downarrow$ ,  $\leftarrow$  oder  $\rightarrow$  die Option [Einstellungen] und drücken Sie anschließend auf **OK** oder **Eingabe**.
- **2** Wählen Sie mit  $\uparrow$  oder  $\downarrow$  die Option [Einheit] und drücken Sie anschließend auf **OK** oder **Eingabe**.
- **3** Wählen Sie mit  $\dagger$  oder  $\dagger$  die Einheit für die Maßangaben auf dem LCD. Mögliche Einstellungen sind [Zoll] oder [mm].
- d Drücken Sie **OK** oder **Eingabe**.

#### **Hinweis**

Die Werkseinstellung ist [mm].

Um zum vorherigen Schritt zurückzukehren, drücken Sie die **Esc**-Taste.

<span id="page-209-0"></span>Dieses P-touch Beschriftungsgerät kann entweder über den Netzadapter (mitgeliefert) oder über den Lithium-Ionen-Akku (optional: PA-BT-4000LI) mit Strom versorgt werden. Verwenden Sie die Stromversorgung, die sich für Ihre Zwecke am besten eignet.

Mit dem Lithium-Ionen-Akku kann das Gerät an Orten verwendet werden, an denen kein Netzstrom zur Verfügung steht.

Wenn der Akku und die Akkueinheit am Gerät angebracht sind, wird der Akku durch den Netzadapter aufgeladen.

### <span id="page-209-1"></span>**Lithium-Ionen-Akku einsetzen <sup>24</sup>**

- <sup>1</sup> Ziehen Sie den Netzadapter ab und bringen Sie die Akkueinheit (optional: PA-BB-003) am Gerät an. Näheres zum Anbringen der Akkueinheit finden Sie in der zugehörigen Bedienungsanleitung.
- **(2)** Öffnen Sie die Akkufachabdeckung an der Unterseite des Geräts.
- Setzen Sie den Akku in das Akkufach ein.
- Schließen Sie die Akkufachabdeckung.

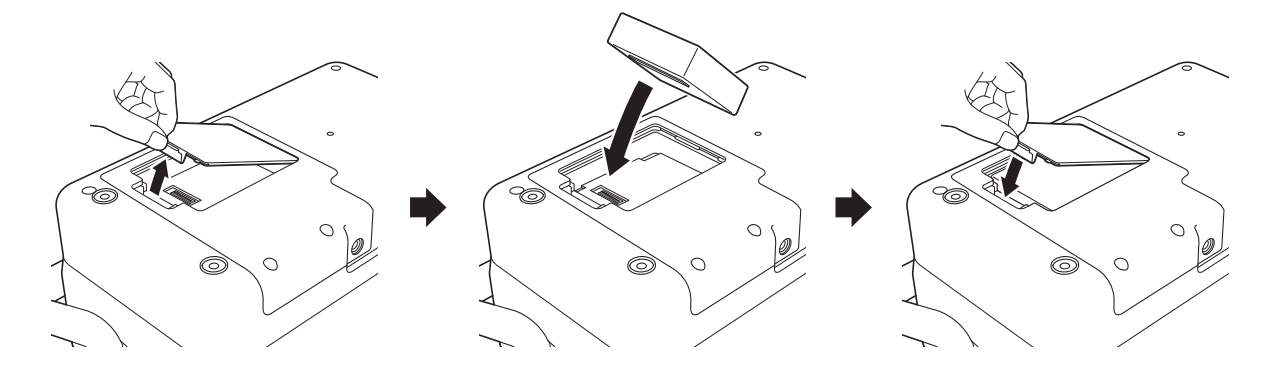

### **Hinweis**

Die vom Lithium-Ionen-Akku bereitgestellte Spannung unterliegt Schwankungen. Je nach bereitgestellter Spannung kann die Druckgeschwindigkeit ebenfalls schwanken.

### **Lithium-Ionen-Akku herausnehmen <sup>24</sup>**

Halten Sie die Taste (<sup>I</sup>) (Ein/Aus) gedrückt, um das Gerät auszuschalten.

Entfernen Sie die Akkufachabdeckung, entnehmen Sie den Akku und bringen Sie anschließend die Abdeckung wieder an.

### **A VORSICHT**

Wenn sich der Akku schwer herausnehmen lässt, drehen Sie das Gerät bei geöffneter Akkufachabdeckung um, damit der Akku herausfällt.

Achten Sie jedoch darauf, dass hierbei niemand verletzt wird.

### **Lithium-Ionen-Akku laden**

#### **Hinweis**

- Laden Sie den Akku vor der Verwendung des Geräts vollständig auf.
- Das vollständige Laden des Akkus kann bis zu drei Stunden dauern.

**1** Stellen Sie sicher, dass der Akku in das Gerät eingesetzt worden ist.

b Schließen Sie das Gerät über den Netzadapter und das Stromversorgungskabel an eine Netzsteckdose an.

Drücken Sie die Taste (<sup>I</sup>) (Ein/Aus), um das Gerät einzuschalten, sofern dies noch nicht geschehen ist. Die Anzeige Die (Akku) leuchtet während des Ladevorgangs orange und erlischt, wenn der Akku vollständig geladen ist.

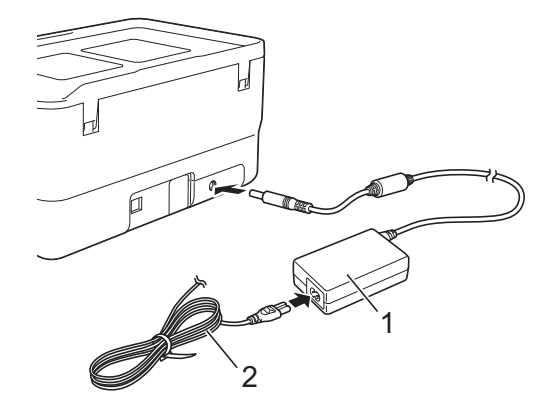

- **1 Netzadapter**
- **2 Stromversorgungskabel**

### **Hinweis**

- Selbst wenn das Gerät während des Ladevorgangs ausgeschaltet wird, wird der Akku bis zur vollständigen Aufladung aufgeladen.
- Der in das Gerät eingesetzte Lithium-Ionen-Akku wird aufgeladen, sobald der Netzadapter an eine Netzsteckdose angeschlossen ist. Wird das Gerät jetzt aber eingeschaltet, wird auch bei einem frisch aufgeladenen Akku ein Teil der Ladung verbraucht, was zur Folge hat, dass der Akku bei der nächsten Verwendung des Geräts nicht mehr die volle Ladung aufweist. Es empfiehlt sich, das Gerät ausgeschaltet zu lassen, während der Akku geladen wird.
- Der Ladevorgang wird gestoppt, wenn das Gerät druckt, einen Bandvorlauf durchführt oder eine andere Aktion ausführt. Sofern der Ladevorgang noch nicht abgeschlossen war, wird er im Anschluss an die Aktion automatisch fortgesetzt.

### **Ladevorgang des Lithium-Ionen-Akkus beenden <sup>24</sup>**

Ziehen Sie zum Beenden des Ladevorgangs den Netzadapter aus der Steckdose.

### **Tipps zur Verwendung des Lithium-Ionen-Akkus <sup>24</sup>**

- Laden Sie den Akku vor der Verwendung des Geräts vollständig auf. Verwenden Sie den Akku erst, wenn er vollständig aufgeladen ist.
- Das Laden des Akkus muss bei Temperaturen zwischen 0 und 40 °C erfolgen, da ansonsten keine Aufladung erfolgt und die Anzeige  $\square$  (Akku) weiterhin leuchtet. Wird der Ladevorgang wegen zu niedriger oder zu hoher Temperatur gestoppt, stellen Sie das Gerät an einen Ort mit einer Temperatur zwischen 0 und 40 °C und versuchen Sie, das Laden fortzusetzen.
- Wird das Gerät zum Drucken, Bandvorlauf oder für eine andere Aktion genutzt, wenn sowohl der Akku eingelegt als auch der Netzadapter angeschlossen ist, erlischt eventuell die Anzeige (Akku) und der Ladevorgang wird gestoppt, obwohl der Akku noch nicht vollständig geladen ist.

### **Merkmale des Lithium-Ionen-Akkus <sup>24</sup>**

Um eine optimale Leistung und lange Lebensdauer des Akkus sicherzustellen:

- Betreiben oder lagern Sie den Akku nicht an Orten, die extrem hohen oder niedrigen Temperaturen ausgesetzt sind. Dies kann zu einer schnelleren Entladung des Akkus führen. Dies trifft vor allem beim Betrieb eines zu 90 % oder höher aufgeladenen Lithium-Ionen-Akkus zu, der einem Ort mit hohen Temperaturen ausgesetzt ist.
- Nehmen Sie den Akku heraus, wenn Sie das Gerät über einen längeren Zeitraum nicht verwenden.
- Lagern Sie einen mit weniger als 50 % geladenen Akku an einem kühlen, trockenen Ort, der vor direktem Sonnenlicht geschützt ist.
- Laden Sie den Akku bei Lagerung über einen längeren Zeitraum alle sechs Monate neu auf.
- Während der Lithium-Ionen-Akku des Geräts aufgeladen wird, können sich einige Teile des Geräts warm anfühlen. Dies ist normal und das Gerät kann gefahrlos verwendet werden. Sollte das Gerät jedoch extrem heiß werden, verwenden Sie es nicht weiter.

### **Produktspezifikationen <sup>24</sup>**

#### **Lithium-Ionen-Akku**

Größe: ca. 74 (B)  $\times$  86 (T)  $\times$  32 (H) mm Gewicht: ca. 0,24 kg Spannung: 14,4 V Kapazität: 1800 mAh Lade-/Entladezyklus: ca. 300 Mal Ladezeit: ca. 3 Stunden

#### **Akkueinheit <sup>24</sup>**

Größe: ca. 168 (B) × 126 (T) × 44 (H) mm Gewicht: ca. 0,3 kg Ladestrom: 1000 mA Ladespannung: 16,4 V

```
25
Problemlösung 25
```
# **Übersicht <sup>25</sup>**

Falls einmal ein Problem bei der Verwendung des P-touch Beschriftungsgeräts auftreten sollte, versuchen Sie, es mithilfe der Informationen aus diesem Kapitel zu lösen. Bei eventuellen Problemen mit dem Gerät prüfen Sie zunächst, ob Sie die folgenden Aufgaben korrekt ausgeführt haben.

- Schließen Sie das Gerät an eine Steckdose an oder legen Sie den Akku ein (siehe [Netzanschluss](#page-15-0) [auf Seite 5](#page-15-0) oder *[Lithium-Ionen-Akku einsetzen](#page-209-1)* auf Seite 199).
- Entfernen Sie alle Teile der Schutzverpackung des Geräts.
- Installieren und wählen Sie den richtigen Druckertreiber (siehe *Installieren von Druckertreiber und Software* [auf Seite 67](#page-77-0)).
- Verbinden Sie das Gerät mit einem Computer oder Mobilgerät (siehe *[Das Gerät mit einem Computer](#page-77-1)  verbinden* [auf Seite 67](#page-77-1)).
- Schließen Sie die obere Abdeckung vollständig.
- Legen Sie eine Bandkassette richtig ein (siehe *[Bandkassette einlegen](#page-16-0)* auf Seite 6).

Falls die Probleme dadurch nicht gelöst werden können, lesen Sie die in diesem Kapitel aufgeführten Tipps zur Problemlösung. Wenn Sie in diesem Kapitel keine Lösung finden, besuchen Sie das Brother Solutions Center unter [support.brother.com](http://support.brother.com/)

### **LCD-Probleme <sup>25</sup>**

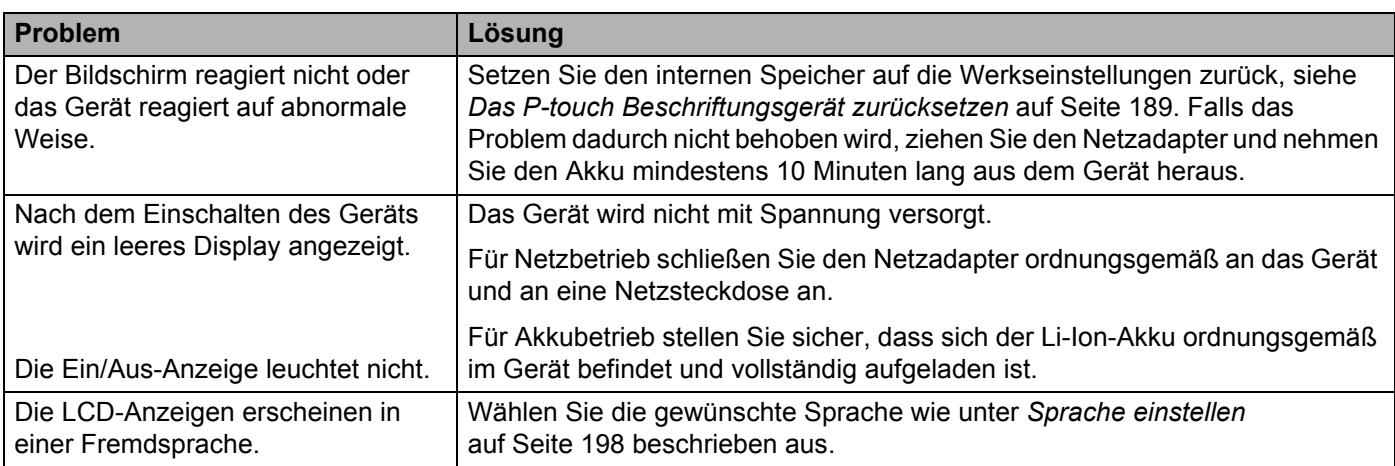

### **Druckprobleme <sup>25</sup>**

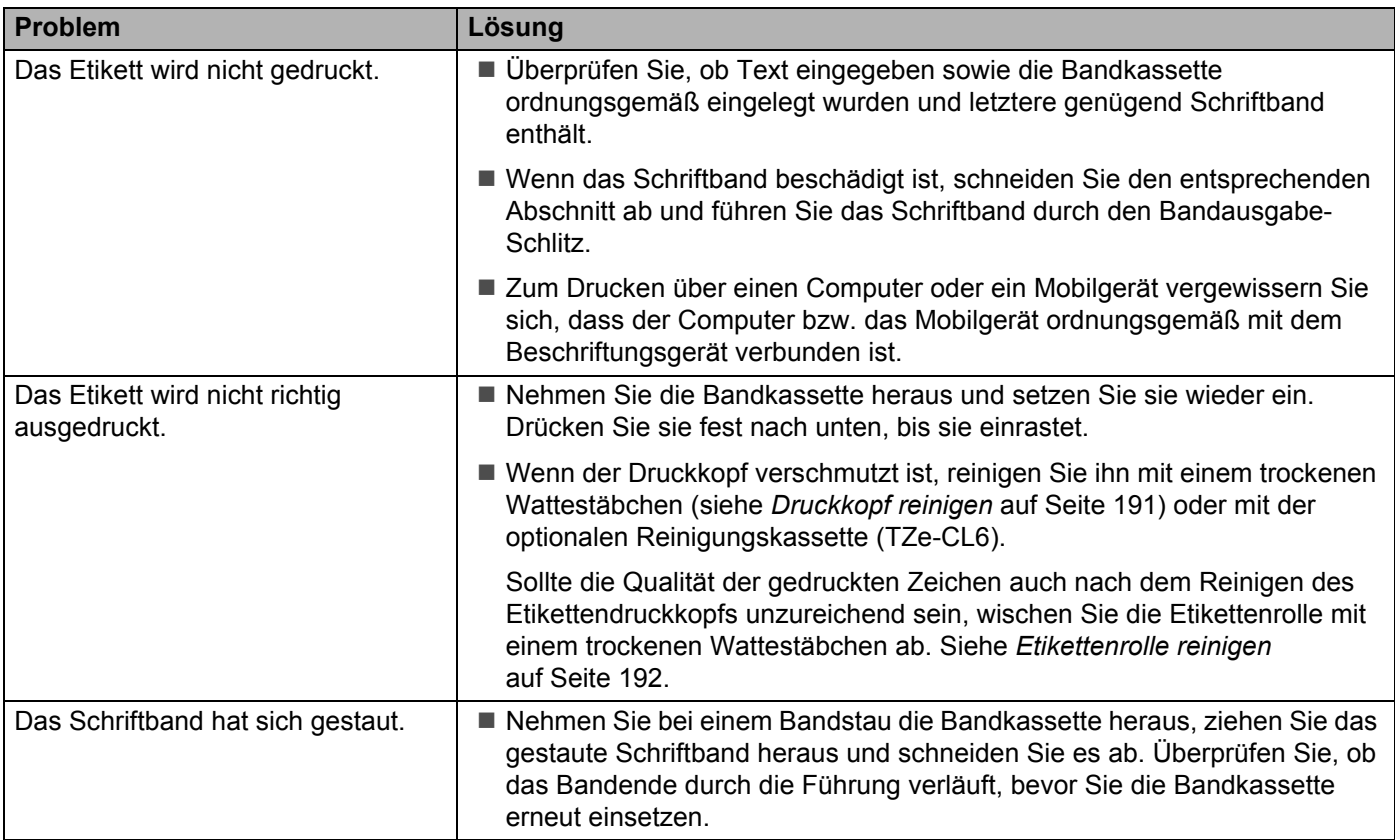

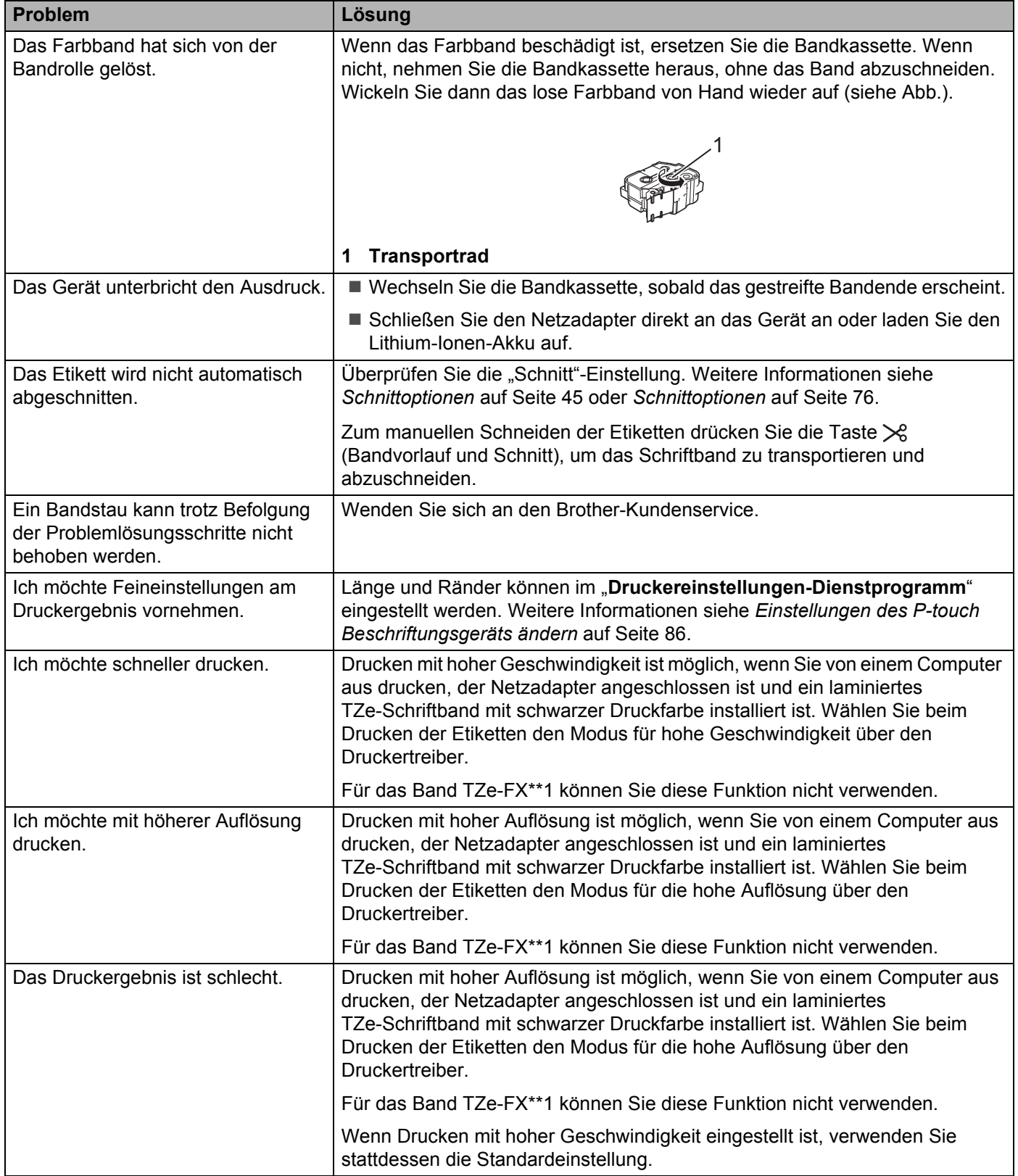
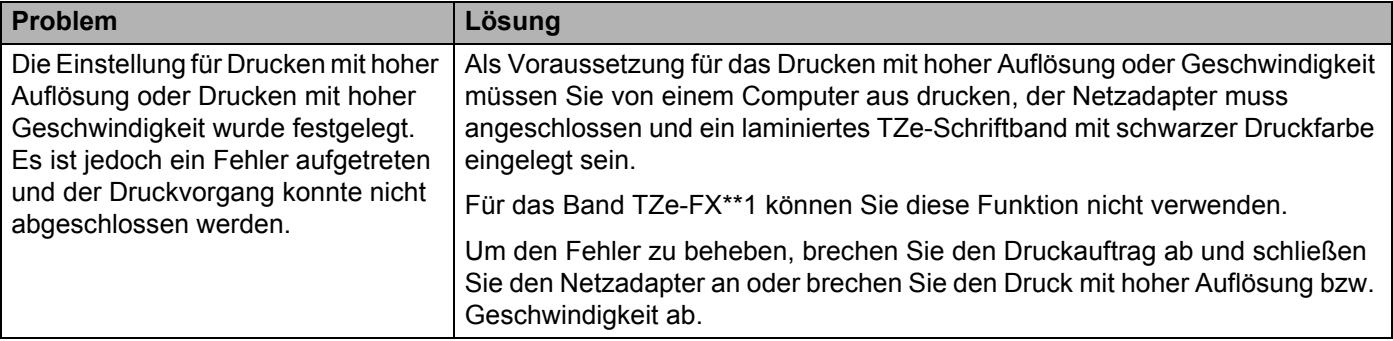

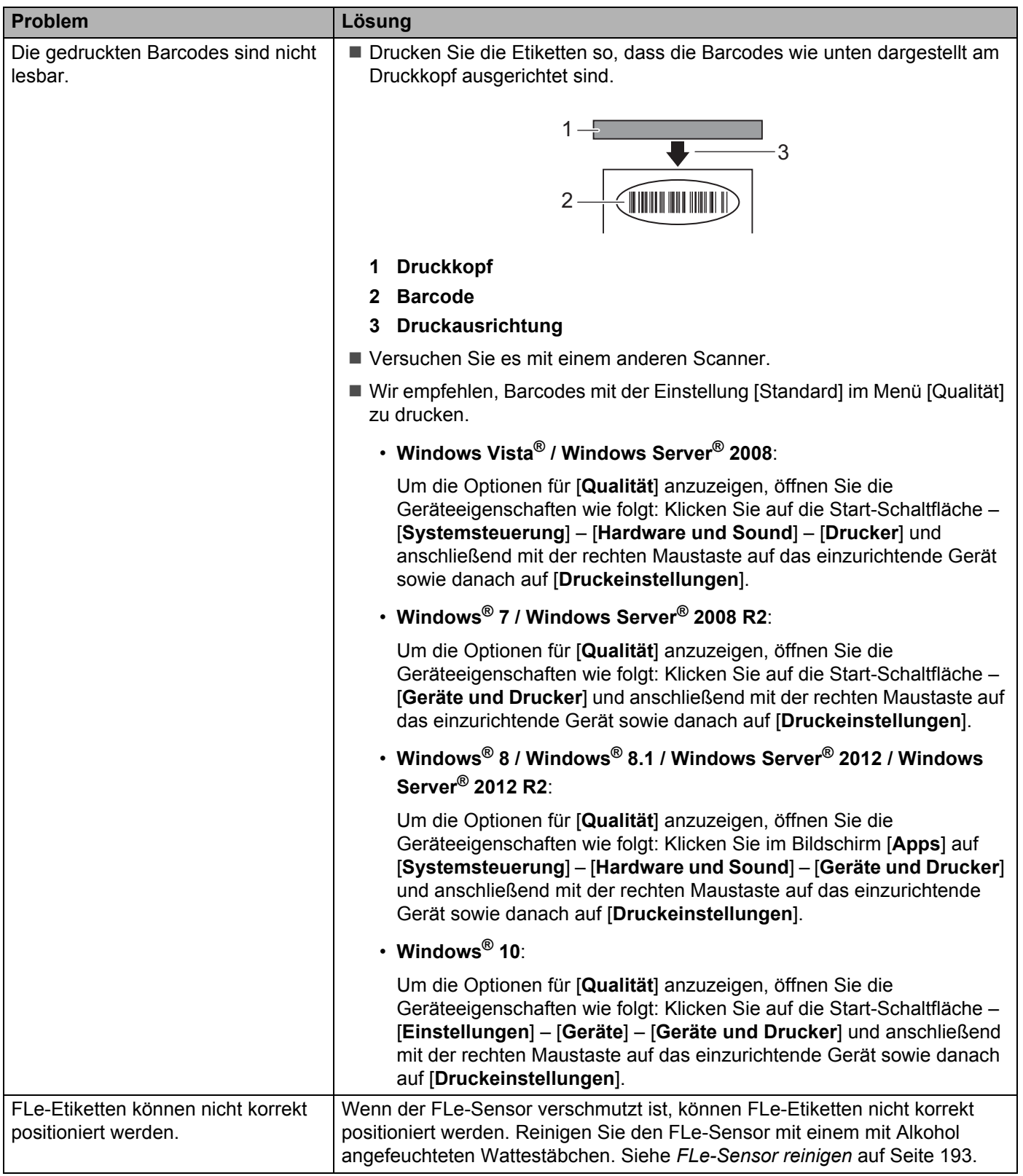

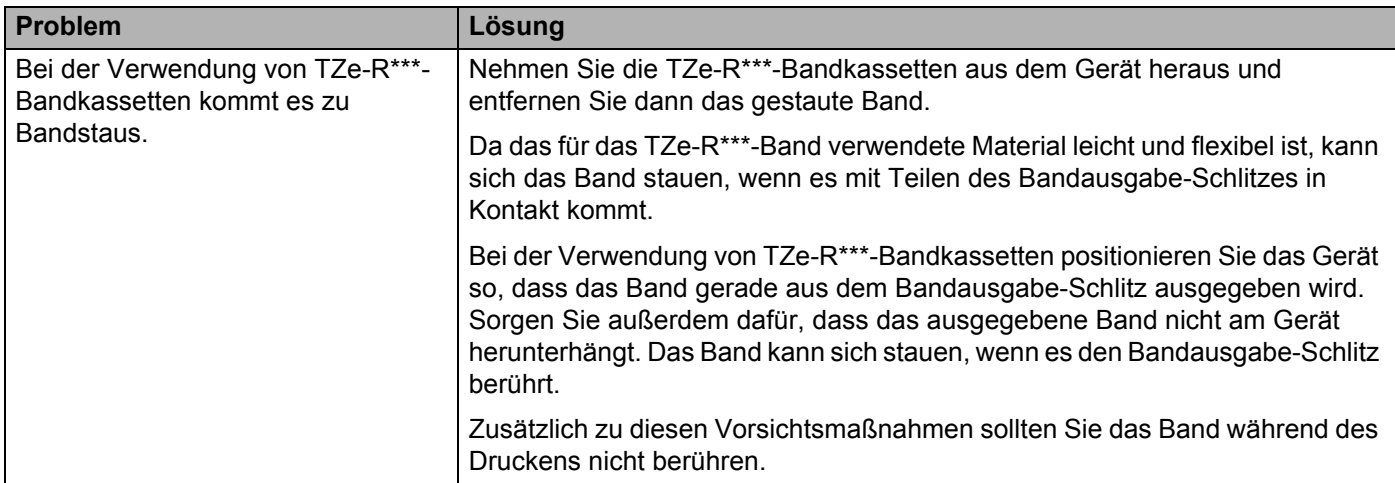

### **Versionsinformationen <sup>25</sup>**

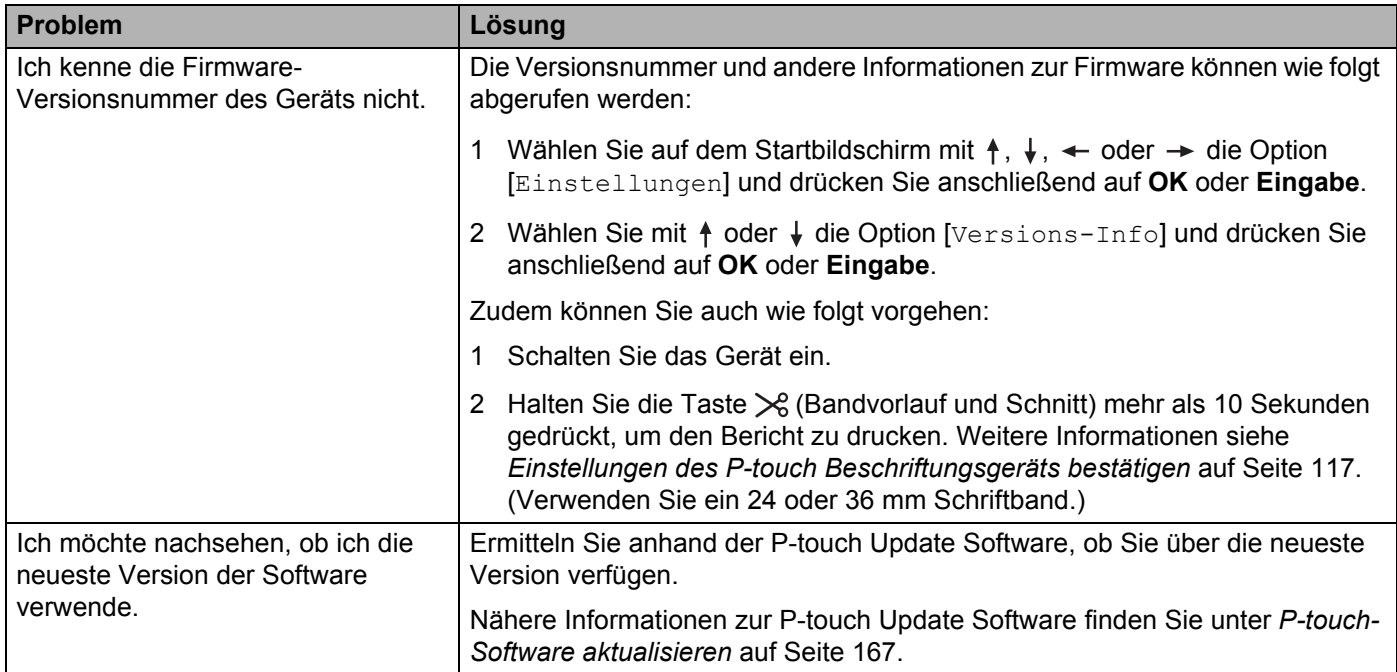

### **Probleme mit der Netzwerkeinrichtung <sup>25</sup>**

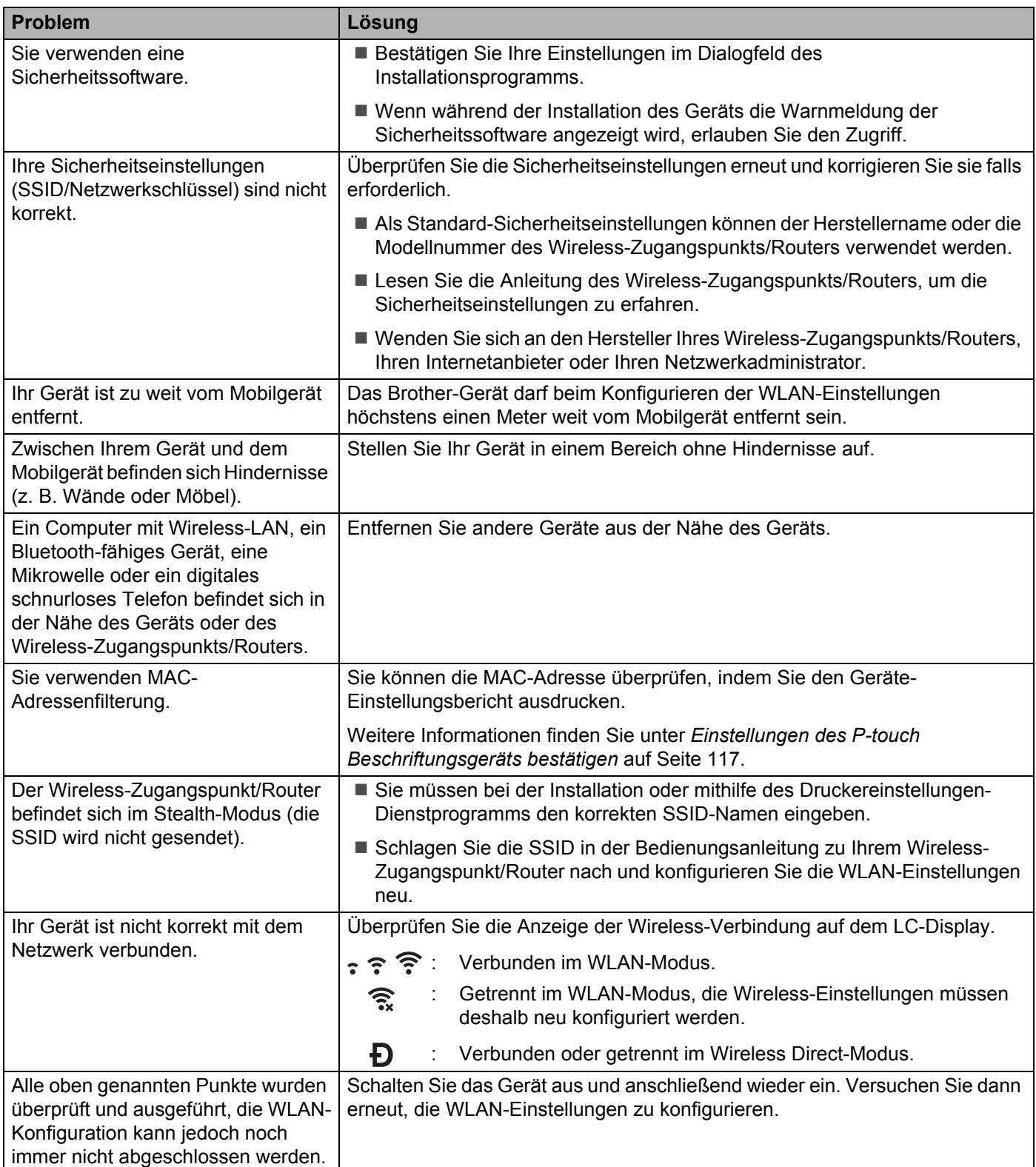

### **Das Gerät kann nicht über das Netzwerk drucken Das Gerät wird auch nach erfolgreicher Installation nicht im Netzwerk gefunden25**

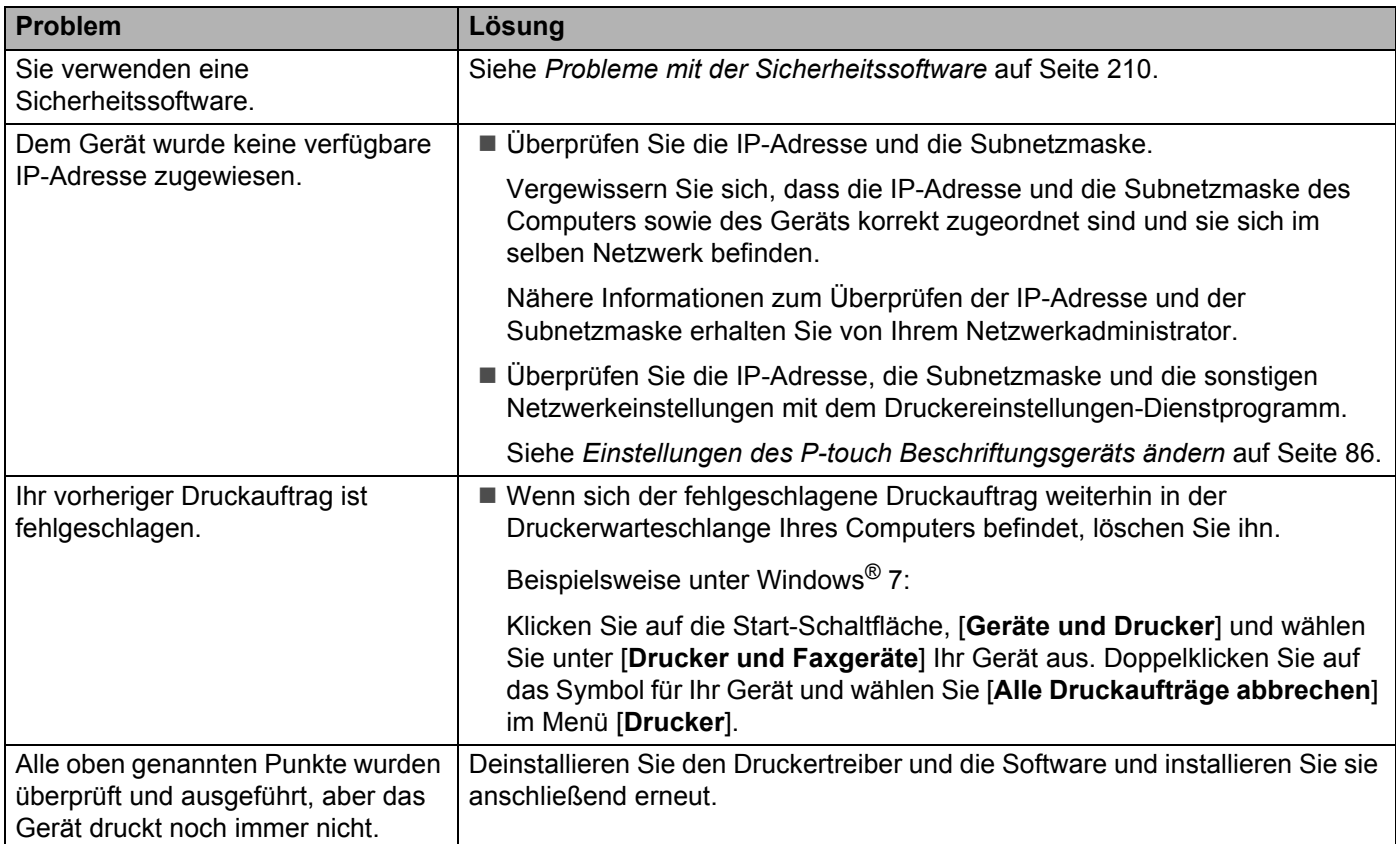

### <span id="page-220-0"></span>**Probleme mit der Sicherheitssoftware <sup>25</sup>**

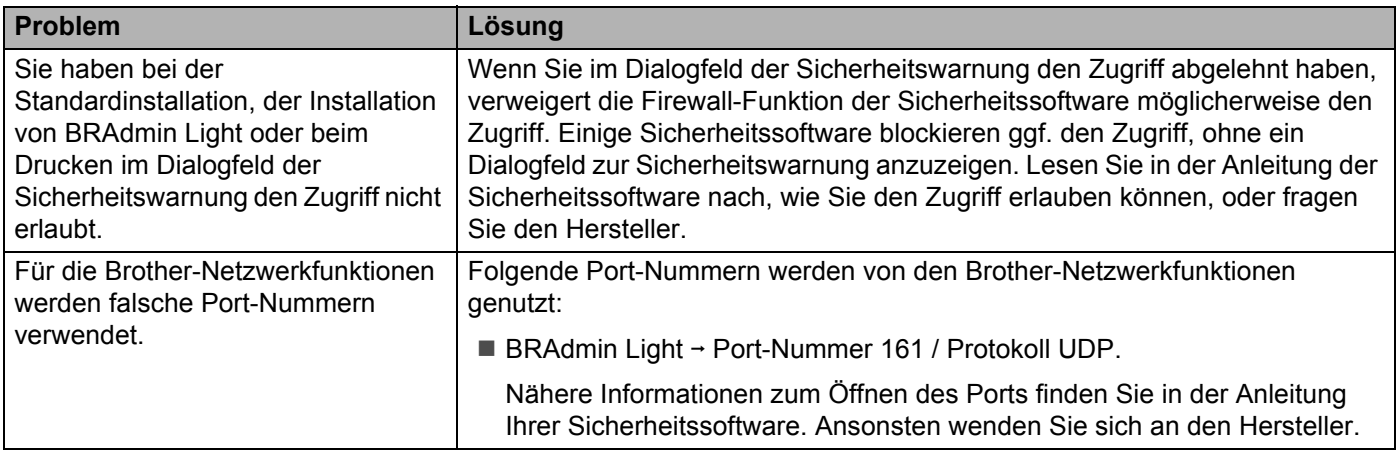

### **Den Betrieb der Netzwerkgeräte prüfen <sup>25</sup>**

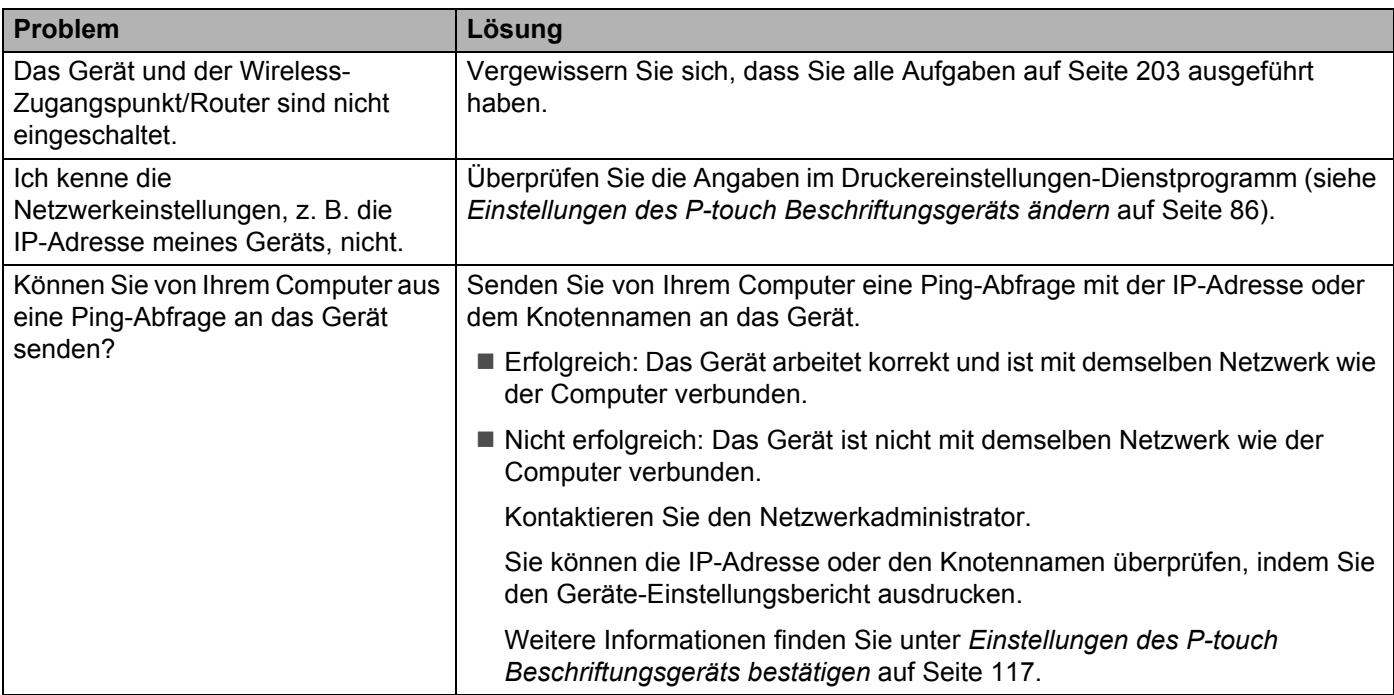

# $Fehlermeldungen$

Wenn auf dem Display eine Fehlermeldung angezeigt wird, befolgen Sie die nachfolgenden Anweisungen.

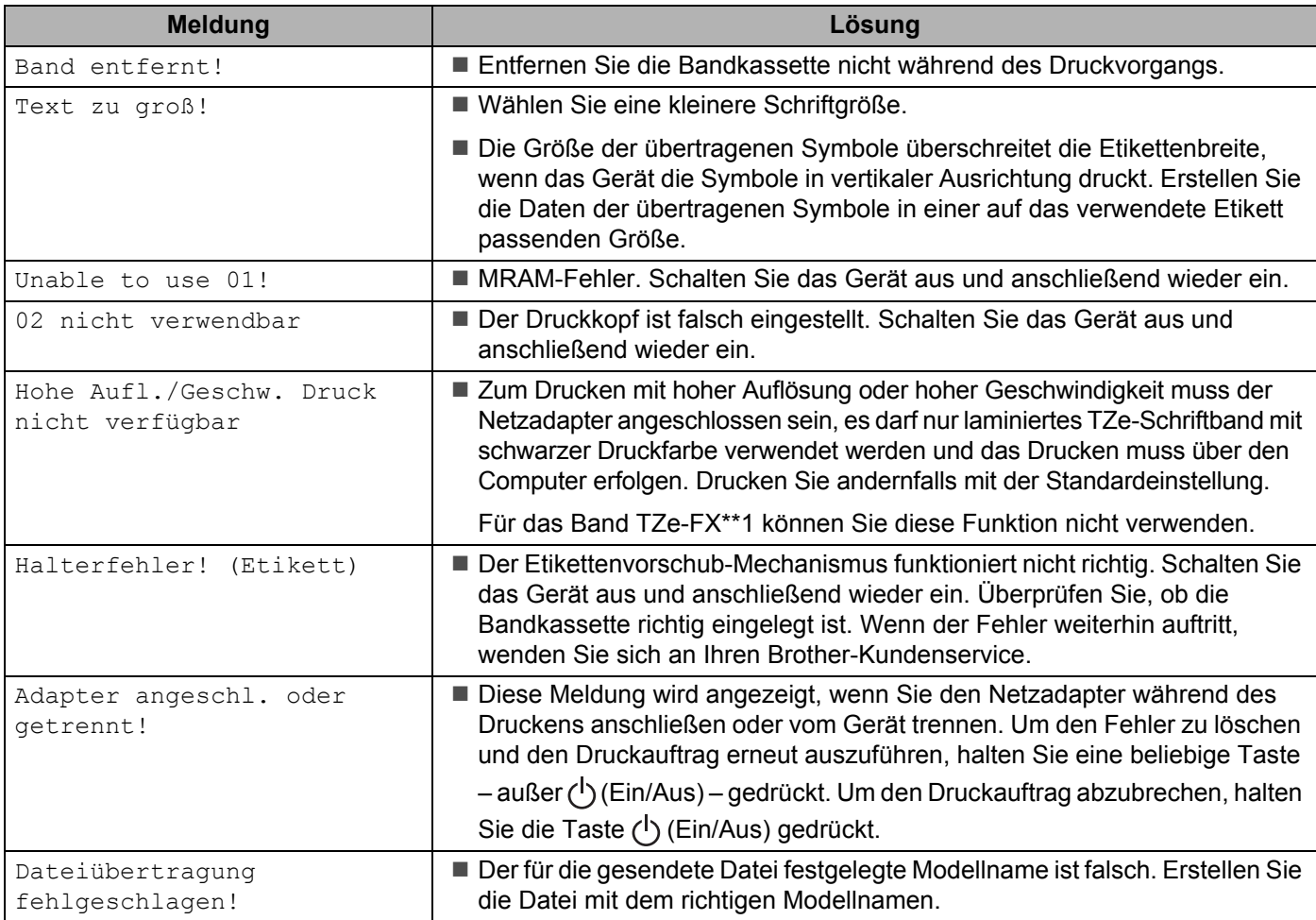

# **LED-Anzeigen <sup>25</sup>**

Die Anzeigen leuchten und blinken, um den Status des Geräts anzuzeigen. Dieser Abschnitt enthält folgende Symbole zur Kennzeichnung der verschiedenen Anzeigefarben und -muster:

oder oder **Die Anzeige leuchtet in der dargestellten Farbe** 

- oder - O - oder - Die Anzeige blinkt in der dargestellten Farbe

Keine Anzeige, Anzeige leuchtet oder blinkt in einer der Farben

Keine Anzeige

### Anzeige "Etikett" und "Ein/Aus"

 $\div$ 

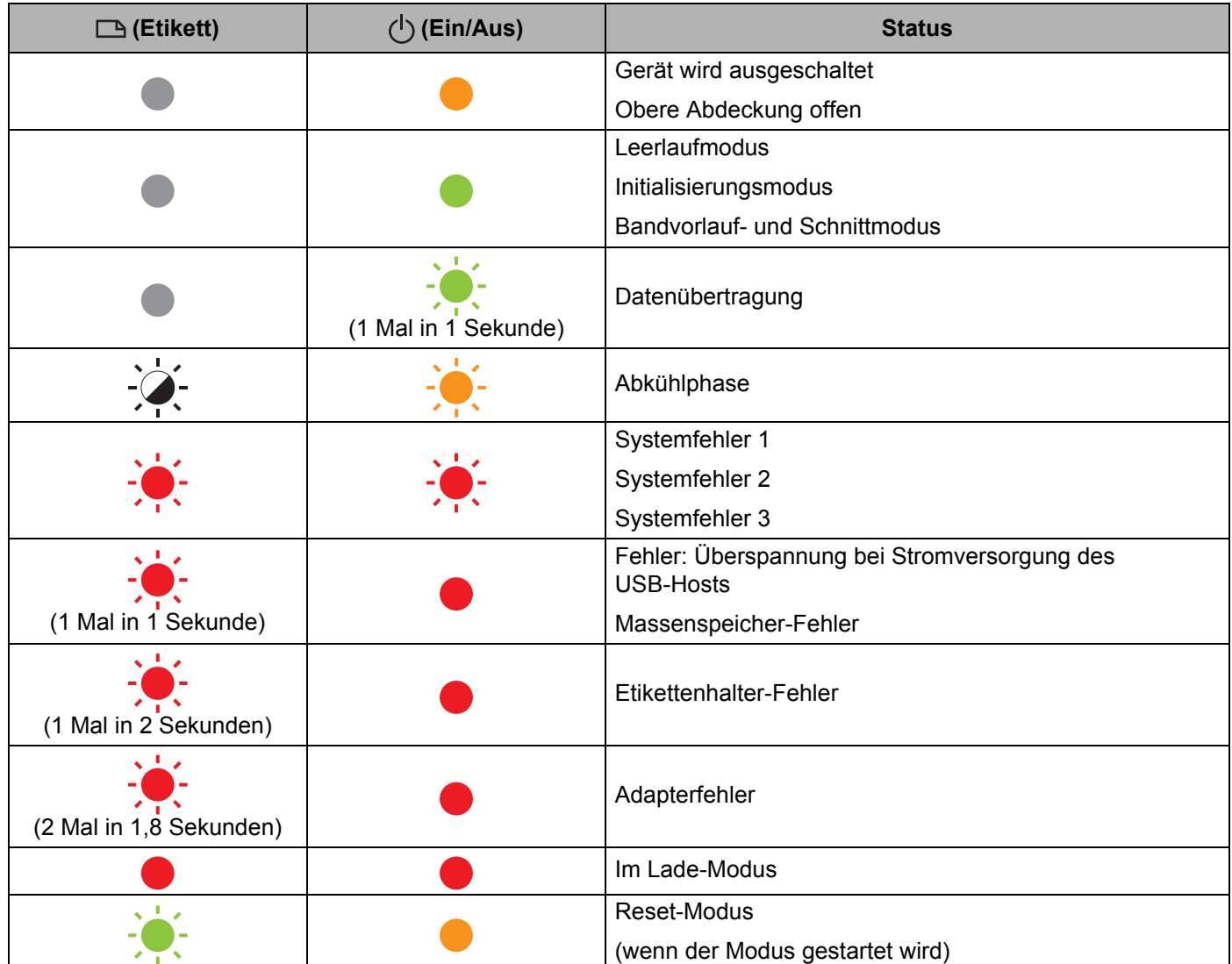

### Anzeige "Etikett" und "Ein/Aus"

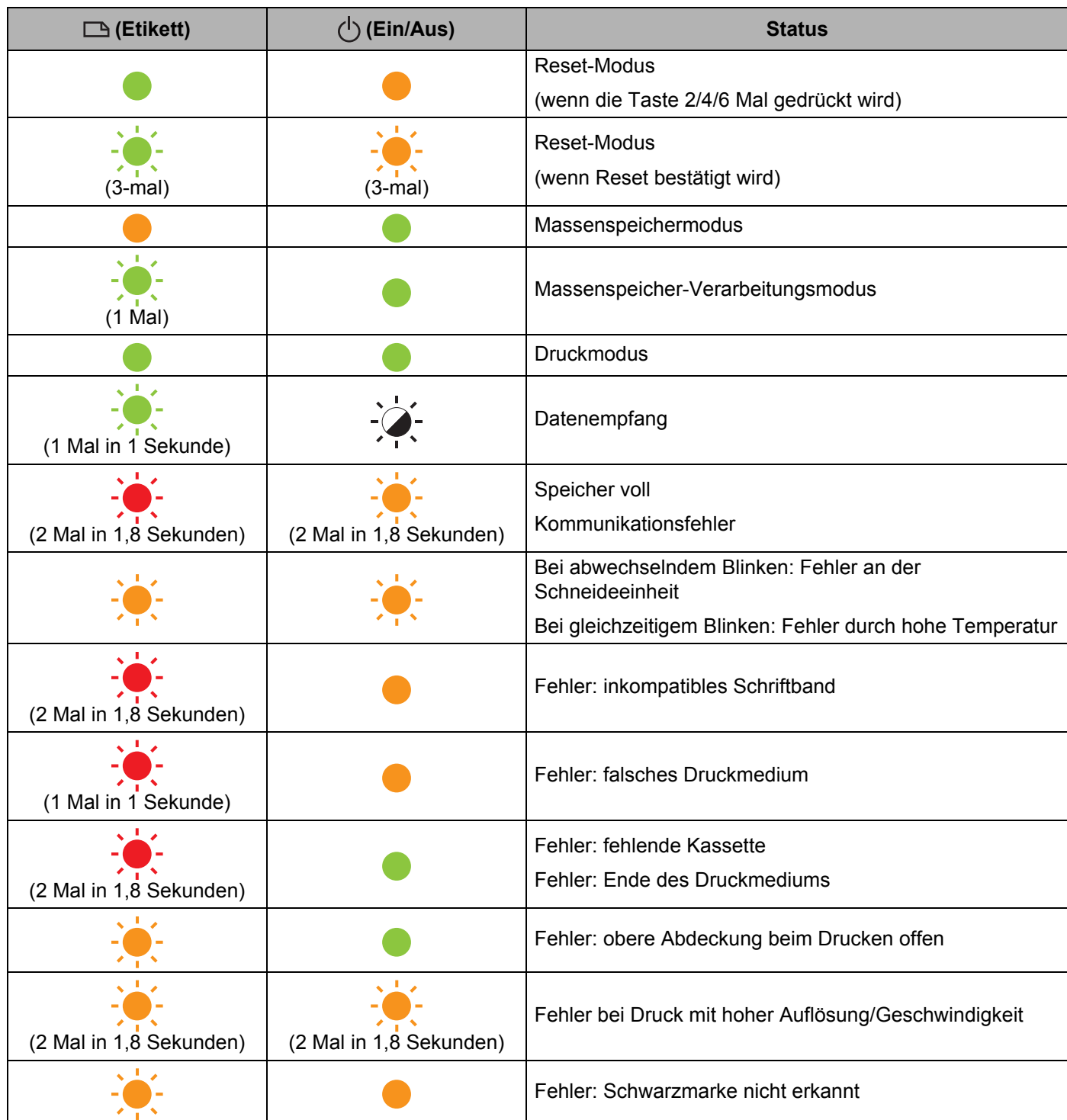

### **Ladezustandsanzeige des Akkus**

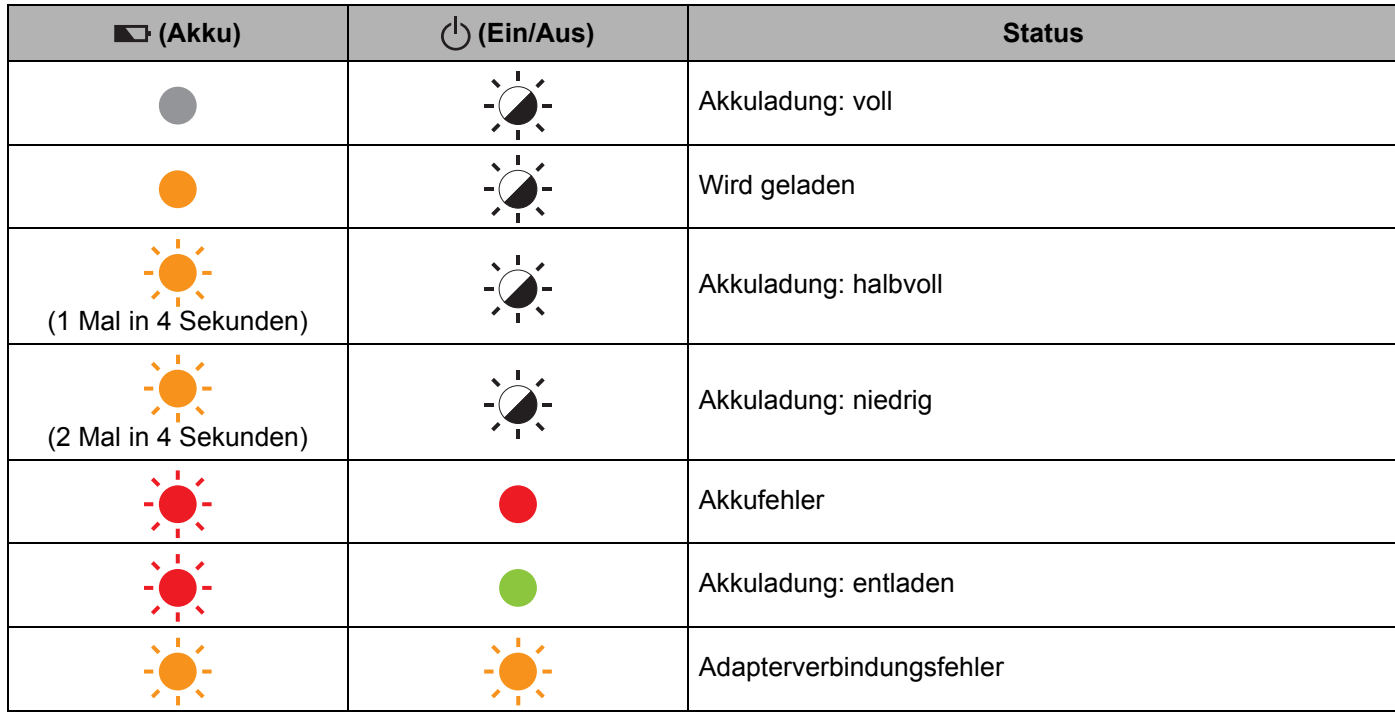

### **WLAN-Anzeige**

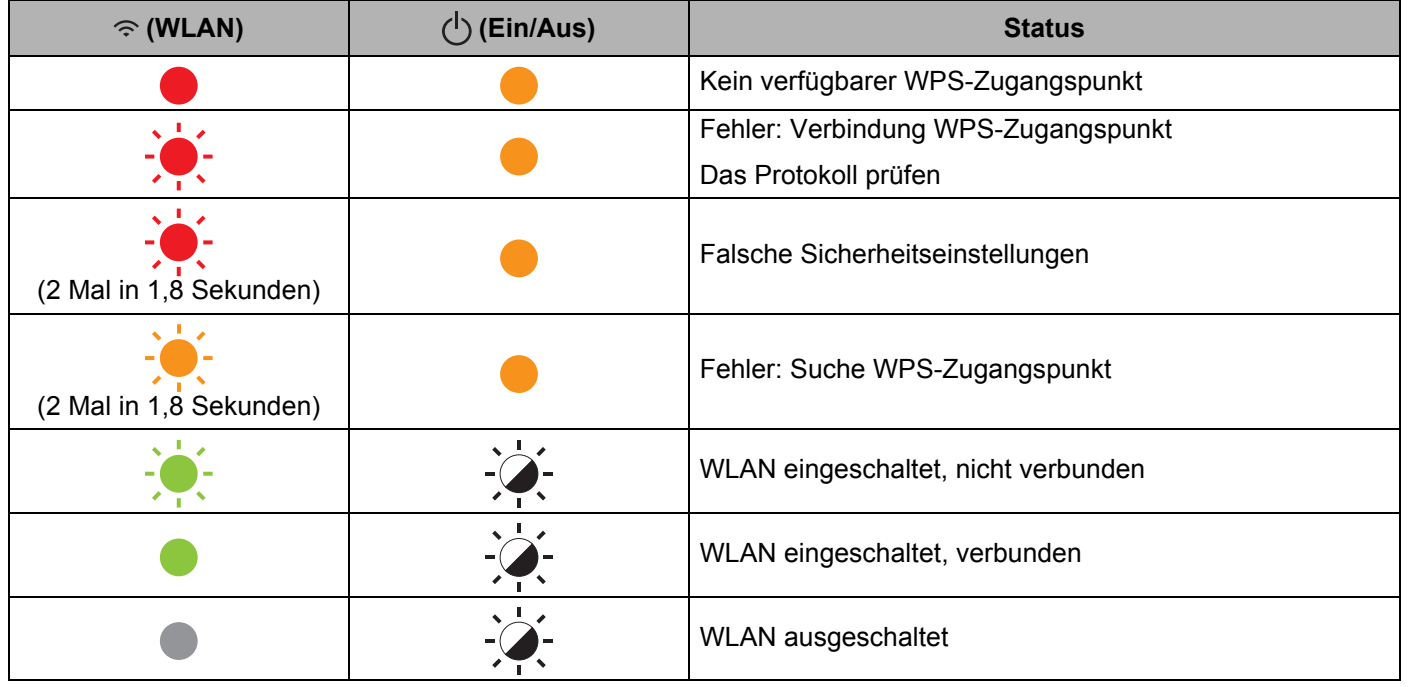

### **Anzeigewarnungen <sup>25</sup>**

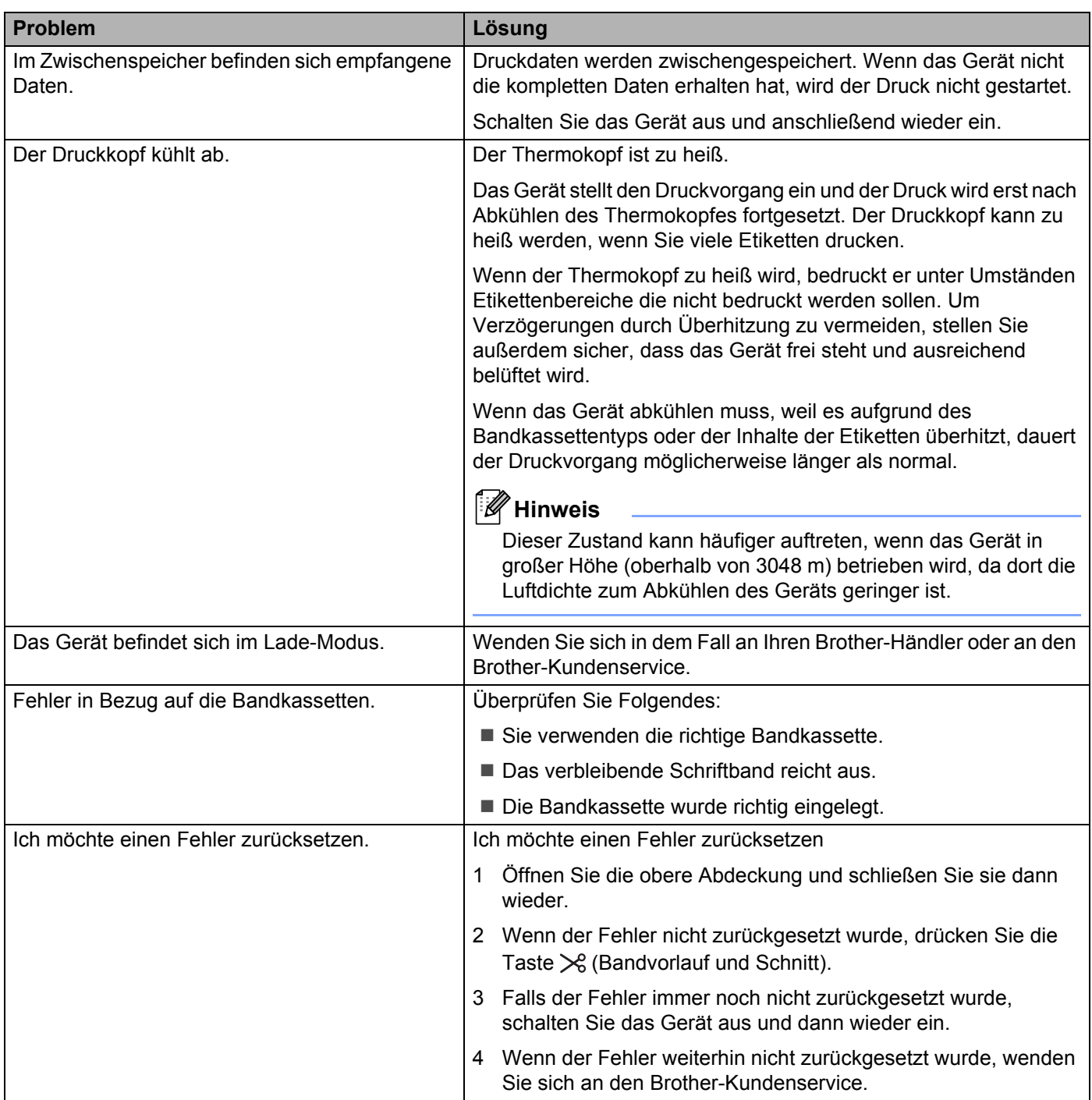

# **Spezifikationen für P-touch Beschriftungsgeräte <sup>26</sup>**

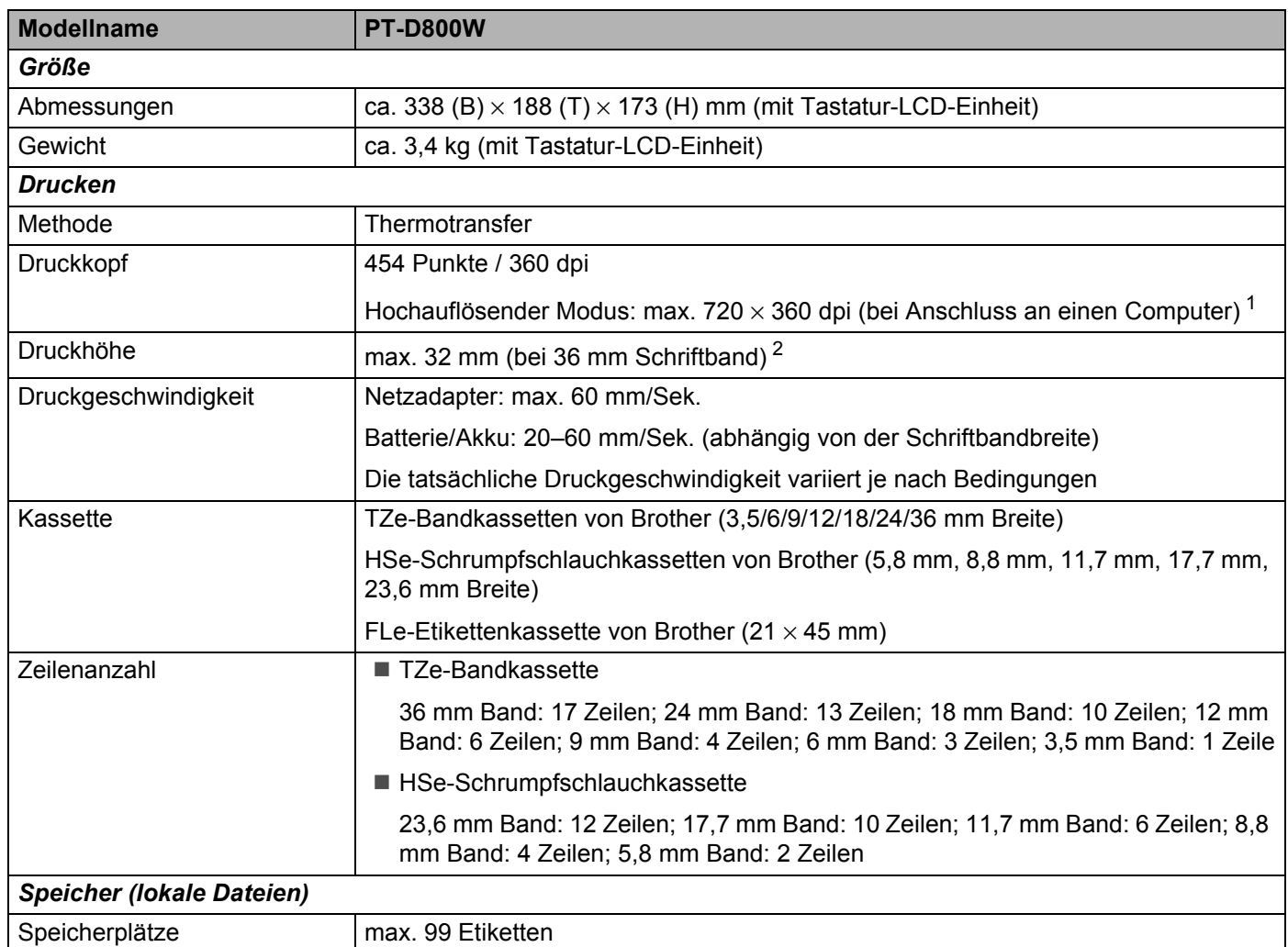

<span id="page-227-0"></span><sup>1</sup> Der hochauflösende Modus ist möglich, wenn der Netzadapter angeschlossen und ein laminiertes TZe-Schriftband mit schwarzer Druckfarbe eingelegt ist.

Für das Band TZe-FX\*\*1 können Sie diese Funktion nicht verwenden.

<span id="page-227-1"></span><sup>2</sup> Die tatsächliche Zeichengröße kann kleiner als die maximale Druckhöhe ausfallen.

Produktspezifikationen

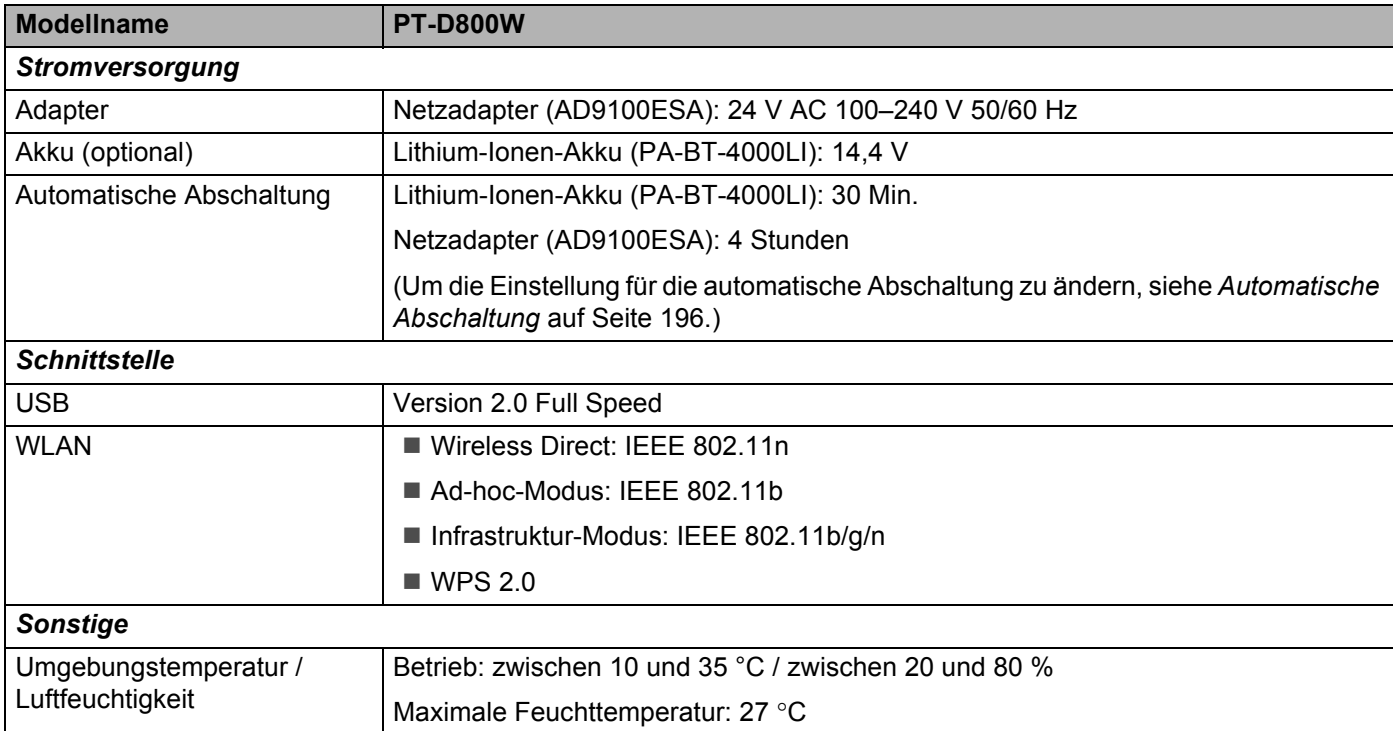

# **Betriebsumgebung <sup>26</sup>**

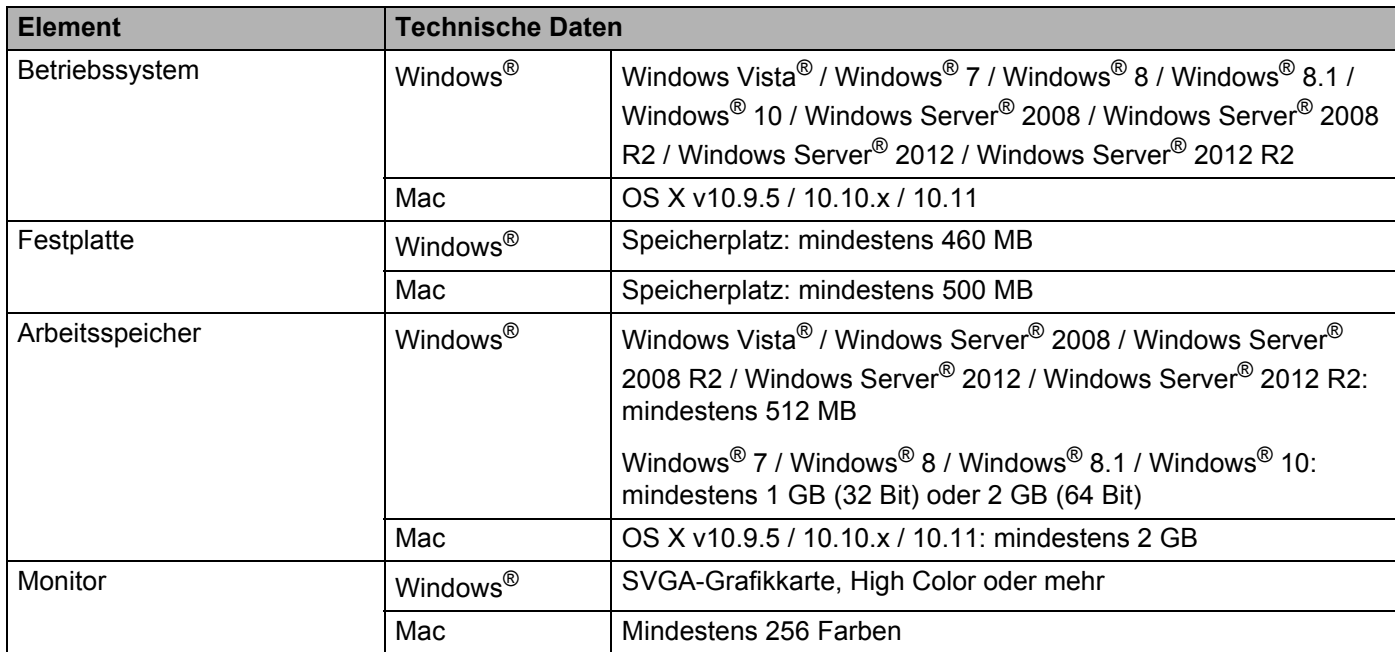

Änderungen bezüglich der Kompatibilität der Betriebssysteme sind nicht ausgeschlossen. Aktuelle Informationen finden Sie auf unserer Support-Website unter [support.brother.com](http://support.brother.com/)

#### ■ Brother Support-Website

Bitte besuchen Sie unsere Support-Website unter [support.brother.com](http://support.brother.com/)

Dort finden Sie folgende Informationen:

- Software-Downloads
- Handbücher/Dokumente
- Häufig gestellte Fragen (Problemlösungen, nützliche Tipps zur Verwendung des Geräts)
- Informationen zu Verbrauchsmaterial
- Aktuelle Informationen zur Betriebssystem-Kompatibilität

Unangekündigte Änderungen am Inhalt dieser Website bleiben vorbehalten.

### **27 Hinweise zur Verwendung des P-touch Transfer Managers <sup>27</sup>**

Da einige Funktionen des P-touch Editors vom P-touch Beschriftungsgerät nicht unterstützt werden, sollten Sie beim Erstellen von Vorlagen mit dem P-touch Editor Folgendes beachten.

Sie können die erstellte Vorlage in der Vorschau überprüfen, bevor sie an das Gerät übertragen wird. Weitere Informationen finden Sie unter *[Vorlage an den P-touch Transfer Manager übertragen](#page-152-0)* auf Seite 142.

## **Hinweise zum Erstellen von Vorlagen <sup>27</sup>**

- Auf dem Gerät sind 14 Schriftarten geladen. Einige der Texte in der Vorlage, die auf das Gerät übertragen wird, werden mit ähnlichen Schriftarten und Schriftgrößen, die auf dem Gerät geladen sind, gedruckt. Daher kann das gedruckte Etikett von der Darstellung der im P-touch Editor erstellten Vorlage abweichen.
- Je nach Textobjekteinstellung wird die Schriftgröße möglicherweise automatisch verringert oder werden Teile des Textes nicht gedruckt. In diesem Fall sollten Sie die Textobjekteinstellung ändern.
- Zwar können Schriftstile mit dem P-touch Editor auf einzelne Zeichen angewendet werden, jedoch können Stile mit dem Gerät nur auf ganze Textblöcke angewendet werden. Darüber hinaus sind einige Schriftstile auf dem Gerät nicht verfügbar.
- Nummerierungsfelder, die mit dem P-touch Editor festgelegt wurden, können nicht übertragen werden.
- Ein mit dem P-touch Editor festgelegter Hintergrund ist mit dem Gerät nicht kompatibel.
- Ein Layout des P-touch Editors, bei dem die Funktion für aufgeteiltes Drucken (Vergrößern eines Layouts und Druck auf zwei oder mehr Etiketten) verwendet wird, kann nicht übertragen werden.
- Das Gerät liest nur die ersten 17 Zeilen Text ein, der in ein Datenbankfeld eingegeben wird.
- Bereiche, die über den Druckbereich hinausreichen, werden möglicherweise nicht vollständig gedruckt.

# **Hinweise zum Übertragen von Vorlagen <sup>27</sup>**

- Das gedruckte Etikett kann von der Darstellung im Vorschaubereich des P-touch Transfer Managers abweichen.
- Wenn ein Barcode, der nicht auf dem Gerät geladen ist, auf das Gerät übertragen wird, wird der Barcode in ein Bild umgewandelt, sofern der Barcode 2-dimensional ist. Das Bild des umgewandelten Barcodes kann nicht bearbeitet werden. Wenn die Vorlage einen 1-dimensionalen Barcode enthält, der gedreht wurde, tritt ein Fehler auf und die Vorlage kann nicht übertragen werden.
- Alle übertragenen Objekte, die mit dem Gerät nicht bearbeitet werden können, werden in Bilder umgewandelt.
- Gruppierte Objekte werden in eine einzelne Bitmap umgewandelt, deren Daten über die Tastatur des Geräts nicht bearbeitet werden können.

## **Hinweise zum Übertragen von anderen Daten als Vorlagen <sup>27</sup>**

- Wenn die Anzahl oder die Reihenfolge der Felder in einer Datenbank geändert wird und nur die Datenbank (\*.csv-Datei) zur Aktualisierung übertragen wird, wird die Datenbank möglicherweise nicht richtig mit der Vorlage verknüpft. Darüber hinaus muss die erste Zeile von Daten in der übertragenen Datei vom Gerät als "Feldnamen" erkannt werden.
- Auf das Gerät heruntergeladene Logos, Symbole und Grafiken werden wie die internen Schriften oder wie eines der internen Symbole in der Bibliothek automatisch skaliert.

**Netzwerk – Begriffe und Informationen <sup>28</sup>**

# **Unterstützte Protokolle und Sicherheitsfunktionen <sup>28</sup>**

**28**

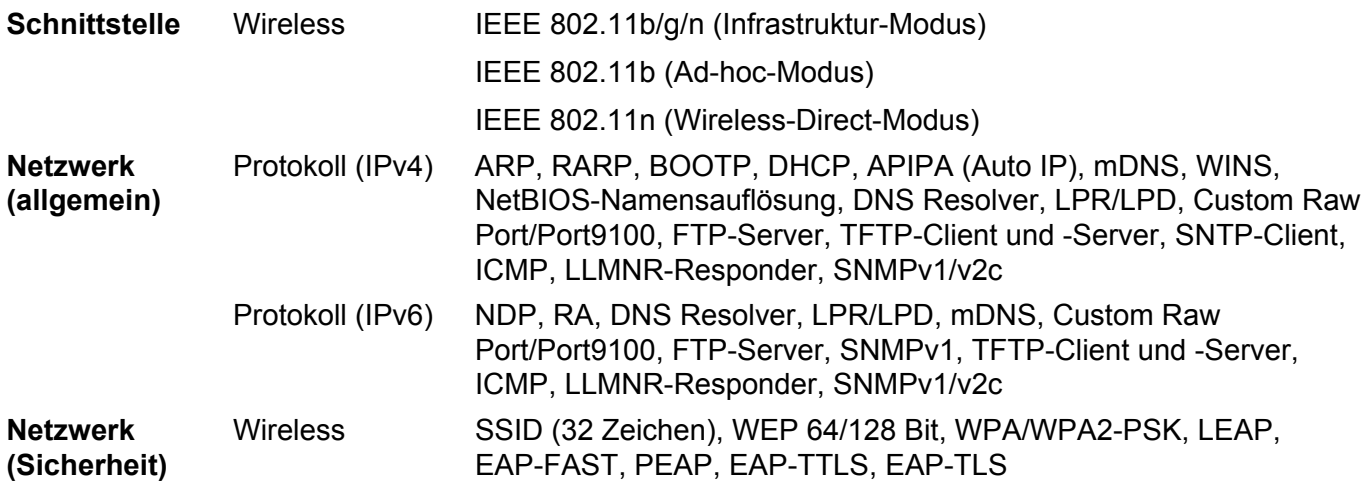

## **Arten von Netzwerkverbindungen und Protokollen <sup>28</sup>**

Hier finden Sie grundlegende Informationen zu den erweiterten Netzwerkfunktionen des Brother P-touch Beschriftungsgeräts sowie allgemeine Netzwerk- und sonstige Begriffe.

Welche Protokolle und Netzwerkfunktionen unterstützt werden, ist vom jeweiligen Druckermodell abhängig.

### **Arten der Netzwerkverbindung <sup>28</sup>**

#### **Drucken mit Peer-to-Peer über TCP/IP <sup>28</sup>**

In einer Peer-to-Peer-Umgebung werden Daten direkt an jedes Gerät gesendet und auch von jedem Gerät empfangen. Dateizugriffe oder die gemeinsame Gerätenutzung werden nicht von einem zentralen Server gesteuert.

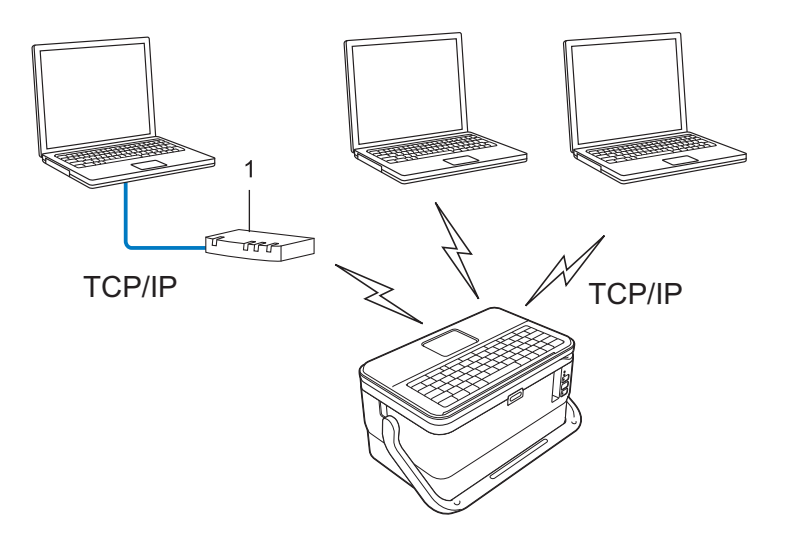

#### **1 Router**

- In kleineren Netzwerken mit zwei oder drei Computern ist das Drucken in einer Peer-to-Peer-Umgebung empfehlenswert, da sie einfacher zu konfigurieren ist als das Drucken über ein gemeinsames Netzwerk. Siehe *[Drucken über das gemeinsame Netzwerk](#page-234-0)* auf Seite 224.
- Jeder Computer muss das TCP/IP-Protokoll verwenden.
- Die IP-Adresse des Geräts muss entsprechend konfiguriert werden.
- Wenn Sie einen Router verwenden, müssen Sie die Adresse des Gateways auf dem Computer und auf Ihrem Gerät konfigurieren.

Netzwerk – Begriffe und Informationen

#### <span id="page-234-0"></span>**Drucken über das gemeinsame Netzwerk <sup>28</sup>**

In einem gemeinsamen Netzwerk sendet jeder Computer Daten über einen zentral gesteuerten Computer. Dieser Computer wird in der Regel "Server" oder "Druckserver" genannt. Seine Aufgabe ist es, die Ausführung aller Druckaufträge zu steuern.

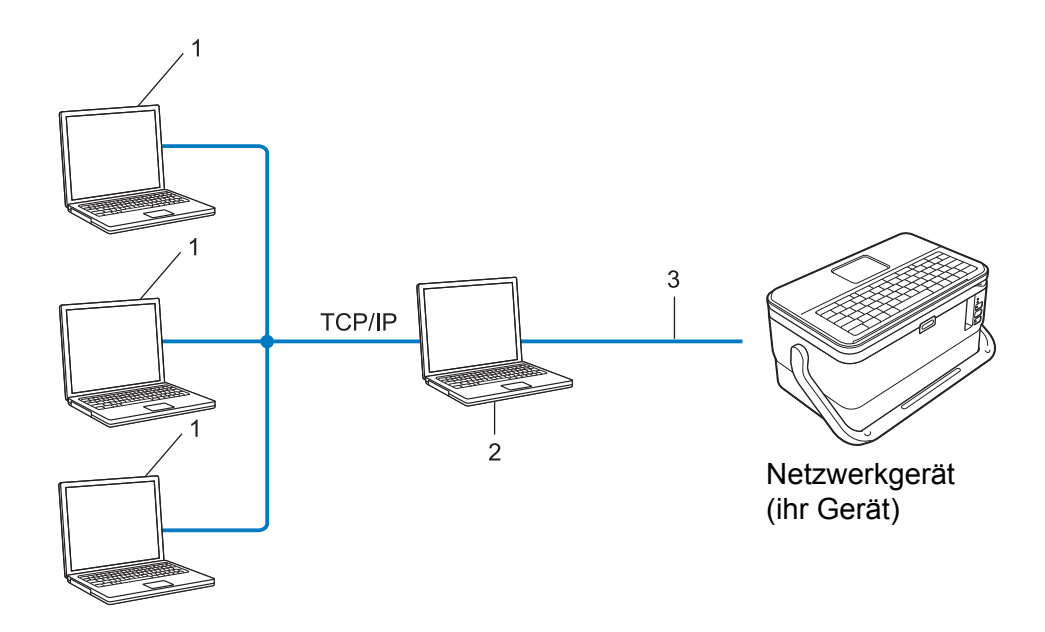

- **1 Client-Computer**
- 2 Auch "Server" oder "Druckserver" genannt
- **3 TCP/IP oder USB**
- In größeren Netzwerken empfehlen wir die Verwendung von Netzwerkdruckern.
- Der "Server" oder "Druckserver" muss das TCP/IP-Druckprotokoll verwenden.
- Falls Ihr Gerät nicht über den USB-Anschluss an den Server angeschlossen wurde, muss dem Gerät eine entsprechende IP-Adresse zugewiesen werden.

## **Gerät für ein Netzwerk konfigurieren <sup>28</sup>**

### **IP-Adressen, Subnetzmasken und Gateways <sup>28</sup>**

Damit Sie das Gerät in einer TCP/IP-Netzwerkumgebung einsetzen können, müssen Sie seine IP-Adresse und Subnetzmaske konfigurieren. Die dem Druckserver zugewiesene IP-Adresse muss zum selben logischen Netzwerk gehören wie Ihre Hostcomputer. Ist dies nicht der Fall, müssen Sie Subnetzmaske und Gateway-Adresse entsprechend konfigurieren.

#### **IP-Adresse**

Eine IP-Adresse besteht aus einer Reihe von Ziffern, mit der jedes an ein Netzwerk angeschlossene Gerät identifiziert wird. Eine IP-Adresse besteht aus vier Zahlen, die durch Punkte voneinander getrennt sind. Jede Zahl liegt im Bereich von 0 bis 254.

- Beispiel: In einem kleinen Netzwerk ändern Sie in der Regel nur die letzte Zahl.
	- 192.168.1.1
	- 192.168.1.2
	- 192.168.1.3

#### **So wird die IP-Adresse Ihrem Druckserver zugewiesen: <sup>28</sup>**

Wenn sich in Ihrem Netzwerk ein DHCP/BOOTP/RARP-Server befindet, erhält der Druckserver seine IP-Adresse automatisch von diesem Server.

### **Hinweis**

In kleineren Netzwerken kann der DHCP-Server auch der Router sein.

Falls Sie keinen DHCP/BOOTP/RARP-Server verwenden, weist das APIPA-Protokoll (Automatic Private IP Addressing) automatisch eine IP-Adresse im Bereich von 169.254.0.1 bis 169.254.254.254 zu. Die Subnetzmaske wird automatisch auf 255.255.0.0 und die Gateway-Adresse auf 0.0.0.0 eingestellt.

Standardmäßig ist das APIPA-Protokoll aktiviert. Deaktivieren Sie das APIPA-Protokoll mit BRAdmin Light oder Web Based Management (Webbrowser).

#### **Subnetzmaske**

Eine Subnetzmaske schränkt die Netzwerkkommunikation ein.

- Beispiel: Computer 1 kann Daten mit Computer 2 austauschen.
	- Computer 1

IP-Adresse: 192.168.1.2

Subnetzmaske: 255.255.255.0

• Computer 2

IP-Adresse: 192.168.1.3

Subnetzmaske: 255.255.255.0

Die "0" in der Subnetzmaske gibt an, dass in diesem Teil der Adresse keinerlei Einschränkung der Netzwerkkommunikation besteht. Im oben genannten Beispiel bedeutet dies, dass die Kommunikation mit jedem Gerät möglich ist, dessen IP-Adresse mit 192.168.1.x. beginnt (wobei x eine Zahl zwischen 0 und 254 ist).

#### **Gateway (und Router) <sup>28</sup>**

Ein Gateway ist eine Einrichtung im Netzwerk, die als Zugang zu einem anderen Netzwerk dient und die über das Netzwerk übertragene Daten an einen bestimmten Ort übermittelt. Der Router weiß, wohin die am Gateway ankommenden Daten weitergeleitet werden müssen. Wenn ein Ziel in einem externen Netzwerk liegt, überträgt der Router Daten an das externe Netzwerk. Falls Ihr Netzwerk mit anderen Netzwerken verbunden ist, müssen Sie eventuell die Gateway-IP-Adresse konfigurieren. Falls Sie die Gateway-IP-Adresse nicht kennen, wenden Sie sich an Ihren Netzwerkadministrator.

## **Wireless-Netzwerk – Begriffe und Konzepte <sup>28</sup>**

### **Sicherheitsbegriffe <sup>28</sup>**

#### **Authentifizierung und Verschlüsselung <sup>28</sup>**

In den meisten Wireless-Netzwerken werden gewisse Sicherheitseinstellungen verwendet. Diese Sicherheitseinstellungen definieren die Authentifizierung (wie sich das Gerät gegenüber dem Netzwerk identifiziert) und die Verschlüsselung (wie die Daten verschlüsselt werden, wenn sie über das Netzwerk verschickt werden). **Wenn Sie diese Einstellungen bei der Konfiguration Ihres Brother-Wireless-Geräts nicht korrekt eingeben, kann es keine Verbindung zu dem Wireless-Netzwerk herstellen.** Achten Sie darauf, dass Sie diese Optionen sorgfältig konfigurieren.

#### **Authentifizierungs- und Verschlüsselungsmethoden für ein Personal Wireless Network (persönliches Wireless-Netzwerk) <sup>28</sup>**

Ein Personal Wireless Network (persönliches Wireless-Netzwerk) ist ein kleines Netzwerk ohne IEEE 802.1x Unterstützung, beispielsweise wenn Sie Ihr Gerät in einem drahtlosen Heimnetzwerk verwenden.

Wenn Sie das Gerät in einem Wireless-Netzwerk mit IEEE 802.1x-Unterstützung verwenden möchten, lesen Sie die Informationen unter *[Authentifizierungs- und Verschlüsselungsmethoden für ein drahtloses](#page-239-0)  [Unternehmensnetzwerk](#page-239-0)* auf Seite 229.

#### **Authentifizierungsmethoden <sup>28</sup>**

Offenes System

Wireless-Geräte können ohne jede Authentifizierung auf das Netzwerk zugreifen.

Shared Key

Ein geheimer, vorab festgelegter Schlüssel wird von allen Geräten genutzt, die auf das Wireless-Netzwerk zugreifen.

Bei dem Wireless-Gerät von Brother handelt es sich bei diesem vorab festgelegten Schlüssel um einen WEP-Schlüssel.

■ WPA-PSK

Aktiviert einen Wi-Fi Protected Access Pre-shared Key (WPA-PSK), mit dem sich das Wireless-Gerät von Brother mittels TKIP für WPA-PSK bei Zugangspunkten anmelden kann.

■ WPA2-PSK

Aktiviert einen Wi-Fi Protected Access Pre-shared Key (WPA2-PSK), mit dem sich der Wireless-Gerät von Brother mittels AES für WPA2-PSK (WPA-Personal) bei Zugangspunkten anmelden kann.

WPA/WPA2-PSK

Aktiviert einen Wireless Protected Access Pre-shared Key (WPA-PSK/WPA2-PSK), mit dem sich das Wireless-Gerät von Brother mittels TKIP für WPA-PSK oder AES für WPA-PSK und WPA2-PSK (WPA-Personal) bei Zugangspunkten anmelden kann.

Netzwerk – Begriffe und Informationen

#### **Verschlüsselungsmethoden <sup>28</sup>**

■ Keine

Es wird keine Verschlüsselung verwendet.

■ WFP

Wenn WEP (Wired Equivalent Privacy) verwendet wird, werden die Daten mit einem sicheren Schlüssel gesendet und empfangen.

 $T$ KIP

TKIP (Temporal Key Integrity Protocol) bietet Schlüsselmischung für jedes einzelne Paket, Prüfung der Nachrichtenintegrität und einen Umschlüsselungsmechanismus.

■ AES

AES (Advanced Encryption Standard) ermöglicht eine größere Datensicherheit durch eine Verschlüsselung mit einem symmetrischen Schlüssel.

#### **Wenn [Kommunikationsmodus] auf [Ad-hoc] eingestellt ist**

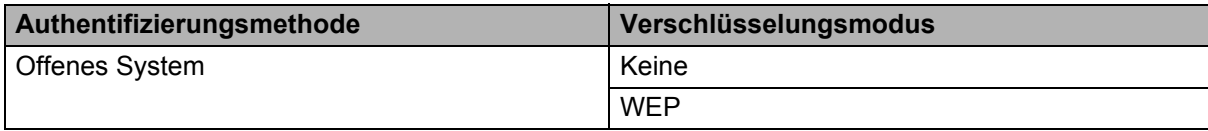

#### **Wenn [Kommunikationsmodus] auf [Infrastruktur] eingestellt ist**

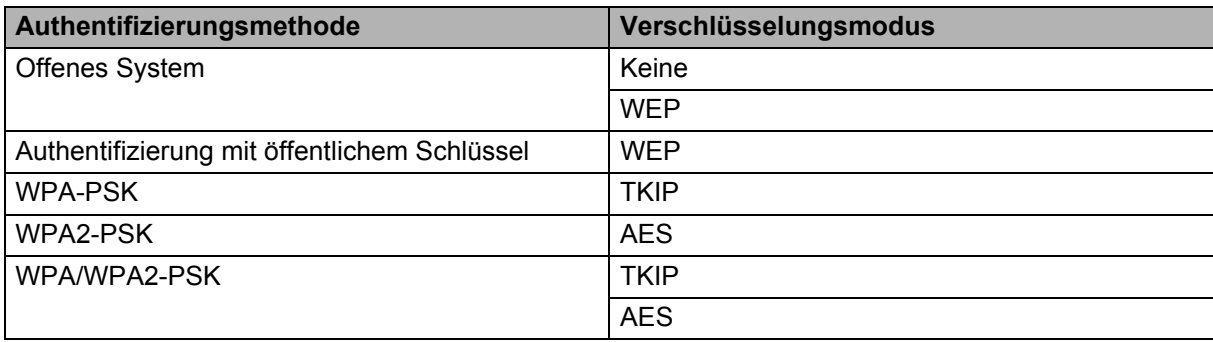

#### **Netzwerkschlüssel <sup>28</sup>**

Offenes System/Shared Key mit WEP

Dieser Schlüssel ist ein 64- oder 128-Bit-Wert, der im ASCII- oder Hexadezimalformat eingegeben werden muss.

• 64 (40) Bit ASCII:

Verwendet fünf Buchstaben, beispielsweise "WSLAN" (Groß-/Kleinschreibung wird berücksichtigt)

• 64 (40) Bit hexadezimal:

Verwendet eine 10-stellige Hexadezimalzahl, beispielsweise "71f2234aba"

• 128 (104) Bit ASCII:

Verwendet 13 Buchstaben. Beispielsweise "Wirelesscomms" (Groß-/Kleinschreibung wird berücksichtigt)

• 128 (104) Bit hexadezimal:

Verwendet eine 26-stellige Hexadezimalzahl, beispielsweise "71f2234ab56cd709e5412aa2ba"

#### WPA-PSK/WPA2-PSK und TKIP oder AES, WPA2 mit AES

Verwendet einen Pre-Shared Key (PSK) von acht bis maximal 63 Zeichen Länge.

#### <span id="page-239-0"></span>**Authentifizierungs- und Verschlüsselungsmethoden für ein drahtloses Unternehmensnetzwerk <sup>28</sup>**

Ein drahtloses Unternehmensnetzwerk ist ein großes Netzwerk mit IEEE-802.1x-Unterstützung. Wenn Sie Ihr Gerät in einem Wireless-Netzwerk mit IEEE 802.1x-Unterstützung konfigurieren, können Sie die folgenden Authentifizierungs- und Verschlüsselungsmethoden verwenden:

#### **Authentifizierungsmethoden <sup>28</sup>**

LEAP (für Wireless-Netzwerke)

Cisco LEAP (Light Extensible Authentication Protocol) wurde von Cisco Systems, Inc. entwickelt und verwendet zur Authentifizierung einen Benutzernamen und ein Kennwort.

**EAP-FAST** 

EAP-FAST (Extensible Authentication Protocol-Flexible Authentication via Secured Tunnel) wurde ebenfalls von Cisco Systems, Inc. entwickelt. Benutzername und Kennwort werden zur Authentifizierung verwendet und symmetrische Schlüsselalgorithmen sorgen für einen getunnelten Authentifizierungsprozess.

Das Gerät unterstützt die folgenden internen Authentifizierungsmethoden:

- EAP-FAST/KEINE
- EAP-FAST/MS-CHAPv2
- EAP-FAST/GTC
- **PEAP**

PEAP (Protected Extensible Authentication Protocol) wurde von Microsoft, Cisco Systems und RSA Security entwickelt. PEAP bildet zwischen einem Client und einem Authentifizierungsserver einen verschlüsselten SSL/TLS-Tunnel (Secure Sockets Layer/Transport Layer Security) zum Versenden von Benutzernamen und Kennwort. PEAP ermöglicht die gegenseitige Authentifizierung von Server und Client.

Das Gerät unterstützt die folgenden internen Authentifizierungsmethoden:

- PEAP/MS-CHAPv2
- PEAP/GTC

**EAP-TTLS** 

EAP-TTLS (Extensible Authentication Protocol Tunnelled Transport Layer Security) wurde von Funk Software und Certicom entwickelt. EAP-TTLS bildet ähnlich wie PEAP einen verschlüsselten SSL-Tunnel zwischen Client und Authentifizierungsserver zum Versenden von Benutzername und Kennwort. EAP-TTLS ermöglicht die gegenseitige Authentifizierung von Server und Client.

Das Gerät unterstützt die folgenden internen Authentifizierungsmethoden:

- EAP-TTLS/CHAP
- EAP-TTLS/MS-CHAP
- EAP-TTLS/MS-CHAPv2
- EAP-TTLS/PAP

Netzwerk – Begriffe und Informationen

#### EAP-TLS

EAP-TLS (Extensible Authentication Protocol Transport Layer Security) verlangt sowohl vom Client als auch vom Authentifizierungsserver eine Authentifizierung mit digitalem Zertifikat.

#### **Verschlüsselungsmethoden <sup>28</sup>**

 $\blacksquare$  TKIP

TKIP (Temporal Key Integrity Protocol) bietet Schlüsselmischung für jedes einzelne Paket, Prüfung der Nachrichtenintegrität und einen Umschlüsselungsmechanismus.

■ AES

AES (Advanced Encryption Standard) ermöglicht eine größere Datensicherheit durch eine Verschlüsselung mit einem symmetrischen Schlüssel.

 $\blacksquare$  CKIP

Das Original-Schüsselintegritätsprotokoll (Key Integrity Protocol) für LEAP von Cisco Systems, Inc.

#### **Wenn [Kommunikationsmodus] auf [Infrastruktur] eingestellt ist**

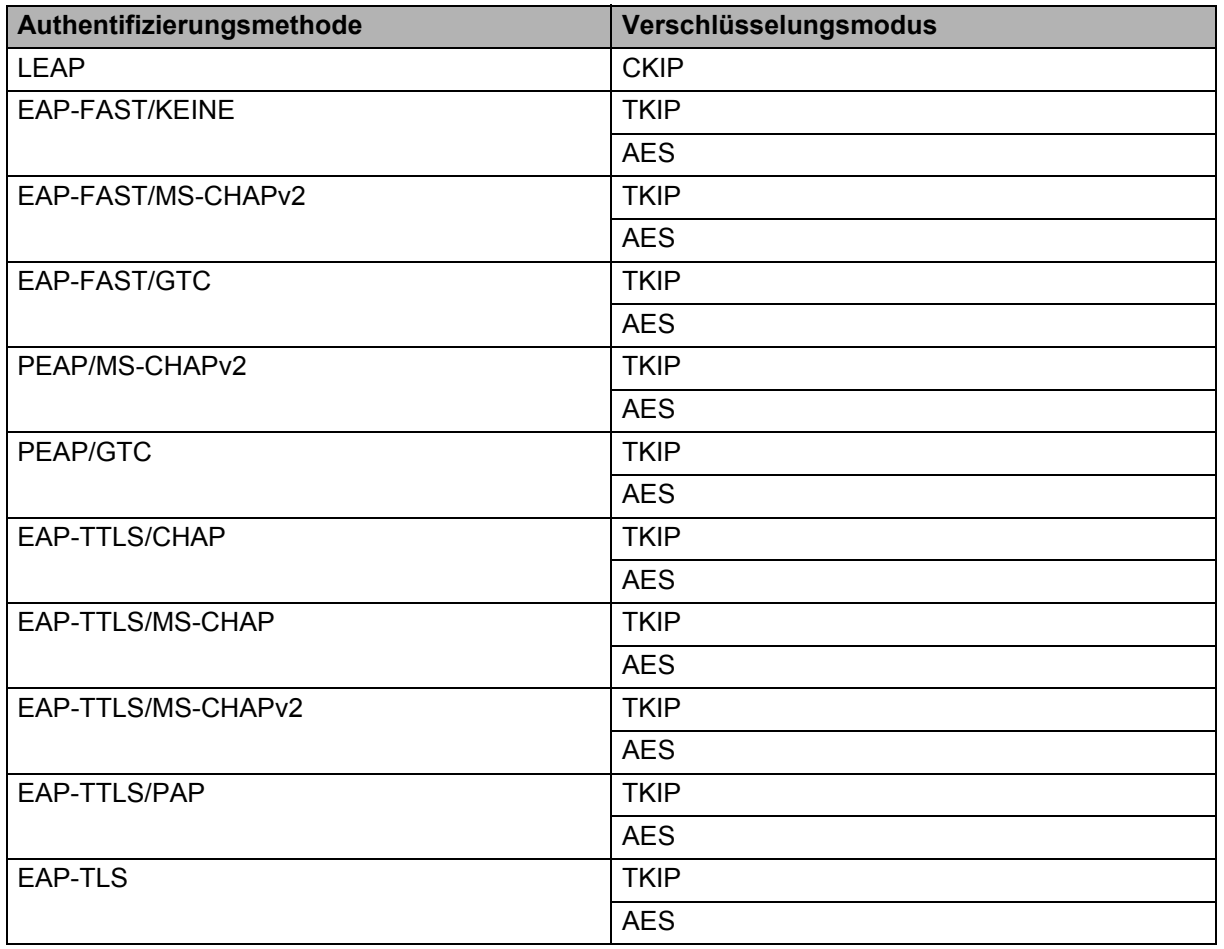

#### **Benutzername und Kennwort**

Die folgenden Sicherheitsmethoden unterstützen Benutzernamen mit weniger als 64 Zeichen und Kennwörter mit weniger als 32 Zeichen:

- LEAP
- EAP-FAST
- **PEAP**
- EAP-TTLS
- EAP-TLS (für Benutzernamen)

# $Symbole$

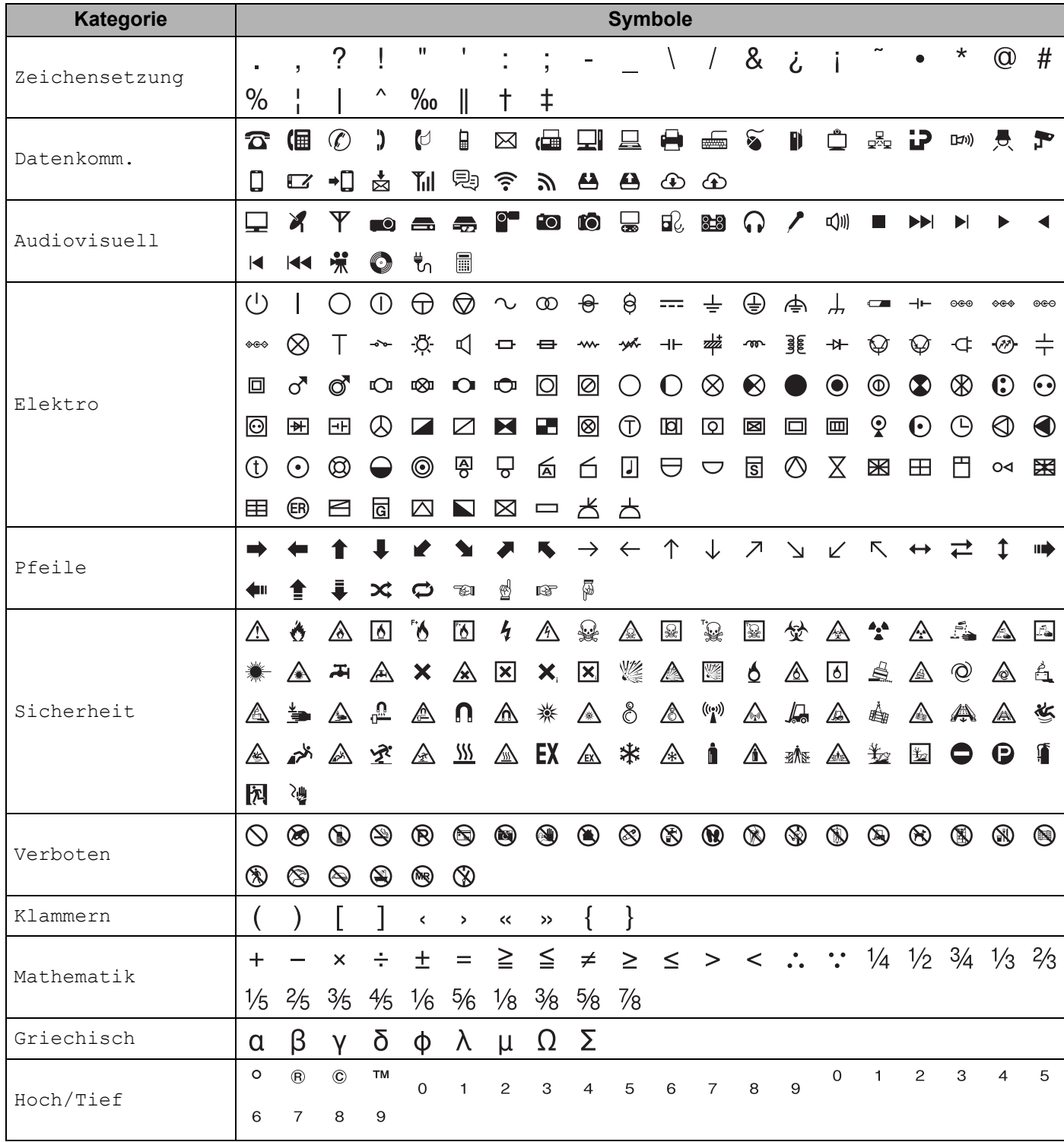

**29**

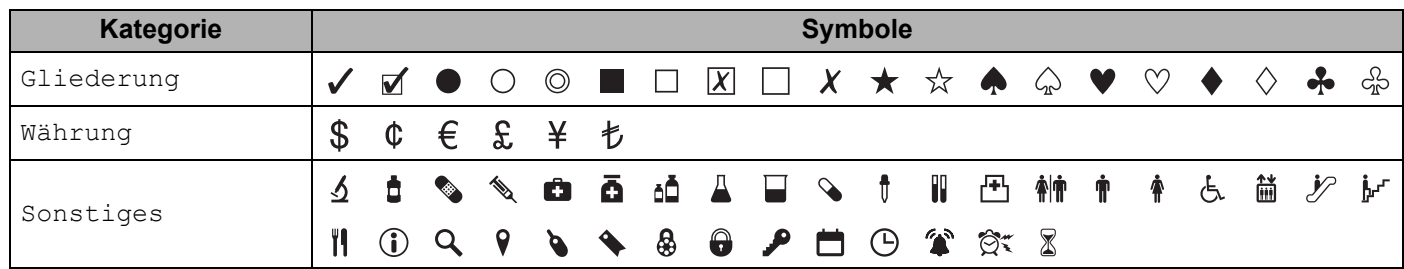

## **Hinweis**

Die in der Tabelle dargestellten Symbole können vom LCD des P-touch Beschriftungsgeräts und vom Druckergebnis leicht abweichen.

**29**

# **Akzentbuchstaben <sup>29</sup>**

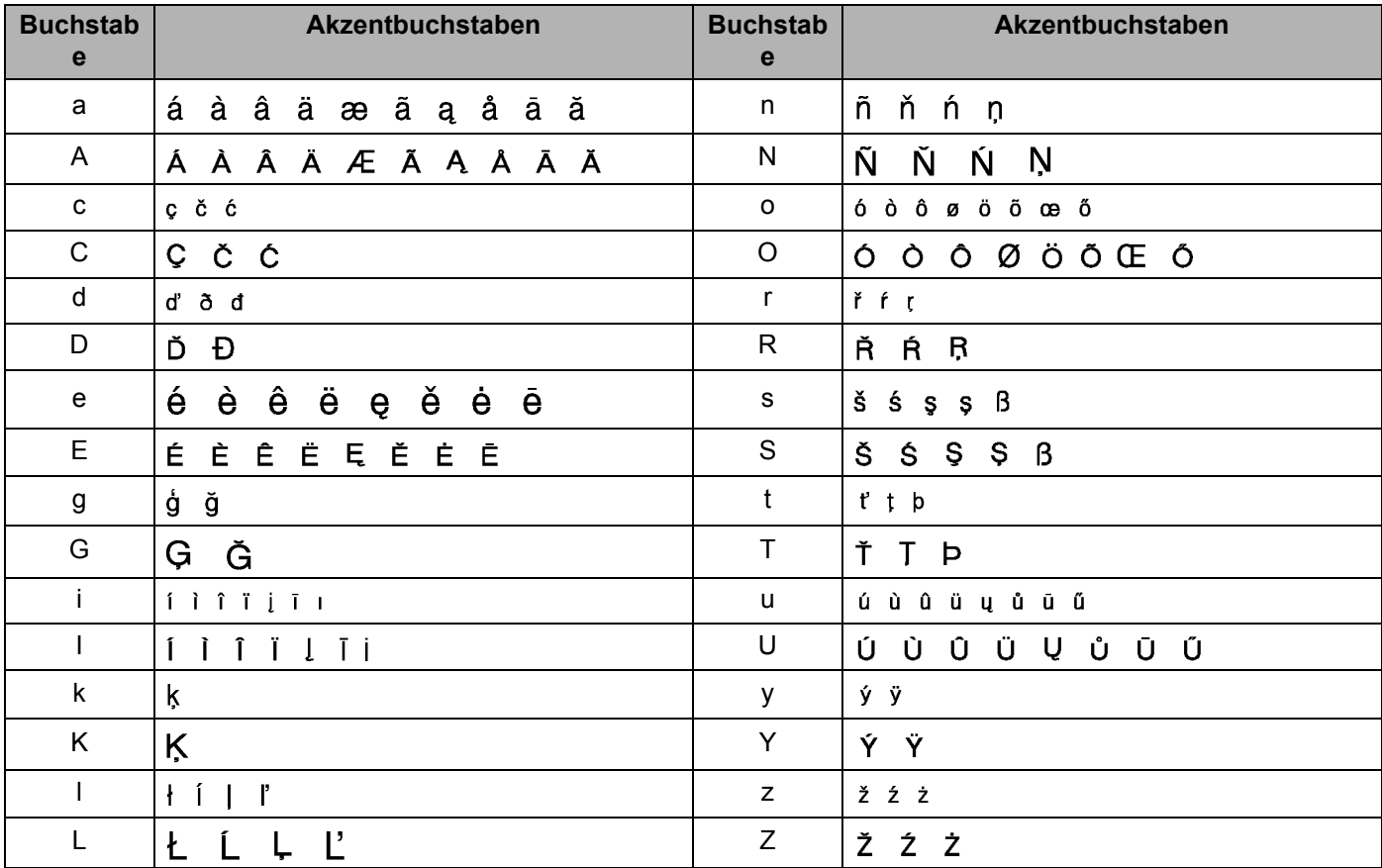

# **Zeichenattribut <sup>29</sup>**

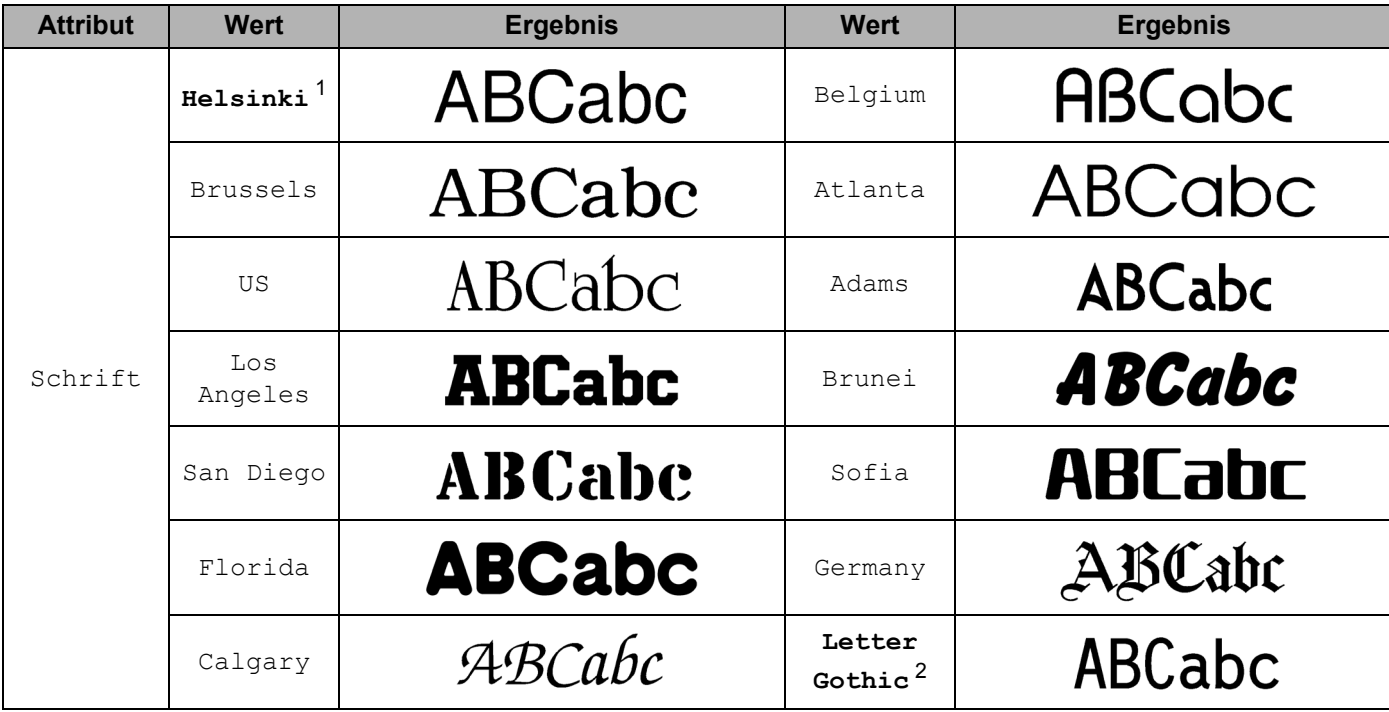

<span id="page-245-0"></span><sup>1</sup> Standardschriftart für Etiketten

<span id="page-245-1"></span><sup>2</sup> Standardschriftart für Kabeletiketten

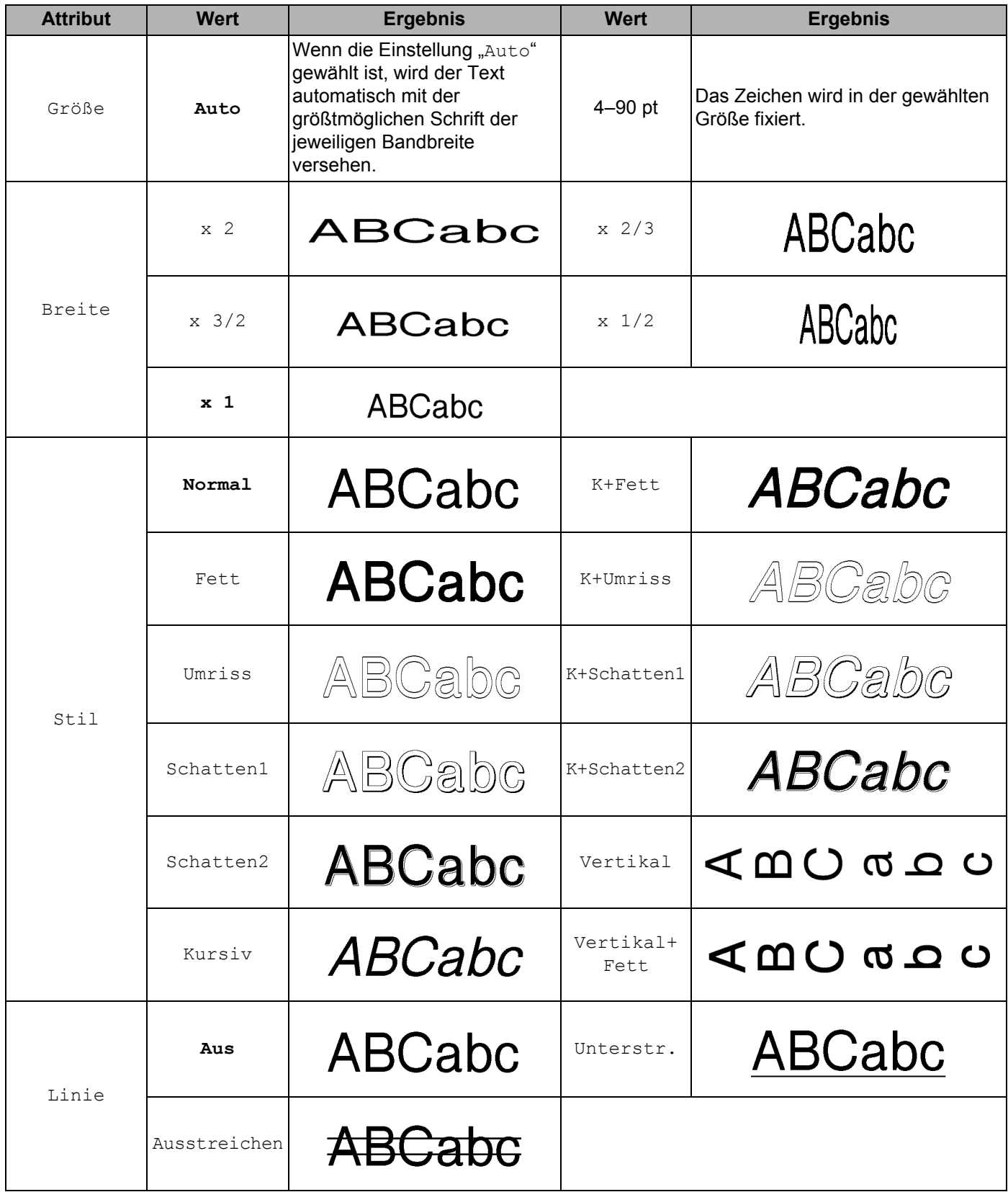

**29**

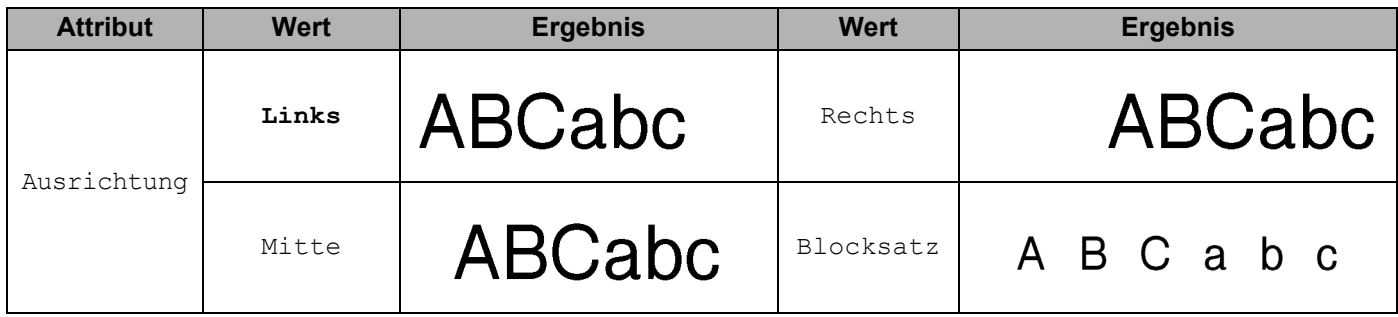

### **Hinweis**

- Werkseinstellungen sind fett hervorgehoben.
- Die tatsächlich aufgedruckte Schriftgröße hängt von der Schriftbandbreite sowie der Anzahl der Zeichen und Eingabezeilen ab. Ab einer bestimmten Mindestgröße wird die gewählte Schriftart durch eine standardmäßige Schriftart auf Basis der Schriftart Helsinki ersetzt. Dadurch wird der Druck von kleinsten Schriften selbst auf schmalen bzw. mehrzeiligen Etiketten ermöglicht.
- Wenn als Schriftgröße 4 oder 5 Punkt gewählt wird, wird der Text unabhängig von der gewählten Schriftart in der Schriftart Brussels gedruckt.

# $Rahnen$

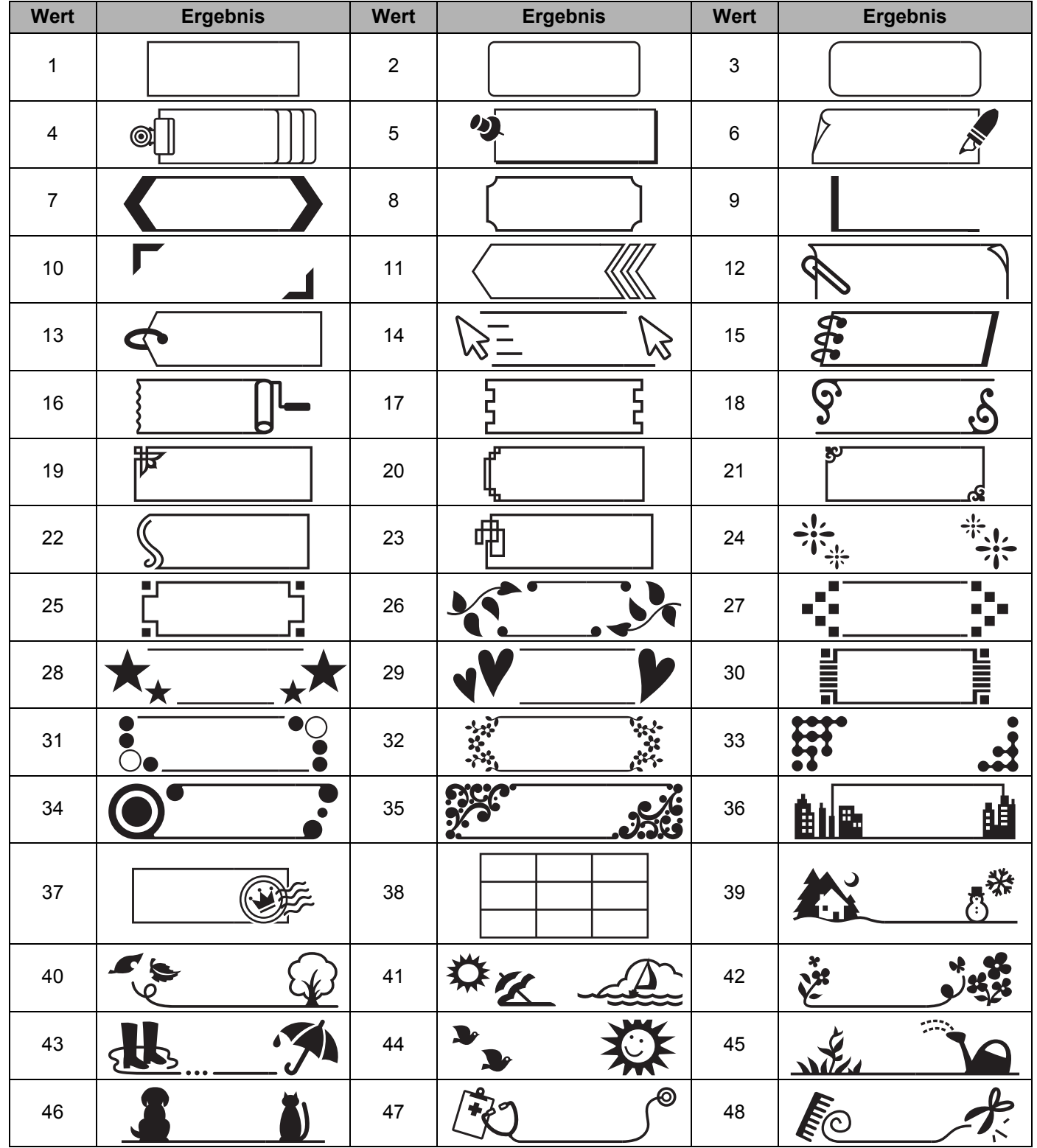

**29**

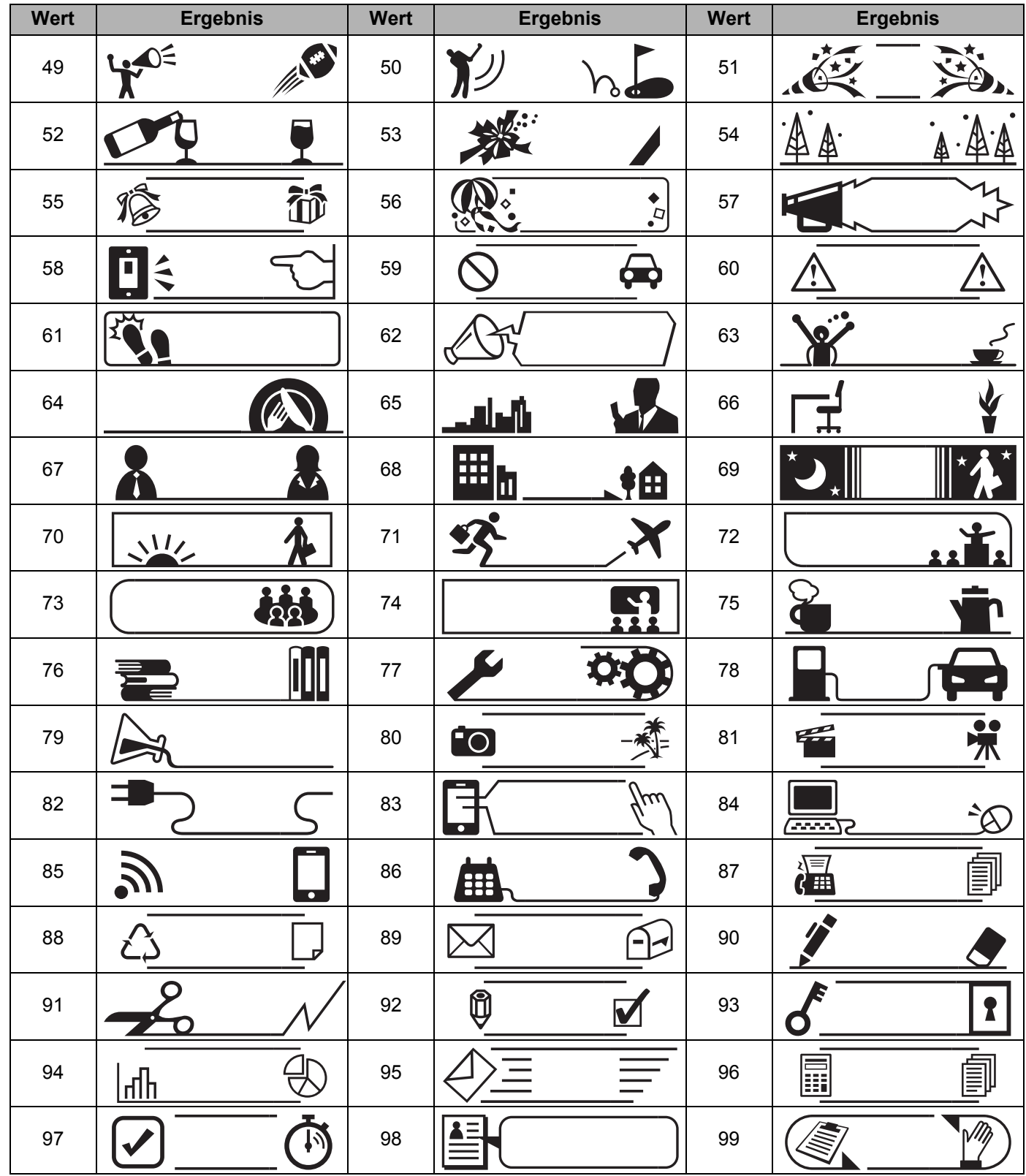

# **Autoformat <sup>29</sup>**

## $V$ orlage

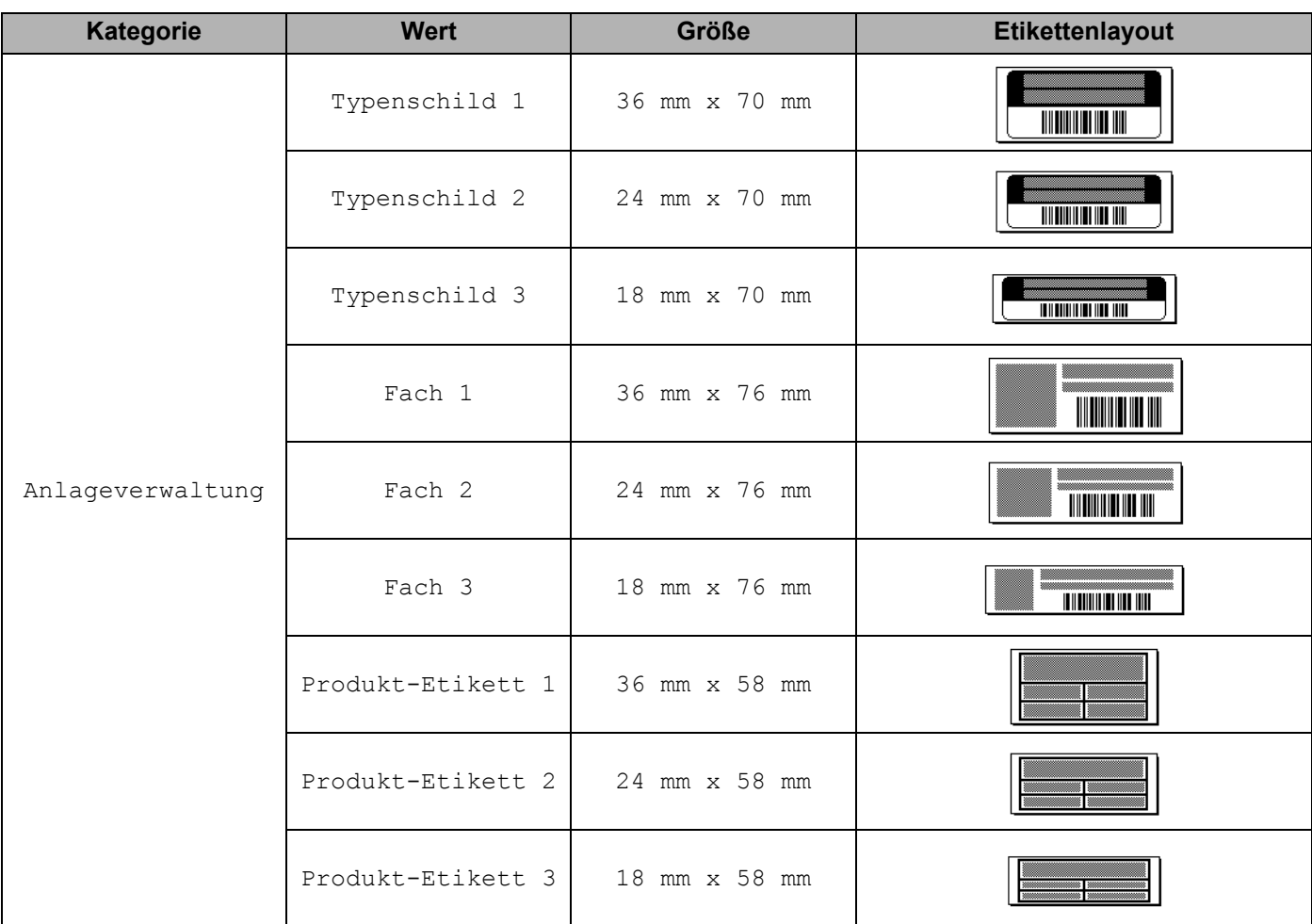

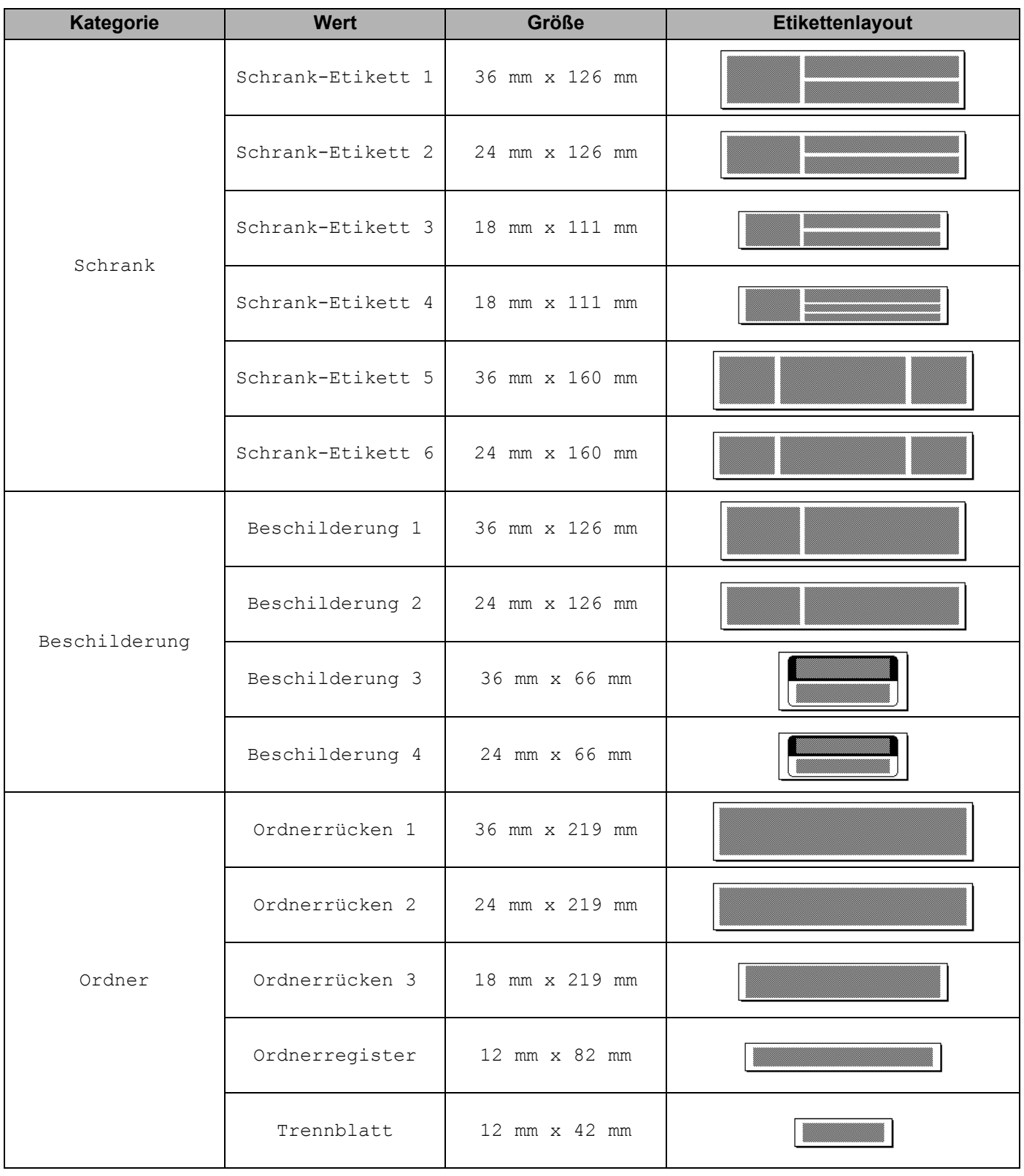
#### Symbole/Zeichen/Stile

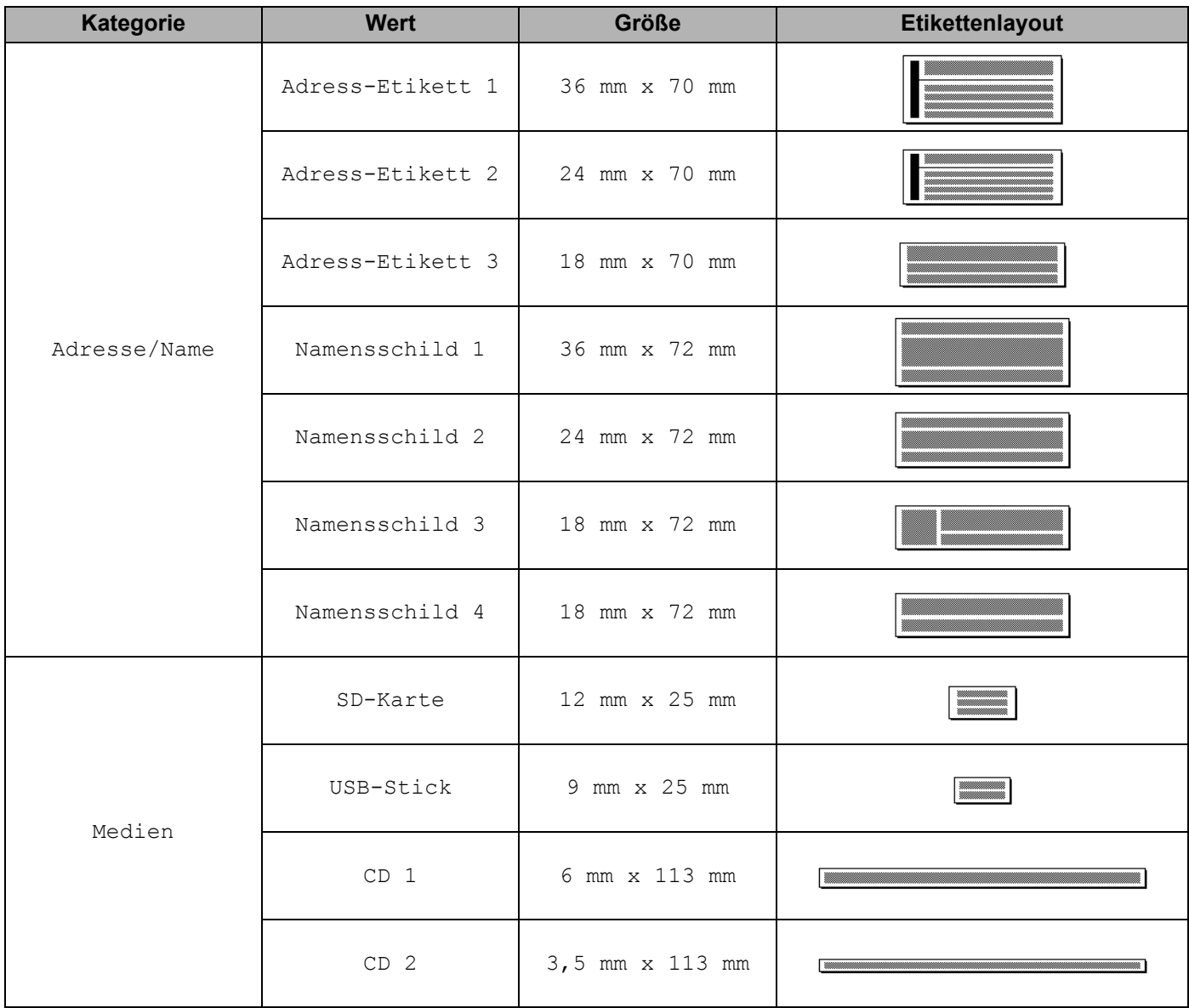

## **Blocklayout**

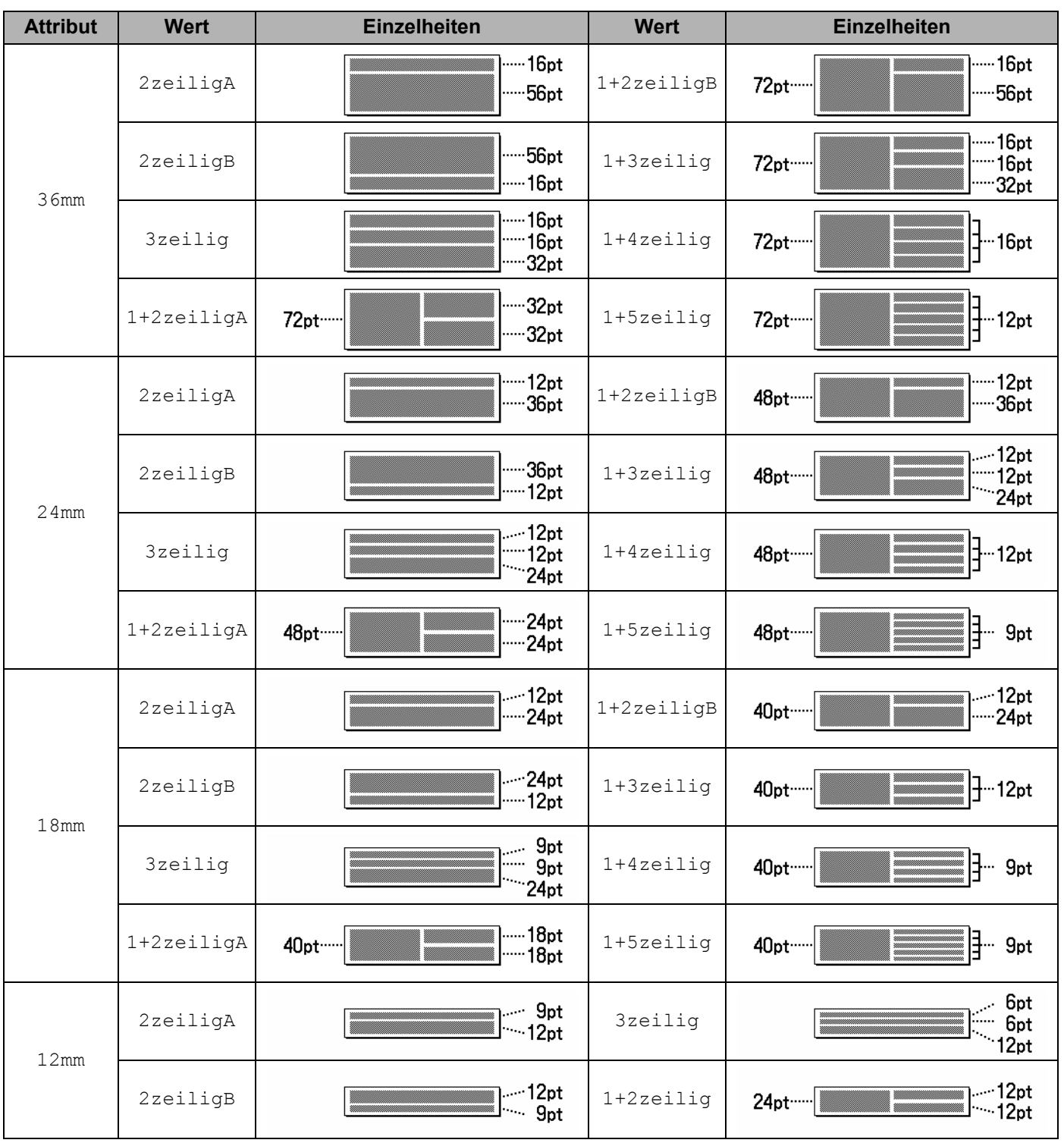

#### Symbole/Zeichen/Stile

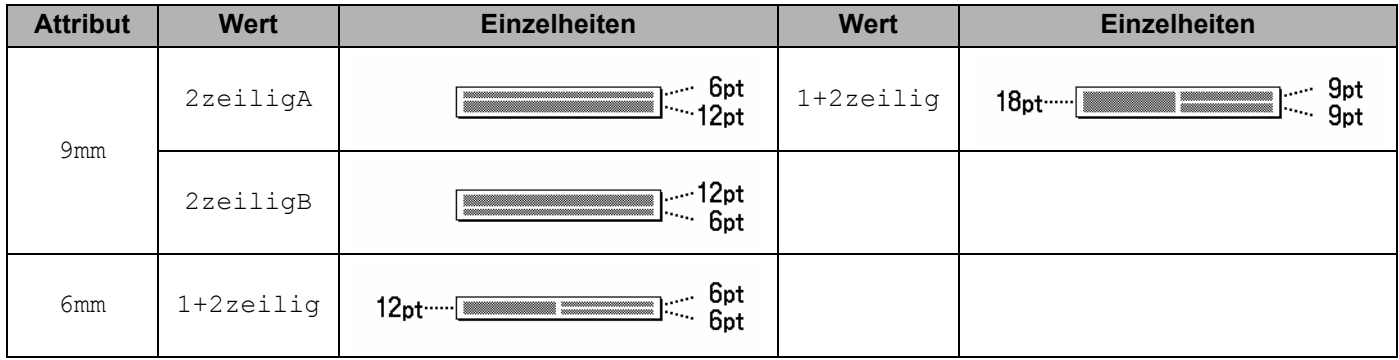

## **Barcodes**

## **Tabelle Barcode-Konfiguration <sup>29</sup>**

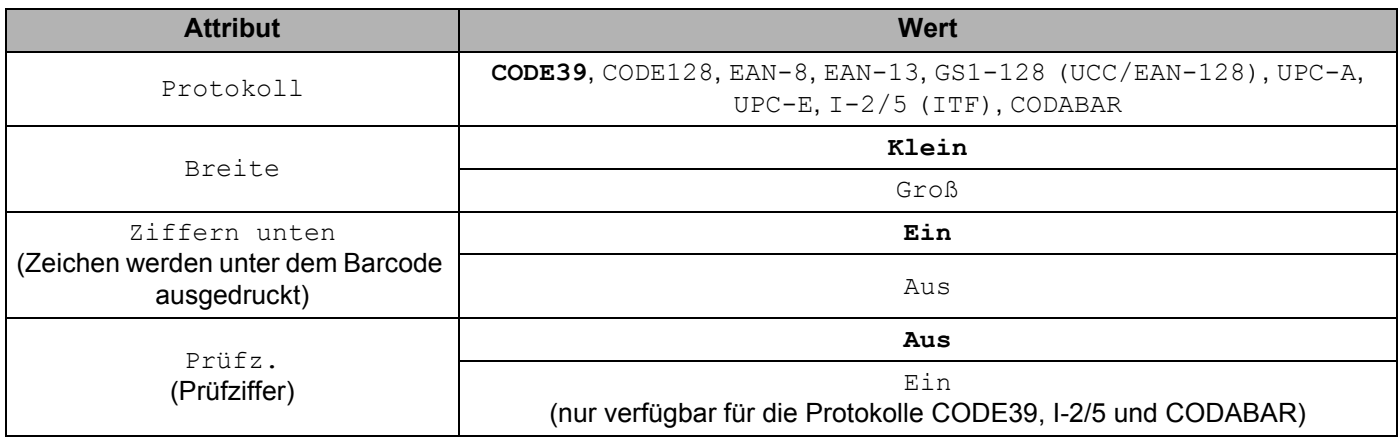

## **Hinweis**

-<br>Werkseinstellungen sind fett hervorgehoben.

#### **Sonderzeichen**

#### **CODE39**

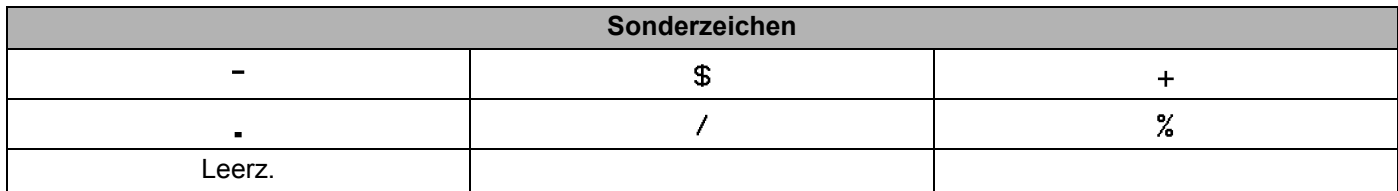

#### **CODABAR**

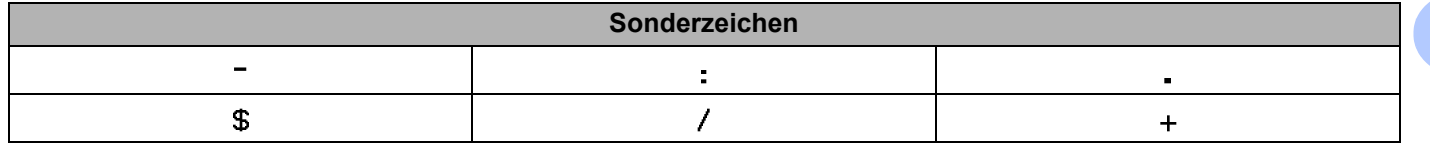

**29**

#### **CODE128, GS1-128 (UCC / EAN-128)**

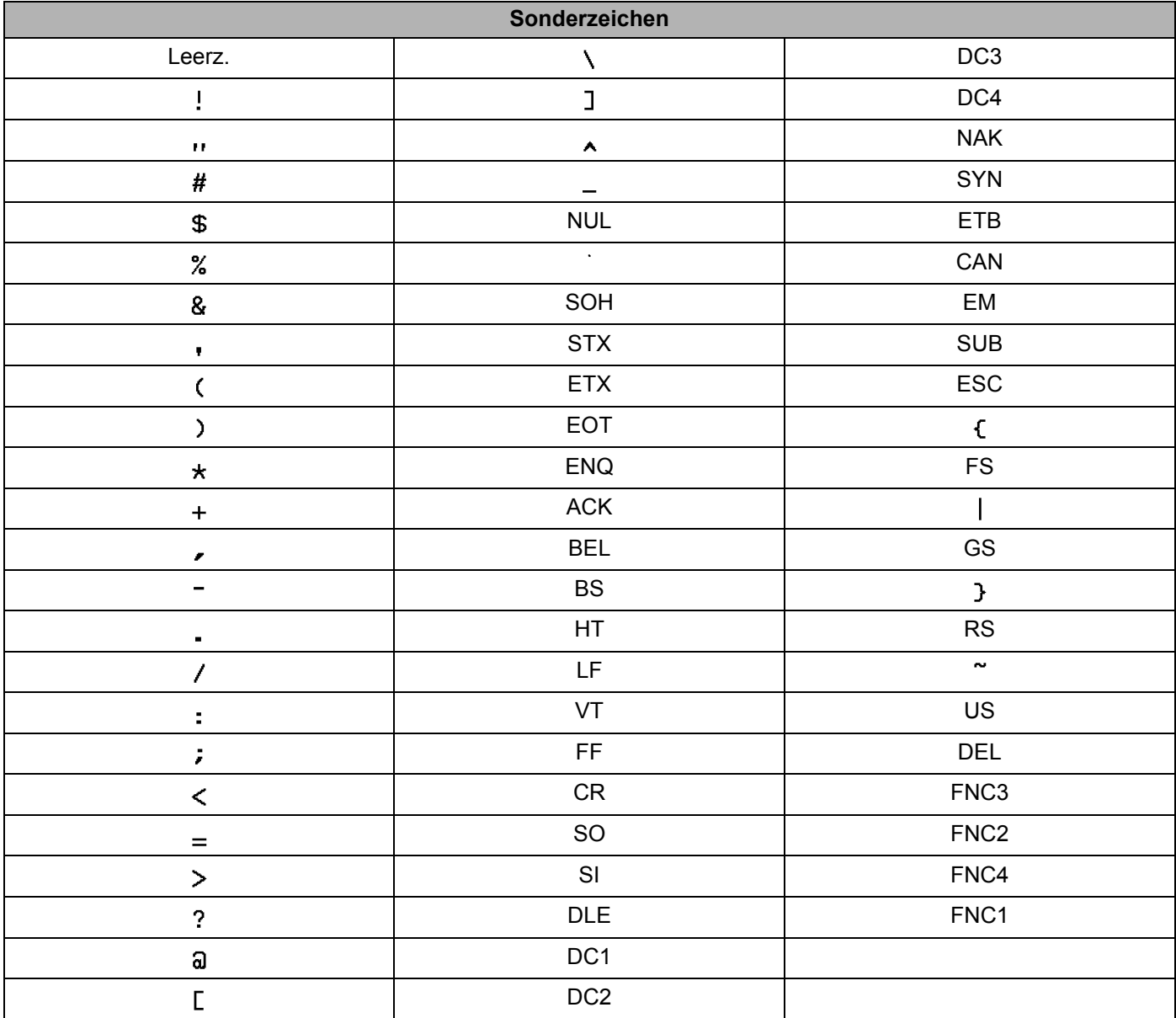

**29**

# **Uhrzeit und Datum <sup>29</sup>**

### **Tabelle Uhrzeit- und Datumsformate <sup>29</sup>**

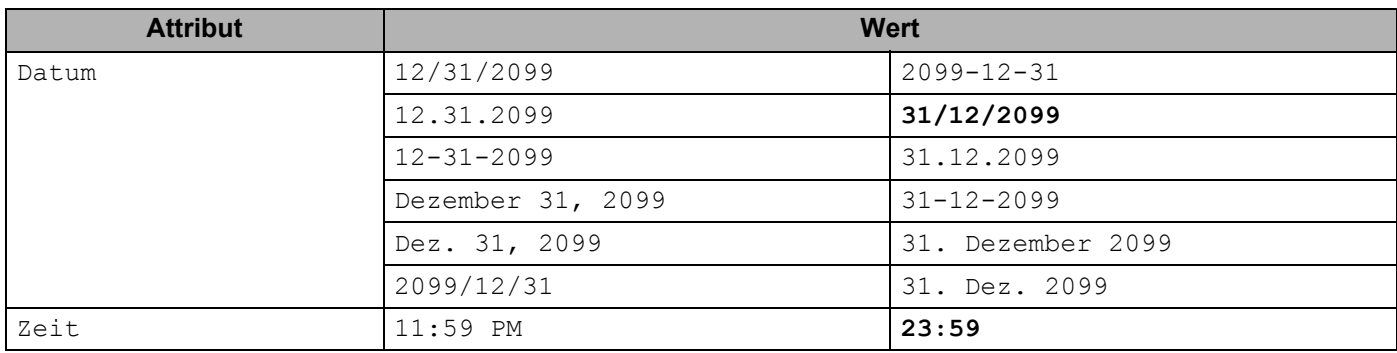

## **Hinweis**

Werkseinstellungen sind fett hervorgehoben.

**29**

# brother